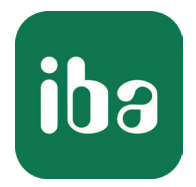

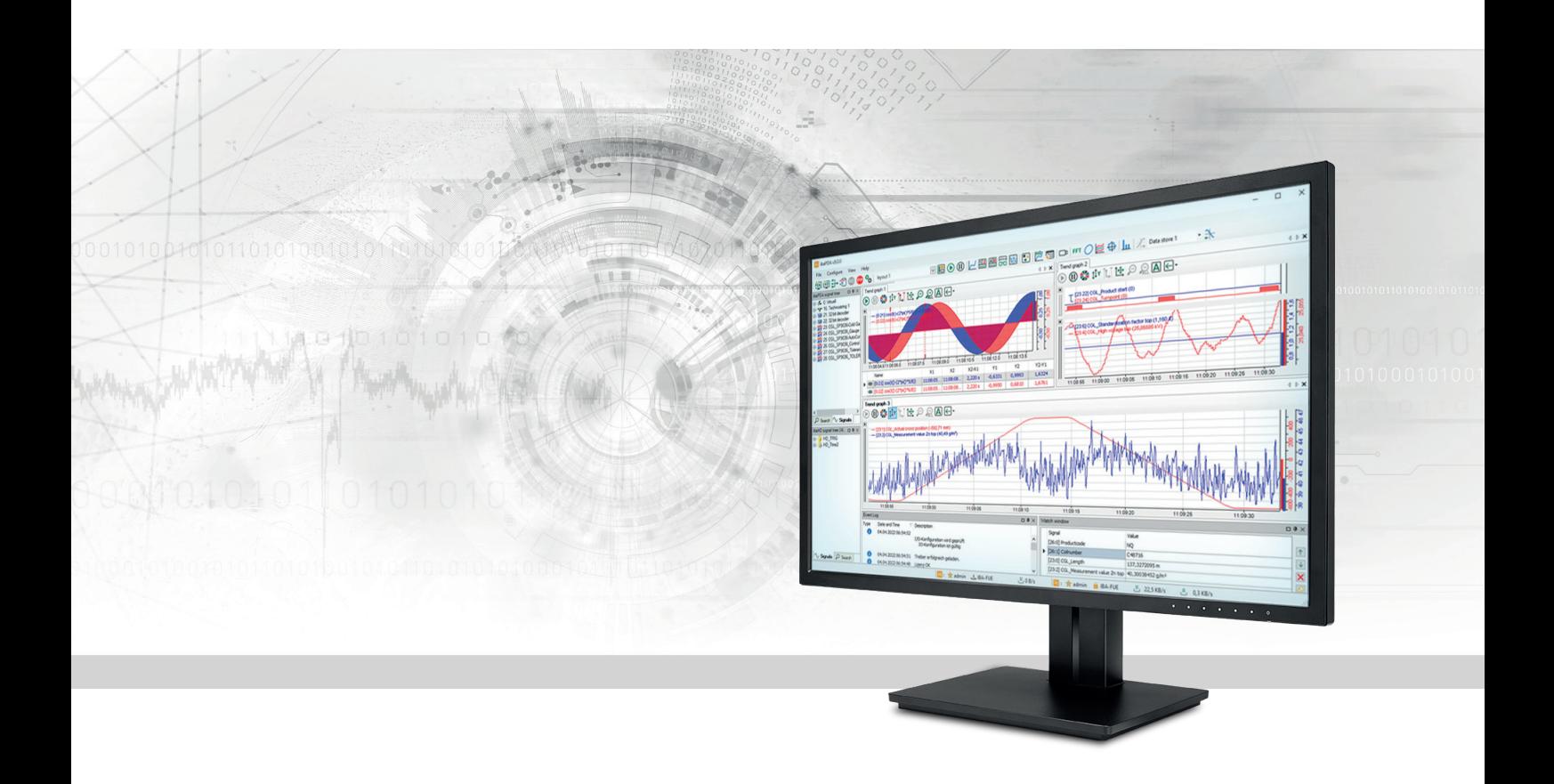

# ibaPDA Datenvisualisierung

Handbuch Teil 6 Ausgabe 8.7

> Messsysteme für Industrie und Energie www.iba-ag.com

#### **Hersteller**

iba AG Königswarterstraße 44 90762 Fürth Deutschland

#### **Kontakte**

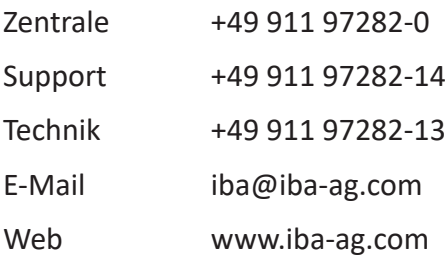

Weitergabe sowie Vervielfältigung dieser Unterlage, Verwertung und Mitteilung ihres Inhalts sind nicht gestattet, soweit nicht ausdrücklich zugestanden. Zuwiderhandlungen verpflichten zu Schadenersatz.

© iba AG 2024, alle Rechte vorbehalten.

Der Inhalt dieser Druckschrift wurde auf Übereinstimmung mit der beschriebenen Hard- und Software überprüft. Dennoch können Abweichungen nicht ausgeschlossen werden, so dass für die vollständige Übereinstimmung keine Garantie übernommen werden kann. Die Angaben in dieser Druckschrift werden jedoch regelmäßig aktualisiert. Notwendige Korrekturen sind in den nachfolgenden Auflagen enthalten oder können über das Internet heruntergeladen werden.

Die aktuelle Version liegt auf unserer Website www.iba-ag.com zum Download bereit.

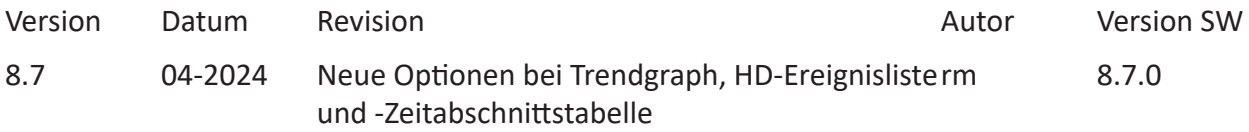

Windows® ist eine Marke und eingetragenes Warenzeichen der Microsoft Corporation. Andere in diesem Handbuch erwähnte Produkt- und Firmennamen können Marken oder Handelsnamen der jeweiligen Eigentümer sein.

## Inhalt

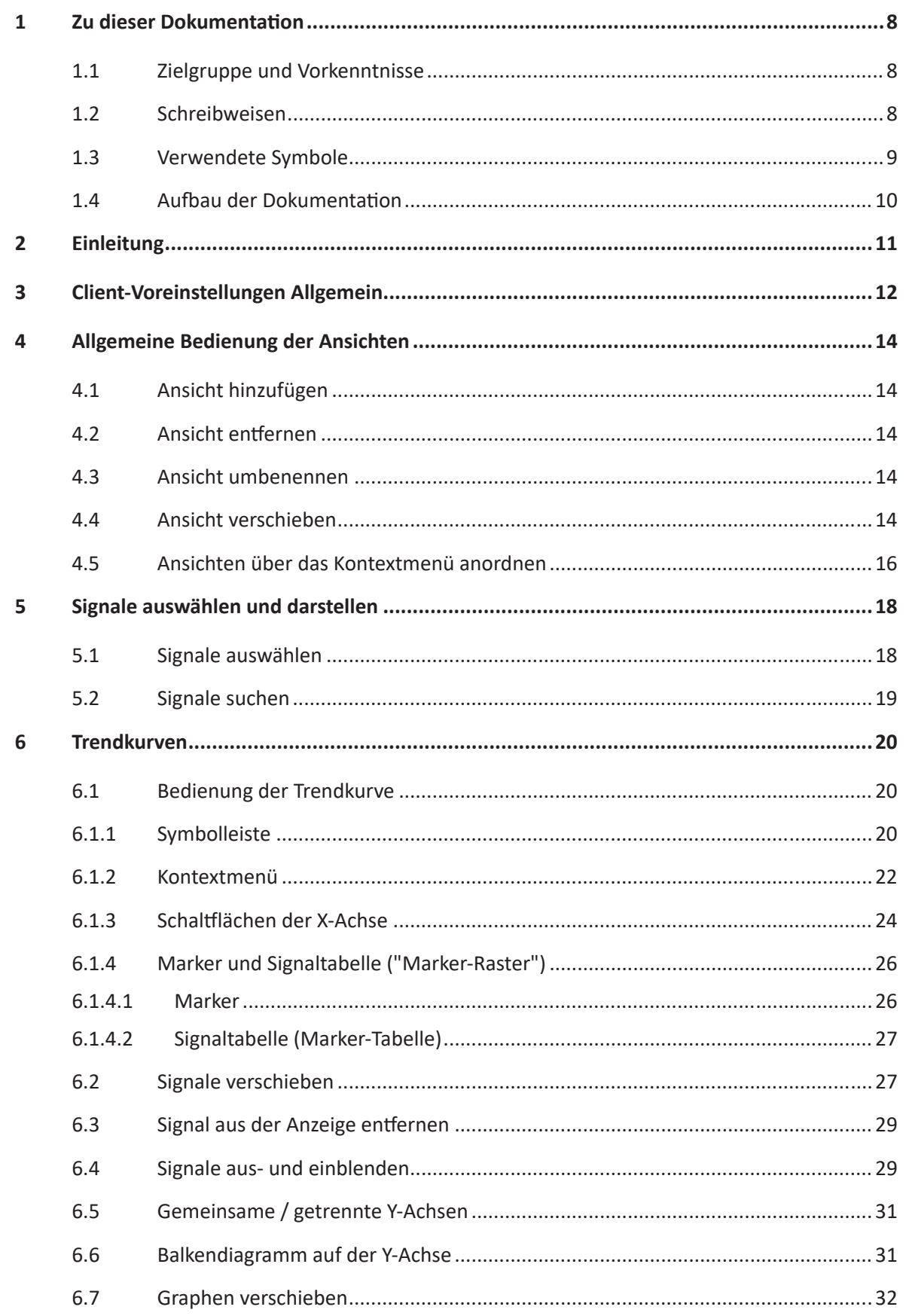

iba

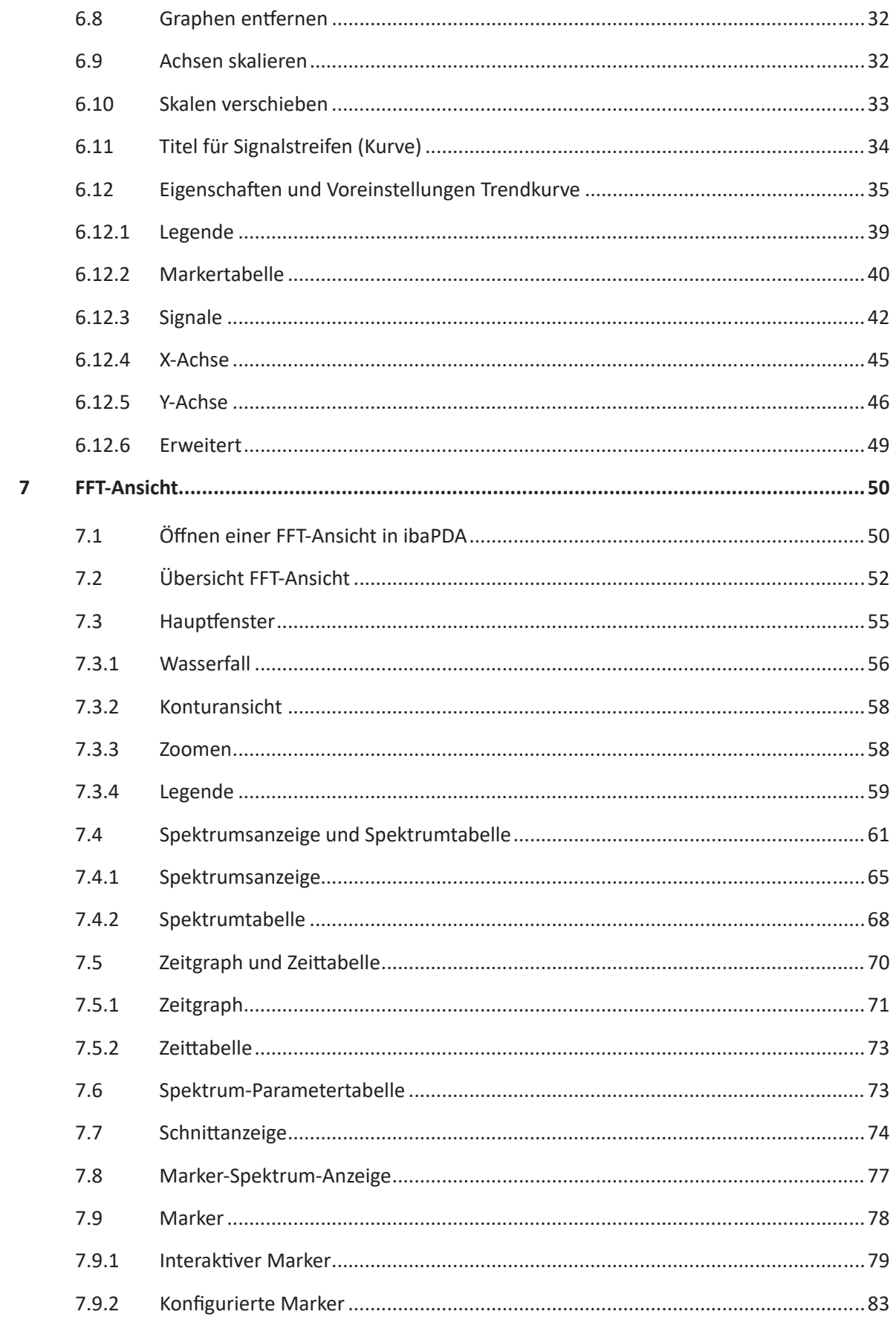

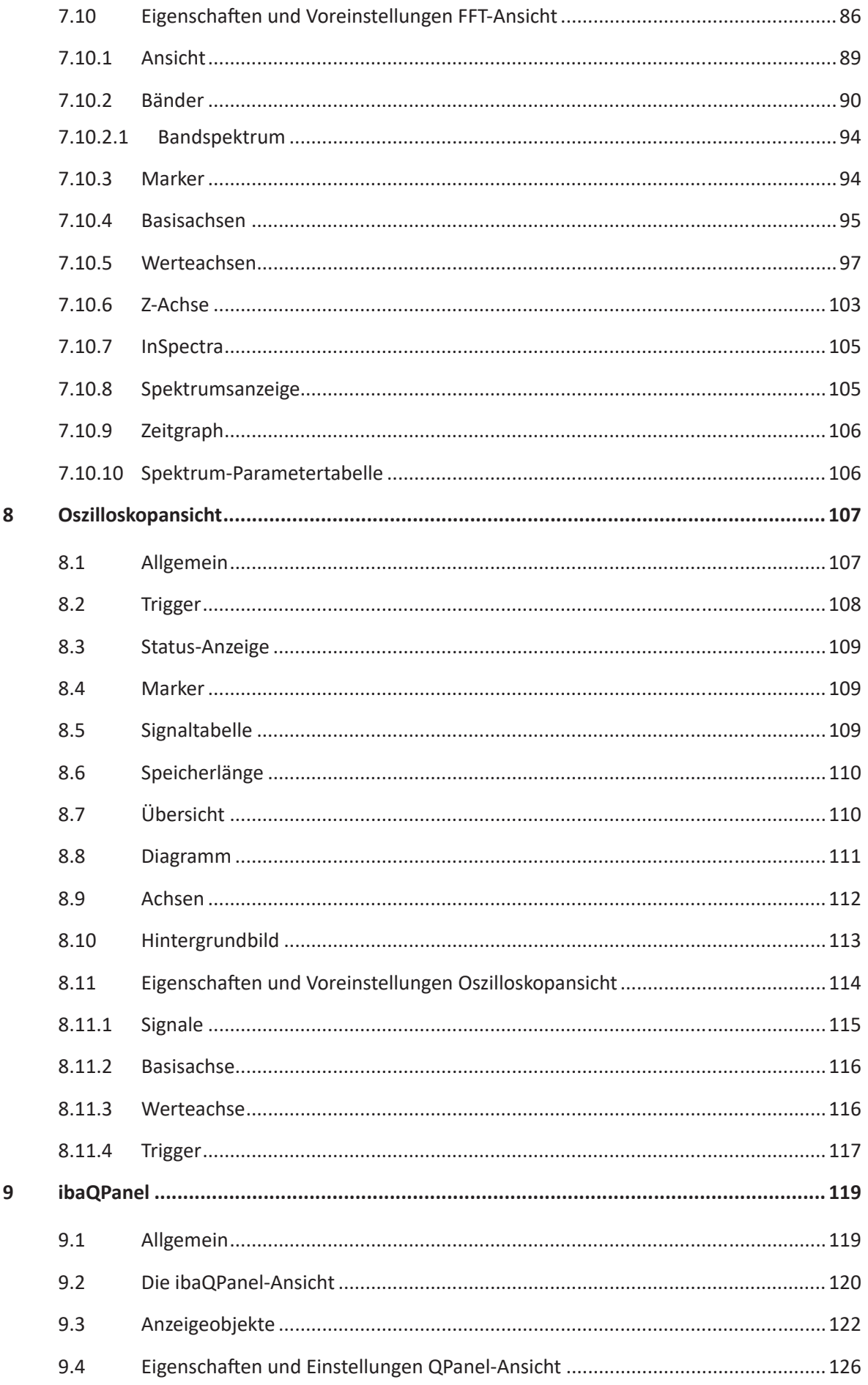

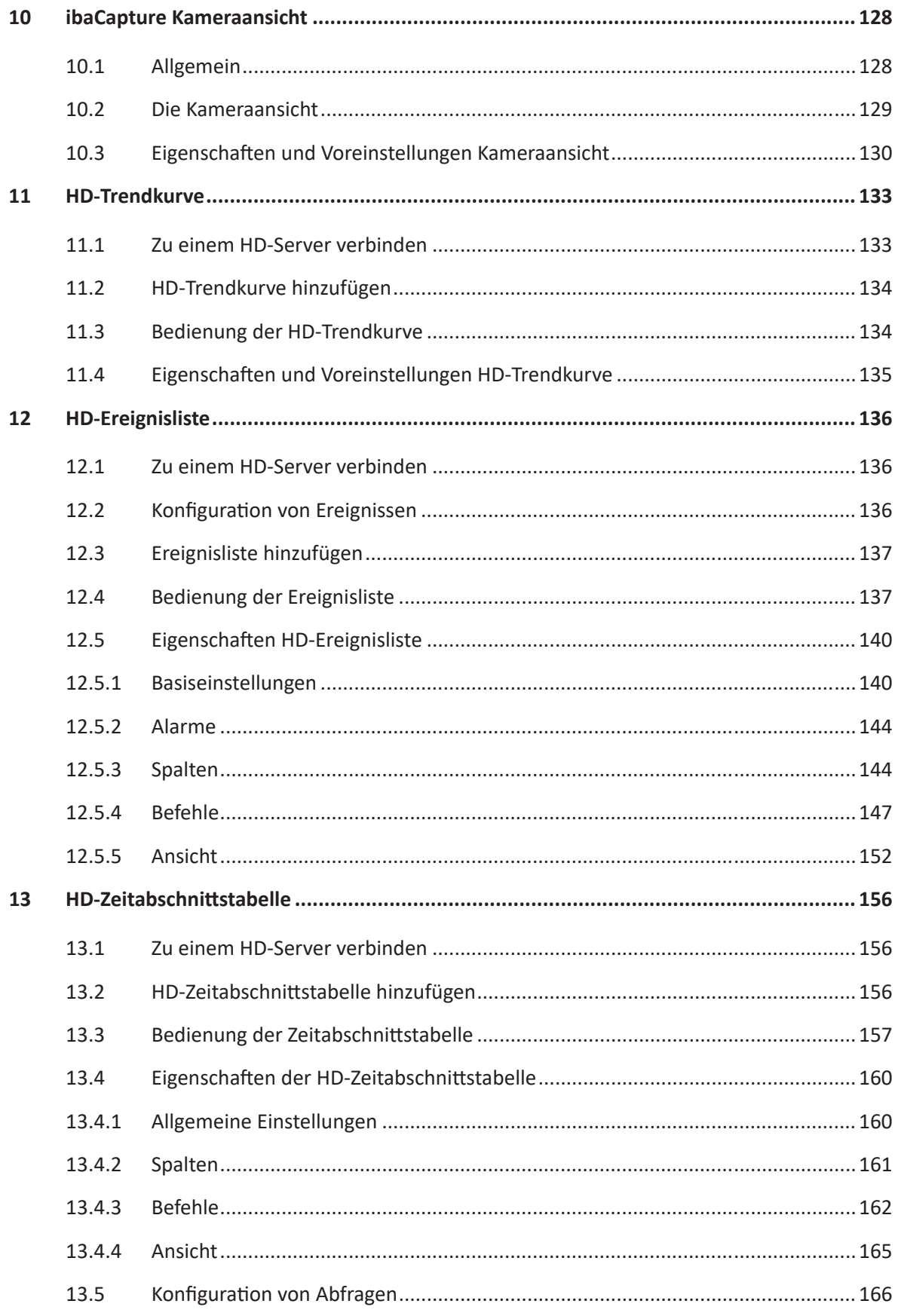

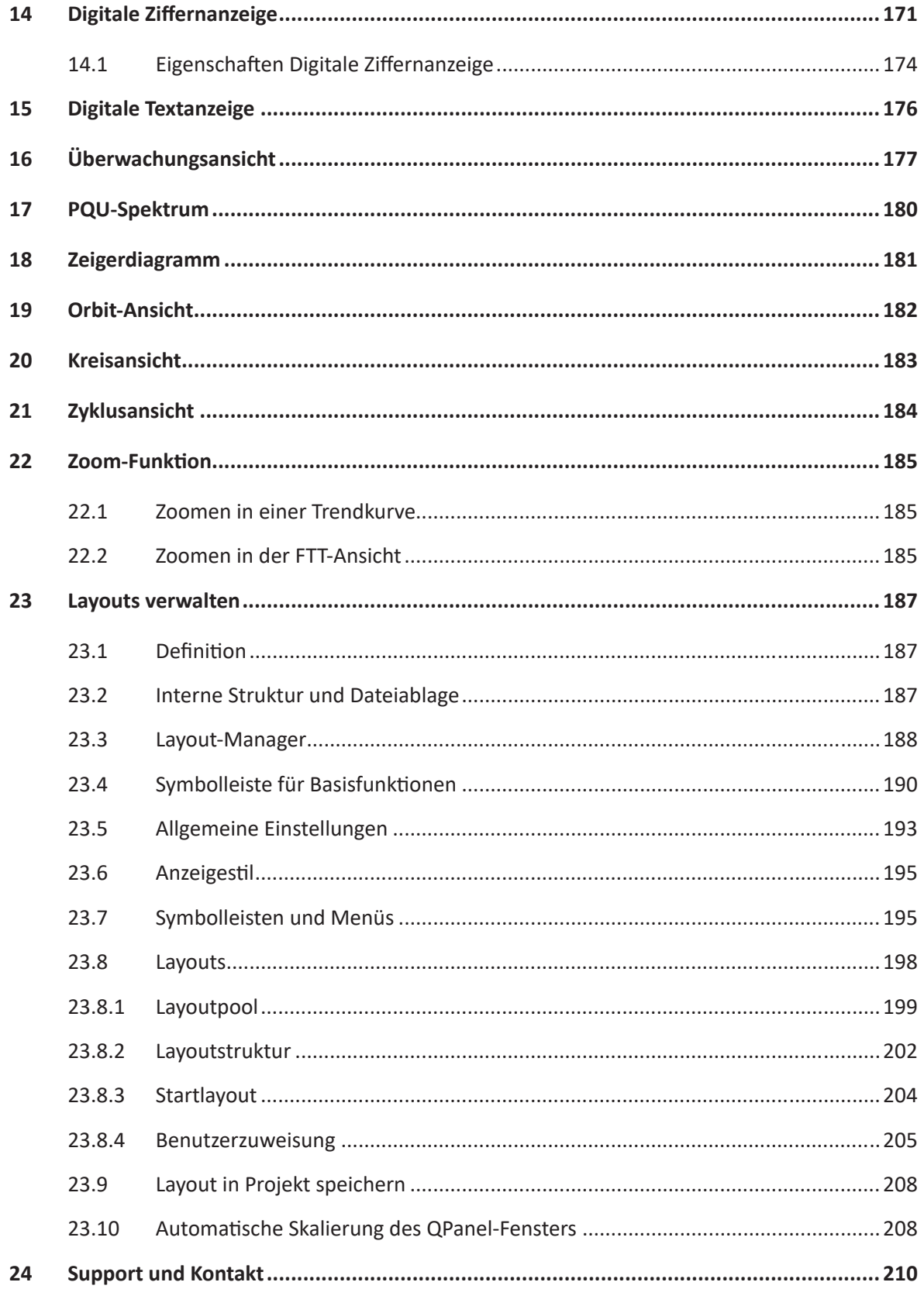

## <span id="page-7-0"></span>**1 Zu dieser Dokumentation**

Diese Dokumentation beschreibt die Funktion und die Anwendung der Software *ibaPDA*.

## <span id="page-7-1"></span>**1.1 Zielgruppe und Vorkenntnisse**

Diese Dokumentation wendet sich an ausgebildete Fachkräfte, die mit dem Umgang mit elektrischen und elektronischen Baugruppen sowie der Kommunikations- und Messtechnik vertraut sind. Als Fachkraft gilt, wer auf Grund der fachlichen Ausbildung, Kenntnisse und Erfahrungen sowie Kenntnis der einschlägigen Bestimmungen die übertragenen Arbeiten beurteilen und mögliche Gefahren erkennen kann.

## <span id="page-7-2"></span>**1.2 Schreibweisen**

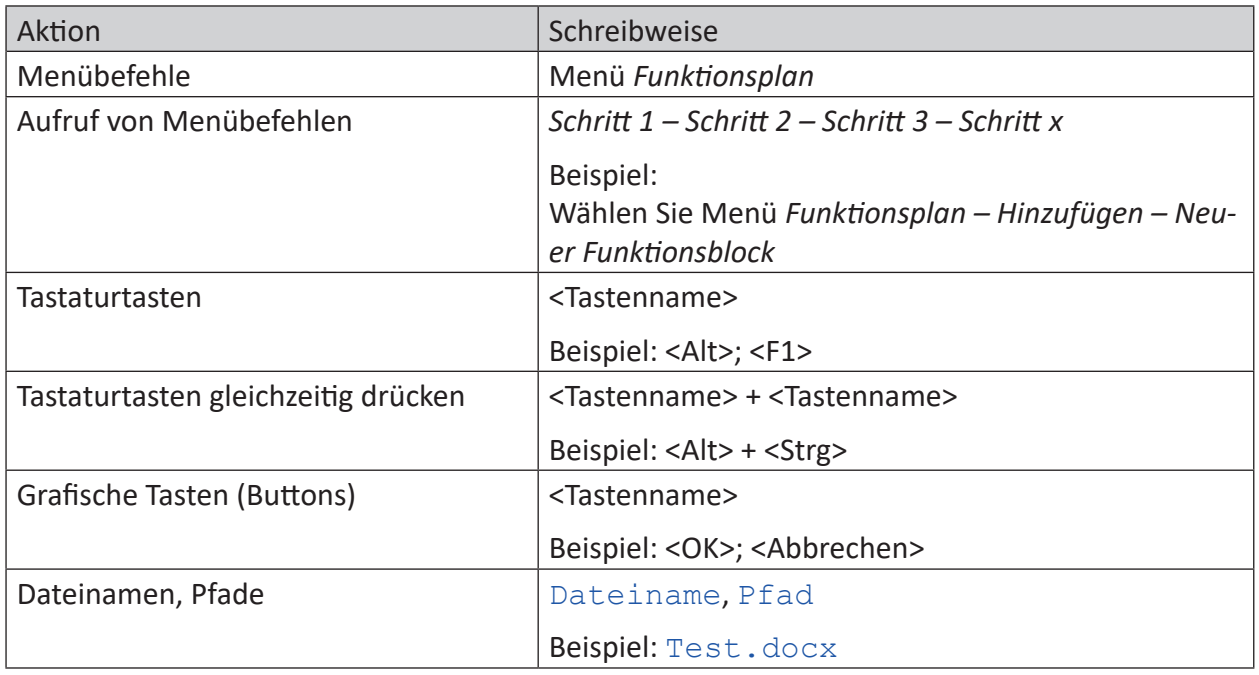

In dieser Dokumentation werden folgende Schreibweisen verwendet:

## <span id="page-8-0"></span>**1.3 Verwendete Symbole**

Wenn in dieser Dokumentation Sicherheitshinweise oder andere Hinweise verwendet werden, dann bedeuten diese:

#### **Gefahr!**

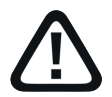

**Wenn Sie diesen Sicherheitshinweis nicht beachten, dann droht die unmittelbare Gefahr des Todes oder der schweren Körperverletzung!**

■ Beachten Sie die angegebenen Maßnahmen.

**Warnung!**

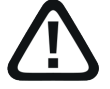

**Wenn Sie diesen Sicherheitshinweis nicht beachten, dann droht die mögliche Gefahr des Todes oder schwerer Körperverletzung!**

■ Beachten Sie die angegebenen Maßnahmen.

#### **Vorsicht!**

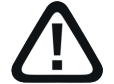

**Wenn Sie diesen Sicherheitshinweis nicht beachten, dann droht die mögliche Gefahr der Körperverletzung oder des Sachschadens!**

■ Beachten Sie die angegebenen Maßnahmen.

#### **Hinweis**

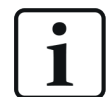

Hinweis, wenn es etwas Besonderes zu beachten gibt, wie z. B. Ausnahmen von der Regel usw.

#### **Tipp**

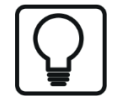

Tipp oder Beispiel als hilfreicher Hinweis oder Griff in die Trickkiste, um sich die Arbeit ein wenig zu erleichtern.

#### **Andere Dokumentation**

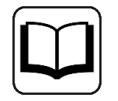

Verweis auf ergänzende Dokumentation oder weiterführende Literatur.

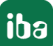

## <span id="page-9-0"></span>**1.4 Aufbau der Dokumentation**

In dieser Dokumentation wird umfassend die Funktionalität des *ibaPDA*-Systems beschrieben. Sie ist als Leitfaden zur Einarbeitung wie auch als Nachschlagedokument angelegt. Die Teile und Kapitel folgen im Wesentlichen der Vorgehensweise bei der Konfiguration des Systems.

Ergänzend zu dieser Dokumentation können Sie für aktuellste Informationen zur installierten Programmversion die Versionshistorie im Hauptmenü *Hilfe – Änderungen* (Datei versions. htm) heranziehen. In dieser Datei wird neben der Aufzählung behobener Programmfehler auch auf Erweiterungspunkte des Systems stichwortartig hingewiesen.

Außerdem wird mit jedem Software-Update, das nennenswerte neue Features enthält, eine spezielle Dokumentation "NewFeatures…" ausgeliefert, die eine ausführlichere Beschreibung der neuen Funktionen bietet.

Der Stand der Software, auf den sich der jeweilige Teil dieser Dokumentation bezieht, ist jeweils in der Revisionstabelle auf Seite 2 aufgeführt.

Die Dokumentation des *ibaPDA*-Systems (PDF- und gedruckte Ausgabe) ist in sieben separate Teile gegliedert. Jeder Teil hat seine eigene bei 1 beginnende Kapitel- und Seitennummerierung und wird unabhängig aktualisiert.

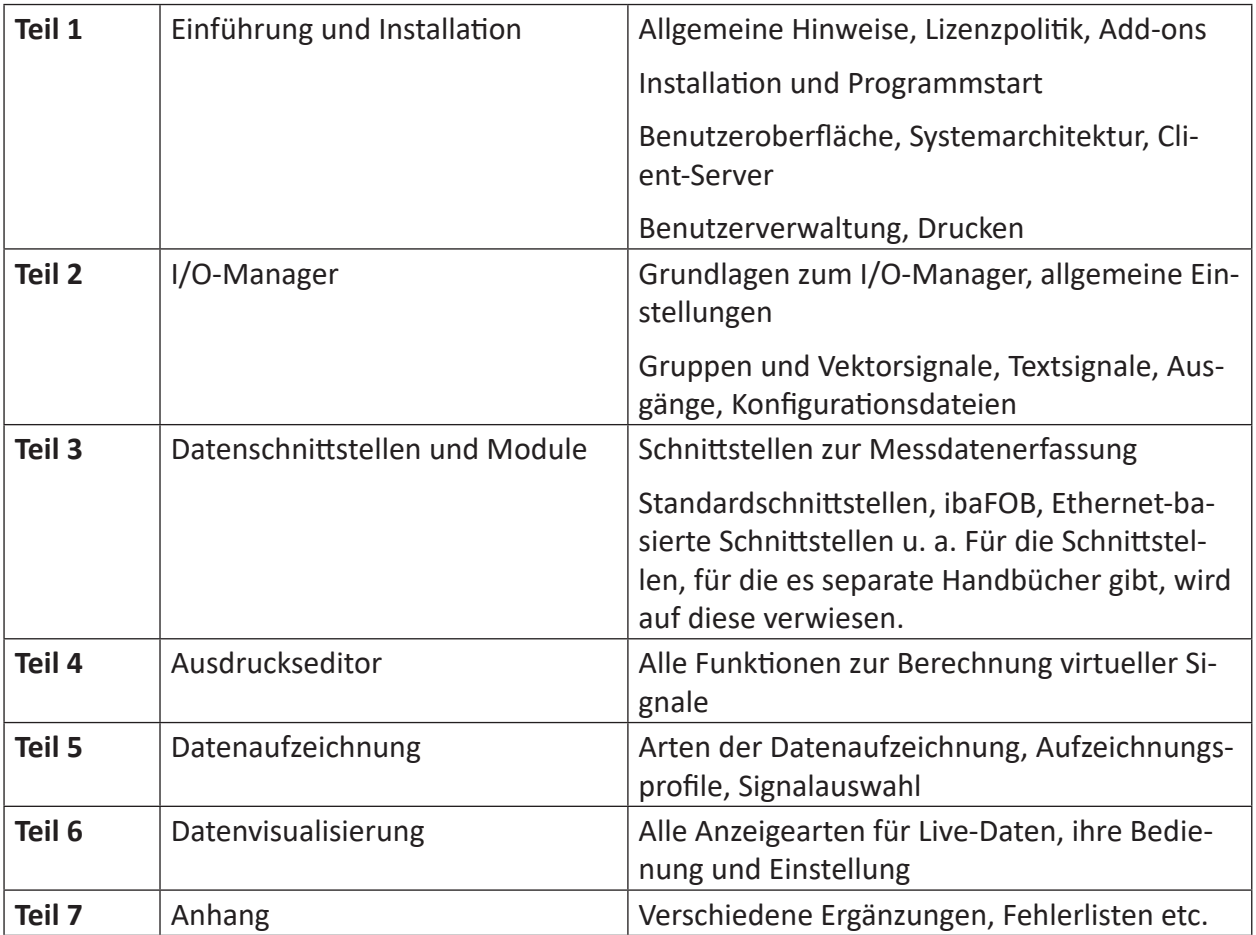

## <span id="page-10-0"></span>**2 Einleitung**

*ibaPDA* bietet verschiedene Arten von Ansichten für unterschiedliche Wege, Messdaten darzustellen. Der Begriff "Ansicht" bezieht sich grundsätzlich auf einen Rahmen, der einen bestimmten Anzeigetyp und entsprechende Daten enthält. Ansichten können auf unterschiedliche Art und Weise auf dem Bildschirm angeordnet werden, wie weiter unter beschrieben.

Verfügbare Ansichtsarten sind:

- Trendkurve
- FFT-Ansicht
- Überwachungsansicht
- Oszilloskopansicht
- QPanel
- ■ Kameraansicht
- HD-Trendkurve
- HD-Ereignisliste
- HD-Zeitabschnittstabelle
- Digitale Ziffernanzeige
- Digitale Textanzeige
- PQU-Spektrum
- PQU-Zeigerdiagramm
- + Lizenzabhängige Ansichten:
- ■ Orbitansicht
- Zyklusansicht
- Kreisansicht

Dinge wie Bildschirmaufbau, Arrangement der Andock-Fenster, Anzahl und Anordnung der Ansichten, Anzahl und Darstellung der einzelnen Signale, Einstellungen der Ansichten sowie die verschiedenen Layouts werden in der Layout-Konfigurationsdatei gespeichert.

Dieses Kapitel beschreibt die allgemeine Handhabung der Ansichten und deren Einstellungen und Eigenschaften.

## <span id="page-11-0"></span>**3 Client-Voreinstellungen Allgemein**

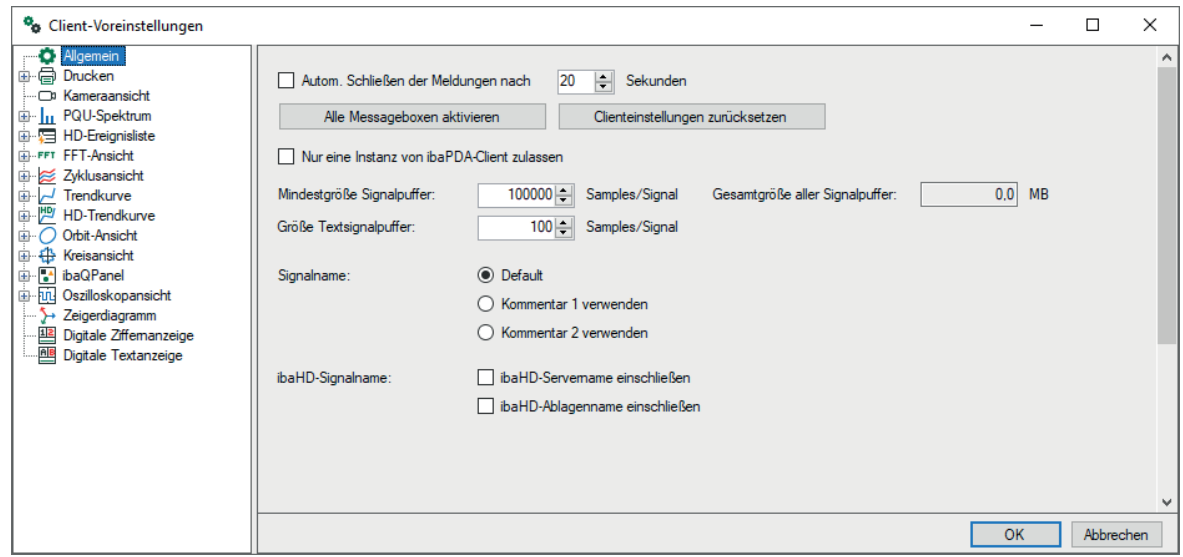

#### **Autom. Schließen der Meldungen nach ... Sekunden**

Hier wählen Sie, ob und wann Meldungsfenster des Programms *ibaPDA* (Fehlermeldungen, Statusmeldungen usw.) geschlossen werden sollen. Ist diese Option deaktiviert, dann müssen die Meldungen von Hand bestätigt werden.

#### **Schaltfläche <Alle Messageboxen> aktivieren**

Über diese Schaltfläche stellen Sie sicher, dass alle Meldungsfenster aktiviert sind, auch jene, die zuvor deaktiviert waren.

#### **Schaltfläche <Clienteinstellungen zurücksetzen>**

Über diese Schaltfläche setzen Sie sämtliche auf diesem Client gemachten Voreinstellungen wieder auf Werkseinstellung zurück. Anschließend startet der Client neu.

#### **Nur eine Instanz von ibaPDA-Client zulassen**

Wenn Sie diese Option aktivieren, dann wird ein mehrfaches Starten von *ibaPDA*-Client auf demselben Rechner unterbunden. Technisch entspricht das der Verwendung des "/reuse"-Schalters beim Starten über Kommandozeile.

#### **Mindestgröße Signalpuffer / Größe Textsignalpuffer /Gesamtgröße aller Signalpuffer**

Diese Einstellungen legen die Größe eines jeden Signalpuffers, bzw. Textsignalpuffers, in einem *ibaPDA*-Client fest. Der Signalpuffer enthält eine Reihe von Messungen, die einer bestimmten Zeit, bezogen auf die Messzeit entsprechen. So wird z. B. beim eingestellten Standardwert von 100000 der *ibaPDA*-Client eine Trendkurve über 100 Sekunden für ein Signal mit der Messrate 1 ms anzeigen. Möchte Sie den angezeigten Zeitraum über die X-Achse z. B. auf 10 Minuten ausdehnen, so müssen Sie die Puffergröße entsprechend anpassen.

Bedenken Sie, dass diese Einstellung alle Signal betrifft. Speicherprobleme wie "Out of Memory" können auftreten, wenn Sie große Puffer für die Anzeige von vielen Signalen in mehreren Ansichten verwenden. In diesem Fall reduzieren Sie die Puffergrößen.

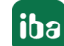

#### **Signalname: Default / Kommentar 1 verwenden / Kommentar 2 verwenden**

Durch die Auswahl einer dieser Optionen können Sie andere Quellen für alternative Signalnamen im Signalbaum und den Ansichten verwenden. Standardmäßig wird der Signalname angezeigt, der in der I/O-Konfiguration konfiguriert ist.

Dabei ist zu beachten, dass bei Verwendung von *Kommentar 1 verwenden* bzw. *Kommentar 2 verwenden* der Signalname nun jeweils durch den Inhalt von Kommentar 1 bzw. Kommentar 2 ersetzt wird; Kommentar 1 bzw. Kommentar 2 bekommen im Austausch den Original-Signalnamen als Inhalt. Dies hat keine Auswirkung auf den I/O-Manager, aber für alle Suchfunktonen und Legenden-Ansichten ändert sich der Inhalt entsprechend.

#### **Tipp**

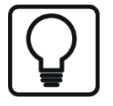

Diese Funktion kann verwendet werden, um Signalen Namen in unterschiedlichen Sprachen zu geben. So kann ein Integrator englische Signalnamen verwenden, während sein Kunde z. B. Signalnamen in chinesischer Sprache anzeigen lassen kann.

#### **HD Signalname: HD Servername einschließen / HD Ablagenname einschließen**

Durch die Auswahl einer oder beider dieser Optionen können Sie entscheiden, wie die Signalnamen der historischen Daten in den Ansichten angezeigt werden sollen.

#### **Hinweis**

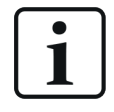

Bei Voreinstellungen können grundsätzlich keine konkreten Signale ausgewählt werden. Eine Zuordnung von Signalen und Ansicht/Anzeige kann nur in den Eigenschaften der geöffneten Ansicht/Anzeige festgelegt werden.

## <span id="page-13-0"></span>**4 Allgemeine Bedienung der Ansichten**

## <span id="page-13-1"></span>**4.1 Ansicht hinzufügen**

Eine neue Ansicht öffnen Sie mit Mausklick auf einen der Buttons in der Hauptsymbolleiste oder über die Wahl der gewünschten Ansichtsart im Menü *Ansicht – Ansicht hinzufügen*. Die neue Ansicht wird zunächst in einem eigenen Fenster geöffnet.

## <span id="page-13-2"></span>**4.2 Ansicht entfernen**

Befindet sich im Fenster nur eine Ansicht (ein Register), dann klicken Sie auf das kleine Kreuz in der oberen rechten Ecke.

Bei mehr als einer Ansicht im Fenster (mehrere Register) wählen Sie zunächst die Anzeige, die Sie entfernen möchten (angezeigt durch schwarze, fette Schrift im Register und im Vordergrund). Klicken Sie dann auf das kleine Kreuz in der oberen rechten Ecke.

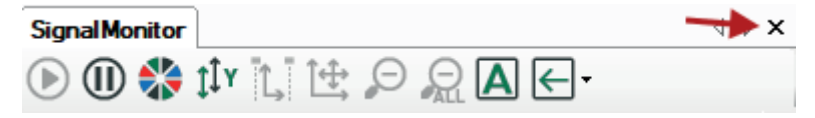

Oder klicken Sie mit der rechten Maustaste auf das Register der betreffenden Ansicht und dann im Kontextmenü auf den Befehl *Entfernenen*, um eine Ansicht zu entfernen.

Wenn Sie kein Register und kleines Kreuz sehen, können Sie sich diese wieder anzeigen lassen, indem Sie *Register verbergen* im Menü *Ansicht* deaktivieren.

Wenn Sie eine Ansicht nur verbergen wollen, um Platz zu sparen, dann verschieben Sie sie am besten zu einer anderen Ansicht, damit sie als Registerkarte im Hintergrund liegen kann.

## <span id="page-13-3"></span>**4.3 Ansicht umbenennen**

Sie können den Namen der Ansicht selbst wählen und ändern. Der Name wird auf der Registerkarte angezeigt. Klicken Sie mit der rechten Maustaste auf die Registerkarte der betreffenden Ansicht und dann im Kontextmenü auf den Befehl *Umbenennen*. Geben Sie den gewünschten Namen in das Dialogfeld *Neuer Name* ein und klicken Sie auf <OK>.

## <span id="page-13-4"></span>**4.4 Ansicht verschieben**

Alle Fenster der Bedienoberfläche von *ibaPDA*, so auch die Ansichten, sind als Andockfenster realisiert. Sie können somit die Ansichten nach Belieben verschieben, vergrößern und verkleinern. Oder Sie legen sie als Registerkarten übereinander.

Nutzen Sie hierzu Drag & Drop oder das Kontextmenü.

#### **Mehrere Ansichten kombinieren (Erstellen einer Anzeigegruppe)**

Klicken Sie auf die Lasche der Ansicht, die Sie verschieben wollen und ziehen Sie sie per Drag & Drop in die Mitte des gewünschten Fensters, bis eine kreuzförmig angeordnete Gruppe von Andockfeldern erscheint. Platzieren Sie die Maus über das Feld in der Mitte. Ein blauer Bereich zeigt an, wo die Anzeige platziert werden wird. Lassen Sie die Maustaste los und die Ansicht

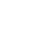

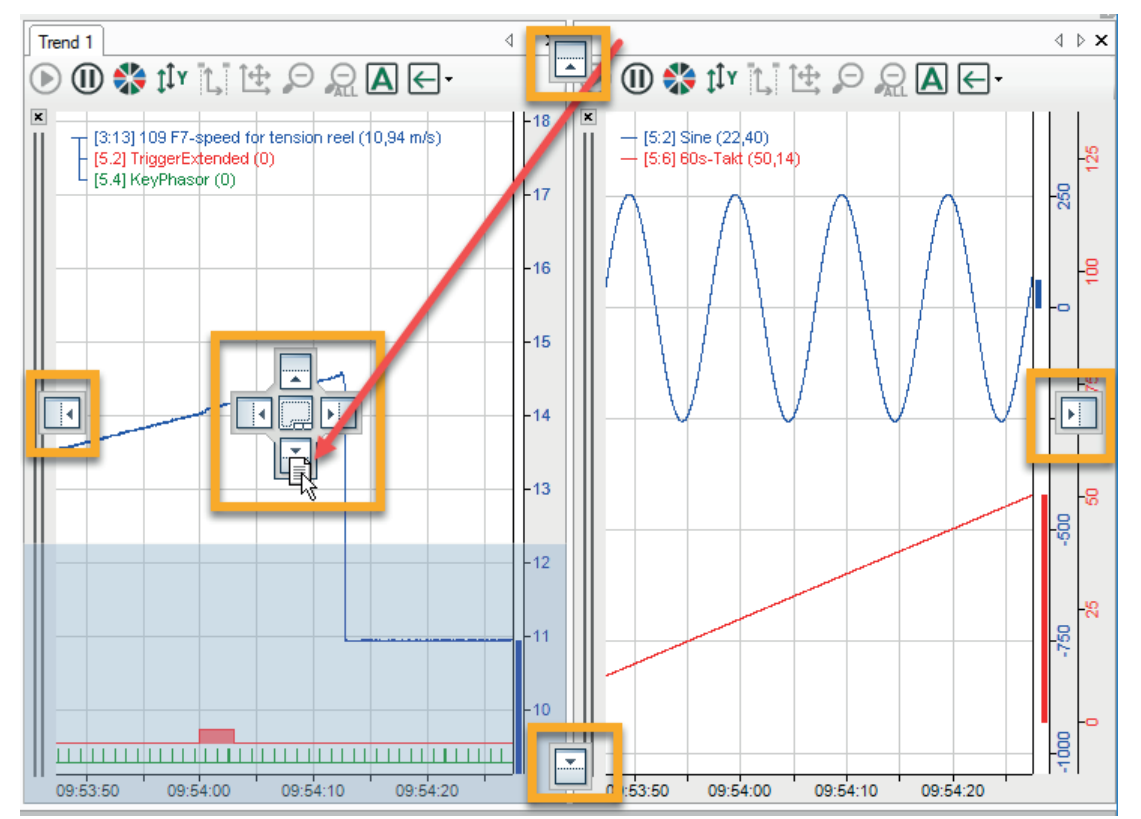

wird Teil der Anzeigegruppe. Das gleiche Verfahren wenden Sie an, wenn Sie die Ansichten (beispielsweise in Trendkurven) seitlich von, über oder unter anderen Ansichten anordnen wollen.

#### **Ansichten trennen**

Um Ansichten aus einem gemeinsamen Fenster wieder herauszulösen, müssen Sie nur auf die Lasche der gewünschten Ansicht klicken und die Maus in einen Bereich außerhalb der Mitte des aktuellen Fensters bewegen. Sobald im Fenster links, rechts, oben oder unten ein blauer Rahmen erscheint, lassen Sie die Ansicht fallen. Die Ansicht wird in einem neuen Fenster dargestellt. Alle Fenster werden automatisch neu skaliert, so dass sie optimal auf den Bildschirm passen.

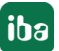

## <span id="page-15-0"></span>**4.5 Ansichten über das Kontextmenü anordnen**

Mit einem Rechtsklick auf den Registernamen der Ansicht öffnen Sie das Kontextmenü.

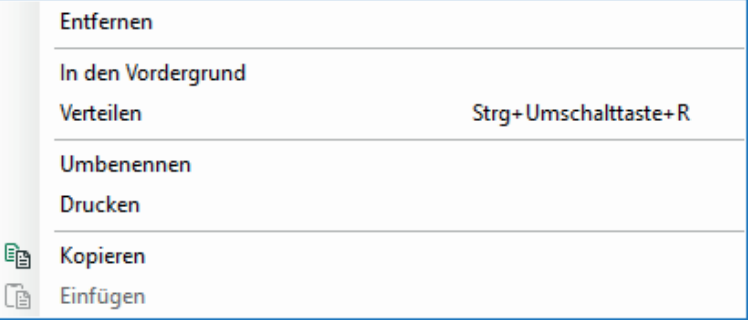

Neben den Befehlen *Entfernen*, *Umbenennen*, *Drucken*, *Kopieren* und *Einfügen* finden Sie auch *In den Vordergrund* und *Verteilen*.

Wählen Sie *In den Vordergrund*, wenn die betreffende Ansicht in voller Größe im Fenster angezeigt werden soll. Dadurch werden alle anderen Ansichten verdeckt, wie z. B. Trendkurven, FFT-, Oszilloskop- oder QPanel-Ansichten. Um wieder zur vorherigen Ansicht umzuschalten, klicken Sie einfach auf *Verteilen*.

Je nach Anzahl der Ansichten und ihrer Anordnungen unterscheiden sich die Optionen im Kontextmenü.

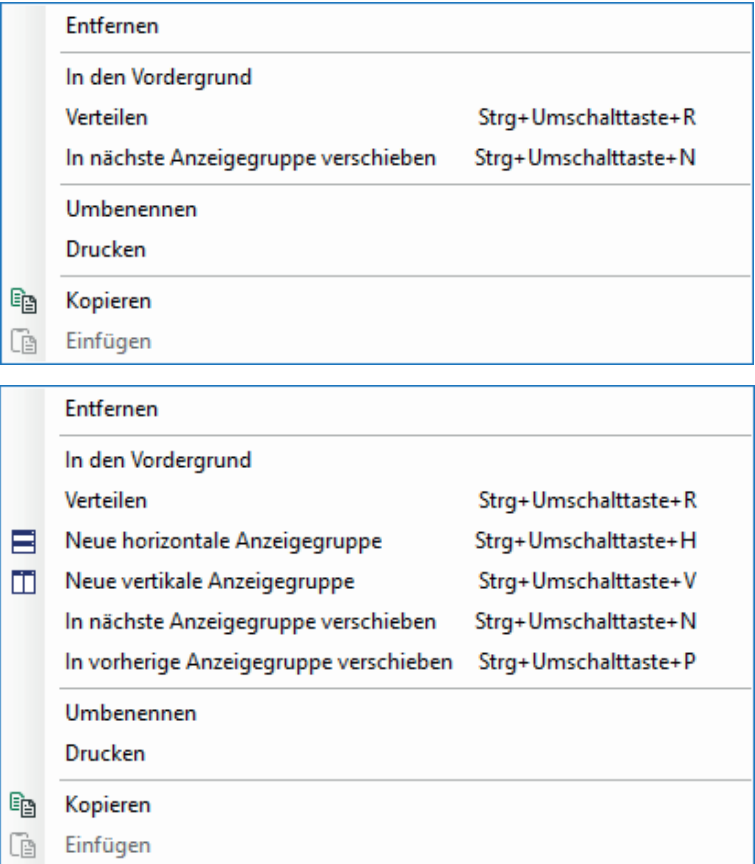

Sobald Sie mehrere Laschen angeordnet haben, erscheint der Befehl *In nächste Anzeigegruppe verschieben* bzw. *In vorherige Anzeigegruppe* verschieben. "Nächste" und "Vorherige" verlaufen hier wie im Uhrzeigersinn. Beim Klick auf einen dieser Befehle wird die betreffende Lasche zur nächsten bzw. vorherigen Anzeigegruppe hinzugefügt.

## <span id="page-17-0"></span>**5 Signale auswählen und darstellen**

Die Bedienung zur Auswahl und Darstellung der Messsignale ist für die Mausbedienung optimiert. Viele Aktionen können per Drag & Drop oder über das Kontextmenü (rechte Maustaste) ausgeführt werden.

## <span id="page-17-1"></span>**5.1 Signale auswählen**

Es gibt zwei grundsätzliche Methoden, um Signale auszuwählen und darzustellen:

- Ein Doppelklick auf das gewünschte Signal im Signalbaum.
	- Wenn noch keine Ansicht geöffnet wurde, dann wird eine neue Trendkurve mit diesem Signal geöffnet.
	- Wenn bereits eine oder mehrere Trendkurven geöffnet sind, wird das Signal der aktuellen Trendkurve hinzugefügt.
	- Wenn eine andere Ansicht aktiv ist, z. B. FFT- oder Oszilloskopansicht, dann wird das Signal dieser Ansicht hinzugefügt.

Das Signal kann auch mit Drag & Drop in das Anzeigefenster gezogen werden. Diese Methode gilt auch für viele andere Ansichten, nicht nur für die Trendkurve.

Diese beiden Verfahrensweisen bieten hinsichtlich der Trendkurven noch weitere, hilfreiche Verfeinerungen für den alltäglichen Gebrauch:

Oft ist es nicht sinnvoll, für jedes Signal einen eigenen Signalstreifen zu öffnen, da dann relativ schnell das Anzeigefenster gefüllt ist und die Lesbarkeit darunter leidet. Also kann man mehrere Signale in einem Signalstreifen unterbringen und dabei entscheiden, ob die Signale jeweils eine eigene Y-Achse erhalten oder eine gemeinsame.

- Erstes Signal anwählen: Das gewünschte Signal einfach auf einen freien Bereich der Trendkurve ziehen.
- Ein weiteres Signal in einem neuen Signalstreifen anzeigen: Das gewünschte Signal einfach in den Bereich der X-Achse im Anzeigefenster ziehen oder Doppelklick auf den Signalnamen im Signalbaum.
- Ein weiteres Signal in einem existierenden Streifen anzeigen: Das gewünschte Signal einfach in den Bereich des gewünschten Streifens ziehen. Das Signal wird nun im gleichen Streifen, jedoch mit einer individuellen Y-Achse angezeigt.

#### **Tipp**

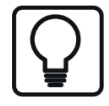

Wenn mehrere Signale möglichst schnell in einem Streifen mit getrennten Y-Achsen dargestellt werden sollen, dann einfach bei gedrückter <Strg>-Taste auf die betreffenden Signalnamen doppelklicken.

■ Ein weiteres Signal in einem existierenden Streifen anzeigen, jedoch mit Bezug auf die gleiche Y-Achse wie das existierende Signal: Das gewünschte Signal einfach auf den Bereich der Y-Achse des gewünschten Streifens ziehen. Beide Signale haben nun den gleichen Y-Achsenbezug. Dem neuen Signal wird automa-

tisch eine neue Farbe zugewiesen. Im linken oberen Bereich des Streifens sind die jeweiligen Signale namentlich referenziert (Legende). Signale mit gemeinsamer Achse sind mit einer Linie verbunden.

**Tipp**

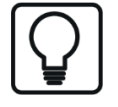

Wenn mehrere Signale möglichst schnell in einem Streifen mit einer gemeinsamen Y-Achse dargestellt werden sollen, dann einfach bei gedrückter <Umsch>-Taste auf die betreffenden Signalnamen doppelklicken. Jedes weitere Signal wird der Y-Achse des untersten Signals in der Legende zugeordnet.

## <span id="page-18-0"></span>**5.2 Signale suchen**

Für das Finden und Auswählen von Messsignalen für die Anzeige steht im Signalbaumfenster eine Suchfunktion zur Verfügung.

Einfach am unteren Rand auf das Register *Suchen* klicken.

In die Eingabezeile für den Suchbegriff können Sie komplette Signalnamen oder Teile eingeben.

Anschließend die <RETURN>-Taste drücken.

In der Ergebnisliste werden dann alle Signale aufgelistet, die den eingegebenen Suchbegriff enthalten.

Wenn die Ergebnismenge zu groß ist, dann aktivieren Sie die Option "In vorangegangenen Suchergebnissen suchen", verfeinern den Suchbegriff und starten die Suche erneut.

Möchten Sie Ergebnisse mehrerer Suchvorgänge behalten, aktivieren Sie die Option "Zu vorangegangenen Suchergebnissen hinzufügen" vor jedem weiteren Suchvorgang.

Zusätzlich können Sie in den Kommentaren 1 und 2 nach dem bestimmten String suchen.

In der Ergebnisliste können Sie neben der Spalte "Name" die Kommentarspalten über das Kontextmenü anzeigen oder verbergen lassen.

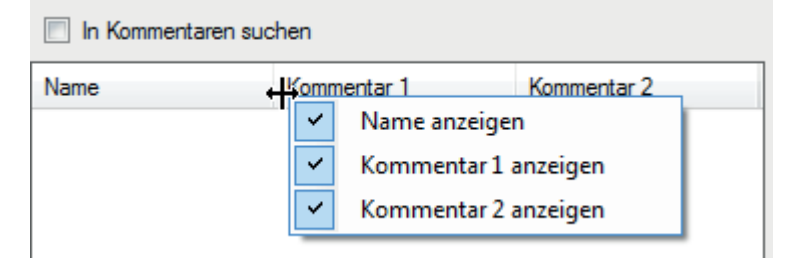

Die Signale können Sie direkt aus dem Suchergebnis in die Signalanzeige ziehen.

## <span id="page-19-0"></span>**6 Trendkurven**

Unter einer Trendkurve versteht man bei *ibaPDA* eine Sicht auf eine bestimmte Zusammenstellung von Signalstreifen und Messkurven. Trendkurven dienen der Darstellung von Live-Daten, ähnlich wie bei einem Schreiber.

Je Trendkurvenansicht können im Prinzip beliebig viele Kurven dargestellt werden. In den Anzeigen kann in die Signalkurven eingezoomt und die Skalierung verändert werden.

Mit der Pause-Taste  $\Phi$  kann eine laufende Trendkurve angehalten werden, um z. B. passierte Messwerte zu betrachten. Die Datenaufzeichnung läuft währenddessen im Hintergrund weiter.

Die Standardkonfiguration zeigt eine Trendkurvenansicht ohne Kurve, X- oder Y-Achsen. Nachdem Sie die Signale im I/O-Manager konfiguriert haben, sind sie unmittelbar zur Anzeige bereit. Zur übersichtlicheren Gestaltung können mehrere Signal-Anzeigen geöffnet werden, die entweder in verschiedenen Fenstern nebeneinander und / oder als Registerkarten übereinander angeordnet sein können.

Neben der normalen Trendkurve gibt es noch Trendkurven für die Anzeige von Daten aus dem *ibaHD-Server* ("HD-Trendkurve") und aus vorhandenen Messdateien ("Offline-Trendkurve"). Die grundsätzliche Bedienung der Trendkurven ist bei allen Typen gleich.

## <span id="page-19-1"></span>**6.1 Bedienung der Trendkurve**

### <span id="page-19-2"></span>**6.1.1 Symbolleiste**

Jede Ansicht verfügt über eine eigene Symbolleiste mit einer Reihe von Bedienschaltflächen.

Je nach Anzeigetyp unterscheiden sich die Symbolleisten für Trendkurve, Oszilloskop, FFT-Ansicht, Kameraansicht oder QPanel.

Nachfolgend wird die Symbolleiste der Trendkurve beschrieben. Für eine Beschreibung der anderen Symbolleisten lesen Sie bitte die entsprechenden Kapitel.

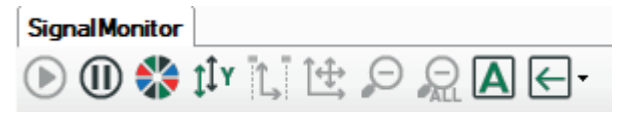

#### **Funktionen (von links nach rechts):**

#### **Vorschub starten**

Nur aktiv, wenn zuvor <Pause Vorschub> gedrückt wurde. Startet erneut die laufende Anzeige beim aktuellen Zeitpunkt.

Tastenbedienung: <F6> (toggle)

#### **Vorschub anhalten**

Nur aktiv, wenn Anzeige läuft. Anhalten der laufenden Anzeige. Nach Klick auf diese Schaltfläche hält die Anzeige an. Eine Signaltabelle ("Marker-Tabelle") erscheint unter dem Signalstreifen und zwei Lineale werden in der Signalanzeige angezeigt. Die Lineale können mit der Maus entlang der X-Achse verschoben werden. Dabei werden die entsprechenden Y-Werte in der Tabelle

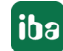

unter dem Signalstreifen angezeigt. Die X-Achse kann mit der Maus verschoben werden. Somit können zeitlich zurückliegende Werte betrachtet werden. Weitere Bedienoptionen im Pause-Modus finden Sie unter **7** [Schaltflächen der X-Achse](#page-23-0), Seite 24.

Tastenbedienung: <F6> (toggle)

#### **Signalfarben automatisch vergeben**

Alle Kurven dieser Anzeige werden je Signalstreifen nach dem Standardschema eingefärbt.

Siehe auch bei *Einstellungen*, Kapitel *A [Eigenschaften und Voreinstellungen Trendkurve](#page-34-0), Sei*te [35](#page-34-0)

#### **Alles autoskalieren**

Alle Kurven dieser Anzeige werden je Signalstreifen und Y-Achse automatisch skaliert.

Tastenbedienung: <F5>

#### **Zoom und Autoskalierung zwischen Markern**

Nur aktiv im Pausenmodus.

Die Anzeige zoomt in den Bereich zwischen den Markern X1 und X2 und die Y-Werte werden autoskaliert.

#### **Manuelle Skalierung wiederherstellen**

Nur aktiv, wenn manuelle Skalierung in den Einstellungen des Signalstreifens definiert wurde. Manuelle Skalierungseinstellungen werden (dort, wo definiert) nach Autoskalierung oder Zoomen wiederhergestellt.

#### **Eine Stufe auszoomen**

Nur aktiv in gezoomter Darstellung. Auf letzte Zoomstufe zurückschalten (verkleinern).

Tastaturkürzel: <F3>

#### **Alles auszoomen**

Nur aktiv in gezoomter Darstellung. Entsprechend der Achsen-Einstellungen auf ursprüngliche (automatische) Darstellung (kein Zoom) zurückschalten.

Tastaturkürzel: <F4>

#### **Legendenstil ändern**

Mit jedem Klick auf diese Schaltfläche wechselt der Legendenstil in der Trendkurve zwischen Transparent, Opak und Nicht sichtbar.

#### **Änderung der Vorschubrichtung**

Drop-down-Menü zur Auswahl der Vorschubrichtung.

Sowohl die gesamte Symbolleiste als auch einzelnen Buttons der Symbolleiste können ausgeblendet werden. Nutzen Sie dazu das Kontextmenü (siehe nächstes Kapitel).

iba

### <span id="page-21-0"></span>**6.1.2 Kontextmenü**

Mit einem Rechtsklick in den Bereich der Trendkurve öffnen Sie das Kontextmenü.

Das Kontextmenü bietet weitere Bedienmöglichkeiten für die Signal-Anzeige und könnte wie folgt aussehen:

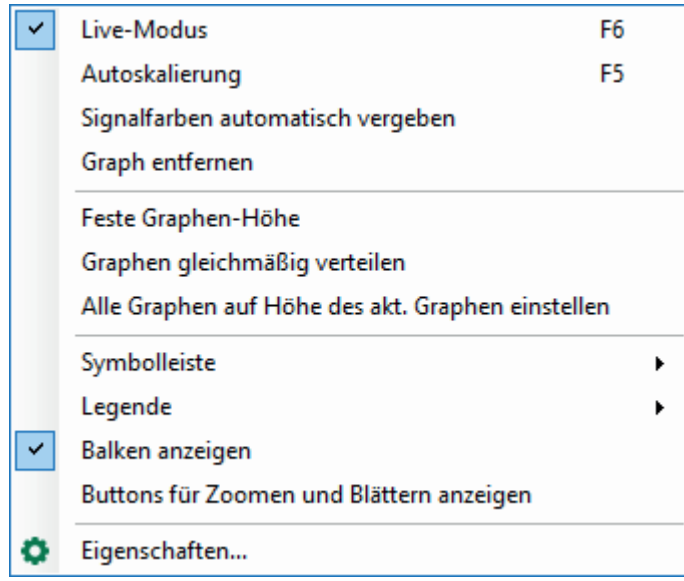

Einige Menübefehle entsprechen den Funktionen der oben beschriebenen Symbolleisten-Buttons, wie *Live-Modus/Pause*, *Autoskalierung* und *Signalfarben automatisch vergeben*. Die ersten 4 Befehle von oben gelten jedoch nur für die Trendkurve, in deren Bereich das Kontextmenü geöffnet wurde.

#### **Feste Graphen-Höhe**

Um eine Höhenänderung der Trendkurve beim Verkleinern oder Vergrößern des Signal-Anzeige-Fensters zu verhindern, können Sie die Höhe des Signalstreifens individuell festlegen. Ist diese Option aktiviert, so wird die aktuelle Höhe des Signalstreifens beibehalten.

Im Falle einer vertikalen Größenänderung des Fensters werden auch die Größen aller Trendkurven entsprechend geändert, ausgenommen die Signalstreifen, deren Höhe über diese Option festgelegt ist. Ist diese Option bei allen Signalstreifen einer Signal-Anzeige aktiviert, so wird die Mindesthöhe des Anzeige-Fensters stets der Gesamthöhe aller Graphen entsprechen.

#### **Graphen gleichmäßig verteilen**

Über diesen Befehl werden alle Signalstreifen in der Signal-Anzeige ihre festgesetzten Höhen verlieren und automatisch so skaliert, dass sie gleichmäßig in das Anzeigefenster passen.

Im nächsten Block des Kontextmenüs können Sie Anzeigeelemente einer Signalanzeige anzeigen oder verbergen lassen:

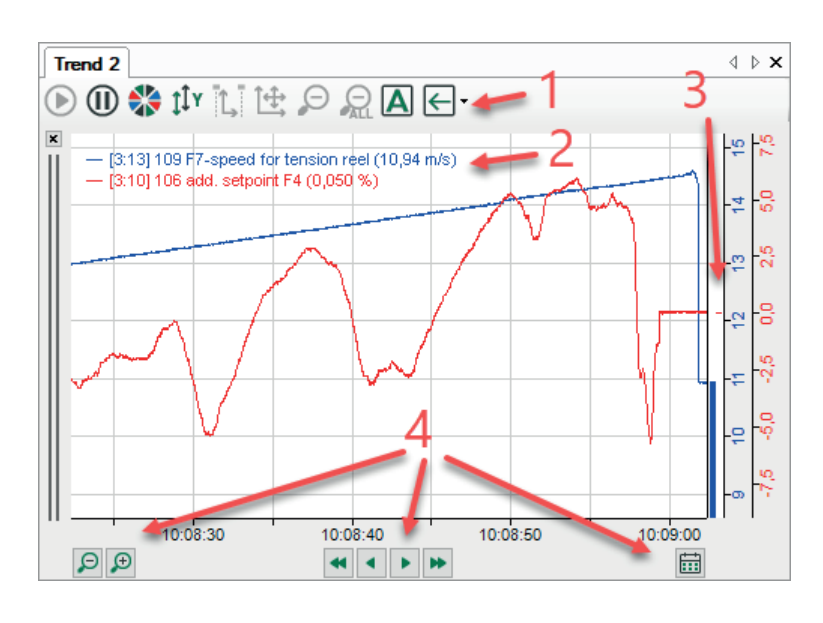

#### **Symbolleiste (1)**

Anzeigen oder Verbergen der Symbolleiste der Ansicht, in der das Kontextmenü geöffnet wurde. Im Folgemenü können Sie die komplette Symbolleiste oder einzelne Buttons ausblenden.

#### **Legende (2)**

Anzeigen oder Verbergen der Signalwerte am Ende der Signallegende. Optional kann auch ein benutzerdefinierter Legendentext (einzustellen bei *Eigenschaften*) gewählt werden. Dieser Befehl gilt für alle Trendkurven innerhalb der Ansicht, in der das Kontextmenü geöffnet wurde.

#### **Balken anzeigen (3)**

Anzeigen oder Verbergen der Wertebalken entlang der Y-Achsen. Dieser Befehl gilt für alle Trendkurven innerhalb der Ansicht, in der das Kontextmenü geöffnet wurde.

#### **Buttons für Zoomen und Blättern anzeigen (4)**

Anzeigen oder Verbergen der Buttons für Zoomen und Blättern an der X-Achse der Ansicht, in der das Kontextmenü geöffnet wurde.

Weitere Informationen zu den Buttons für Zoomen und Blättern finden Sie in **7** Schaltflächen *[der X-Achse](#page-23-0)*, Seite 24.

#### **Eigenschaften…**

Über diesen Befehl gelangen Sie zum Dialog *Eigenschaften* in dem Sie die Einstellungen für die Trendkurvenansicht vornehmen.

Für weitere Informationen, siehe **7** [Eigenschaften und Voreinstellungen Trendkurve](#page-34-0), Seite 35.

## <span id="page-23-0"></span>**6.1.3 Schaltflächen der X-Achse**

An der X-Achse stehen verschiedene Buttons zum Navigieren zur Verfügung. Um die Buttons unmittelbar anzeigen oder verbergen zu lassen, verwenden Sie das Kontextmenü der Ansicht (siehe oben).

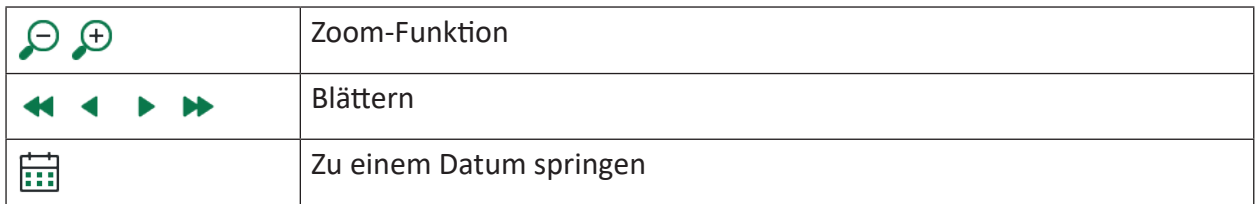

In den Eigenschaften der X-Achse können Sie die Buttons aktivieren und tilweise konfigurieren.

#### **Zoom-Funktion**

Der Button <+> vergrößert im Pausenmodus die Mitte der X-Achse und im Livemodus den letzten Teil der X-Achse. Der Button <–> verkleinert entsprechend. Der Zoom-Faktor ist standardmäßig auf 2 eingestellt. Das heißt beim Vergrößern wird der Abschnitt der X-Achse halb so groß wie der Originalabschnitt, beim Verkleinern wird der X-Achsenabschnitt doppelt so groß wie der Originalabschnitt. Der Zoom-Faktor kann über die X-Achsen-Eigenschaften verändert werden.

Für weitere Informationen, siehe **7** [X-Achse](#page-44-0), Seite 45.

#### **Blättern**

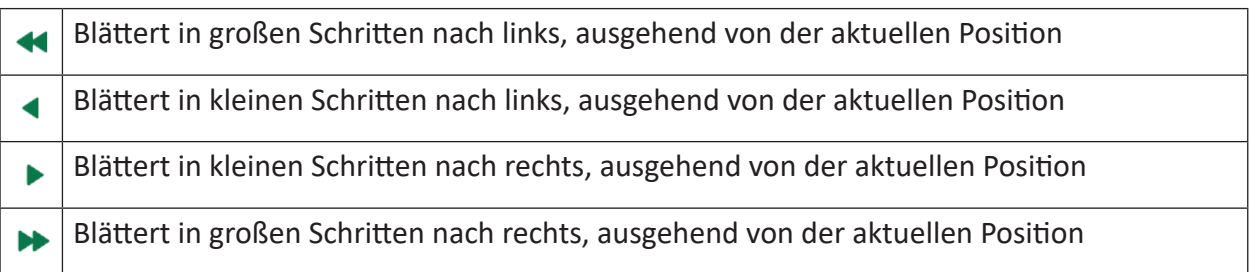

Die Schrittweite kann über die X-Achsen-Eigenschaften eingestellt werden. Die standardmäßige Einstellung für kleine Schritte ist relativ 0,75 und für große Schritte relativ 2. Die Schrittweite kann alternativ als Absolutwert in Zeiteinheiten hh:mm:ss bei zeitbasierten und in Metern bei längenbasierten Werten eingestellt werden.

Beispiel: Zeigt die X-Achse einen Bereich von 100 s an und ist der Zeitstempel auf 10:00:00 Uhr, springt ein kleiner Schritt nach links um 75 s auf 09:58:45 Uhr und ein großer Schritt nach links um 200 s auf 09:56:40 Uhr

Für weitere Informationen, siehe **7** *[X-Achse](#page-44-0)*, Seite 45.

Blättern ist nur im Pause-Modus möglich. Sollten Sie einen der Buttons zum Blättern im Live-Modus drücken, wird die Anzeige automatisch in den Pause-Modus umschalten.

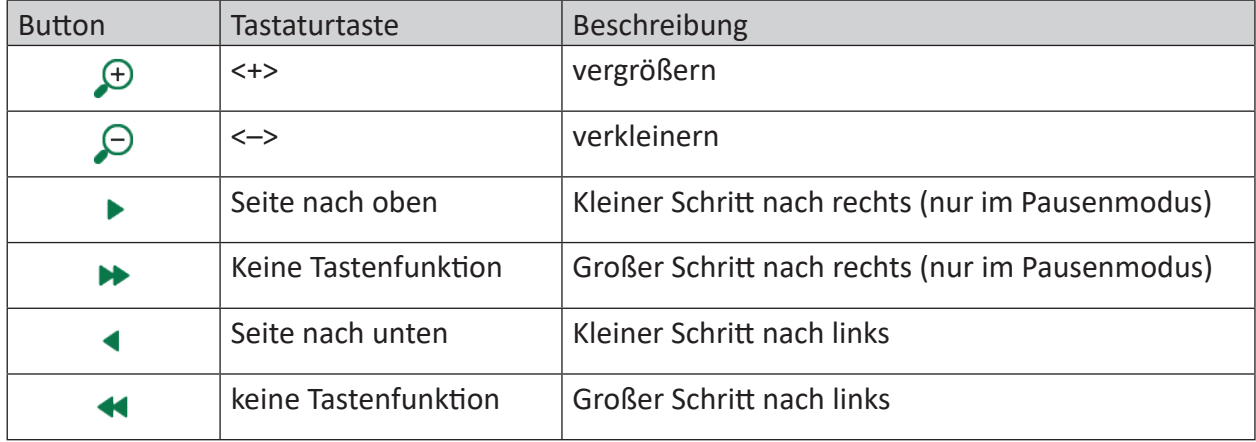

Die Funktionen Zoomen und Blättern können auch mit der Tastatur ausgeführt werden:

#### **Zu einem Datum springen**

Mit einem Klick auf den Button öffnet sich ein Kalender, in dem Sie ein Datum und eine sekundengenaue Uhrzeit eingeben können. Mit einem Klick auf den Pfeil nach rechts springt die Anzeige der Trendkurve zu diesem Zeitpunkt.

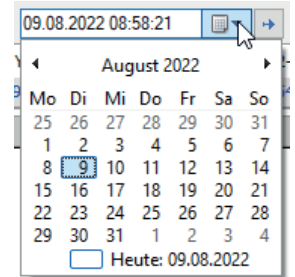

Die Funktion steht auch bei längenbasierten HD-Kurven zur Verfügung, da die Zeitinformation intern stets mitgespeichert wird.

Ein Zeitsprung ist nur im Pause-Modus möglich. Sollten Sie die Schaltfläche für den Zeitsprung im Live-Modus drücken, wird die Anzeige automatisch in den Pause-Modus umschalten.

### <span id="page-25-0"></span>**6.1.4 Marker und Signaltabelle ("Marker-Raster")**

#### <span id="page-25-1"></span>**6.1.4.1 Marker**

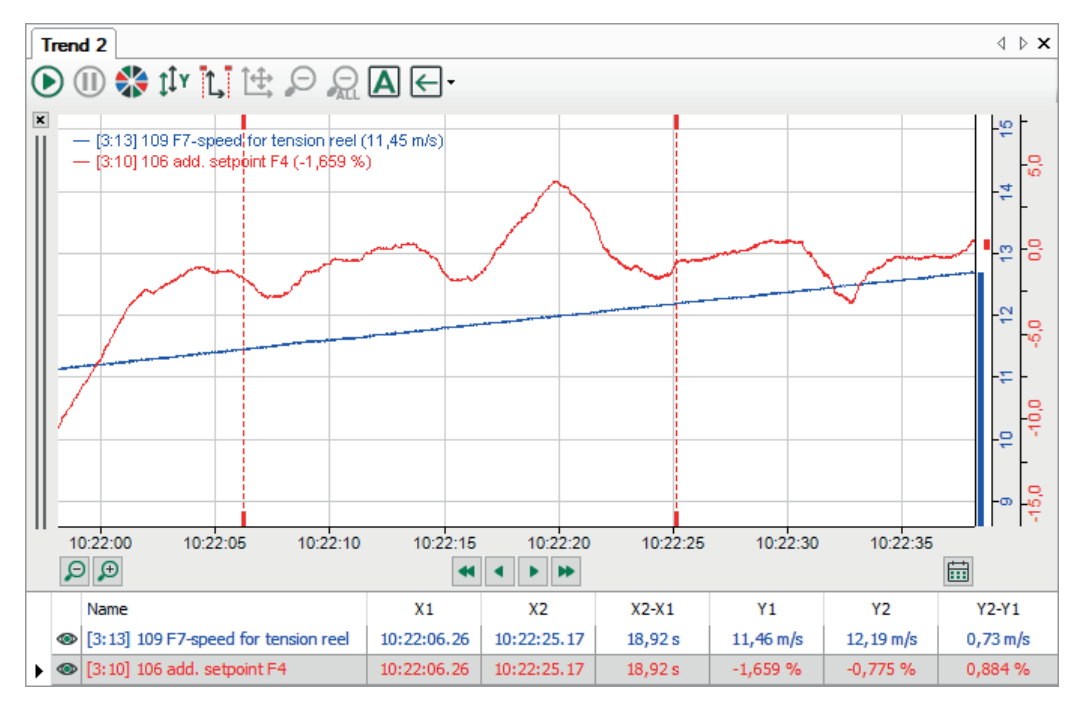

Im Pause-Modus sind die zwei Marker X1 und X2 im Graphen verfügbar. Sie können die Marker individuell einstellen, um die Y-Werte sowie die Unterschiede zwischen den X- und Y-Werten der Marker zu überprüfen.

Es gibt verschiedene Verfahren, die Position der Marker zu steuern. Der Marker kann an der X-Achse, bzw. an linker/rechter Position verankert werden oder eben nicht. Diese Einstellung kann in den Eigenschaften der Trendkurve geändert werden.

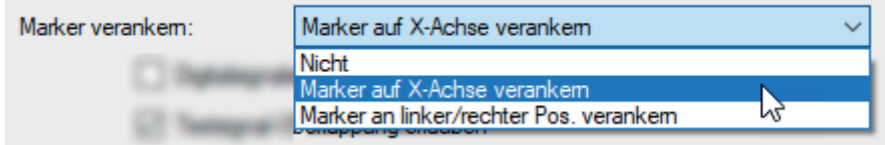

Ist die Option *Nicht* aktiviert, dann bleiben die Marker beim Bewegen der X-Achse am selben Pixel und werden somit auf einem neuen Zeitstempel positioniert, z. B. beim Ziehen oder Blättern.

Ist die Option *Marker auf X-Achse verankern* aktiviert (default), dann bleiben die Marker am selben Zeitstempel. Wird also die X-Achse bewegt, so wandern auch die Marker. Wird die X-Achse soweit verschoben, dass der Zeitstempel des Markers nicht mehr sichtbar ist, dann wird der Marker an den Rand des Graphen bewegt und die Ziehpunkte des Markers werden heller. Die Tabelle gibt immer noch die korrekte Position der Marker an. Sie können die Marker jederzeit wieder vom Rand des Graphen in den aktuellen X-Achsen-Bereich ziehen.

Ist die Option *Marker an linker/rechter Pos. verankern* aktiviert, dann wird X1 links und X2 rechts positioniert, sodass stets der gesamte sichtbare Trend zwischen den Markern ist.

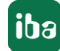

## <span id="page-26-0"></span>**6.1.4.2 Signaltabelle (Marker-Tabelle)**

Standardmäßig ist die Signaltabelle im Live-Modus deaktiviert. Sie öffnet sich automatisch sobald die Signal-Anzeige in den Pause-Modus umschaltet.

Sie können dieses Verhalten jedoch in den Voreinstellungen oder Eigenschaften der Trendkurve ändern.

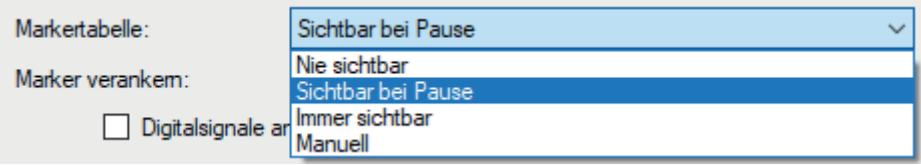

## <span id="page-26-1"></span>**6.2 Signale verschieben**

Signale können zwischen den Graphen und sogar über Fenstergrenzen hinaus, hin- und hergeschoben werden. Dies bedeutet, dass ein Signal aus einem Graphen in einen anderen Graphen mit einem bereits existierenden Signal gezogen werden kann.

Dazu wie folgt vorgehen:

1. Im Graphen mit dem Mauszeiger über den Namen des Signals fahren, das verschoben werden soll. Der Mauszeiger zeigt mit einer Wellenlinie an, dass er das Signal erfasst hat.

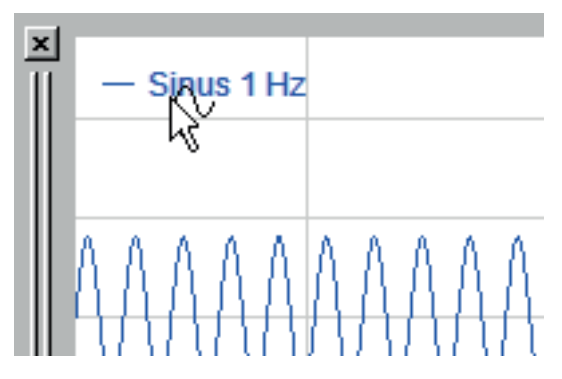

2. Mit gedrückter Maustaste das Signal in den anderen Graphen hinüberziehen und dort in einem freien Bereich fallen lassen.

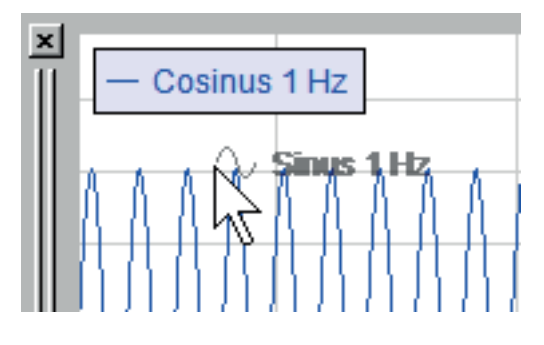

3. Ergebnis: Zwei Signale, jedes mit seiner eigenen Y-Achse.

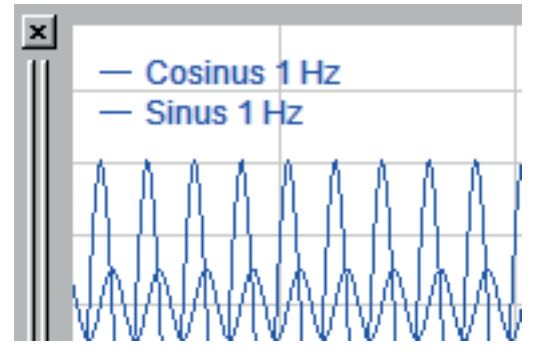

4. Wenn in Schritt 2 das Signal nicht fallen gelassen, sondern auf das bereits vorhandene Signal gezogen wird (der Cursor zeigt dann einen kleinen Pfeil an), dann wird das verschobene Signal derselben Y-Achse zugeordnet.

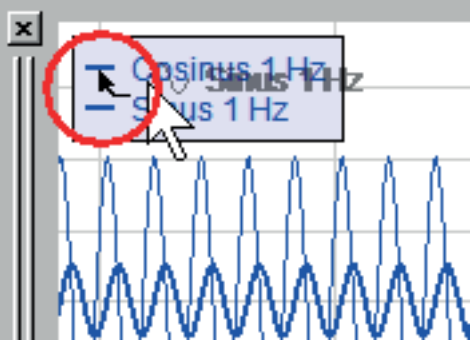

5. Ergebnis: Zwei Signale an einer gemeinsamen Y-Achse.

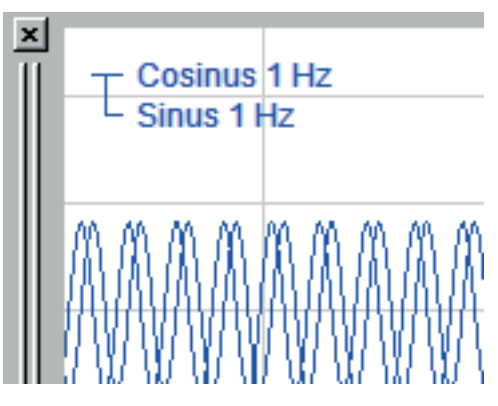

6. Durch das Verschieben allein wird die Farbe nicht automatisch angepasst. Wenn unterschiedliche Farben gewünscht werden, dann muss die Symboltaste für die automatische Farbvergabe <sup>23</sup> gedrückt werden.

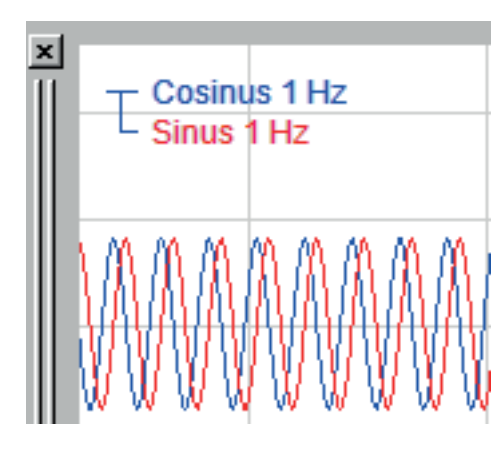

7. Um ein Signal wieder zu separieren, einfach auf das Signal in der Legende klicken und in den freien Bereich der X-Achse des Anzeigefensters ziehen. Ein neuer Graph mit diesem Signal wird geöffnet.

## <span id="page-28-0"></span>**6.3 Signal aus der Anzeige entfernen**

Um ein Signal zu entfernen, genügt ein Rechtsklick auf den Namen des Signals in der Legende und anschließend die Anwahl des Befehls "Signal entfernen" im Kontextmenü.

Alternativ kann mit einem Rechtsklick auch das Kontextmenü auf der Y-Achse des betreffenden Signals aufgerufen und der Befehl "Y-Achse entfernen" ("Achse entfernen" bei FFT- und Oszilloskop-Ansicht) gewählt werden.

Aber Vorsicht: Mit dem Entfernen der Y-Achse werden alle Signale entfernt, die dieser Achse zugeordnet sind.

## <span id="page-28-1"></span>**6.4 Signale aus- und einblenden**

Wenn Sie Signale in einer Trendkurve nicht entfernen sondern nur vorübergehend ausblenden wollen, können Sie die Funktion zum Verbergen und Anzeigen eines Signals nutzen.

Dazu haben Sie folgende Möglichkeiten:

- Mit einem rechten Mausklick auf den Signalnamen in der Legende können Sie im Kontextmenü ein Signal anzeigen oder verbergen.
- Wenn die Signaltabelle unterhalb der Trendkurve geöffnet ist, entfernen Sie das Häkchen in der Spalte ganz links (Monitorsymbol).
- Wenn Sie in den Eigenschaften der Trendanzeige die Option "Symbole zum Ausblenden der Signale anzeigen" aktiviert haben, können Sie mit Mausklick auf das Monitorsymbol in der Signallegende das Signal aus- und einblenden.

iba

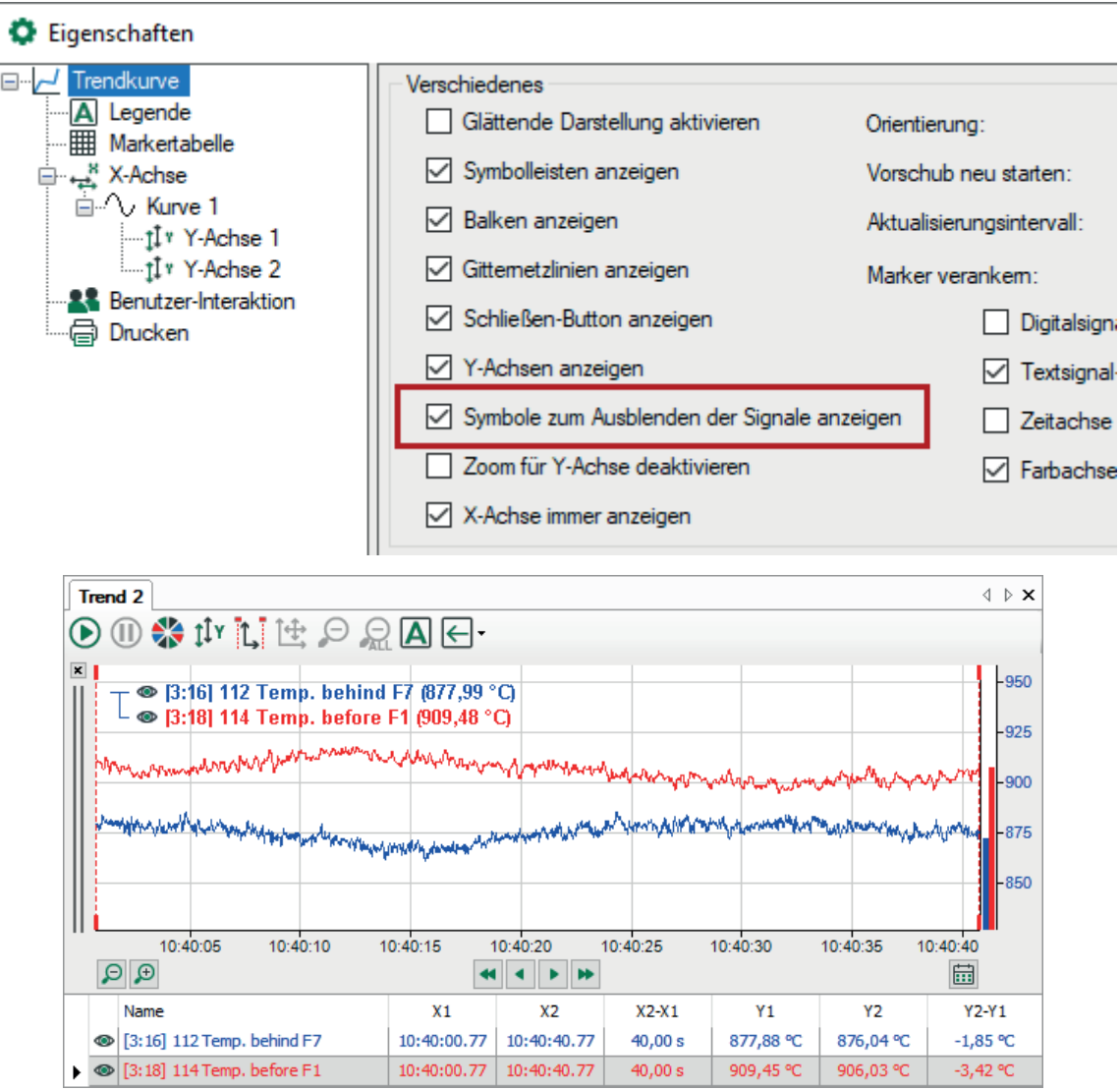

Im oben gezeigten Beispiel sind beide Signale sichtbar, im unten gezeigten Beispiel wurde das rote Signal ausgeblendet.

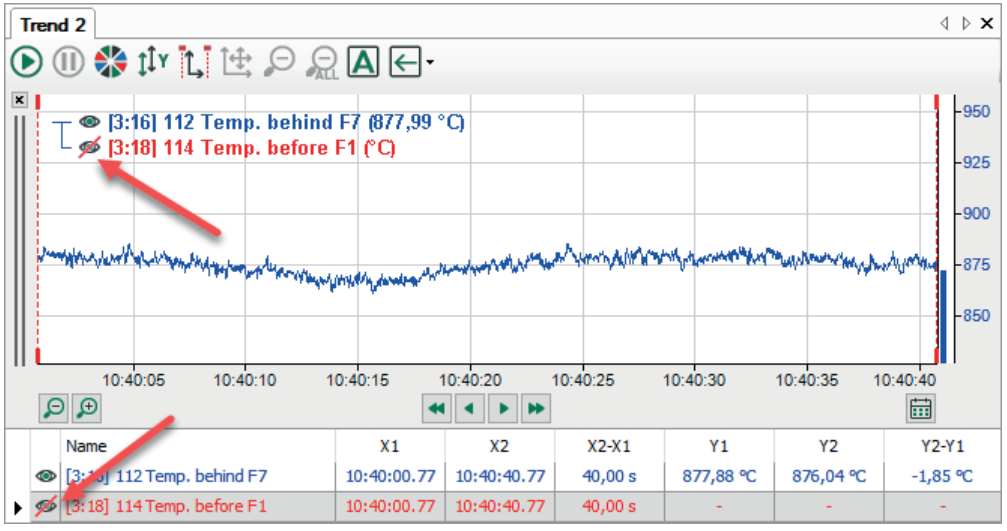

Wenn ein Signal ausgeblendet ist, dann ist auch der Signalbalken leer und in der Signaltabelle werden keine Marker- oder Istwerte angezeigt.

## <span id="page-30-0"></span>**6.5 Gemeinsame / getrennte Y-Achsen**

Diese Beschreibung gilt nur für Trendkurven.

Gemeinsame Y-Achsen erhalten Sie, indem ein Signal an ein anderes geknüpft wird, wie im Abschnitt "Signale verschieben" beschrieben.

Getrennte Y-Achsen erhalten Sie wieder, indem Sie das Signal durch ziehen in den freien Bereich des Graphen wieder von dem anderen lösen.

## <span id="page-30-1"></span>**6.6 Balkendiagramm auf der Y-Achse**

Diese Beschreibung gilt nur für Trendkurven.

Balkendiagramme auf der Y-Achse sind eine weitere Option der Signaldarstellung.

Die Anzeige von Balkendiagrammen können Sie entweder über das Kontextmenü aktivieren, indem Sie einfach an eine beliebige Stelle in der Trendkurve klicken und *Balken anzeigen* wählen, oder im Dialog *Eigenschaften...* über *Trendkurve - Balken anzeigen*.

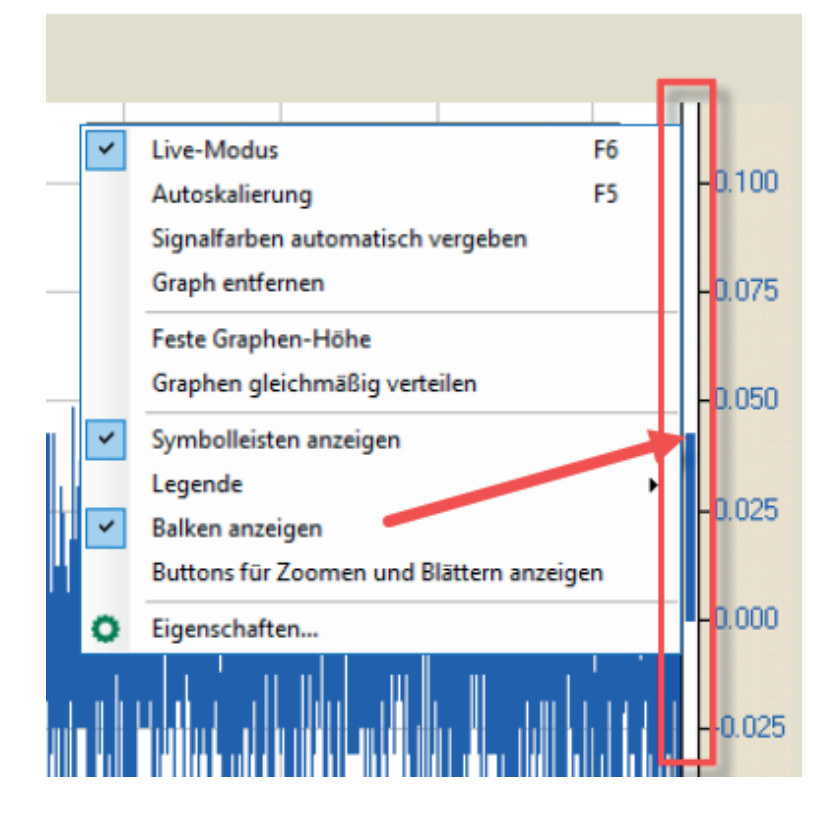

## <span id="page-31-0"></span>**6.7 Graphen verschieben**

Diese Beschreibung gilt nur für Trendkurven.

Die Reihenfolge der Graphen innerhalb einer Trendkurvenansicht von oben nach unten kann verändert werden. Bei einer vertikalen Vorschubrichtung der Trendkurven gilt das Folgende für die Anordnung von rechts nach links für die Graphen.

- 1. Mausklick auf den Kopfbalken (grauer Doppelstrich) des Graphen, der verschoben werden soll. Bei gedrückter Maustaste die Maus ein wenig bewegen, so dass ein dicker schwarzer Rahmen um den Graphen herum erscheint.
- 2. Nun bei gedrückter Maustaste den Graphen z. B. nach oben verschieben, bis der Rahmen einen anderen Graphen erfasst. Zunächst wandert nur der schwarze Rahmen mit und zeigt an, über welchen Streifen der verschobene eingefügt wird, wenn Sie ihn fallenlassen.
- 3. Anschließend die Maustaste loslassen, und die Reihenfolge ist geändert.

## <span id="page-31-1"></span>**6.8 Graphen entfernen**

Diese Beschreibung gilt nur für Trendkurven.

Für das Entfernen eines Graphen aus einer Signal-Anzeige stehen verschiedene Möglichkeiten zur Verfügung:

- Mausklick auf das kleine Kreuz links oben am Kopfbalken des Graphen.
- Mit rechtem Mausklick in einem freien Bereich des Graphen das Kontextmenü aufrufen und dort *Graph entfernen* wählen.

## <span id="page-31-2"></span>**6.9 Achsen skalieren**

#### **Autoskalierung**

Um ein Signal in seiner ganzen Amplitude in einem Graphen darzustellen, empfiehlt sich die Funktion der Autoskalierung. Dazu einen rechten Mausklick in den betreffenden Graphen machen und im Kontextmenü *Autoskalierung* wählen. Alle Signale bzw. alle Y-Achsen des Graphen werden hinsichtlich der höchsten und niedrigsten Amplitude skaliert. Wenn Sie alle Graphen in einer Ansicht autoskalieren wollen, können Sie auch die Taste <F5> drücken oder auf den Button  $\mathfrak{P}^{\mathfrak{p}}$  in der Steuerungsleiste der Ansicht klicken.

#### **Skalierung mit der Maus**

Die Skala der Y-Achse kann mit der Maus verändert werden. Dazu den Mauszeiger in die Nähe des oberen Skalenendes bringen, bis zwei blaue Pfeile und ein Punkt erscheinen.

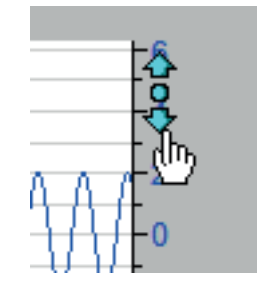

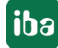

Mausklick (gedrückt halten) auf den Pfeil nach oben: Skala wird gespreizt (einzoomen).

Mausklick (gedrückt halten) auf den Pfeil nach unten: Skala wird gestaucht (auszoomen).

Mausklick auf den Punkt: Skala wird autoskaliert.

Wenn Sie eine Maus mit Scroll-Rad verwenden, brauchen Sie nur den Mauszeiger auf die Y-Skala legen und auf- oder abscrollen, um die Skalierung verändern. Das funktioniert auch auf der X-Achse. Eine entsprechende Funktion gibt es auch bei der FFT- und Oszilloskopansicht.

#### **Skalierung in den Eigenschaften des Graphen**

Klicken Sie mit der rechten Maustaste in den Graphen, den Sie neu skalieren wollen. Wählen Sie *Eigenschaften...* im Kontextmenü. Es öffnet sich ein Dialog mit Einstellungen des Graphen. Im Register Y-Achse kann eine Skalierung durch die manuelle Eingabe von Ober- und Untergrenze vorgegeben werden. Hat ein Graph mehrere getrennte Y-Achsen, so gibt es in dem Dialog für jede Y-Achse einen eigenen Zweig.

#### **Hinweis**

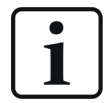

Sie erreichen den Dialog Anzeige-Eigenschaften auch über das Haupt-Menü - *Konfiguration - Voreinstellungen*. Einstellungen, die Sie auf diesem Wege dort vornehmen, gelten generell nur für neue Signal-Anzeigen und Graphen. Bereits vorhandene Signal-Anzeigen und Graphen werden nicht verändert.

### <span id="page-32-0"></span>**6.10 Skalen verschieben**

Mauszeiger auf die Y-Achse legen bis das Handsymbol erscheint. Mit gedrückter linker Maustaste kann die Skala nach oben oder unten verschoben werden. Im Pause-Modus der Anzeige kann die X-Achse in entsprechender Art und Weise verschoben werden.

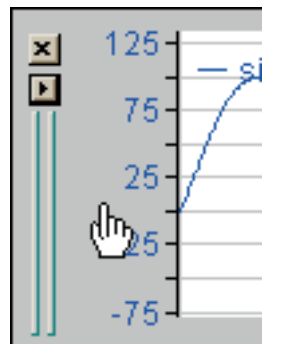

## <span id="page-33-0"></span>**6.11 Titel für Signalstreifen (Kurve)**

Sie können innerhalb einer Trendkurven-Signalanzeige für jeden Signalstreifen (Kurve) einen Titel definieren.

Klicken Sie dazu mit der rechten Maustaste in den gewünschten Signalstreifen und wählen Sie *Eigenschaften...* Im Eigenschaften-Dialog markieren Sie die Kurve, für die Sie einen Titel festlegen wollen. Nun können Sie einen Titel eingeben und Schriftart, Farbe und Ausrichtung der Titelzeile bestimmen.

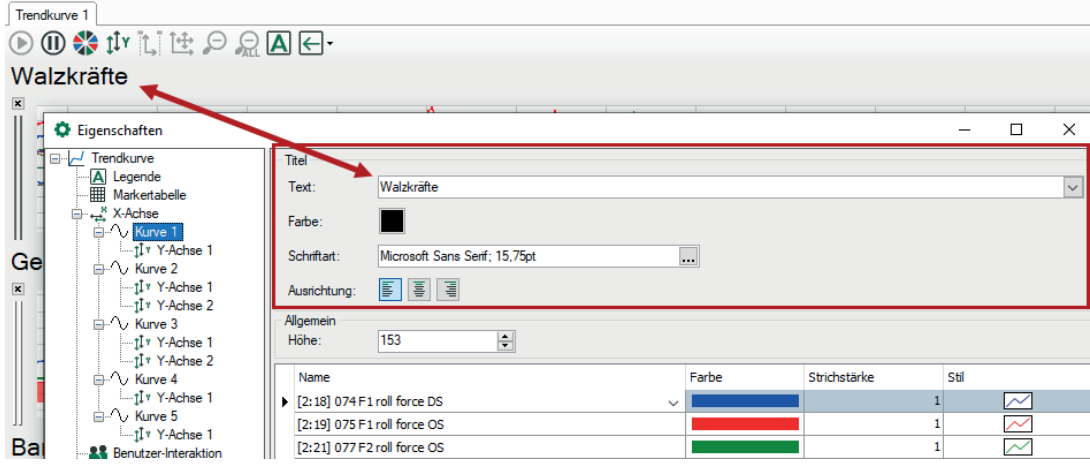

Weitere Kurven, die Bestandteil der Trendanzeige sind, erreichen Sie im selben Dialog. Jede Kurve bzw. Kurvengruppe in einer Trendanzeige kann ihren eigenen Titel erhalten.

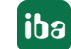

## <span id="page-34-0"></span>**6.12 Eigenschaften und Voreinstellungen Trendkurve**

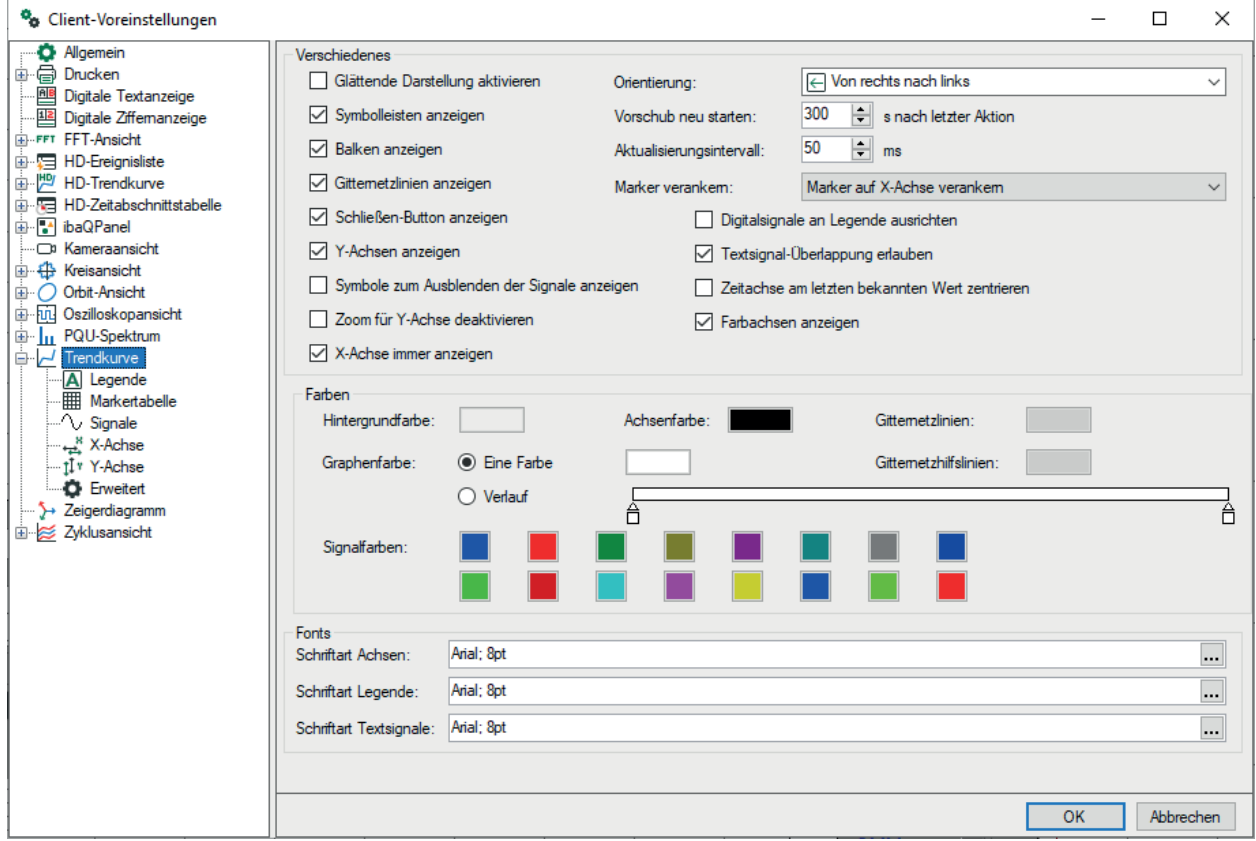

Die Einstellungen im Dialog "Client-Voreinstellungen" gleichen im Grunde denen im Dialog "Eigenschaften", bis auf den Zweig "Erweitert", welcher in den "Eigenschaften" nicht verfügbar ist.

Der Zweig "Signale" in der Baumstruktur der Voreinstellungen entspricht dem Zweig "Kurve x" im Baum "Eigenschaften". Die Einstellungen für die Y-Achse sind in den "Eigenschaften" einer Trendanzeige für jede Kurve separat vorhanden (Y-Achse x).

#### **Verschiedenes**

#### **Glättende Darstellung aktivieren**

Die Kurvendarstellung wird grafisch geglättet, wenn diese Option gewählt ist.

#### **Symbolleisten anzeigen**

Mit dieser Option bestimmen Sie, ob die Symbolleiste zur Anzeigensteuerung für jede Ansicht, unterhalb der Lasche, angezeigt wird oder nicht.

#### **Balken anzeigen**

Bei Aktivierung dieser Option wird ein Balkendiagramm in der Nähe der Y-Achse angezeigt. Jedes Signal wird durch einen Balken in der entsprechenden Farbe dargestellt.

#### **Gitternetzlinien anzeigen**

Durch Aktivieren/Deaktivieren dieser Option können Sie die Gitternetzlinien in der Anzeige einoder ausblenden lassen. Standardmäßig aktiviert.

#### **Schließen-Button anzeigen**

Durch Aktivieren/Deaktivieren dieser Option können Sie die kleinen Schaltflächen zum Schließen aller Signalstreifen einer Anzeige einblenden oder verbergen lassen.

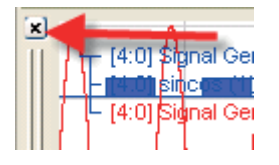

Das Verbergen der Schaltfläche bietet etwas mehr Platz auf dem Bildschirm und verhindert ein unbeabsichtigtes Schließen eines Signalstreifens. Standardmäßig aktiviert.

#### **Y-Achsen anzeigen**

Durch Aktivieren/Deaktivieren dieser Option können Sie die Y-Achsen aller Signalstreifen einer Anzeige einblenden oder verbergen lassen. Standardmäßig aktiviert.

#### **Symbole zum Ausblenden der Signale anzeigen**

Wenn Sie diese Option aktivieren, dann wird in der Signallegende jeweils ein kleines Augensymbol angezeigt. Mit einem Mausklick auf dieses Symbol können Sie eine Signalkurve vorübergehend ausblenden, ohne sie aus der Trendanzeige zu entfernen. Erneutes Klicken macht die Kurve wieder sichtbar.

#### **Zoom für Y-Achse deaktivieren**

Wenn Sie diese Option aktivieren, dann werden sämtliche Aktionen zum Zoomen der Darstellung nur in X-Richtung angewendet, die Y-Richtung bleibt unbeeinflusst.

#### **X-Achse immer anzeigen**

Wenn Sie diese Option aktivieren, dann ist sichergestellt, dass die X-Achse immer unter dem untersten noch vollständig sichtbaren Signalstreifen angezeigt wird. Ist diese Option nicht aktiviert, kann die X-Achse beim Scrollen innerhalb der Anzeige (wenn Sie viele Signalstreifen angelegt haben) nach unten herauswandern.

#### **Orientierung**

Die Ausrichtung des "Papiervorschubs" in der Signalanzeige kann aus dieser Auswahlliste gewählt werden.

#### **Vorschub neu starten … s nach letzter Aktion**

Geben Sie einen Wert in Sekunden zwischen 10 und 6000 an. Sollte in einer Anzeige <Pause> gedrückt worden sein, um den Bildlauf der Signalstreifen anzuhalten, so wird dieser nach einer angegebenen Zeit neu gestartet, sofern seit Betätigen der Schaltfläche <Pause> keine Aktion (inkl. Bewegen der Maus) durchgeführt wurde.

#### **Aktualisierungsintervall**

Geben Sie einen Wert in Millisekunden für die Aktualisierungsrate der Trendkurvenanzeige zwischen 50 und 10000 an. Ein angemessener Bewegungsfluss wird bei 100 ms und weniger erreicht.

#### **Marker verankern**

Wenn Sie die Option *Marker auf X-Achse verankern* aktivieren, dann bleiben die Marker an der X-Achsenposition stehen, auf die sie mit der Maus gesetzt wurden, auch wenn Sie anschließend in die Kurve zoomen oder entlang der X-Achse blättern. Die Marken können somit aus dem Sichtfeld verschwinden. Wenn Sie diese Option nicht aktivieren, dann befinden sich die Marker

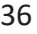

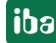
immer sichtbar im Kurvenfenster, auch wenn Sie zoomen oder blättern. Sie verlassen damit aber ihre eingestellte X-Achsenposition. Sie können die Marker auch an linker und rechter Position verankern.

Die Marker sind nur im Pausen-Modus sichtbar.

## **Digitalsignale an Legende ausrichten**

In der Regel werden die Digitalsignale am unteren Ende eines Signalstreifens angezeigt. Durch Aktivieren dieser Option können Sie die Digitalsignale oben am Signalstreifen ausrichten.

## **Textsignal-Überlappung erlauben**

Bei der Anzeige von Textkanälen in einer *ibaQPanel*-Trendkurve kann es passieren, dass je nach Verhältnis von Vorschubgeschwindigkeit und Änderungsfrequenz von Textkanälen die Texte übereinandergeschrieben werden, so dass Sie nicht mehr lesbar sind oder sogar die Kurven überschreiben. Das lässt sich im Online-Modus der Anzeige nicht immer verhindern. Für den Pausen-Modus gibt es diese Option.

Wenn Sie diese Option aktivieren, dann werden auch im Pausen-Modus sich überlappende Textkanalanzeigen überlappend dargestellt. Wenn Sie diese Option deaktivieren, dann werden die Texte sauber getrennt angezeigt, sofern genügend Platz ist.

## **Zeitachse am letzten bekannten Wert zentrieren**

Wenn diese Option aktiviert ist und Sie während der Messung auf ein anderes Layout umschalten, dann wird die Position der Zeitachse mit dem letzten erfassten Wert gespeichert. Wenn Sie dann später das Layout wieder aufrufen oder laden, dann steht die Trendanzeige im Pausenmodus genauso wie beim Verlassen des Layouts.

Wenn diese Option nicht aktiviert ist, läuft die Trendanzeige auch nach einer Layout-Umschaltung weiter und geht nicht in den Pausenmodus.

## **Farbachsen anzeigen**

Durch Aktivieren/Deaktivieren dieser Option können Sie die Farbachsen einer 2D-Vektordarstellung einblenden oder verbergen.

## **Farben**

In diesem Dialog kann das Farbschema für die Benutzeroberfläche des Programms und für die Kurven verändert werden. Zum Verändern der Farben klicken Sie auf die jeweilige Farbfläche und wählen die gewünschte Farbe aus der Palette aus.

## **Hintergrund:**

Farbe für den Bereich um die Graphen, innerhalb der Ansicht.

## **Achsen:**

Skalenfarbe der Achsen, bei X-Achse auch Farbe der Beschriftung (Werte)

## **Farbe der Gitternetzlinien:**

Farbe der Gitternetzlinien innerhalb der Graphen

## **Graph:**

Hintergrundfarbe innerhalb des Graphen. Standard ist einfarbig. Hier kann auch ein Farbverlauf oder ein schattierter Hintergrund definiert werden. Um die Verlaufsfarben zu definieren einfach einen Doppelklick auf die kleinen Quadrate am Ende des Farbstrahls im Dialog machen und die

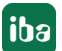

beiden Farben auswählen. Bei Bedarf lassen sich mittels Doppelklick auf den Farbstrahl noch weitere Farbreiter hinzufügen und einfärben, die zudem noch verschiebbar sind. Um einen Farbreiter zu löschen, diesen einfach mit einem Mausklick markieren (schwarze Pfeilspitze) und die <Entf>-Taste drücken.

## **Signale:**

Die 16 Stiftfarben für die Kurvenanzeige. Diese Farben präsentieren die Reihenfolge (von oben nach unten), die auch bei der automatischen Vergabe der Signalfarben verwendet wird. Die gleichen Farben für die Farbgebung von Signalen finden Sie im Dialog "Eigenschaften" eines Graphen, Register "Signal".

## **Fonts**

Für die Beschriftung der Achsen, Legende und Textsignale können hier die Schriftarten festgelegt werden. Um eine Schriftart zu ändern, klicken Sie auf den Browser-Button im entsprechenden Eingabefeld und wählen Sie eine Schriftart.

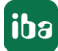

## **6.12.1 Legende**

In dem Knoten *Legende* können Sie verschiedene Einstellungen für die Darstellung der Signallegende vornehmen.

#### **Inhalt**

Wählen Sie hier aus, was in der Signallegende angezeigt werden soll:

- Signalname: Nur Kanal-ID und Signalname werden angezeigt
- Signalname und -wert: Wie oben, zusätzlich der Wert und die Maßeinheit in Klammern. Aktualisierungsrate der Wertanzeige ist niedriger als die der Kurvendarstellung (ca. 1 s)
	- ... mit automatischer Formatierung: Die Wertanzeige wird automatisch formatiert
	- ... mit benutzerdefinierter Formatierung: Die Wertanzeige erfolgt entsprechend der Einstellungen für *Genauigkeit* (Anzahl Dezimalstellen), *Breite* (Mindestanzahl der Vor- und Nachkommastellen inkl. Komma) und der Option *Führende Nullen*. Wenn Sie die Option *Führende Nullen* nicht aktivieren, dann werden nicht benötigte Vorkommastellen mit Leerzeichen gefüllt.
- Benutzerdefiniert: Zusammenstellung der Informationen gem. spezifiziertem Parameter-String

Um eine benutzerdefinierte Legende zu erstellen, aktivieren Sie die Option "Benutzerdefiniert" und klicken Sie in das Eingabefeld.

Es erscheint ein Tooltip, der Ihnen alle Möglichkeiten zur Gestaltung des Legendeninhalts anzeigt.

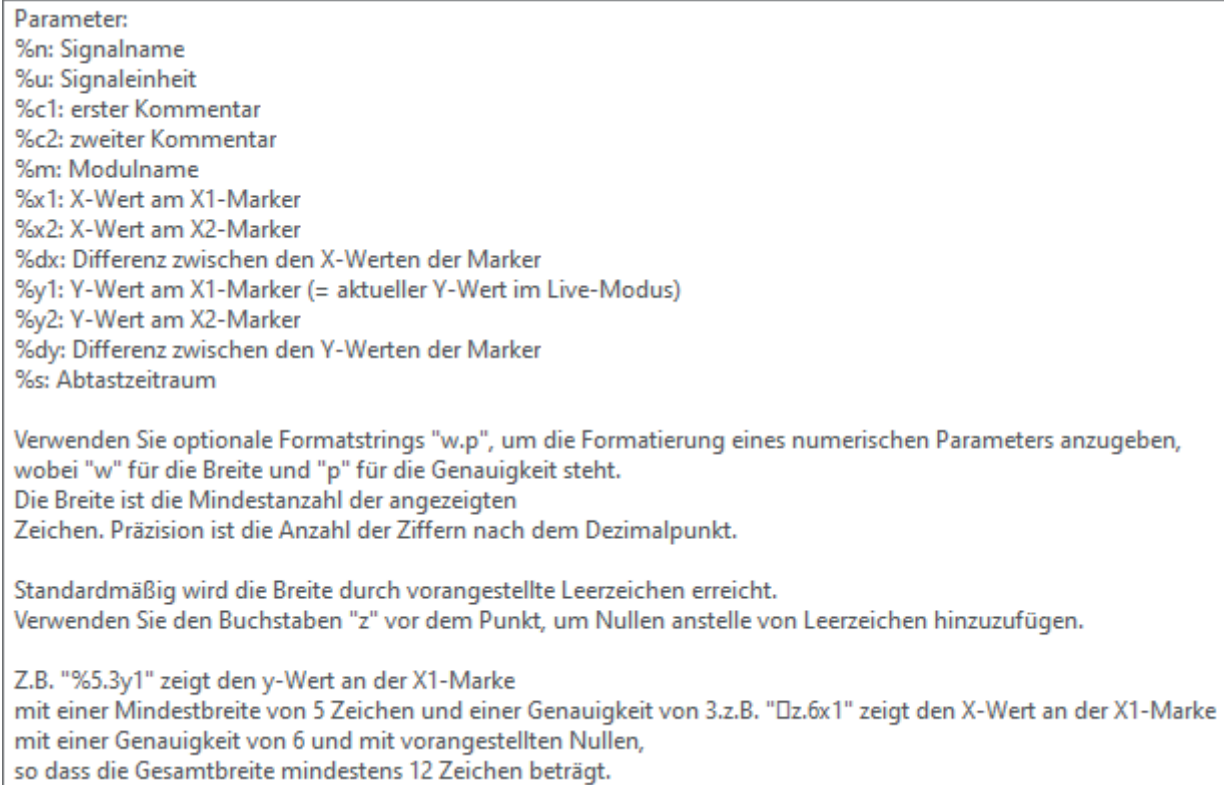

Tragen Sie die gewünschten Parameter nacheinander in das Eingabefeld ein.

Klicken Sie abschließend auf<Übernehmen> oder <OK>.

## **Tipp**

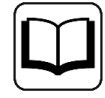

Nehmen Sie diese Einstellungen am besten in den Eigenschaften einer aktiven Trendkurve vor und klicken Sie nach Ihrer Eingabe auf <Übernehmen>, um das Aussehen der Legende zu überprüfen.

■ Textsignal: Wählen Sie diese Einstellung, wenn Sie den Inhalt eines Textsignals in der Legende anzeigen wollen. Klicken Sie in das Eingabefeld daneben und wählen Sie das gewünschte Textsignal aus dem Signalbaum aus.

## **Stil**

Wählen Sie für die Legende zwischen 3 Anzeigestilen:

- Transparent: Nur der Legendentext wird angezeigt.
- Opak: Die Legende wird mit einem Hintergrund versehen, der auch die Kurven überdeckt.
- Unsichtbar: Legende ist vollständig unsichtbar.

## **Diese Farbe für alle Digitalsignale in der Legende verwenden**

Wenn Sie diese Option aktivieren, dann werden die Legendentexte der Digitalsignale alle in der über das neben stehende Farbfeld eingestellten Farbe angezeigt.

Die ursprünglichen Farben der Digitalsignale in der Trendkurve bleiben erhalten.

## **Tooltip**

Zusätzlich zum Legendeninhalt können Sie auch noch einen Tooltip konfigurieren, der immer dann erscheint, wenn Sie mit der Maus auf der Signallegende stehen.

Standardmäßig sind die zwei Signalkommentare im Tooltip enthalten. Alternativ können Sie einen benutzerdefinierten Tooltip gestalten, für den Sie die gleichen Parameter verwenden können wie für den Legendeninhalt (s.o.). Somit können Sie z. B. die Signallegende kurz halten und trotzdem bei Bedarf weitere Informationen zum Signal erhalten.

## **6.12.2 Markertabelle**

Die Markertabelle ist eine Tabelle, die unterhalb einer Trendansicht angezeigt wird und in der die Werte der dargestellten Signale für die Positionen der beiden Marker X1 und X2 angezeigt werden.

Auf dem Knoten *Markertabelle* in den Voreinstellungen bzw. den Eigenschaften der Trendansicht bestimmen Sie das Erscheinungsbild der Markertabelle und wann diese sichtbar ist.

## **Kopf**

Wählen Sie hier die gewünschte Vordergrundfarbe. In dieser Farbe werden die Spaltenüberschriften in der Tabelle ausgezeichnet.

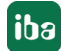

## **Allgemein**

## **Sichtbarkeit**

Wählen Sie für die Anzeige der Markertabelle zwischen 4 Optionen:

- Nie sichtbar
- Sichtbar bei Pause
- Immer sichtbar
- Manuell

Wenn Sie "Manuell" auswählen, dann erscheint in der Symbolleiste ein zusätzlicher Button, mit dem Sie jederzeit die Tabelle anzeigen oder verbergen können.

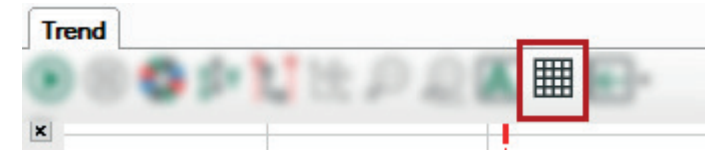

## **Hintergrundfarbe, Gitternetzlinien, Schriftart**

Hier können Sie die Hintergrundfarbe der Tabellenzellen und die Farbe der Gitternetzlinien verändern sowie Schriftart und -größe einstellen.

## **Fokussierte Reihe**

## **Hintergrundfarbe**

Mit Einstellung der Hintergrundfarbe bestimmen Sie, wie eine Tabellenzeile, die Sie mit der Maus angewählt haben, hervorgehoben wird.

## **Vordergrundfarbe**

Mit dieser Einstellung bestimmen Sie die Schriftfarbe für den Fall, dass die Zeile markiert ist. Üblicherweise wird die Signalfarbe verwendet (default). Sie können aber auch eine andere Farbe wählen, um z. B. in Zusammenhang mit einer anderen Hintergrundfarbe einen höheren Kontrast zu erzielen.

## **6.12.3 Signale**

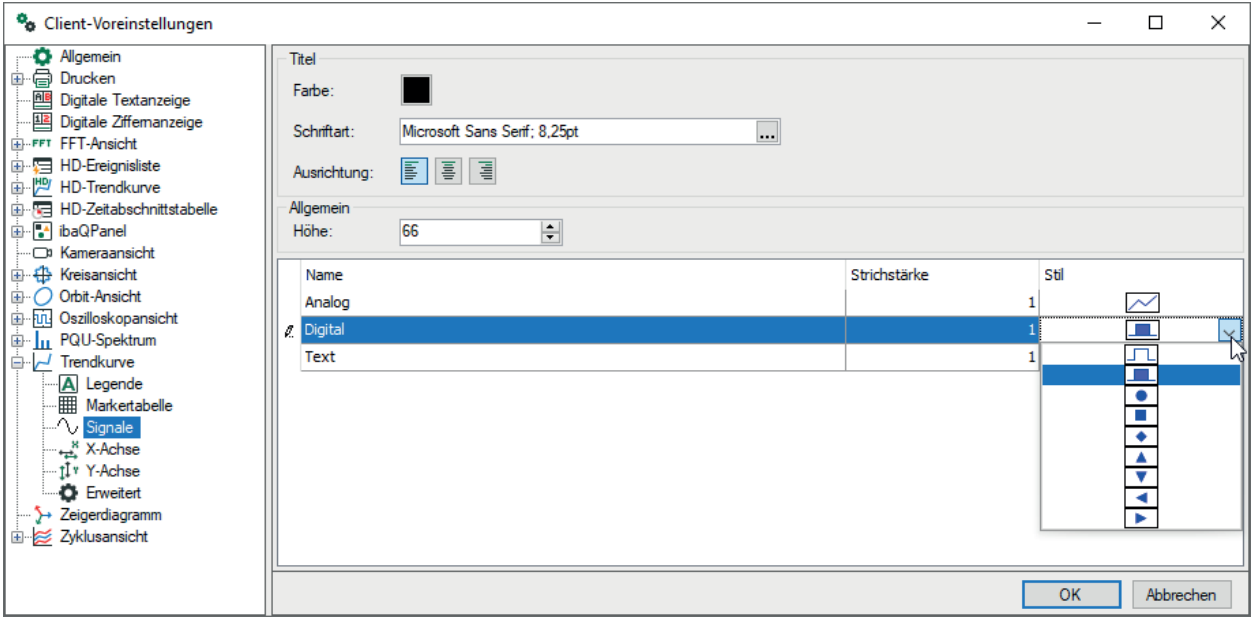

In diesem Dialog legen Sie allgemein fest, wie die Kurven zunächst angezeigt werden sollen. Standardeinstellung für Kurven von Analogwerten ist eine einfache Linie (Strichstärke 1) und für Digitalsignale eine Fläche (gefüllt). Textsignale werden in Standardschrift angezeigt.

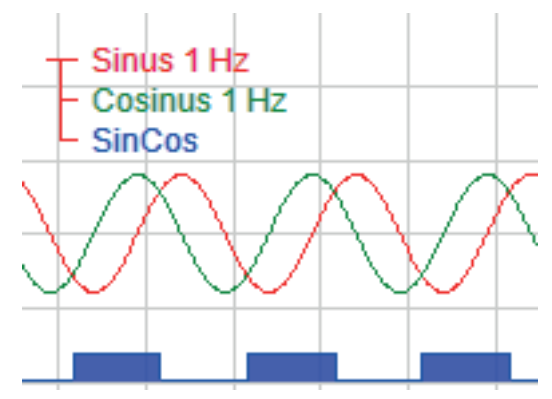

Sie können sowohl für Analog- als auch Digital- und Textsignale noch andere Darstellungsarten wählen. Klicken Sie dazu in die Spalte "Stil". Dort öffnet sich jeweils eine Auswahlliste mit den verschiedenen Darstellungsarten.

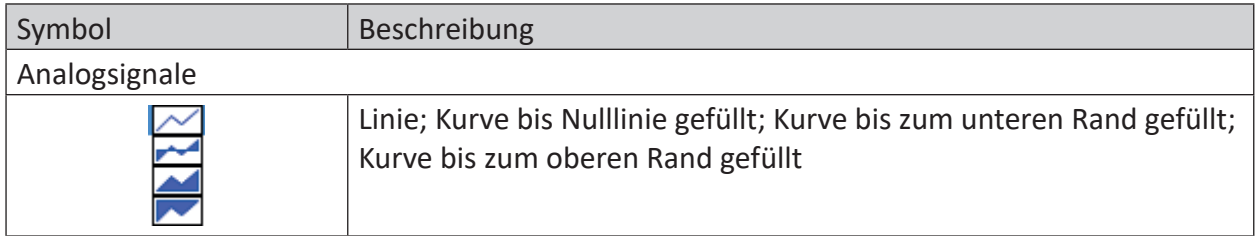

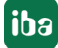

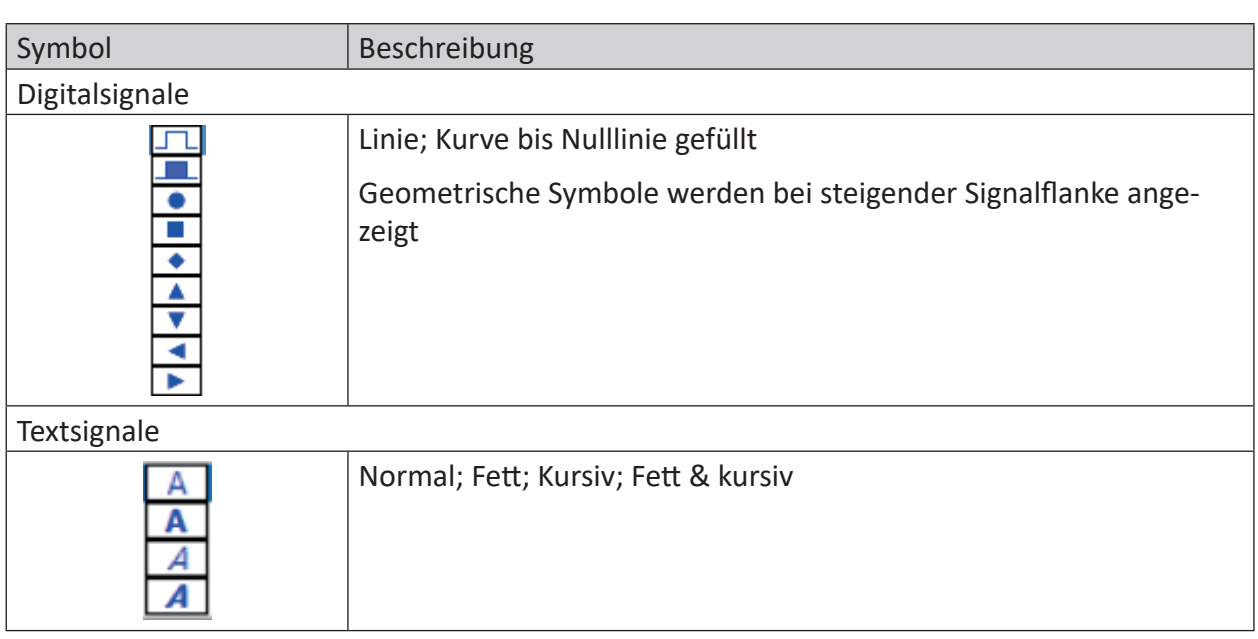

Wenn Sie für ein Digitalsignal einen symbolischen Stil wählen, dann wird dieses Symbol nur dort auf der X-Achse angezeigt, wo eine steigende Flanke des Signals ist. Der restliche Signalverlauf (TRUE oder FALSE) wird nicht angezeigt.

Beispiel: Bandeinlauf in eine 7-gerüstige Walzstraße.

In der nachfolgenden Abbildung zeigt der obere Trend nur Digitalsignale im Standardstil, der untere Trend Digitalsignale im Symbolstil und einige Analogsignale.

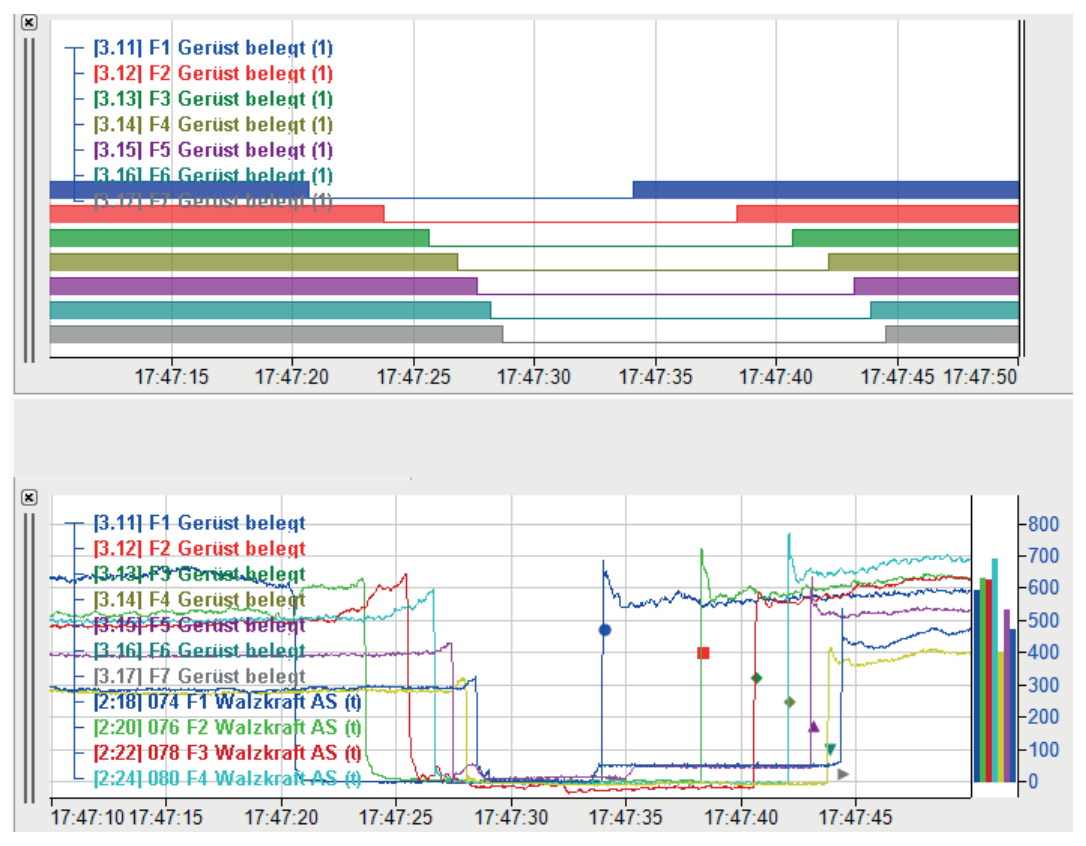

Der symbolische Stil kann sinnvoll sein, wenn die Trendanzeige im Standardstil zu überladen wäre, insbesondere dann, wenn digitale und analoge Signale gemischt dargestellt werden.

iba

Bei gefüllten Kurven werden transparente Farben verwendet, so dass sich die Kurven nicht gegenseitig verdecken können. Die Strichstärke kann pixelweise verändert werden.

Im Dialog "Eigenschaften" einer Trendanzeige können Sie den Stil für jede Kurve individuell einstellen. Dort finden Sie einen oder mehrere Zweige "Kurve X". X ist hier die Nummerierung der verschiedenen Graphen innerhalb einer Trendanzeige. Unter dem Zweig "X-Achse" werden Signale mit ihren Eigenschaften, gruppiert nach Kurven in der Ansicht angezeigt. Die nachfolgende Abbildung zeigt die Eigenschaften einer Trendkurve (Ansicht) mit zwei Graphen (Kurve 1 und Kurve 2) mit jeweils zwei Y-Achsen. In Kurve 1 sind zwei Signale enthalten.

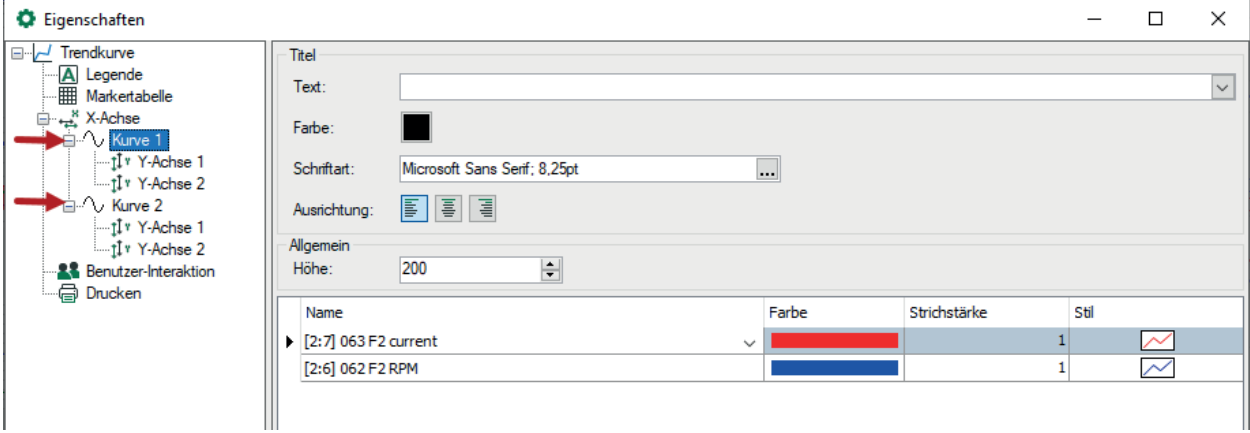

In den Zellen der Tabellenspalte "Farbe" kann für jedes Signal auch die Farbe anhand einer Auswahlliste gewählt werden.

In den Voreinstellungen finden Sie diese Einstellung unter *Trendkurve - Signale*.

## **Graphenhöhe einstellen**

Im Bereich *Allgemein* können Sie mit der Einstellung *Höhe* bestimmen, wie hoch der einzelne Graph innerhalb der Trendansicht mindestens dargestellt wird. Die Angabe erfolgt in Pixel. In den Voreinstellungen ist ein Default-Wert von 66 angegeben.

Grundsätzlich wird aber ein Graph mit der größtmöglichen Höhe dargestellt, wenn ein Signal in eine leere Trendansicht gezogen wird. Werden weitere Kurven hinzugefügt, erfolgt die Aufteilung der Höhe automatisch zu gleichen Teilen, solange man den Höhenwert eines oder mehrerer Graphen nicht manuell fest eingestellt hat. Werden mehr Kurven in der Trendansicht geöffnet als unter Berücksichtigung der Mindesthöhe in der Ansicht Platz haben, dann erscheint ein Scroll-Balken.

In den Eigenschaften kann für jeden Graphen die Höhe nachträglich noch individuell angepasst werden.

## **6.12.4 X-Achse**

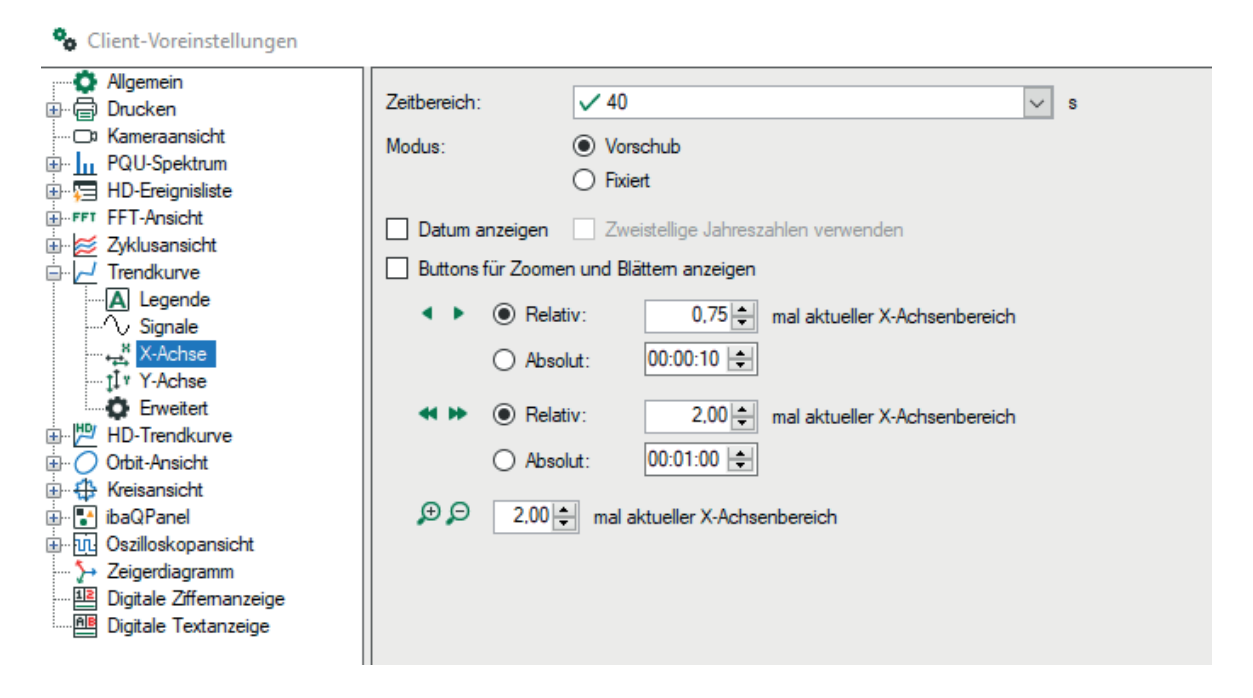

## **Zeitbereich**

Hier können Sie den Zeitbereich, der durch die X-Achse dargestellt wird, konfigurieren. Wenn Sie den Wert verkleinern, wird das Signal sich schneller in der Anzeige bewegen und gedehnt. Erhöhen Sie den Wert, werden mehr Messpunkte im Graphen angezeigt und das Signal bewegt sich langsamer. In den Voreinstellungen können Sie nur einen statischen Wert bestimmen. In den Eigenschaften einer bestimmten Trendkurvenansicht können Sie ein Analogsignal wählen, dass die Länge der X-Achse kontrolliert.

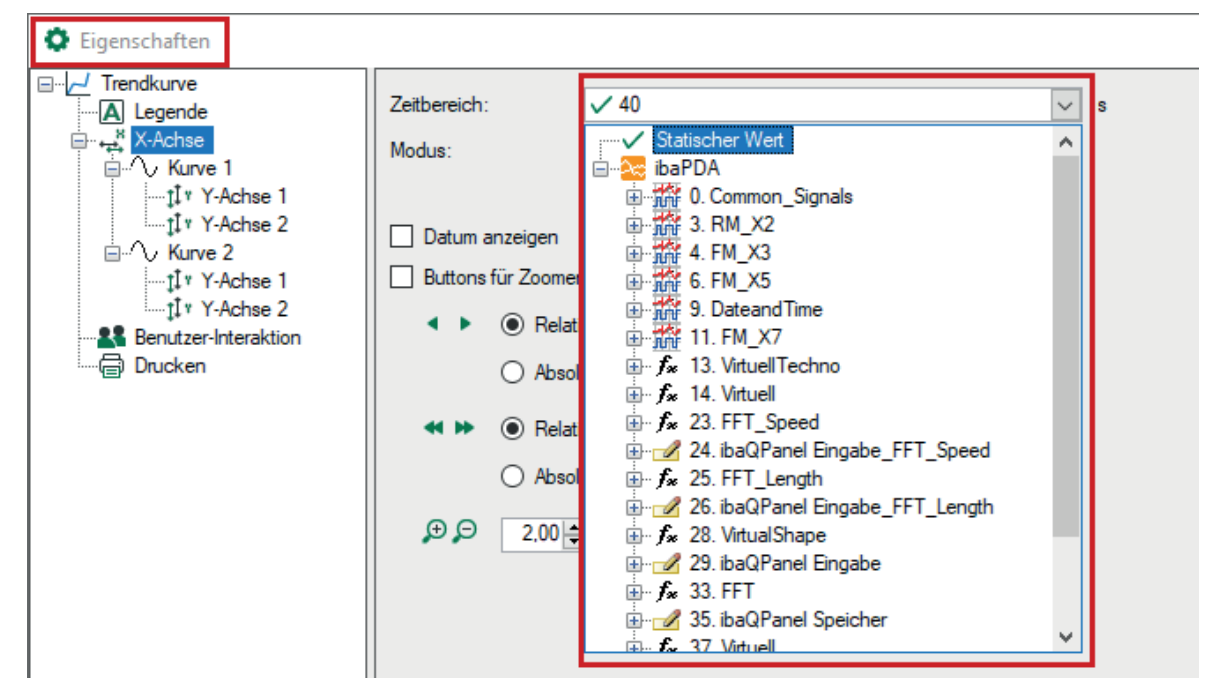

Vorschub: In der Regel, bewegt sich die Zeit-Achse zusammen mit den eingehenden Messungen (Standard).

Fixiert: Wenn Sie diese Option aktivieren, wird das Signal in den statischen Graphen geschrieben. Sobald die Signalkurve das Ende des sichtbaren Zeitbereichs erreicht, wird der sich anschließende (leere) Zeitbereich dargestellt und Messwerte weitergeschrieben.

## **Datum anzeigen**

Durch Aktivieren dieser Option wird das Datum (MM/TT/JJJJ) an den Skalenstrichen der X-Achse angezeigt Optional können Sie die Jahresangabe um 2 Stellen verkürzen (MM/TT/JJ).

## **Buttons für Zoomen und Blättern anzeigen**

Wenn Sie diese Option aktivieren, werden entlang der X-Achse die Buttons für Zoomen und Blättern angezeigt.

Standardeinstellungen:

- für Blättern in kleinen Schritten: 0,75, relativ
- für Blättern in großen Schritten: 2,00, relativ
- für Zoomen 2.00

Alternativ können Sie die Schrittweite als Absolutwert in der Zeiteinheit HH:MM:SS bestimmen.

## **6.12.5 Y-Achse**

In den Voreinstellungen finden Sie den Zweig zum Einstellen der Y-Achsen.

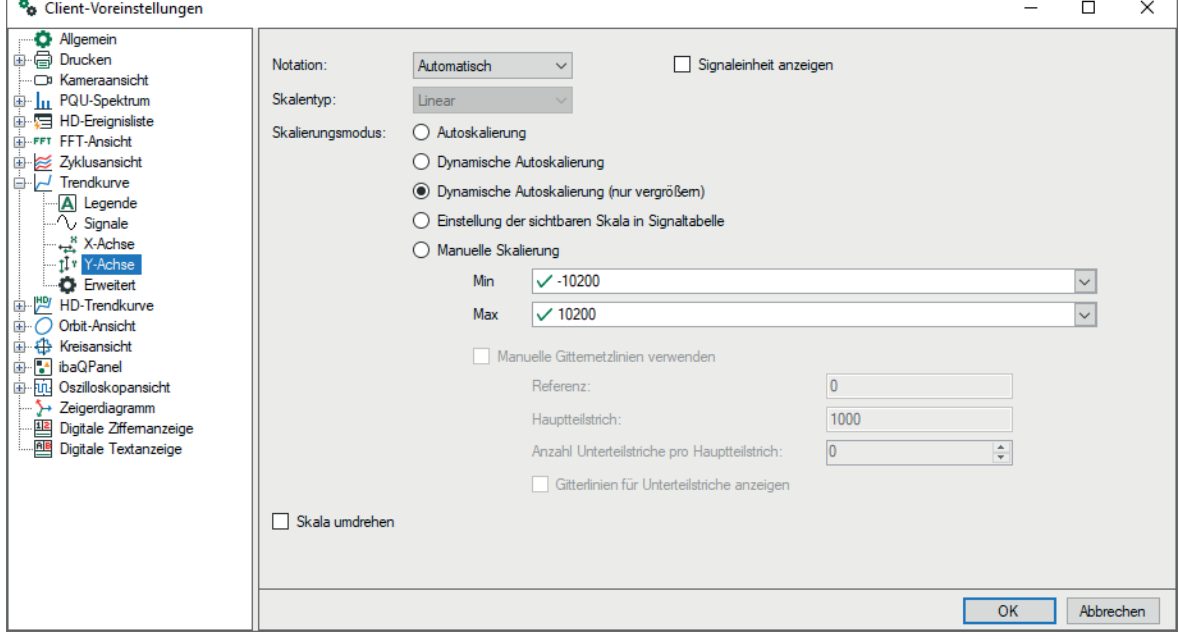

Wenn Sie den Dialog "Eigenschaften" einer Trendkurvenansicht öffnen, finden Sie einen Zweig für jede Kurve in der Ansicht sowie untergeordnete Zweige für jede Y-Achse der entsprechenden Kurve (siehe Bild unten).

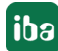

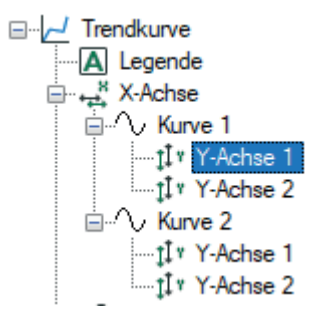

So können für alle Y-Achsen individuelle Einstellungen vorgenommen werden.

## **Notation**

Wählen Sie aus der Auswahlliste in diesem Feld:

- Automatisch: Abhängig von der Größenordnung der Skalenwerte (Anzahl der Vor- bzw. Nachkommastellen) erfolgt die Skalenbeschriftung in wissenschaftlicher Notation (10er-Potenzen) oder nicht.
- Standard: Skalenwerte immer mit Vor- und Nachkommastellen
- Wissenschaftlich: Skalenwerte in 10er-Potenzen

Optional können Sie die Anzeige der Signaleinheit aktvieren.

## **Skalierungsmodus**

- Autoskalierung: Standardeinstellung; beim Darstellen eines oder mehrerer Signale wird die Y-Achse des Streifens nach dem kleinsten und größten aller vorkommenden Werte einmalig skaliert.
- Dynamische Autoskalierung: Wenn Sie diese Option aktivieren, dann wird die Skalierung stets den höchsten und niedrigsten Signalamplituden im Graphen angepasst (in beide Richtungen)
- Dynamische Autoskalierung (nur vergrößern): Wenn Sie diese Option aktivieren, dann wird die Skalierung stets den höchsten Signalamplituden angepasst. Verlassen die Amplituden den Signalstreifen wieder, bleibt die Skalierung trotzdem erhalten.
- Manuelle Skalierung: Bei Wahl dieser Option können der Skalenanfangs- (Min) und der Skalenendwert (Max) manuell vorgegeben oder in dem Feld daneben ausgewählt werden. Neben einem statischen Wert können Sie auch jedes bekannte gemessene oder virtuelle Analogsignal verwenden, das im I/O-Manager konfiguriert ist. Um ein Signal für die minimale und maximale Skalierung zu wählen, öffnen Sie die Auswahlliste des entsprechenden Feldes und treffen Sie Ihre Auswahl im Signalbaum.

## **Manuelle Gitternetzlinien verwenden**

Diese Option ist nur verfügbar, sofern die manuelle Skalierung aktiviert ist.

Mithilfe der hier einzutragenden Parameter können Sie Y-Achse und Gitternetzlinien ändern.

■ Referenz

Geben Sie hier einen Wert ein, der als Referenz für die Grundgitternetzlinie hergenommen werden soll. In der Regel liegt die Grundgitternetzlinie beim Wert 0 (Null). Je nach Anforderung kann die Grundgitternetzlinie z. B. aber auch den Wert 10 oder -25 haben.

Geben Sie hier einen Wert für die Abstände der Hauptteilstriche an der Y-Achse ein. Jeder Hauptteilstrich ist mit einer anderen Gitternetzlinie verbunden. Die Hauptteilstriche bestimmen die horizontalen Gitternetzlinien im Graphen. Je nach der Gesamtskalierung kann ein Hauptteilstrich alle 10 s, 100 s oder alle 0,1 s gesetzt werden.

■ Anzahl der Unterteilstriche pro Hauptteilstrich Geben Sie hier einen Wert ein, der der Anzahl der Unterteilstriche zwischen zwei Hauptteilstrichen entspricht. Dies wird die Granularität der Y-Achse bestimmen. Optional können Sie auch für die Unterteilstriche Gitternetzlinien aktivieren.

**Beispiel**

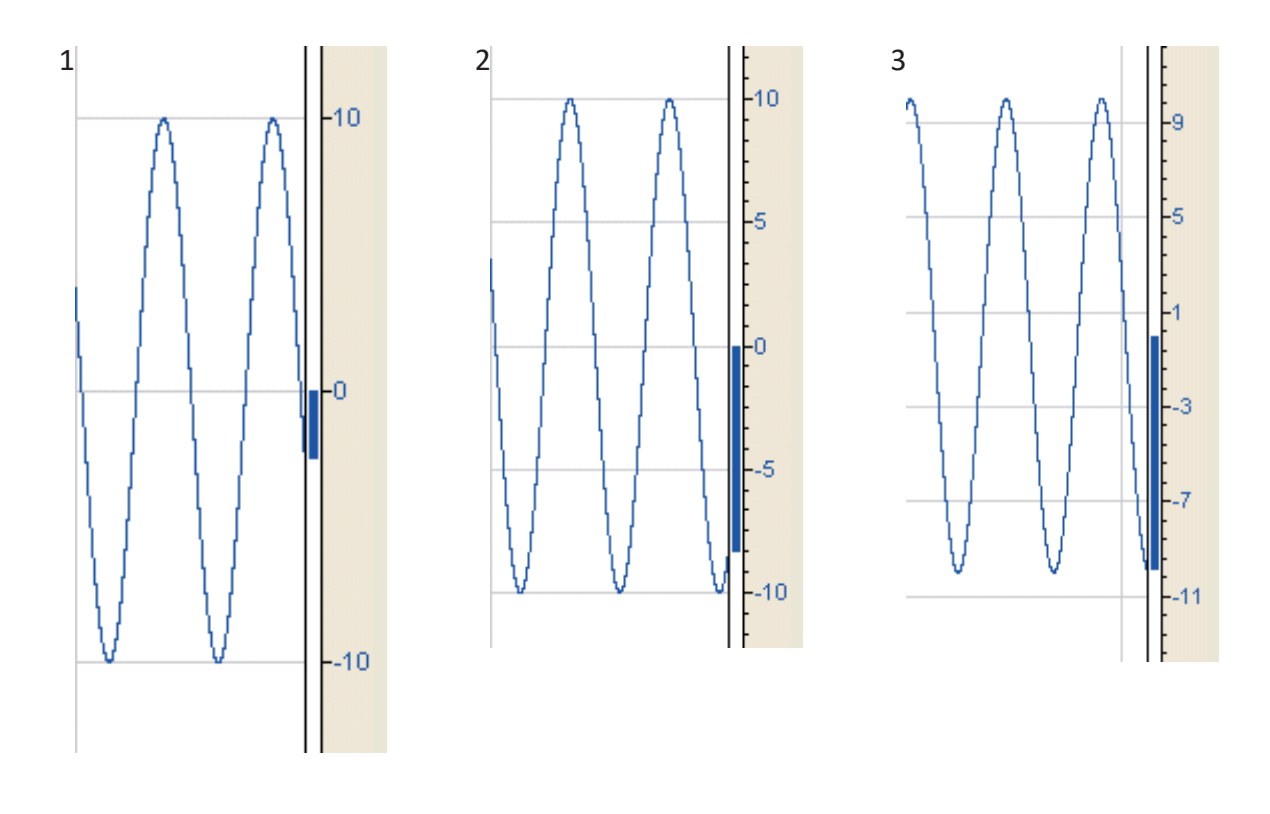

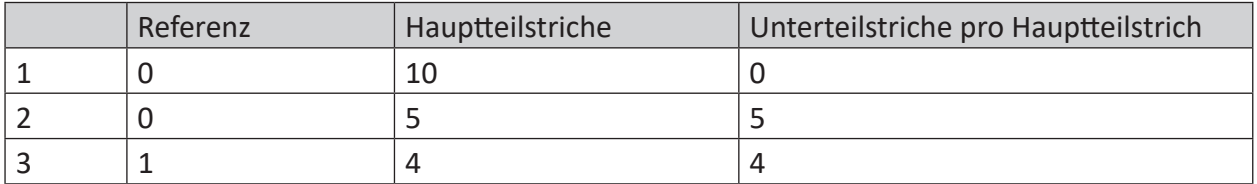

Referenzeinstellungen in der Trendkurve, Hauptteilstriche und Unterteilstriche (Beispiel)

## **Skala umdrehen**

Mit Aktivierung der Option *Skala umdrehen* können Sie die Y-Achse vertikal umdrehen.

## **Farbe (nur verfügbar in den Eigenschaften)**

Unter *Farbe* haben Sie die Möglichkeit, der Y-Achse eine bestimmte Farbe fest zuzuweisen. In der automatischen Einstellung (Standard) erhält die Y-Achse stets die gleiche Farbe wie das zugehörige Signal. Bei mehreren Signalen auf einer Y-Achse bestimmt das Signal, das in der Legende an oberster Stelle steht, die Farbe der gemeinsamen Y-Achse.

## **6.12.6 Erweitert**

Die erweiterten Optionen ermöglichen eine Änderung des Verhaltens beim Hinzufügen von Signalen zu einer Trendkurve entweder durch Doppelklick in den Signalbaum oder durch Drag & Drop. Der Zweig "Erweitert" ist nur in den Voreinstellungen verfügbar.

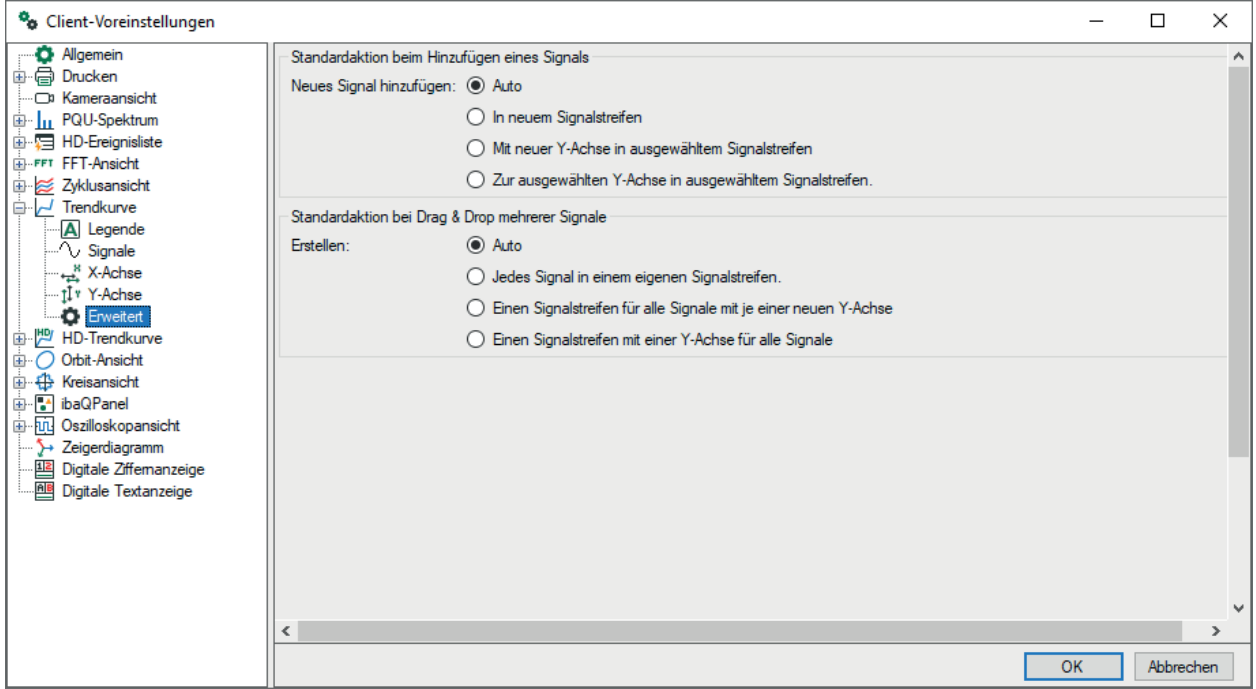

Das Standard-Verhalten ist "Auto". Wenn Sie ein Signal ohne das Drücken einer Tastenkombination hinzufügen, werden ein neuer Graph und eine neue Y-Achse für das Signal erzeugt. Wenn Sie beim Hinzufügen eines Signals die Taste <Strg> gedrückt halten, wird eine neue Y-Achse im aktuell gewählten Graphen erzeugt und das Signal dieser neuen Y-Achse hinzugefügt. Wenn Sie beim Hinzufügen eines Signals die Taste <Umsch> gedrückt halten, dann wird das Signal der aktuell gewählten Y-Achse hinzugefügt.

Wenn Sie mehrere Signal hinzufügen, dann wiederholt sich dieses Verhalten für alle Signale.

Durch die Auswahl einer der erweiterten Optionen können Sie dieses voreingestellte Verhalten ändern und ein bestimmtes Verhalten wählen, das immer angewandt wird, egal welche Tastenkombination gedrückt wird.

# **7 FFT-Ansicht**

Bei der FFT-Ansicht handelt es sich um einen Spektrumanalysator, der als Standard-Ansicht in *ibaPDA* enthalten ist. Mit ihm kann das Frequenzspektrum eines oder mehrerer Signale auf verschiedenen Werteachsen angezeigt werden.

Die FFT-Ansicht kann sowohl für normale Analogsignale als auch für Module des Add-ons *iba-InSpectra* verwendet werden. Manche Anzeigefunktionen stehen nur in Zusammenhang mit einem InSpectra-Modul zur Verfügung, worauf an entsprechender Stelle hingewiesen wird.

Wenn Sie *ibaInSpectra* nutzen, dann können Sie ein komplettes InSpectra-Modul aus dem Signalbaum in eine FFT-Ansicht ziehen. Die Einstellungen und mathematischen Parameter für die FFT-Ansicht werden dann automatisch aus den Einstellungen des InSpectra-Moduls übernommen.

## **Andere Dokumentation**

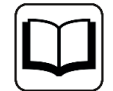

Ausführliche Informationen zu *ibaInSpectra* finden Sie im Handbuch zum Produkt *ibaInSpectra*.

# **7.1 Öffnen einer FFT-Ansicht in ibaPDA**

Fügen Sie eine neue FFT-Ansicht mithilfe der Symboltaste hinzu:

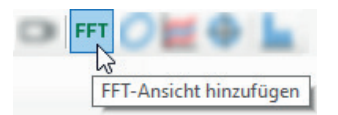

Sie können einzelne oder mehrere markierte Signale per Drag & Drop vom Signalbaum in die Hauptansicht der FFT-Ansicht ziehen. Bei einem InSpectra-Modul können Sie das komplette Modul in die FFT-Ansicht ziehen. Dabei werden relevante Parameter für die FFT-Anzeige aus den Einstellungen des Moduls übernommen.

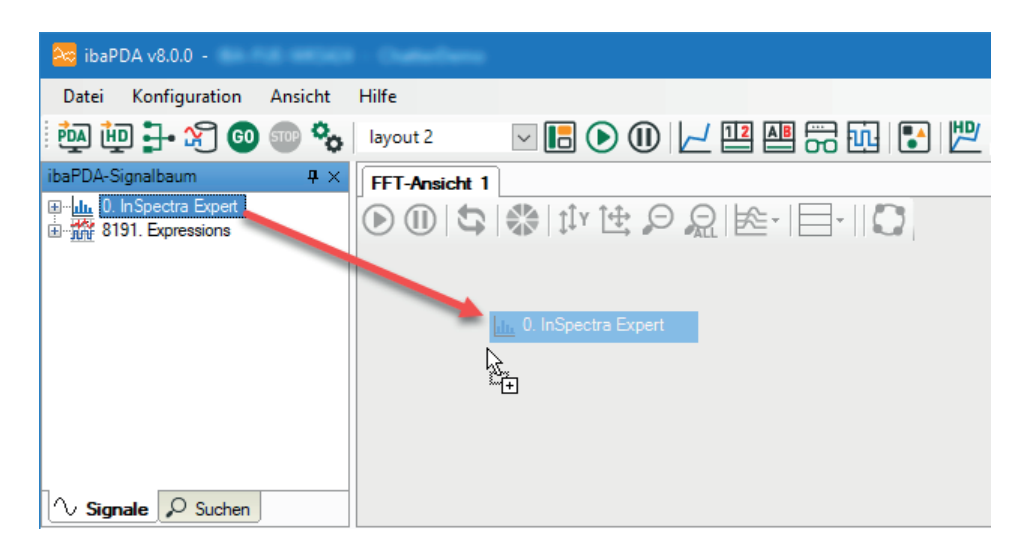

Folgende Hotkeys stehen zur Verfügung, um neue Signale in eine FFT-Ansicht zu ziehen:

- <Umschalt>: Wenn Sie die <Umschalt>-Taste drücken, während Sie mehrere Signale in die FFT-Ansicht ziehen, werden alle Signale auf einer gemeinsamen Y-Achse platziert.
- <Strg>: Wenn Sie beim Ziehen eines oder mehrerer Signale in die FFT-Ansicht die <Strg>-Taste drücken, werden die vorhandenen Signale durch die neuen Signale ersetzt. Wenn mehr Signale in der Ansicht sind als neue Signale, werden die ersten Signale ersetzt. Wenn es mehr neue Signale gibt, werden die zusätzlichen Signale angehängt.

Die Beschreibung der FFT-Ansicht finden Sie in Kapitel **7** [Übersicht FFT-Ansicht](#page-51-0), Seite 52

# <span id="page-51-0"></span>**7.2 Übersicht FFT-Ansicht**

Die FFT-Ansicht bietet eine Reihe spezieller Graphen und Tabellen, die je nach Bedarf einzeln gezeigt oder verborgen werden können.

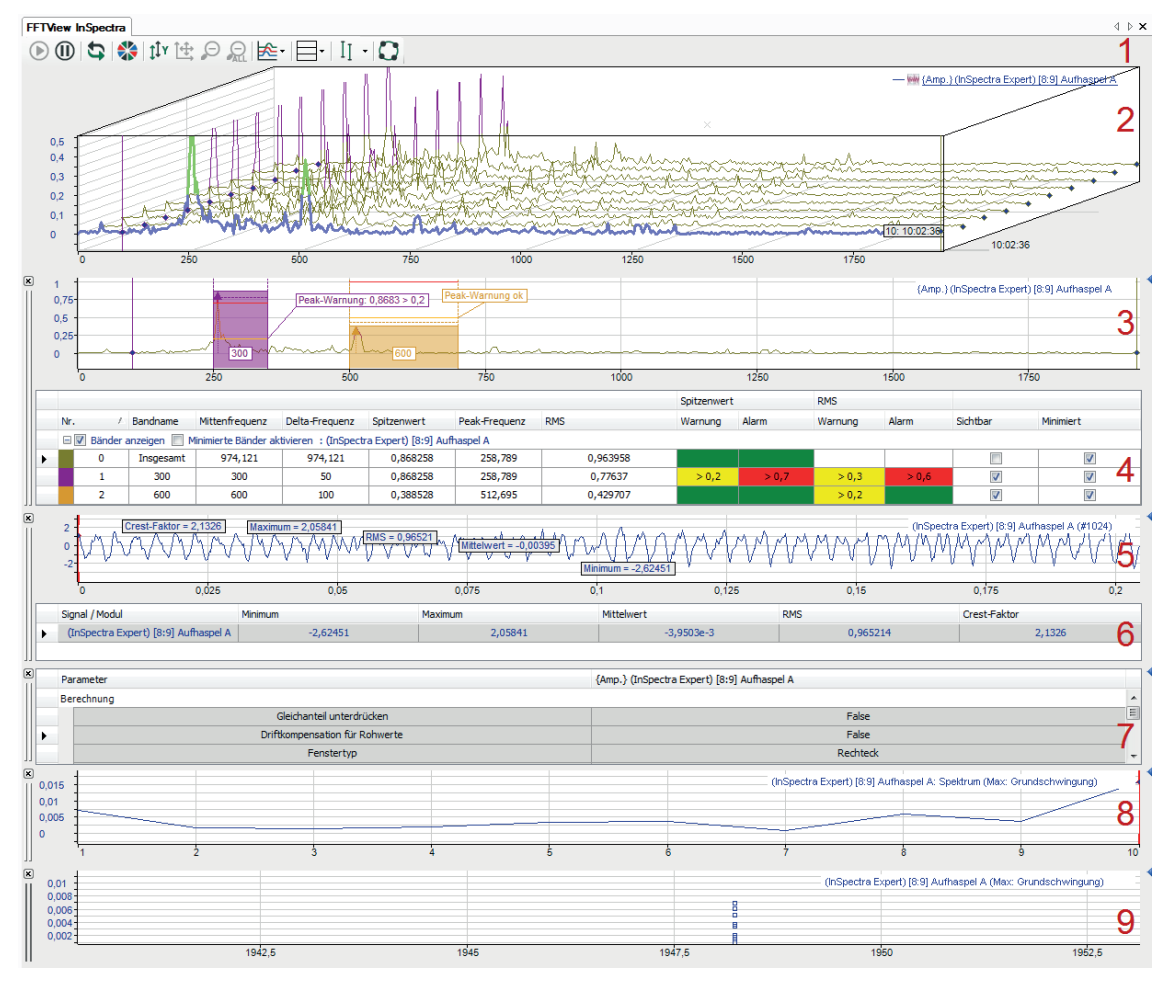

## **Legende**

- 1 Symbolleiste
- 2 Hauptfenster, Signalspektrum des Eingangssignals
- 3 Spektrumsanzeige (Graph, Frequenzdomäne) <sup>1</sup>
- 4 Spektrumtabelle (Tabelle, Frequenzdomäne) <sup>2</sup>
- 5 Zeitgraph (Graph, Zeitdomäne)
- 6 Zeittabelle (Tabelle, Zeitdomäne)
- 7 Spektrum-Parametertabelle
- 8 Schnittanzeige<sup>3</sup>
- 9 Marker-Spektrum-Anzeige<sup>3</sup>

<sup>1</sup> Mit ibaInSpectra zusätzlich statistische Werte, Warn- und Alarmgrenzen

- 2 Nur mit ibaInSpectra nutzbar
- 3 Schnittanzeigen und Marker-Spektrum-Anzeigen können mehrfach vorhanden sein

Das Hauptfenster wird immer an oberster Stelle angezeigt. Die Zusatzfenster für Anzeige und Daten von Spektrum und Zeitdomäne sind paarweise gruppiert. Ihre Position kann wie bei normalen Signalstreifen mit der Maus am Kopfbalken vertauscht werden. Sie können die einzelnen Graphen und Tabellen innerhalb der FFT-Ansicht mithilfe der Symboltasten anzeigen oder verbergen, wie in der Abbildung oben zu sehen ist.

## **Symbolleiste**

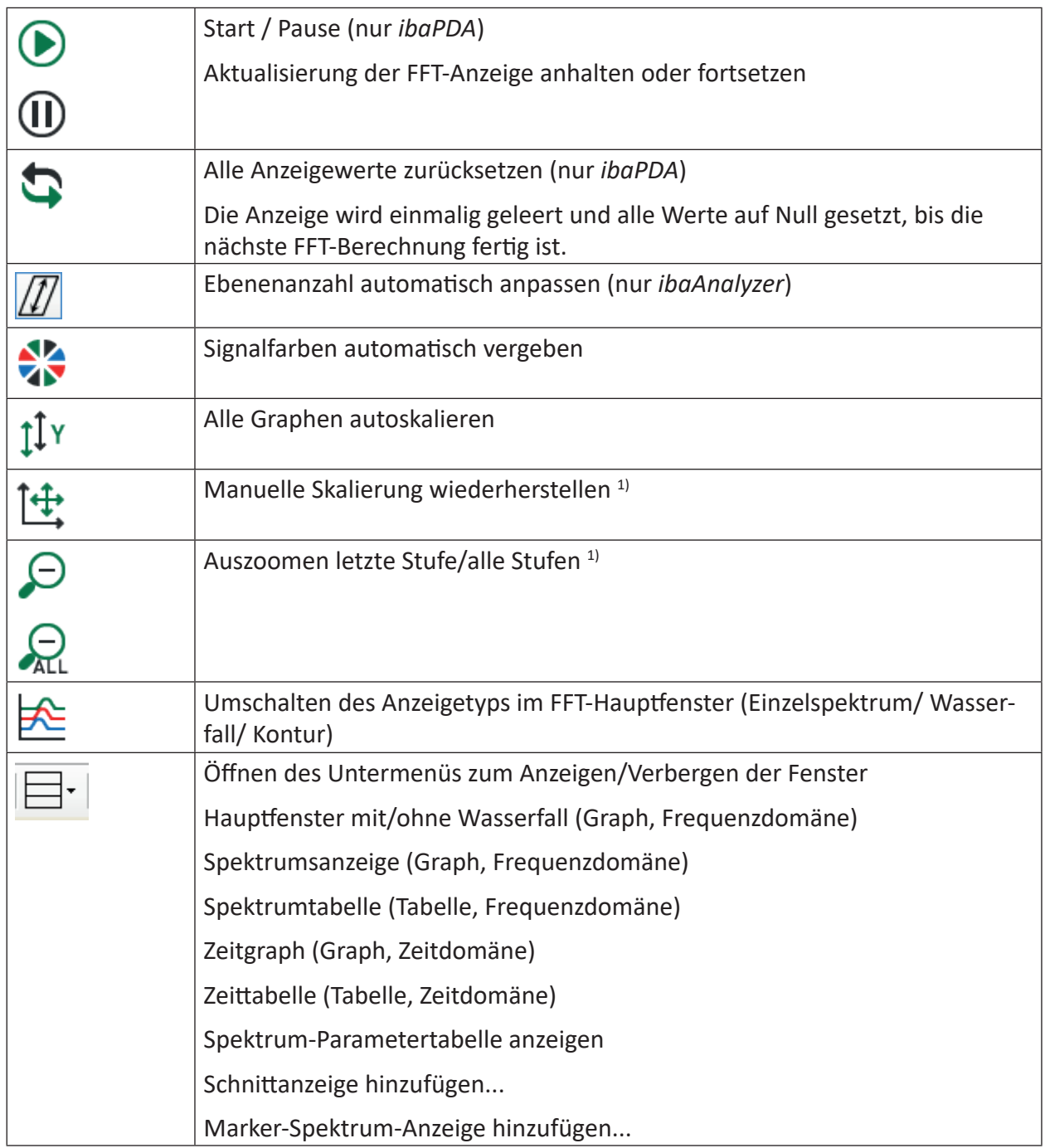

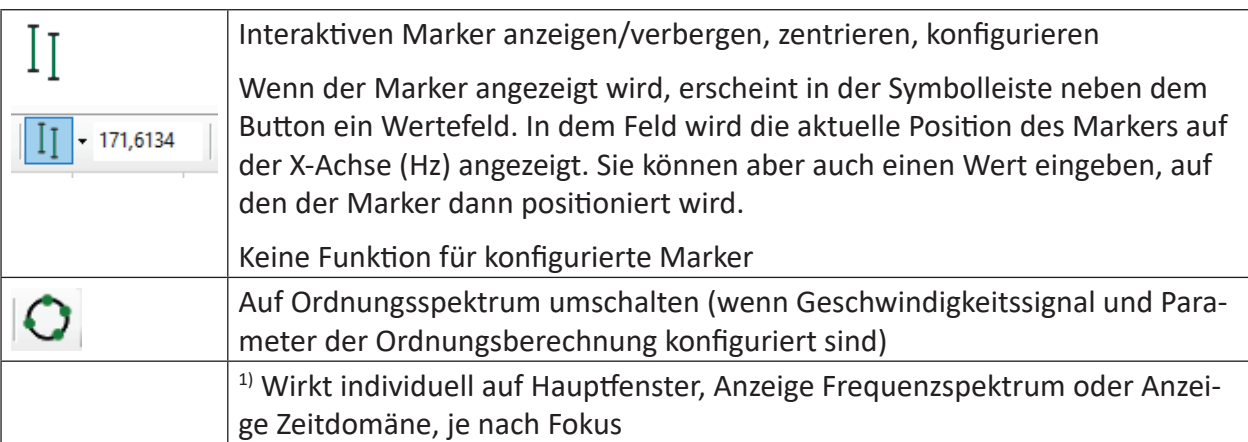

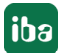

# **7.3 Hauptfenster**

Im Hauptfenster wird das Ergebnis der FFT des zu untersuchenden Signals in der Frequenzdomäne dargestellt. Standardansicht für das Hauptfenster ist das Einzelspektrum.

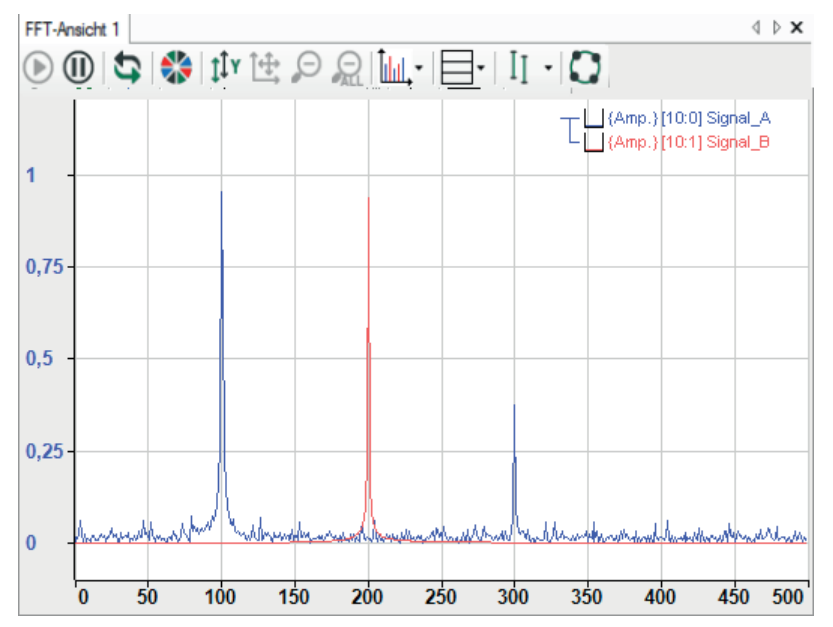

Sie können einen interaktiven Marker aktivieren, mit dem Sie entlang der X-Achse Frequenzwerte und die zugehörigen Amplituden ablesen können.

Mit Umschaltung auf die Wasserfall- oder Kontur-Ansicht werden die einzelnen Ergebnisse der Frequenzanalyse räumlich versetzt dargestellt. Sie erhalten damit einen Überblick über die Historie des Frequenzverlaufs.

Weitere Informationen dazu finden Sie in Kapitel .7 *[Wasserfall](#page-55-0)*, Seite 56

## <span id="page-55-0"></span>**7.3.1 Wasserfall**

Das Hauptfenster der FFT-Ansicht kann auf eine isometrische Perspektive umgestellt werden. In diesem Modus werden die aufeinander folgenden FFT-Ergebnisse eines Spektrums auf einer Z-Achse dargestellt, mit dem neuesten Ergebnis am Achsenursprung, um einen Wasserfall-Effekt zu erzeugen. Die Darstellung ist in *ibaPDA* beschränkt auf 262144 Datenpunkte, in *ibaAnalyzer* konfigurierbar über Speichernutzung pro FFT. Beachten Sie jedoch, dass die Verwendung einer Wasserfalldarstellung höhere Ressourcenansprüche stellt als ein Einzelspektrum.

Über die entsprechende Schaltfläche in der Symbolleiste der FFT-Ansicht können Sie auf die Wasserfallperspektive umschalten.

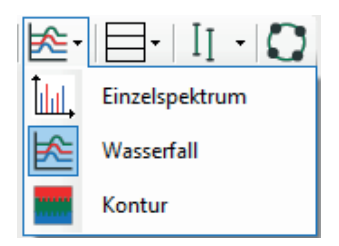

Alternativ können Sie die Perspektiven auch im Eigenschaftendialog der FFT-Ansicht wechseln.

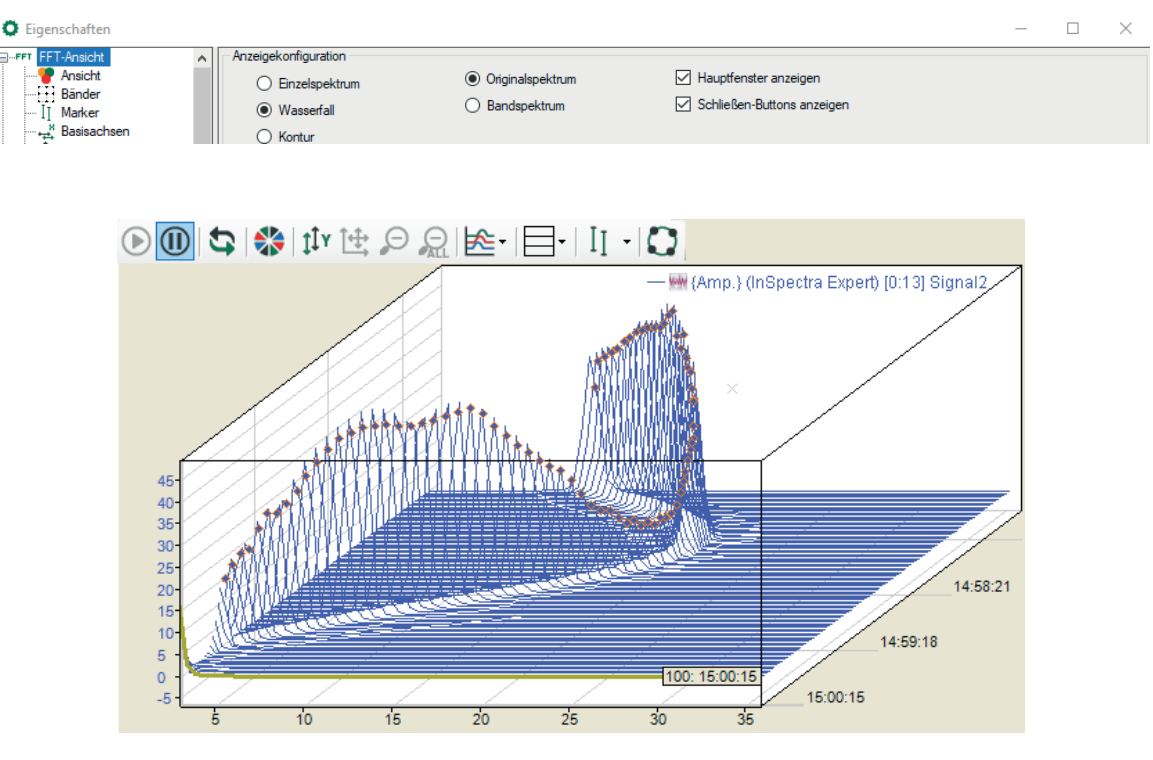

In der Abbildung oben sind die Ergebnisse der letzten 100 Berechnungen zu sehen und es ist deutlich erkennbar, wie sich das Spektrum im Laufe der Zeit verändert hat.

Mit den Cursortasten <Auf> und <Ab> oder durch Scrollen mit dem Mausrad können Sie durch die Ebenen hindurchwandern und sich die zugehörigen Spektren und Kennwerte anzeigen lassen.

Wenn Sie die Maus bei gedrückter <Strg>-Taste bewegen, können Sie Winkel und Perspektive der Ansicht verändern. Wenn Sie dabei gleichzeitig noch die <Umsch>-Taste drücken, dann schwenkt die Darstellung auf 0 Grad. In diesem Modus werden die Einstellungen für die Achsenposition überschrieben.

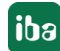

Wenn Sie eine gewünschte Perspektive eingestellt haben, können Sie diese abspeichern. Wählen Sie dazu im Kontextmenü *Perspektive speichern* und geben einen Namen ein. Gespeicherte Perspektiven erscheinen ebenfalls im Kontextmenü und können jederzeit wieder aktiviert werden. Wenn Sie die Perspektive *Front* auswählen, schwenkt die Darstellung auf 0 Grad. Mit der Auswahl *Default* gelangen Sie zurück zur Standardeinstellung. Siehe auch Kapitel **A** [Eigenschaf](#page-85-0)*[ten und Voreinstellungen FFT-Ansicht](#page-85-0)*, Seite 86

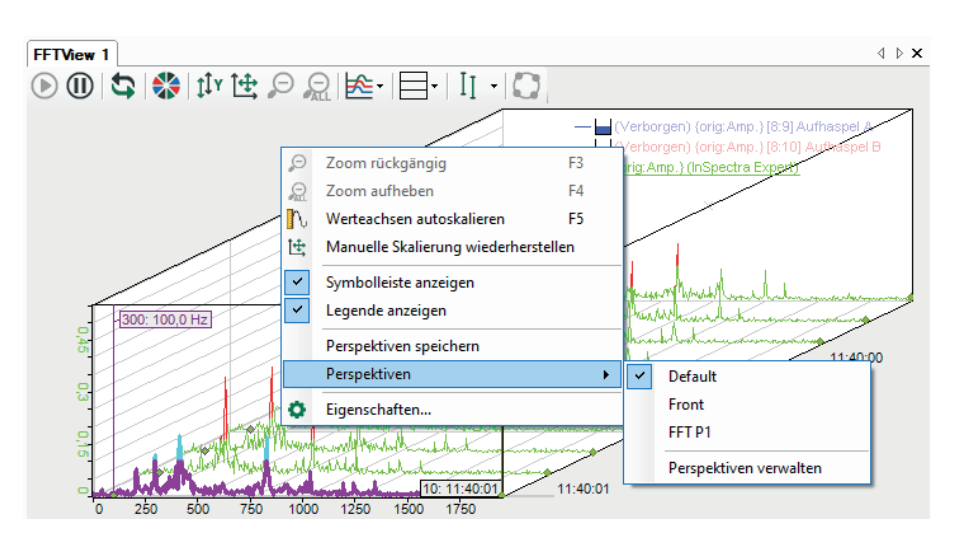

Skalen werden immer an der Seite eines Diagramms angezeigt, die nicht mit der perspektivischen Ablaufrichtung überlappt. Mehrere Spektren können unterschiedliche Messtakte oder Bin-Werte haben und somit kann der Takt, in dem die FFT-Ergebnisse verfügbar werden, variieren. Daher ist es voreingestellt, dass sich jedes Spektrum mit seinem eigenen Tempo auf der Z-Achse bewegt.

Es gibt jedoch die Option, die Z-Ebenen über mehrere Spektren zu synchronisieren. Ist diese Option aktiviert, so wird die FFT-Ansicht das Vorrücken eines Spektrums über die Z-Ebenen erst erlauben, wenn alle Spektren ein neues FFT-Ergebnis generiert haben. Während die Ansicht die Ergebnisse bestimmter Spektren abwartet, werden die neuesten Ergebnisse der anderen Spektren in der vordersten Ebene angezeigt.

Während die Wasserfallperspektive aktiviert ist, ist die Funktionalität von Label, Marker und Zoom-Rechteck auf die vorderste Ebene beschränkt.

Die Darstellungsoptionen der Wasserfallanzeige legen Sie im Eigenschaftenfenster im Knoten *[Z-Achse](#page-102-0)* fest, siehe Kapitel **7** *Z-Achse*, Seite 103.

**iba** 

## **7.3.2 Konturansicht**

Die Konturansicht entspricht einer 2D-Draufsicht auf den Wasserfall, bei der die Amplitudenhöhe durch Farben dargestellt wird.

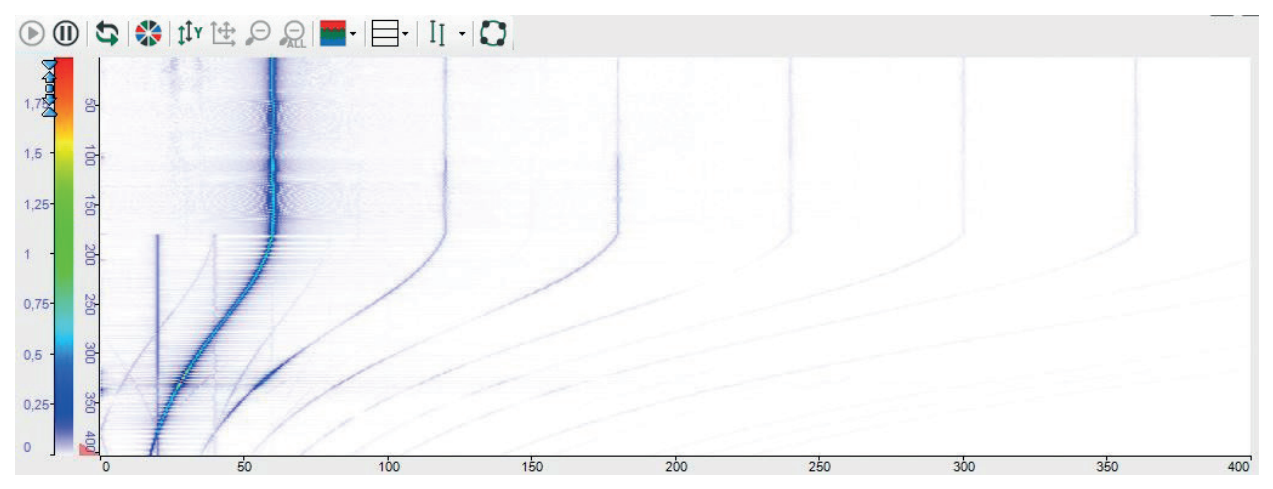

Die Konfiguration des Farbschemas kann in den Eigenschaften der Werteachse vorgenommen werden. Hier können sowohl vordefinierte Schemen ausgewählt als auch eigene Farbschemen erstellt werden.

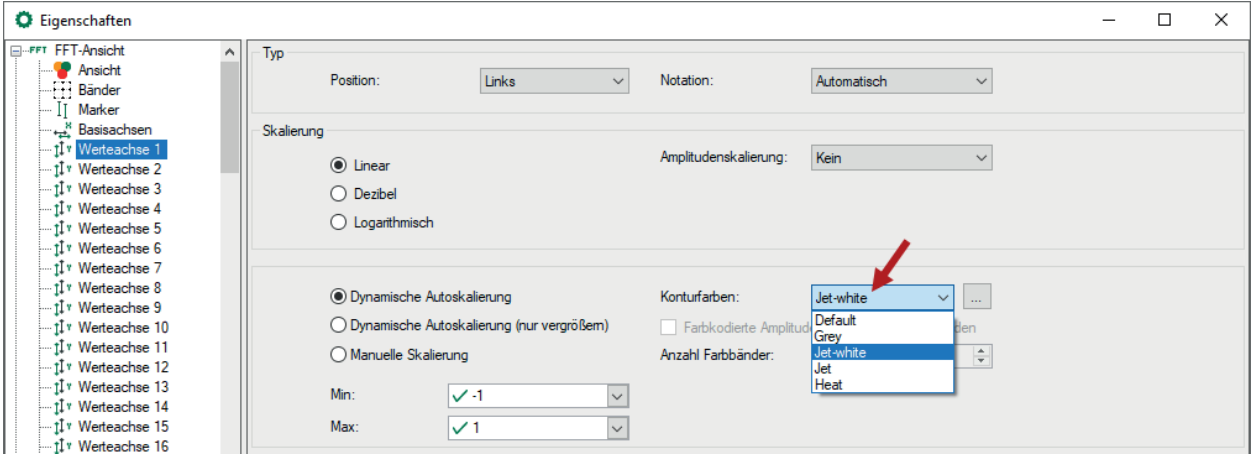

## **7.3.3 Zoomen**

Die Skala einer Achse kann auf 3 Arten manipuliert werden.

■ Autoskalierung

Über das Kontextmenü der Achse oder durch einen Klick mit der mittleren Maustaste auf die Achse können Sie die Autoskalierung vornehmen lassen.

■ Verschieben

Sie können eine Achse durch Ziehen mit der Maus verschieben.

■ Zoomen

Mit dem Mausrad können Sie im Bereich des Mauszeigers ein- bzw. auszoomen.

Sie können die Skala auch über die PopUp-Buttons an der Achse verändern. Diese Schaltflächen erscheinen, wenn Sie mit der Maus über die rechte Seite einer horizontalen Achse oder über die obere Seite einer vertikalen Achse fahren.

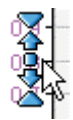

Die äußersten Symbole halbieren/verdoppeln den Skalenbereich vom Mittelwert ausgehend. Die Pfeile haben eine ähnliche Funktion, jedoch mit einem kleineren Zoomfaktor. Die Schaltfläche in der Mitte autoskaliert die Achse.

Außerdem kann man mit dem Zoomrechteck (Maus klicken und aufziehen, siehe Abbildung unten) in einen bestimmten Bereich des Diagramms einzoomen. Das Zoomrechteck aktiviert die Zoomschaltflächen in der Symbolleiste der Ansicht, die es Ihnen erlauben auf vorherige Zoomstufen zurückzuschalten.

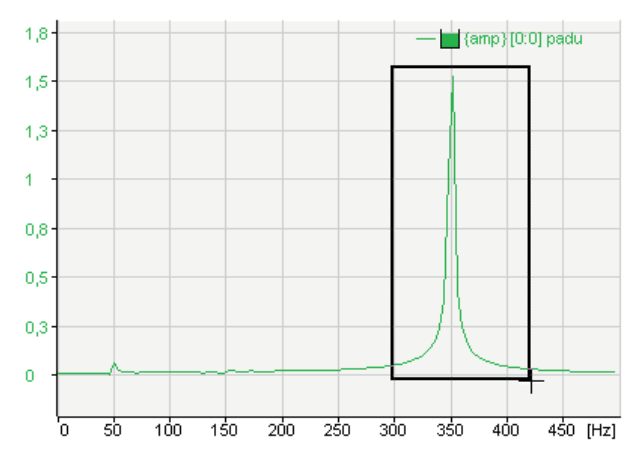

## **7.3.4 Legende**

Die Legende zeigt an, welche Signale der Ansicht hinzugefügt wurden. Der erste Teil der Legende ist die Baumstruktur der Werteachse. Hier wird angezeigt, welche Spektren auf welcher Achse dargestellt werden. Der zweite Teil der Legende zeigt für jedes Signal eine bildliche Darstellung des prozentualen Puffer-Füllgrads an. Der letzte Teil gibt den Signalnamen an, angeführt von Signal-ID und Berechnungsmodus. Ist ein Signal ungültig, zeigt dies ein Ausrufezeichen am Ende der Signalreihe an. Das nachfolgende Beispiel zeigt: Legende mit 4 Signalen in 2 Gruppen und 1. Signal (100 Hz) ungültig.

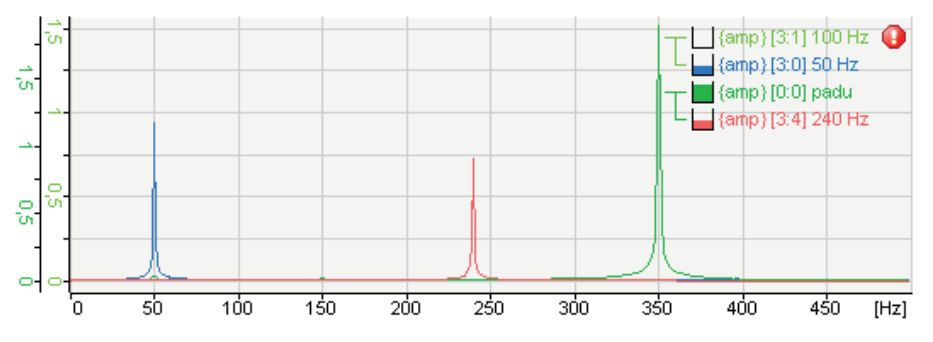

Die Legende verfügt über eine Drag & Drop-Funktion. Damit kann ein Spektrum auf verschiedene Werteachsen gelegt werden. Wenn Sie das Spektrum verschieben, erscheint ein Pfeil im Baum der Werteachse, der auf den Baum zeigt, in dem das Spektrum beim Loslassen der Maustaste abgelegt wird. Wird ein Spektrum nicht innerhalb einer Legende losgelassen, so wird das Spektrum auf einer neuen Achse abgelegt.

Mit Rechtsklick in eine Legendenreihe erscheint das Kontextmenü der Legende.

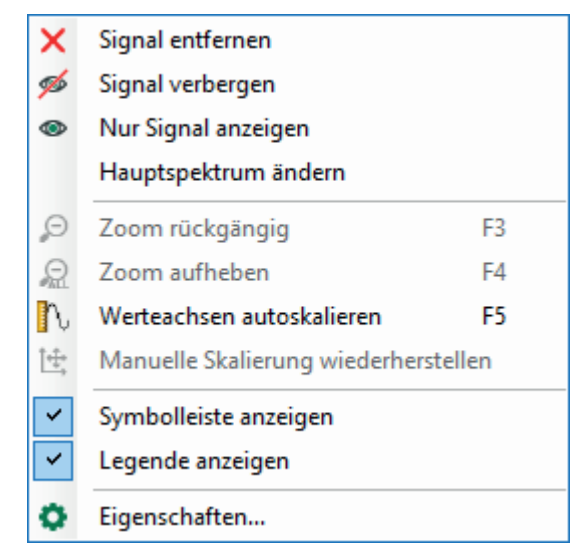

Beim Klick auf "Signal entfernen" wird das entsprechende Spektrum gelöscht. Mit einem Klick auf "Signal verbergen" wird das Signal ausgeblendet und der Signalname transparent angezeigt. Das Signal ist nur vorübergehend ausgeblendet und kann jederzeit wieder angezeigt werden. Mit einem Klick auf "Nur Signal anzeigen" im Kontextmenü bleibt nur das ausgewählte Spektrum in der Anzeige und alle anderen Spektren werden ausgeblendet. Mit einem Klick auf "Hauptspektrum ändern" wird das ausgewählte Spektrum das Hauptspektrum.

Im Kontextmenü unter "Eigenschaften" können Sie sich die ausgewählten Einstellungen für die Spektren anzeigen lassen.

In den Eigenschaften der FFT-Anzeige (Hauptfenster) können Sie darüber hinaus eine eigene Legende konfigurieren und aktivieren, die weitere Informationen enthält wie z. B. Name, Kommentare und Abtastzeit des Eingangssignals, Markerwerte oder beliebigen Klartext.

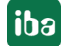

# <span id="page-60-0"></span>**7.4 Spektrumsanzeige und Spektrumtabelle**

Zusätzlich zum Hauptfenster können Sie eine grafische und/oder tabellarische Anzeige der Daten des Frequenzspektrums öffnen. Dazu klicken Sie in der Symbolleiste der FFT-Ansicht auf die Schaltfläche für das Fenstermenü.

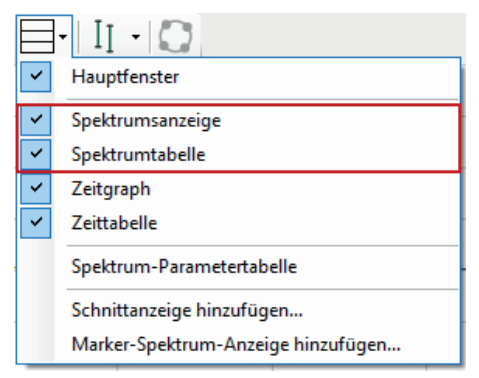

Grafische Anzeige und Datentabelle bilden eine Gruppe, da die Tabelle stets die Daten passend zum Spektrum in der Anzeige liefert. Anzeige und Tabelle können jedoch individuell angezeigt oder verborgen werden.

Außerdem können Anzeige und Datentabelle gemeinsam minimiert (nf. Abbildung siehe rechts) oder angezeigt (nf. Abbildung siehe links) werden. Klicken Sie dazu einfach auf das kleine Dreieck am rechten Rand der Anzeige:

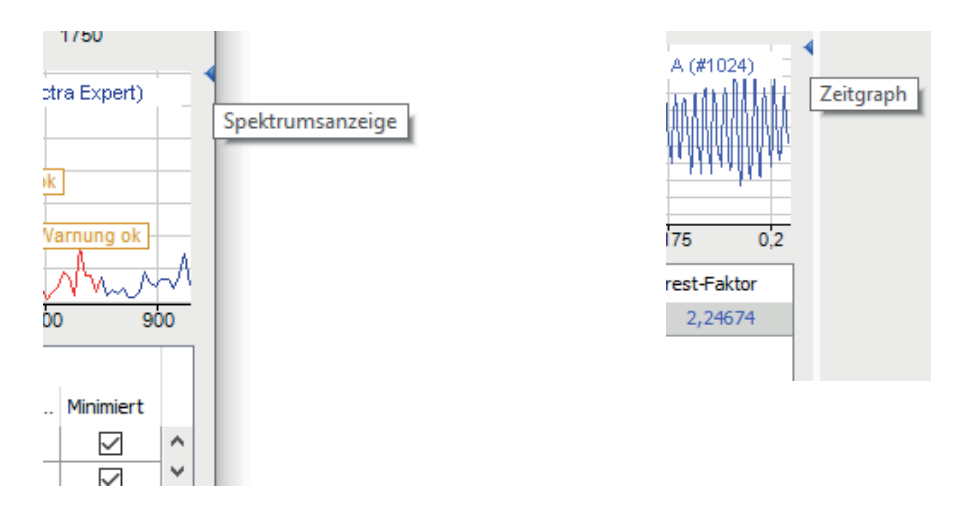

## **Hinweis**

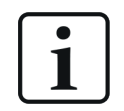

Ohne *InSpectra*-Module zeigt das Frequenzspektrum die gleichen Informationen wie das Einzelspektrum im Hauptfenster und die Tabelle enthält keine Daten.

Allgemeine Anzeigeeigenschaften definieren Sie im Eigenschaftendialog der FFT-Ansicht im Knoten *Spektrumsanzeige*.

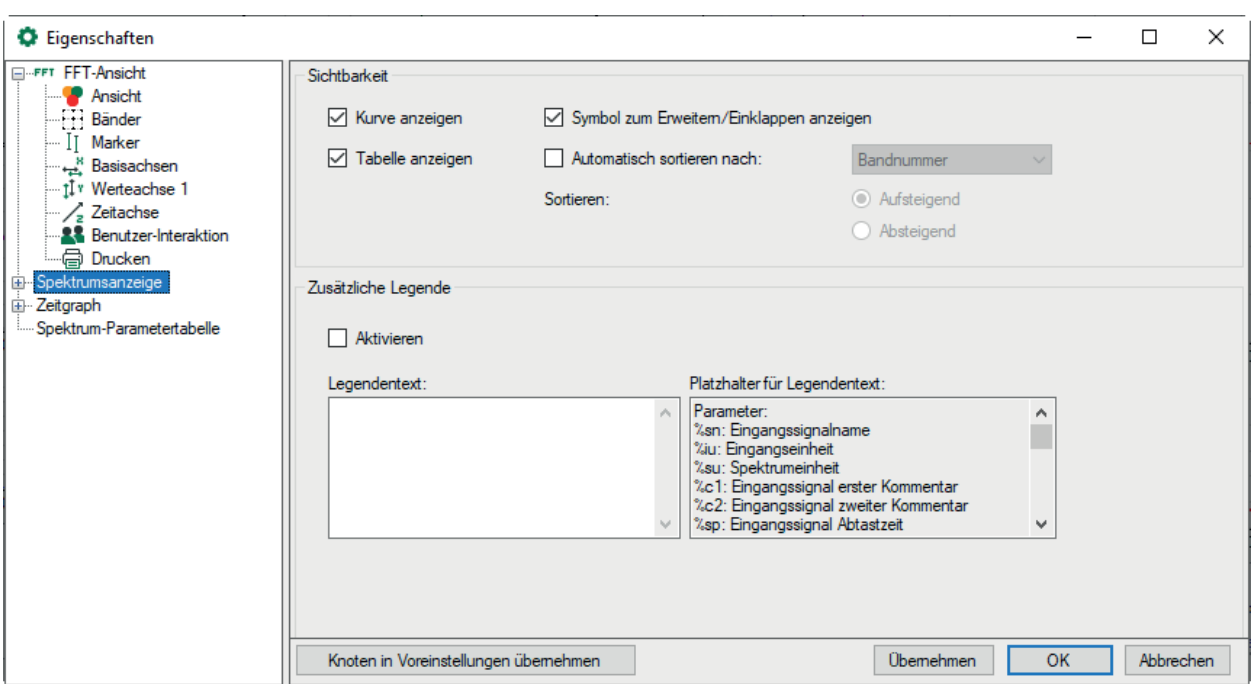

#### **Sichtbarkeit**

Hier können Sie festlegen, ob die Spektrumsanzeige und -tabelle standardmäßig angezeigt werden. Auch wenn hier eine Ansicht deaktiviert ist, kann sie später in der Symbolleiste der FFT-Ansicht wieder aktiviert werden.

Sie können auch festlegen, ob die kleinen Dreiecke zum Erweitern und Einklappen der Kurve und Datentabelle angezeigt werden soll.

Die Datentabelle kann automatisch sortiert werden. Definieren Sie hier, nach welchem Parameter (Spalte) und in welcher Reihenfolge die Tabelle sortiert wird.

#### **Zusätzliche Legende**

Wenn Sie diese Option aktivieren, dann wird zusätzlich zur normalen Signallegende eine weitere Legende im Frequenzspektrum-Fenster angezeigt. Den Inhalt dieser Legende können Sie selbst festlegen. Sie können darin einen ausführlichen, mehrzeiligen Text eingeben, in dem auch Platzhalter für dynamische Informationen verwendet werden können. Folgende Platzhalter sind verfügbar:

- %sn: Eingangssignalname
- %iu: Eingangseinheit
- %su: Spektrumeinheit
- %c1: Eingangssignal erster Kommentar
- %c2: Eingangssignal zweiter Kommentar
- %sp: Eingangssignal Abtastzeit
- %x: X-Wert beim interaktiven Marker
- %y: Y-Wert beim interaktiven Marker
- %xmouse: X-Wert am Mauszeiger
- %ymouse: Y-Wert am Mauszeiger
- %tmouse: Z-Wert am Mauszeiger
- %xmv: X-Wert der nächsten Markerposition
- %ymv: Y-Wert der nächsten Markerposition
- %tmv: Zeitwert der nächsten Markerposition
- %nmv: Name der nächsten Markerposition
- %imn: InSpectra Expert Modulname
- %n: Bandname
- %nb: Bandnummer
- %r: RMS-Wert
- %p: Peak-Wert
- %pf: Peak-Frequenz
- %c: Mittenfrequenz
- %d: Deltafrequenz
- %l: Untere Frequenz
- %ats: Warnung Statustext
- %ams: Alarm Statustext
- %events: Warnung & Alarm Statustext
- %atrmsl: Grenzwert für RMS-Warnung
- %atpeakl: Grenzwert für Peak-Warnung
- %amrmsl: Grenzwert für RMS-Alarm
- %ampeakl: Grenzwert für Peak-Alarm
- %atrmspc: Anteil vom Grenzwert RMS-Warnung
- %atpeakpc: Anteil vom Grenzwert Peak-Warnung
- %amrmspc: Anteil vom Grenzwert RMS-Alarm
- %ampeakpc: Anteil vom Grenzwert Peak-Alarm
- %v: der überwachte Wert
- %mtype: überwachter Typ: entweder "rms" oder "peak"
- %etype: Ereignistyp: entweder "alert" oder "alarm"
- %s: Ereignis-Statustext
- %lim: Grenzwert des Ereignisses
- %pc: Anteil vom Grenzwert

Standardmäßig werden alle signalbezogenen Platzhalter auf Basis des ersten Spektrums bestimmt. Um ein anderes Spektrum zu kennzeichnen, verwenden Sie einen Doppelpunkt, gefolgt vom Wort "spectrum" und dem Index des Spektrums, z. B. "%sn:spectrum1", um auf das erste Spektrum zu verweisen.

Band-bezogene Platzhalter können über den Bandnamen (z. B. "%p:bandname") oder die Bandnummer (z. B. "%p:band0") referenziert werden.

Ereignis-bezogene Platzhalter können wie folgt referenziert werden:

- %lim:band0:atpeak (Peak-Warnung)
- %lim:band0:ampeak (Peak-Alarm)
- %lim:band0:atrms (RMS-Warnung)
- %lim:band0:amrms (RMS-Alarm)

Sie können auch den Ereignisnamen anstelle von "atpeak", "ampeak" usw. verwenden.

Verwenden Sie den optionalen Formatierungsstring "w.p", um das Format der numerischen Parameter anzugeben, wobei "w" die Breite und "p" die Genauigkeit ist. Breite ist die Mindestanzahl der dargestellten Zeichen. Genauigkeit ist die Anzahl der Nachkommastellen.

Beispiel: "%5.3y1" zeigt den Y-Wert bei Marker X1 mit einer Breite von 5 Zeichen und einer Genauigkeit von 3.

Sie können die meisten dieser Techniken kombinieren:

Z. B. "%10.5p:spectrum1:someband" Z. B. "%.6pc:spectrum2:otherband:eventname"

## **7.4.1 Spektrumsanzeige**

Die grafische Anzeige des Frequenzspektrums zeigt stets das letzte Ergebnis der FFT in zweidimensionaler Darstellung bzw. das in der Wasserfall- oder der Kontur-Ansicht ausgewählte Spektrum. (Das ausgewählte Spektrum in der Wasserfall-Ansicht wird mit einer anderen Farbe dargestellt, in der Kontur-Ansicht mit einem Dreieck markiert):

- Spektrum
- Frequenzbänder
- Wertebänder
- InSpectra-Bänder
- ■ Kennwerte der InSpectra-Bänder
- Grenzwerte der InSpectra-Bänder

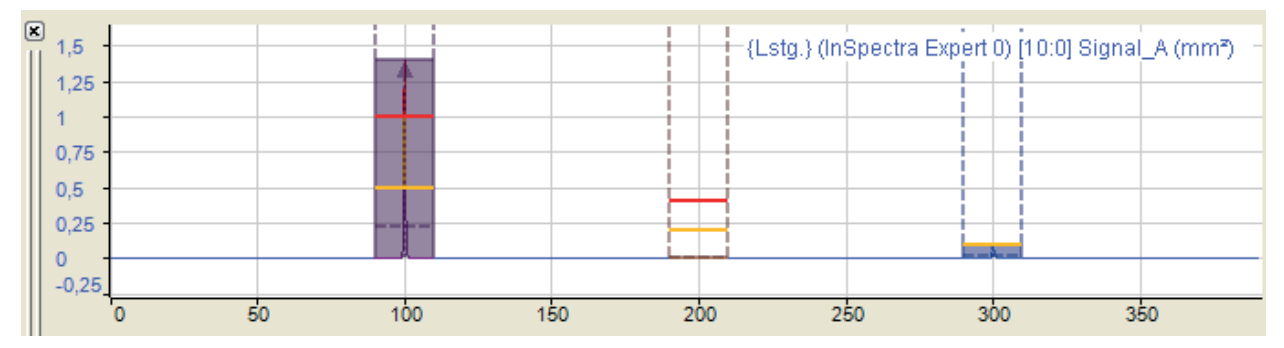

Die Anzeige zeigt 3 verschiedene Frequenzbänder und mindestens einen Teil der Spektralkurven aus dem Hauptfenster. Sie können weitere Kurven hinzufügen, indem Sie sie aus dem Hauptfenster oder aus dem Signalbaum per Drag & Drop hineinziehen. Die Anzeigen sind verknüpft, so dass alle Kurven, die sich in der kleinen Spektralanzeige befinden auch im Hauptfenster zu sehen sind.

Eingezoomt lassen sich mehr Details erkennen.

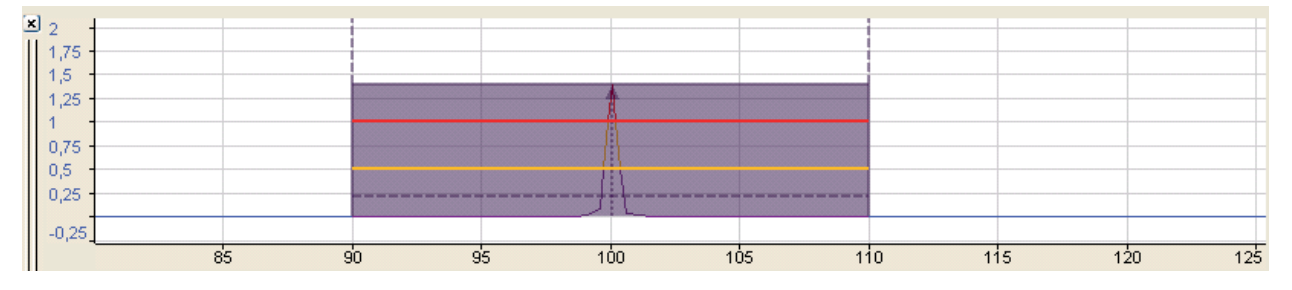

Die wichtigsten Parameter des Frequenzbandes und des Spektrums werden mit gestrichelten und farbigen Linien dargestellt. Die jeweiligen Werte bekommen Sie angezeigt , wenn Sie den Mauszeiger auf den Linien positionieren (Hovering).

Informationen in der Spektrumsanzeige:

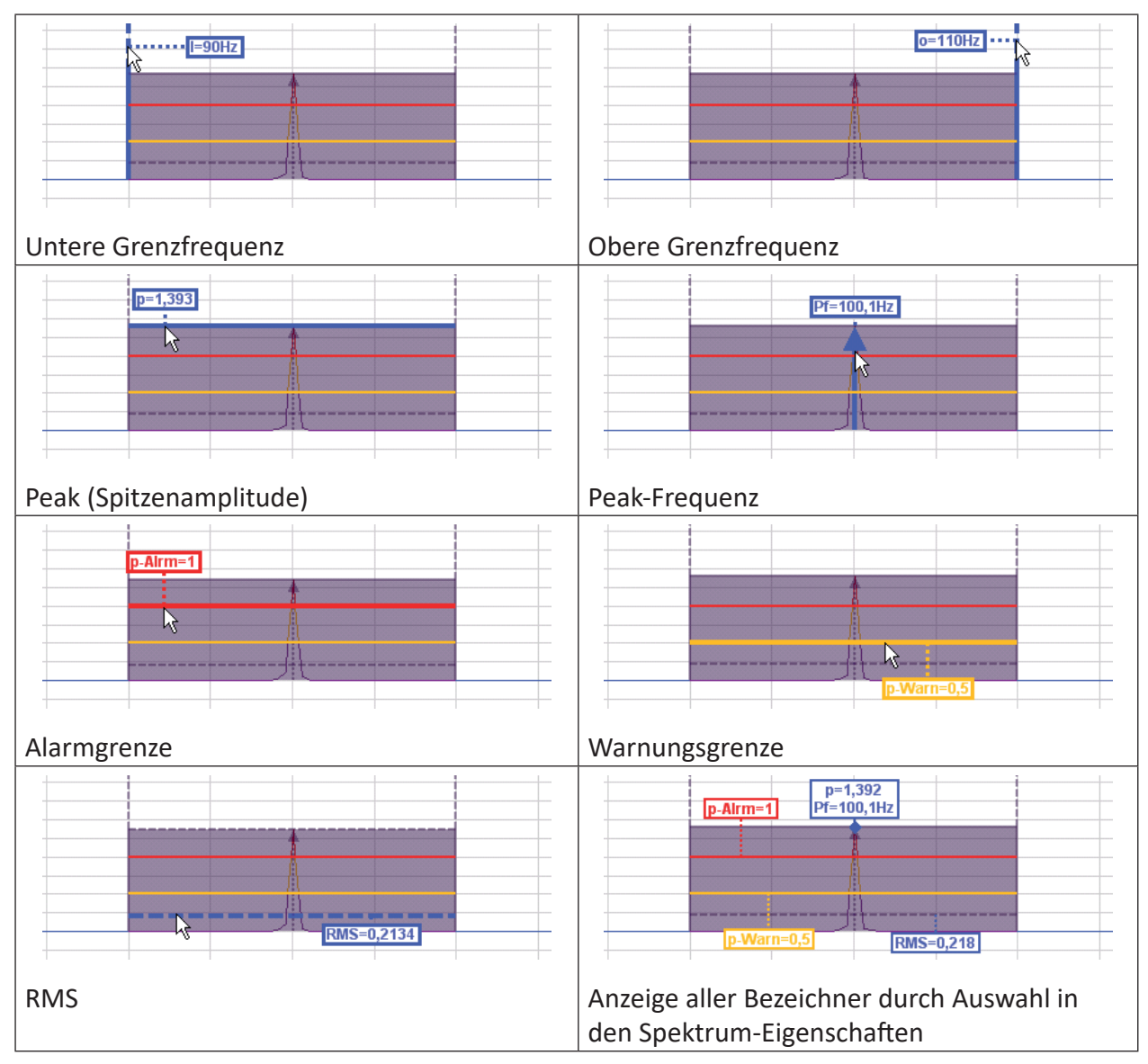

Die Konfiguration der [Bänder](#page-89-0) wird in Kapitel **7** Bänder, Seite 90 beschrieben.

In den Spektrum-Eigenschaften (erreichbar über Kontextmenü der Anzeige) können Sie entscheiden, welche Markierungen und Kennwerte (dauerhaft) angezeigt werden sollen und ob die Kurve bei Verletzung der Alarmgrenzen die Farbe ändern soll.

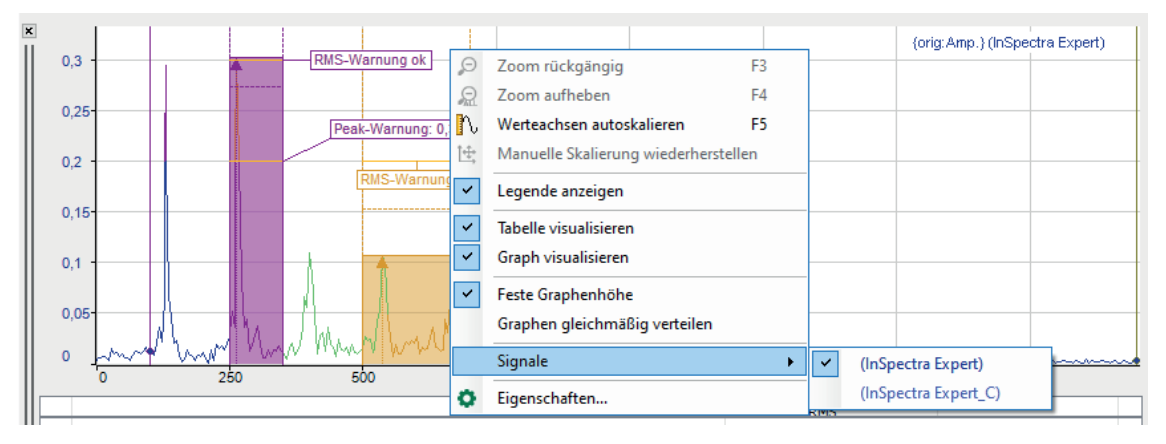

Befinden sich mehrere Spektren in der Anzeige, können jedem Spektrum eigene Darstellungseigenschaften zugewiesen werden.

Wenn die Spektrumsanzeige den Fokus hat (nach einem Mausklick auf den Kopfbalken), dann beziehen sich die Symboltasten für das Auszoomen und die Wiederherstellung der manuellen Skalierung auf diese Anzeige und nicht auf das Hauptfenster. Entsprechendes gilt für die zugeordneten Funktionstasten <F3>, <F4> und <F5>.

#### **Basisachse**

Die Anzeige hat eine Basisachse, die der des Hauptfensters entspricht. Sie können die Einstellung der Basisachse trotzdem in den Anzeigeeigenschaften verändern, um z. B. eine logarithmische statt einer linearen Teilung zu wählen oder eine manuelle Skalierung vorzusehen. Außerdem können Sie die Schwingungsdauer statt der Frequenz anzeigen.

Sie können eine manuelle Skalierung vornehmen oder den vollen Bereich darstellen.

Wenn Sie in der Anzeige Frequenzspektrum oder im Hauptfenster zoomen, erfolgt dies normalerweise unabhängig voneinander. Mit der Option *Hauptfenster folgen* können Sie bestimmen, dass eine Zoomaktion im Hauptfenster sich auch auf die Spektrumsanzeige auswirkt, allerdings nur in horizontaler Richtung.

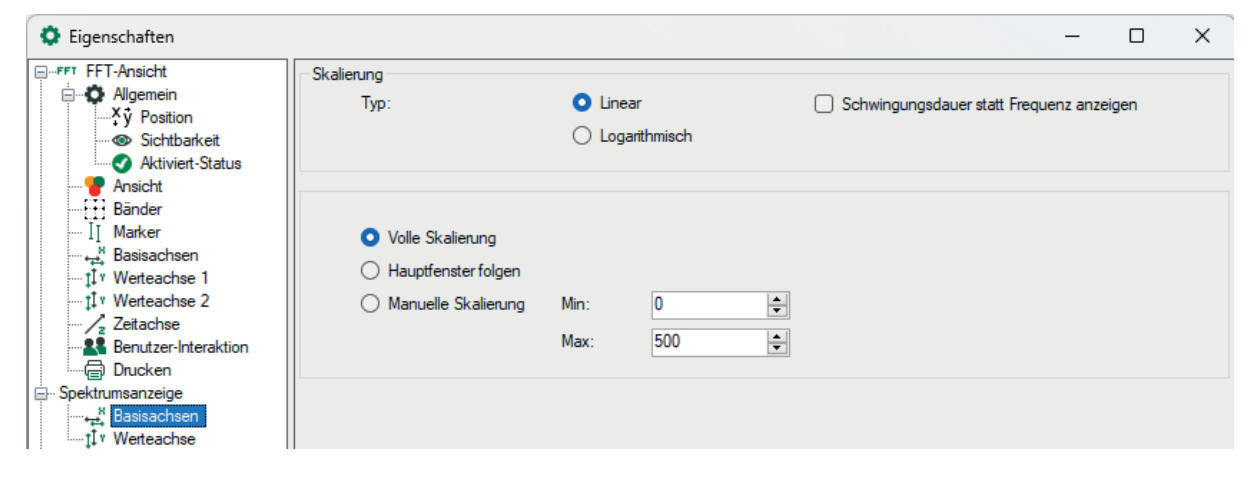

#### **Werteachse**

Die Anzeige Frequenzspektrum besitzt nur eine Werteachse. Alle in der Anzeige befindlichen Kurven werden auf derselben Werteskala dargestellt. Sie können die Einstellungen der Werteachse in den Eigenschaften der Anzeige verändern.

**iba** 

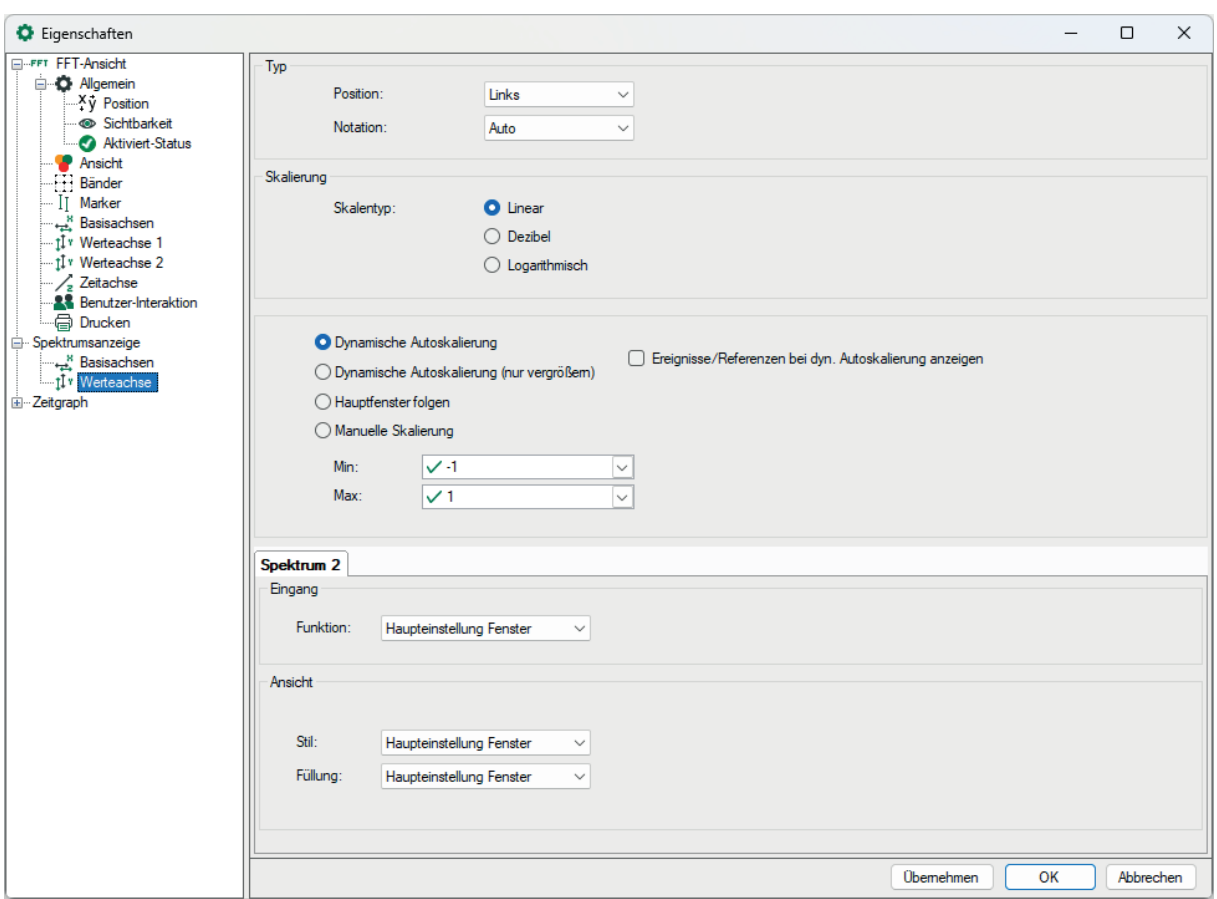

Für den Skalentyp der Werteachse können Sie wählen zwischen linear, Dezibel und logarithmisch.

#### **Skalierungsmodus**

Zur Auswahl stehen die Optionen der [Werteach](#page-96-0)se der Hauptansicht, siehe Kapitel **7** Werteach*sen*[, Seite](#page-96-0) 97, und zusätzlich:

■ Hauptfenster folgen: Mit dieser Option wirkt sich eine Zoomaktion in vertikaler Richtung im Hauptfenster auch auf die Spektrumsanzeige aus.

#### **Spektrum x**

In den Registern *Spektrum x* können Sie für jedes Spektrum die Funktion auswählen. Sie können die Haupteinstellung des Fensters übernehmen oder individuelle Einstellungen aus dem jeweiligen Drop-down-Menü wählen.

Außerdem können Sie die Anzeigeeigenschaften für Stil und Füllung für jedes Spektrum separat festlegen. Sie können die Haupteinstellung des Fensters übernehmen oder individuelle Einstellungen aus dem jeweiligen Drop-down-Menü wählen.

## **7.4.2 Spektrumtabelle**

Die Spektrumtabelle enthält nur Daten, wenn es sich um ein InSpectra-Modul handelt. Bei einem einfachen Analogsignal bleibt die Tabelle leer.

In der Tabelle wird automatisch für jedes definierte Band des dargestellten InSpectra-Moduls eine Zeile angelegt.

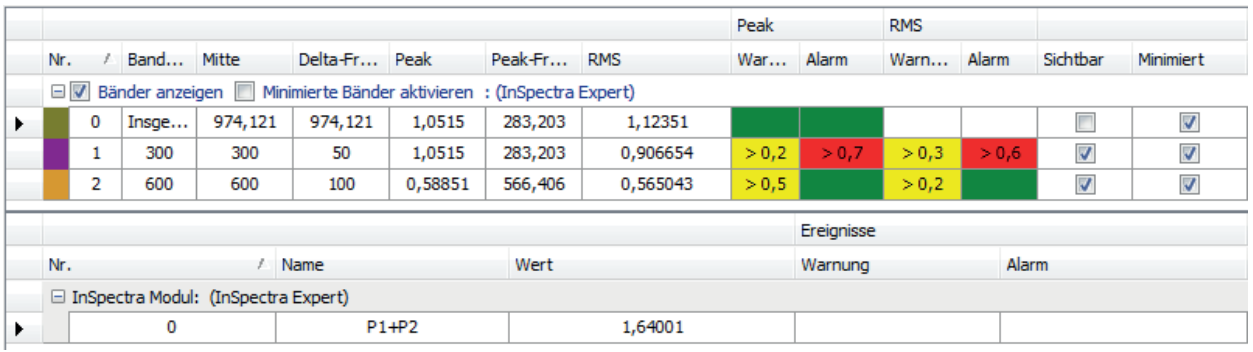

Für jedes Band werden die Kenngrößen und – sofern konfiguriert – die Ereignisse angezeigt. Im Bereich darunter werden Ergebnisse und Alarme für Kennwerte angezeigt. Für jeden Kennwert wird eine Zeile angelegt.

Wenn sich in der Spektrumsanzeige mehrere InSpectra-Module befinden, dann werden in der Tabelle auch die Daten für die Bänder der anderen Spektren angezeigt (siehe nf. Abbildung Datentabelle mit 2 InSpectra-Modulen).

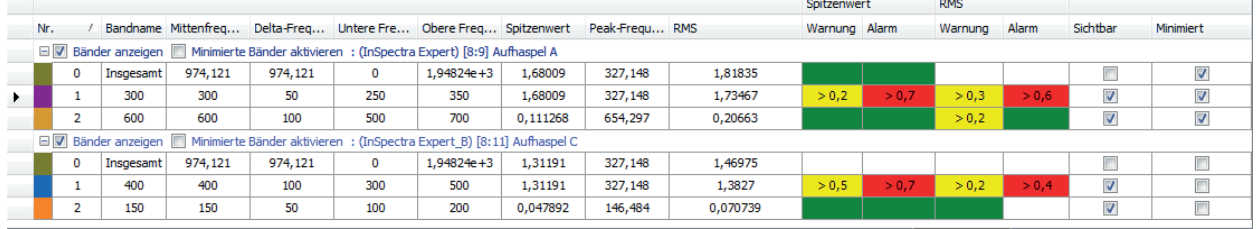

Die Kennwertspalten können Sie über das Kontextmenü (rechter Mausklick in die Überschrift) anzeigen oder verbergen.

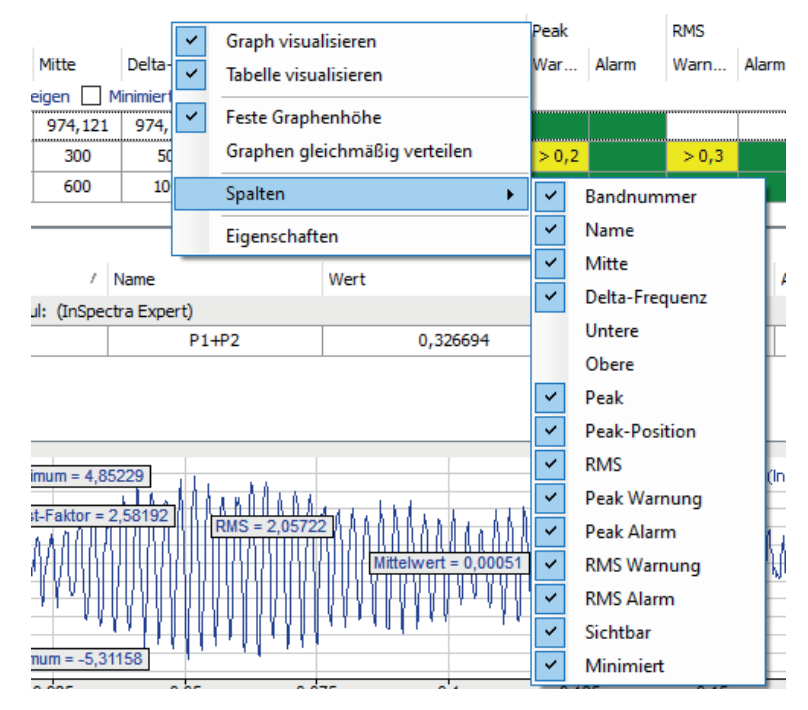

In jeder Kennwertspalte können die angezeigten Werte durch Klicken auf die Tabellenkopfzeile sortiert werden. Ein Dreieck in der Kopfzeile zeigt an, ob die Sortierrichtung absteigend oder

iba

aufsteigend ist. Ändert sich die Reihenfolge während der Erfassung, wird die Reihenfolge automatisch neu sortiert.

Die Voreinstellung für das Sortieren definieren Sie im Eigenschaftendialog der FFT-Ansicht im Knoten Daten Frequenzspektrum, siehe Kapitel **7** [Spektrumsanzeige und Spektrumtabelle](#page-60-0), Seite [61.](#page-60-0) In der nachfolgenden Abbildung wird eine Sortierung der Datentabelle nach Spitzenwerten gezeigt:

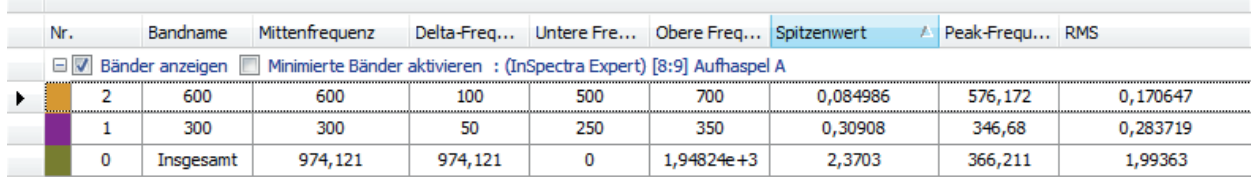

## **Bänder anzeigen / Minimierte Bänder aktivieren**

Mit diesen Optionen entscheiden Sie global für alle Bänder, ob diese im Frequenzspektrum angezeigt werden und ob die Darstellung als minimierte Bänder möglich ist.

Ist die Option *Bänder anzeigen* aktiviert, kann die Anzeige der einzelnen Bänder in der Spalten *Sichtbar* separat festgelegt werden.

Ist die Option *Minimierte Bänder aktivieren* markiert, kann die Darstellung der einzelnen Bänder in der Spalte *Minimiert* separat festgelegt werden. Minimierte Bänder werden durch ein Dreieck an der Mittenfrequenz angezeigt.

# **7.5 Zeitgraph und Zeittabelle**

Zusätzlich zum Hauptfenster können Sie eine grafische und/oder tabellarische Anzeige der Daten des Eingangssignals in der Zeitdomäne öffnen. Dazu klicken Sie in der Symbolleiste der FFT-Ansicht auf den Button für das Fenstermenü.

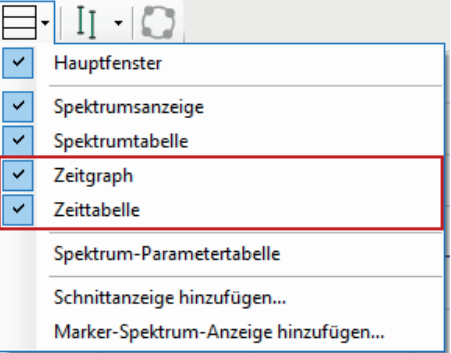

Zeitgraph und Zeittabelle bilden eine Gruppe, da die Tabelle stets die Daten passend zum Graphen in der Anzeige liefert. Anzeige und Tabelle können jedoch individuell angezeigt oder verborgen werden.

Außerdem können Zeitgraph und Zeittabelle gemeinsam minimiert oder angezeigt werden. Klicken Sie dazu einfach auf das kleine Dreieck am rechten Rand der Anzeige.

## **7.5.1 Zeitgraph**

In der Anzeige Zeitgraph wird der zeitliche Verlauf des Eingangssignals grafisch dargestellt. Der dargestellte Abschnitt enthält exakt die Samples des Eingangssignals, die in die FFT-Berechnung eingeflossen sind.

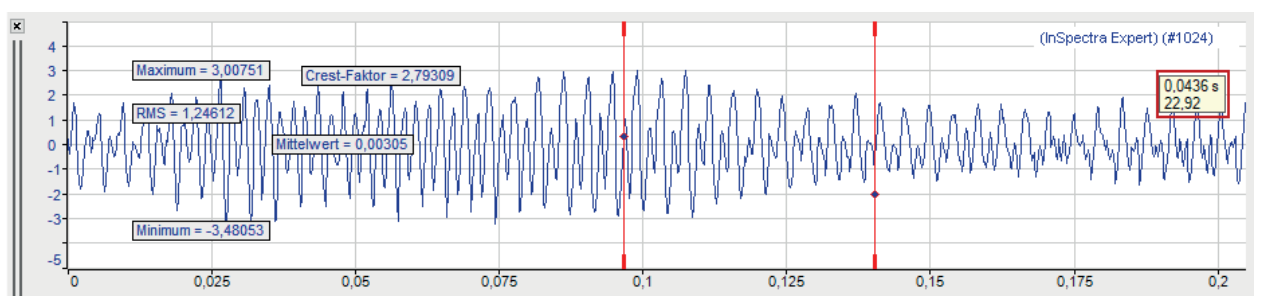

Wenn die Funktion Mittelwertbildung in den Berechnungseinstellungen des Profils aktiviert wurde, dann zeigt die Anzeige das Zeitsignal der letzten internen FFT-Berechnung. Die Anzeigen der FFT-Ergebnisse im Hauptfenster und Spektrumsanzeige dagegen basieren auch auf älteren Werten des Eingangssignals.

Grundsätzlich wird das Eingangssignal des InSpectra-Moduls angezeigt. Sie können aber auch weitere Signale aus dem Signalbaum in die Anzeige ziehen. Falls sich bereits mehrere Signale im Hauptfenster befinden, können Sie diese im Kontextmenü der Anzeige auswählen.

Wenn die Anzeige Zeitgraph den Fokus hat (nach einem Mausklick auf den Kopfbalken), dann beziehen sich die Symboltasten für das Auszoomen und die Wiederherstellung der manuellen Skalierung auf diese Anzeige und nicht auf das Hauptfenster. Entsprechendes gilt für die zugeordneten Funktionstasten <F3>, <F4> und <F5>.

## **Marker**

Über das Kontextmenü der Anzeige können Sie außerdem Marker aktivieren (*Marker anzeigen*). Die beiden Marker können unabhängig voneinander in der Anzeige bewegt werden. Die Legende rechts zeigt die Zeitdifferenz zwischen den Markern und der entsprechenden Frequenz.

## **Legende**

In der Legende der Anzeige sind verschiedene Informationen zu finden:

(InSpectra Expert 0) [10:0] Signal\_A (#2048,mm)

- Name des InSpectra-Moduls (falls vorhanden)
- Modulnummer:Kanalnummer des Eingangssignals
- Name des Eingangssignals
- Anzahl Samples für die FFT, Einheit des Eingangssignals

## **Basisachse**

Die Anzeige Zeitgraph besitzt eine Basisachse. Bei automatischer Skalierung ergibt sich die Länge der Basisachse aus der Anzahl Samples und der Erfassungszeit. Sie können die Einstellungen der Basisachse in den Eigenschaften der Anzeige verändern.

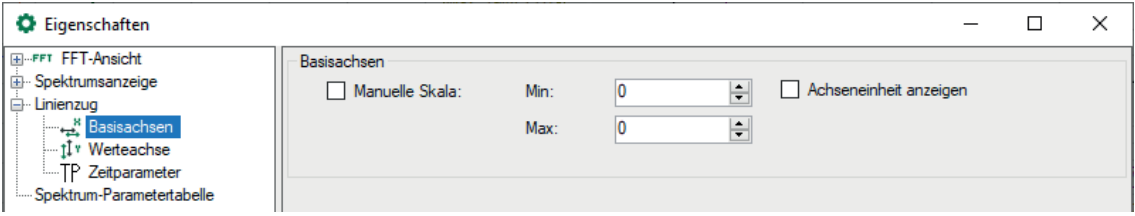

## **Werteachse**

Die Anzeige Zeitgraph besitzt nur eine Werteachse. Alle in der Anzeige befindlichen Kurven werden auf derselben Werteskala dargestellt. Sie können die Einstellungen der Werteachse in den Eigenschaften der Anzeige ändern.

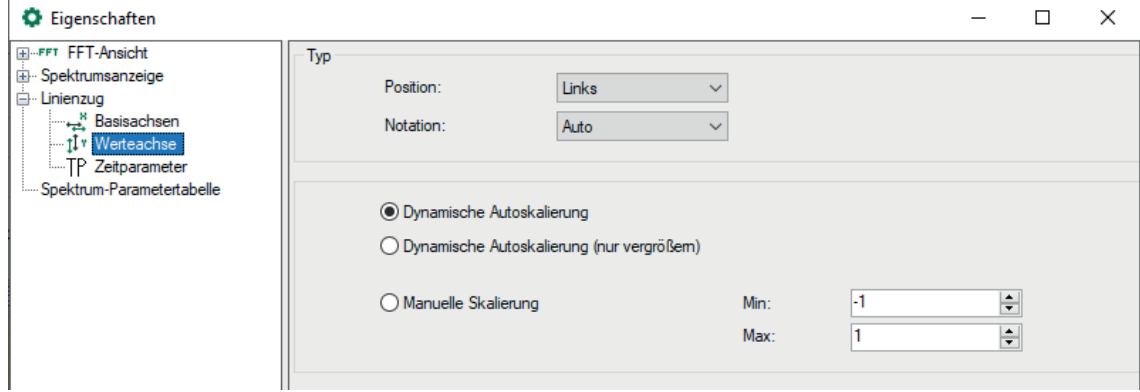

#### **Zeitparameter**

Die für das Eingangssignal im gezeigten Zeitbereich ermittelten statistischen Werte (Mittelwert, Minimum, Maximum, RMS, Crest-Faktor) können im Graphen eingeblendet werden. Wählen Sie dazu die gewünschten Parameter im Eigenschaftendialog der Anzeige aus.

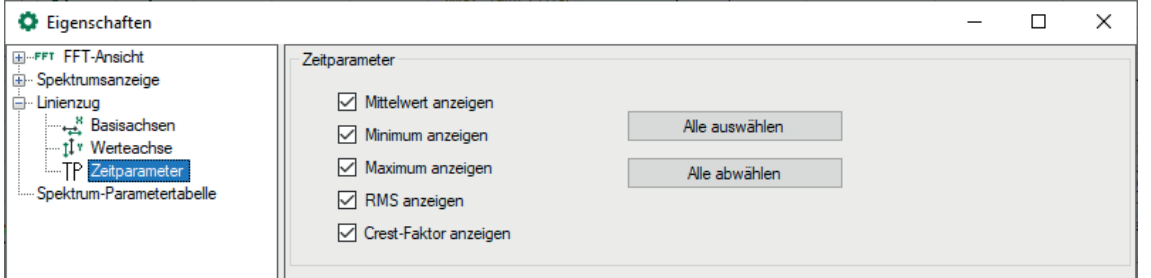

#### **Hinweis**

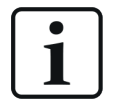

Der Crest-Faktor und RMS-Wert sind im Graphen mitunter nicht sofort sichtbar, da er deutlich über oder unter den Werten der Signalkurve liegen kann. Ändern Sie die Skalierung der Werteachse, um den Crest-Faktor zu sehen.

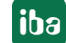
### **7.5.2 Zeittabelle**

Die Zeittabelle zeigt die gleichen statistischen Werte des Eingangssignals an, die oben als Zeitparameter bezeichnet wurden.

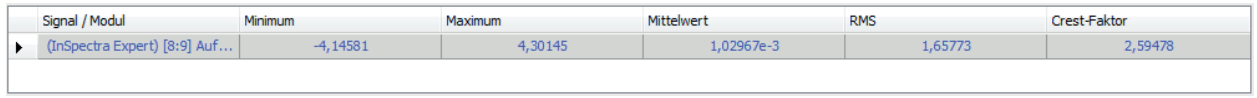

### <span id="page-72-0"></span>**7.6 Spektrum-Parametertabelle**

Die Spektrum-Parametertabelle dient zur Anzeige der FFT-Berechnungsparameter. Damit können Sie Berechnungsparameter, die für Sie bei der Beobachtung von Interesse sind, in die Anzeige holen, ohne den Eigenschaftendialog der FFT-Anzeige öffnen zu müssen.

Sie können die Spektrum-Parametertabelle mithilfe des Drop-down Menüs der Anzeige hinzufügen.

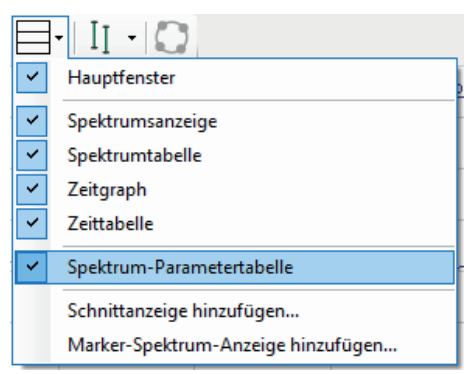

Zuvor sollten Sie festlegen, welche Informationen in der Tabelle angezeigt werden. Denn es sind nicht unbedingt alle Parameter von Interesse und Sie können durch Reduzierung der Parameter etwas Platz sparen.

Wenn Sie beispielsweise kein Ordnungsspektrum nutzen wollen, dann können die Ordnungsparameter verborgen bleiben.

Die Einstellungen nehmen Sie in den Eigenschaften der FFT-Anzeige im Knoten Spektrum-Parametertabelle vor. Zur Auswahl stehen alle Parameter des Berechnungsprofils.

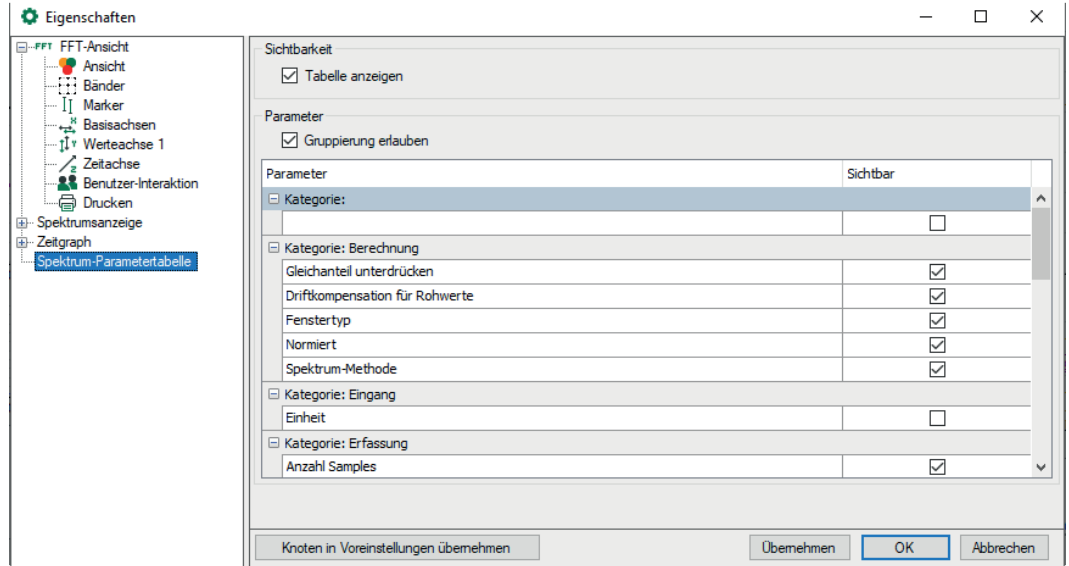

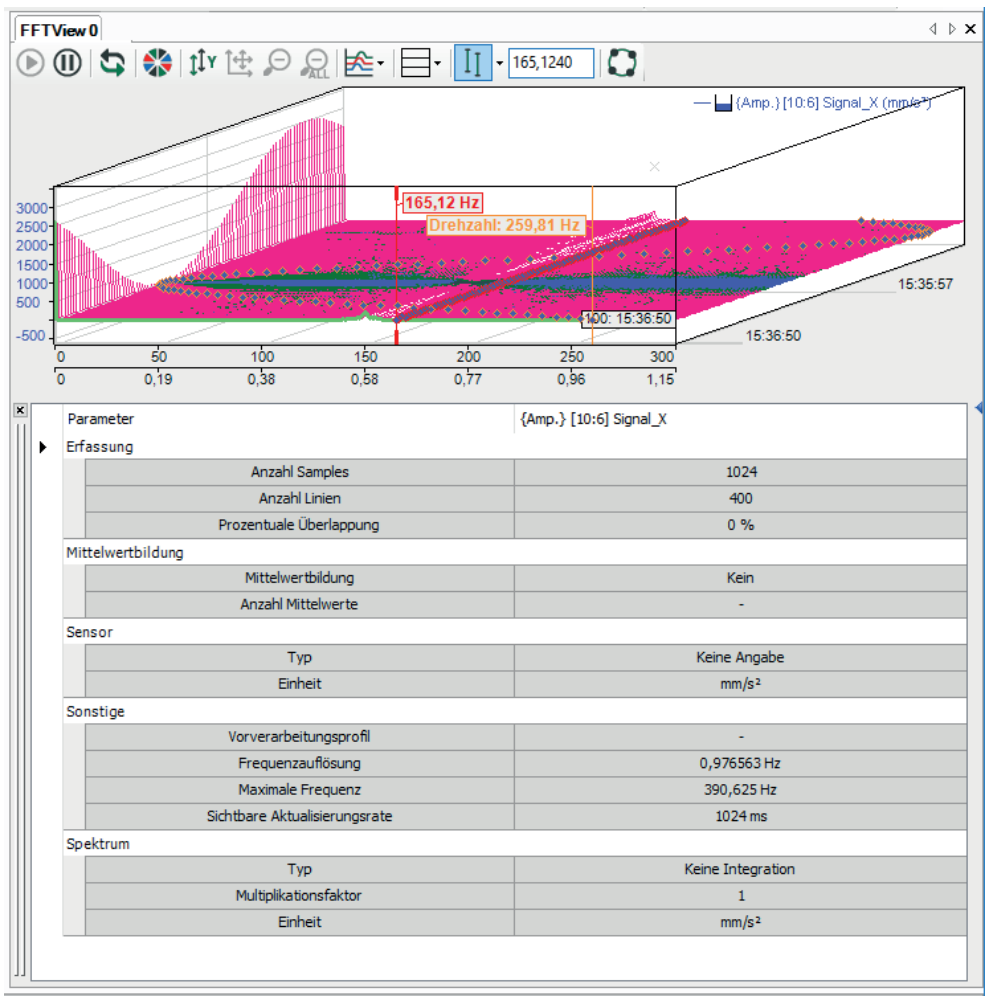

Das Ergebnis könnte wie folgt aussehen:

# **7.7 Schnittanzeige**

Mit einer Schnittanzeige können Sie quasi den zeitlichen Verlauf über mehrere FFTs für eine ausgewählte Markerposition darstellen. Insbesondere in Zusammenhang mit der isometrischen Wasserfalldarstellung wird damit der Amplitudenverlauf einer Frequenz deutlich. Sie fügen eine Schnittanzeige mithilfe des Drop-down-Menüs der FFT-Anzeige hinzu.

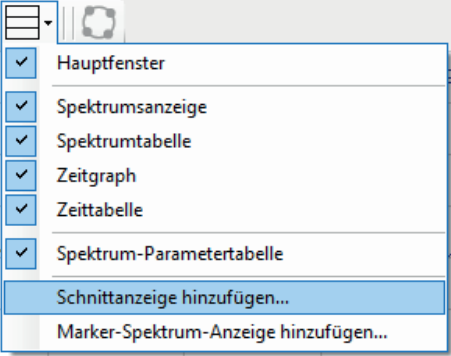

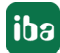

Die Schnittanzeige kann in zwei Modi arbeiten:

- Im Spektrum-Modus können Sie einen Spektrumwert überwachen, der sich mit der Zeit ändert:
	- Die zeitliche Dimension entspricht der Ebenenzahl in der Wasserfalldarstellung. Die Ebene mit der höchsten Zahl enthält die jüngsten Daten (vorderste Ebene). Die Skala der X-Achse zeigt die Ebenennummer.
	- Die Frequenzdimension wird von einem interaktiven Marker oder einem konfigurierten Marker vorgegeben, der mit einem Signal, z. B. einem Geschwindigkeitssignal, verbunden ist.

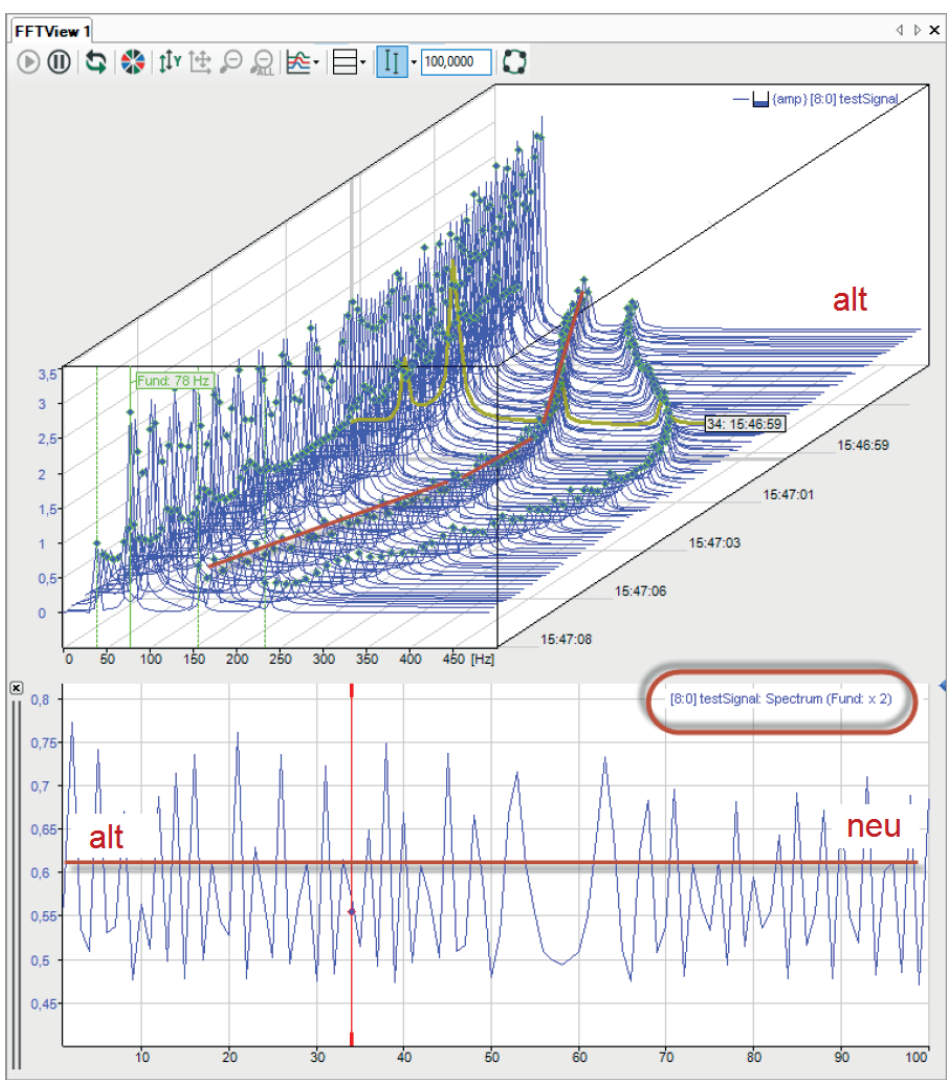

- Im Marker-Modus können Sie eine Frequenz überwachen, die sich mit der Zeit ändert.
	- Auch hier entspricht die zeitliche Dimension der Ebenenzahl.
	- Anwendungsbeispiel: Verfolgung eines Geschwindigkeitsmarkers, um den Geschwindigkeitsverlauf anzuzeigen

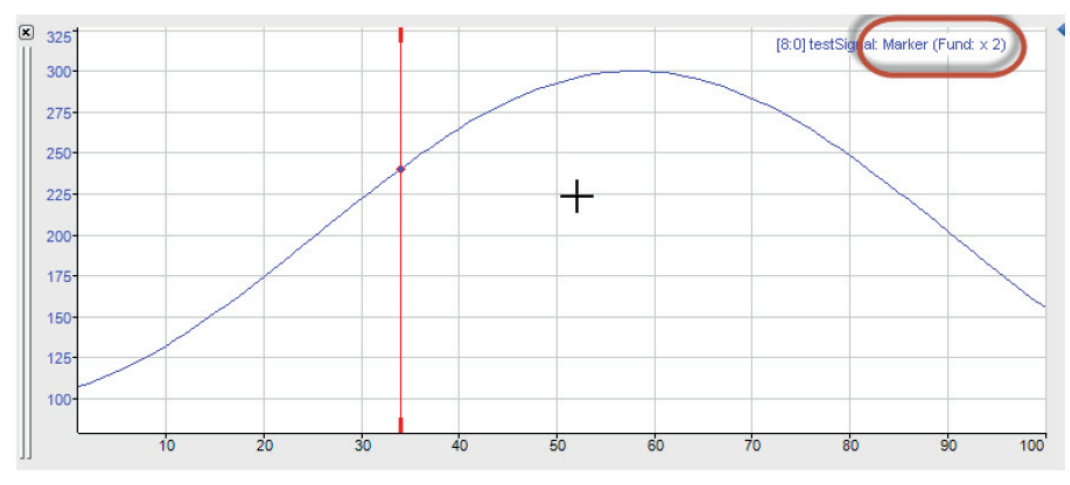

Der Modus der Schnittanzeige wird auch in der Signallegende angezeigt.

Sie können mehrere Schnittanzeigen hinzufügen, für verschiedene Anwendungen.

Einmal definierte Schnittanzeigen werden im Drop-down-Menü aufgelistet und können dort auch angezeigt, verborgen und gelöscht werden.

Die Schnittposition wird von einem Marker vorgegeben. In den Eigenschaften der Schnittanzeige können Sie jeden definierten Marker dazu auswählen, inkl. verfügbarer Harmonischer Marker. Eine schnelle Umschaltung zwischen den unterschiedlichen Markern können Sie auch im Kontextmenü auf der Schnittanzeige vornehmen.

Darüber hinaus hat jede Schnittanzeige ihren eigenen interaktiven Marker. Mit der Option "Marker mit Wasserfall verbinden" können Sie den interaktiven Marker der Schnittanzeige mit der aktuell ausgewählten Ebene in der Wasserfalldarstellung verknüpfen. Beachten Sie, dass die Position der interaktiven Marker in den Schnittanzeigen immer einer Ebene in der Wasserfalldarstellung entspricht.

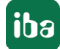

# **7.8 Marker-Spektrum-Anzeige**

Die Marker-Spektrum-Anzeige dient zur Darstellung der Beziehung zwischen einem dynamischen Marker (horizontale Achse in Hz) und dem zugehörigen Spektrumwert (vertikale Achse).

Für jede Ebene aus der Wasserfalldarstellung wird ein Punkt für das Wertepaar in den Graph eingetragen.

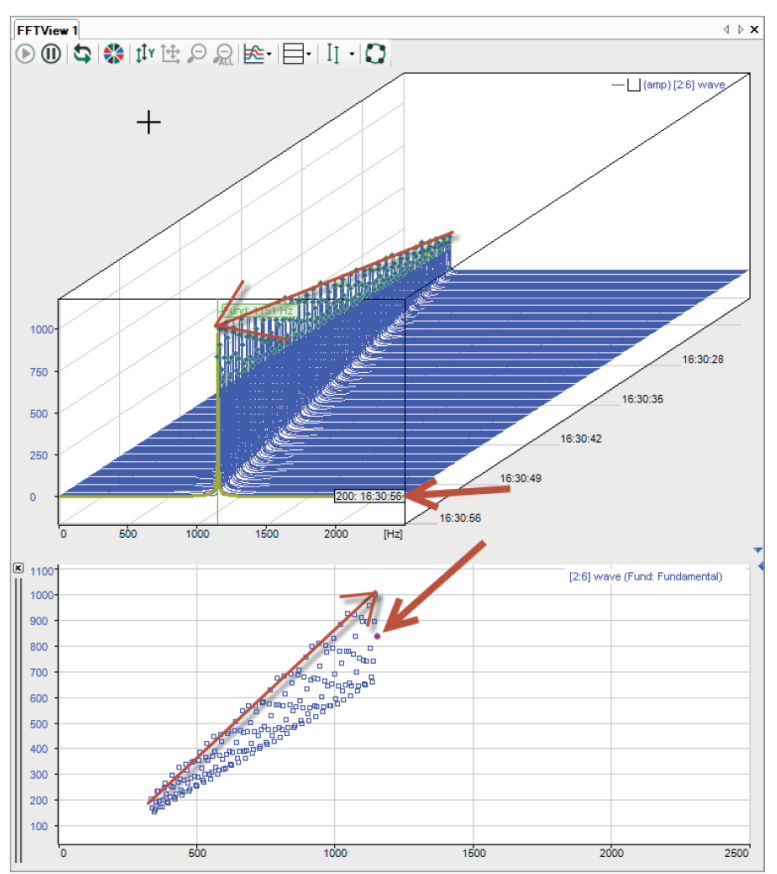

Diese Anzeige hat keinen eigenen interaktiven Marker. Wenn Sie bei gedrückter <M>-Taste mit der Maus über die Punkte fahren, werden die entsprechenden Werte (X, Y und Ebene) in einem Pop-up angezeigt.

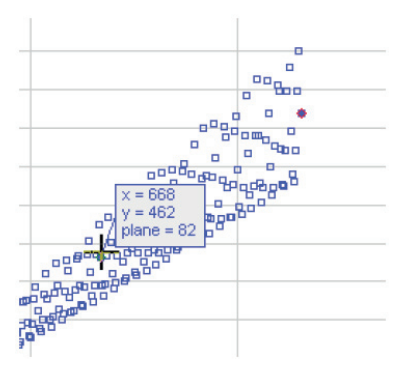

Der Punkt aus der aktuell gewählten Ebene wird mit einem roten Kranz hervorgehoben.

Sie können mehrere Marker-Spektrum-Anzeigen hinzufügen und unterschiedlich konfigurieren.

## <span id="page-77-0"></span>**7.9 Marker**

Für eine bessere Auswertung der Frequenzanalyse können im Hauptfenster und in der Anzeige Frequenzspektrum Marker eingeblendet werden. Die Marker markieren Frequenzwerte entlang der Abszisse. Frequenzen von Interesse können zum Beispiel eine konstante oder veränderliche Grundfrequenz, bekannte Resonanzfrequenzen oder die Harmonischen sein.

Es gibt mehrere Arten von Markern, die unterschiedliche Funktionen haben:

- Interaktiver Marker Es gibt einen interaktiven Marker. Dieser Marker kann ein- oder ausgeschaltet und manuell bewegt werden. In der Anzeige Zeitdomäne steht nur dieser Markertyp zur Verfügung.
- Konfigurierter Marker

Von diesem Typ können mehrere Marker in einer Anzeige verwendet werden. Dieser Marker kann nicht manuell bewegt werden, jedoch ist seine Position nicht zwangsläufig fest. Die Markerposition kann auf einen konstanten Wert gesetzt oder mit einem Signal gesteuert werden.

■ InSpectra-Marker

Dieser Marker wird im InSpectra Expert-Modul konfiguriert und kann manuell nicht bewegt werden.

■ Tracking-Marker

Mit dem Tracking-Marker kann in der Konturdarstellung ein Spitzenwert im Spektrum nachverfolgt werden.

Für alle Marker können zusätzlich harmonische Marker und Seitenbandmarker konfiguriert werden.

Die Anzeige des interaktiven Markers aktivieren und deaktivieren Sie mit dem Button in der Symbolleiste der FFT-Ansicht. Je nach Fokus bezieht sich der Button auf Hauptfenster und Frequenzspektrum oder auf die Anzeige Zeitdomäne.

Die Anzeige der konfigurierten Marker und der InSpectra-Marker aktivieren und deaktivieren Sie ausschließlich im Eigenschaftendialog des Hauptfensters.

Die Marker werden in den Eigenschaften der FFT-Ansicht (Hauptfenster) konfiguriert.

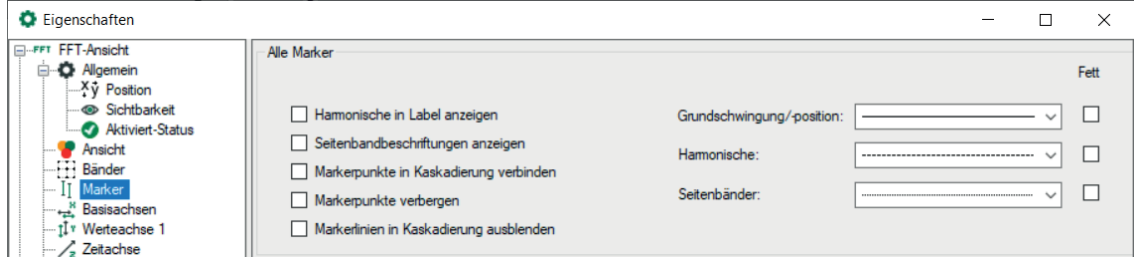

Für alle Marker können Sie einstellen, dass die Faktoren im Label der harmonischen Marker angezeigt werden. Außerdem können Seitenbandbeschriftungen angezeigt werden, die den Offset zeigen.

In der Wasserfallanzeige (Kaskadierung) können die Markerpunkte zwischen den Ebenen verbunden werden.

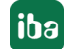

Die Schnittpunkte der Marker mit dem Spektrum werden als kleine Rauten angezeigt. Diese können Sie verbergen mit der Option *Markerpunkte verbergen*. Wenn zusätzlich *Markerpunkte zwischen Ebenen verbinden* ausgewählt ist, werden die Marker als Linie im Wasserfall und in der Konturansicht angezeigt.

Die Markerlinien können in der Wasserfallanzeige (Kaskadierung) auch ausgeblendet werden.

Zur besseren Unterscheidung können Sie den unterschiedlichen Markern (Grundschwingung, harmonische Marker und Seitenbandmarker) eigene Linienmuster oder die Auszeichnung fett zuweisen.

### **7.9.1 Interaktiver Marker**

Der interaktive Marker dient dem spontanen Auslesen von X- und Y-Werten in einer Spektrumanzeige. Er kann jederzeit angezeigt oder verborgen werden.

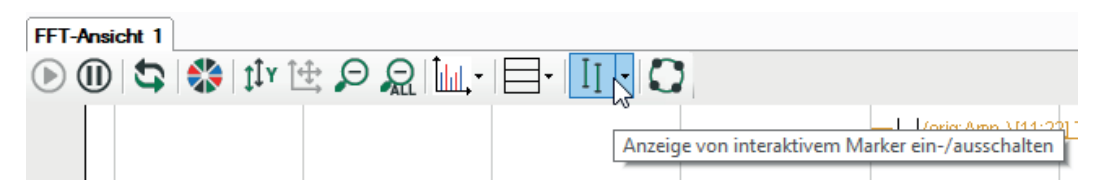

Bei der ersten Aktivierung wird der Marker an der Position 1 Hz angezeigt. Bei jedem weiteren Aus- und Einschalten des Markers merkt er sich die letzte Position.

Die Position des Markers verändern Sie entweder mit der Maus, indem Sie auf die verdickten Enden oben oder unten am Marker klicken und ziehen, oder Sie verwenden die Cursor-Tasten:

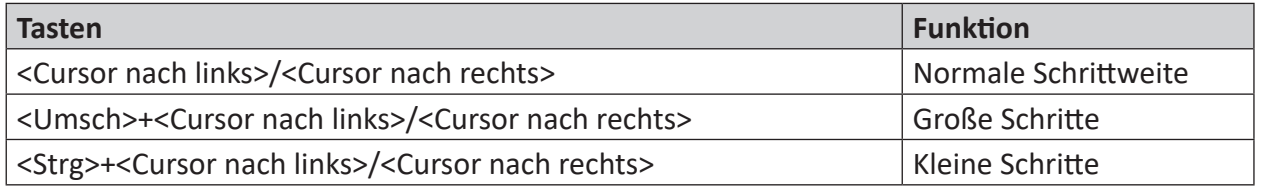

Wenn Sie mit der Maus über das verdickte Ende des Markers fahren, ändert sich der Cursor in ein Doppelpfeil-Symbol. Sie können ihn dann verschieben. Im Label mit der Markerfarbe (Standard: Rot) wird der X-Wert auf der Basisachse angezeigt. Bei mehreren Basisachsen müssen Sie in den Einstellungen der Basisachsen festlegen auf welche Achse sich der Marker beziehen soll (Marker-Achse). Außerdem werden am Schnittpunkt des Markers mit dem Spektrum X- und Y-Wert angezeigt.

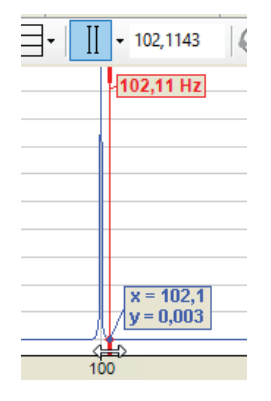

### **Marker zentrieren**

Da der Marker an einer bestimmten Position auf der Frequenzachse steht, kann es vorkommen, dass er nach Zoom-Aktionen nicht mehr im Bild zu sehen ist. Ein Aus- und Einschalten des Markers, um ihn wieder ins Bild zu bringen, nützt nichts, da er seine Position deswegen nicht verändert.

Hierfür gibt es die Funktion *Marker zentrieren*. Mit dieser Funktion holen Sie den Marker immer in die Mitte des aktuell sichtbaren Ausschnitts.

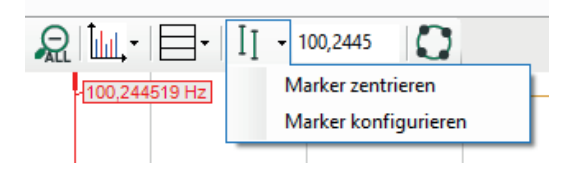

Klicken Sie auf das Pfeilsymbol am Marker-Button in der Symbolleiste und anschließend auf "Marker zentrieren".

### **Marker konfigurieren**

In den Einstellungen können Sie neben allgemeinen Eigenschaften wie Farbe und Label außerdem harmonische Marker und Seitenbandmarker konfigurieren.

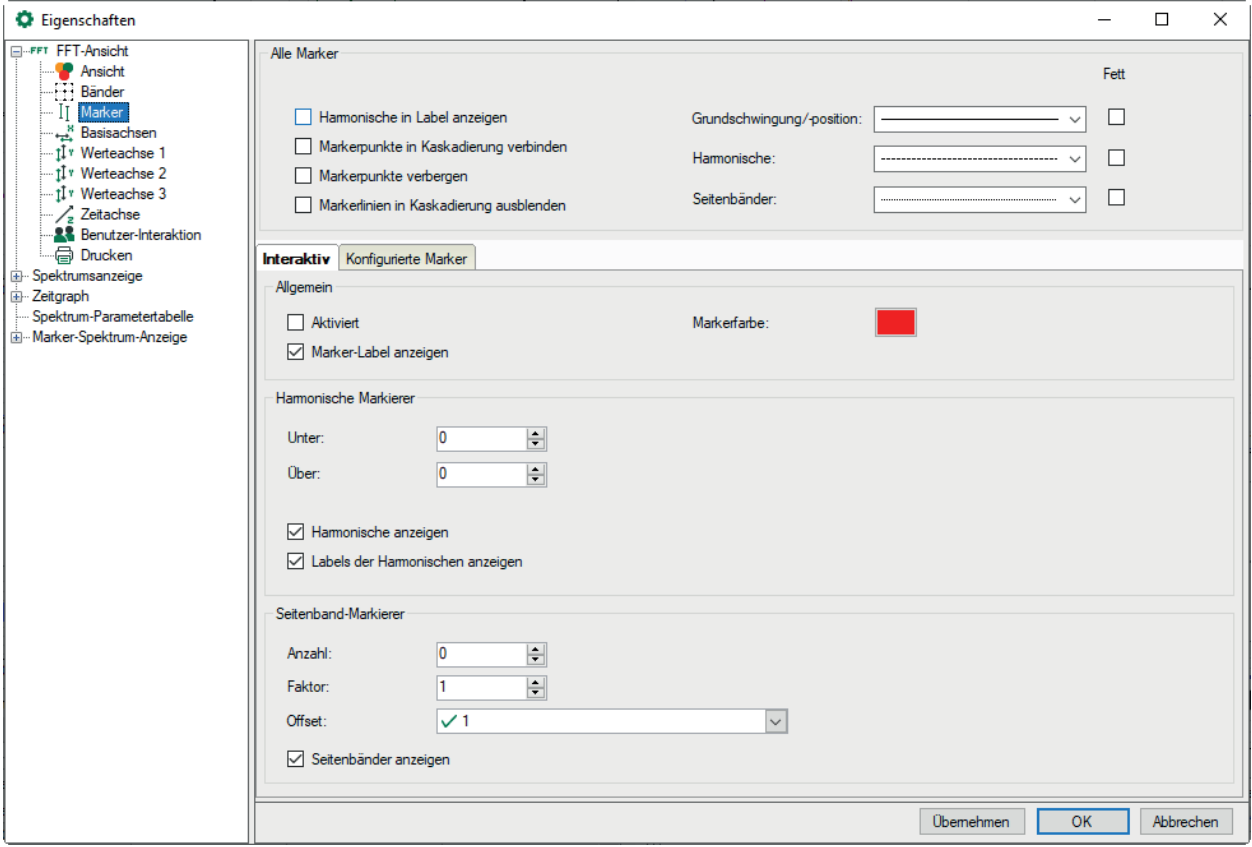

Harmonische Marker haben immer eine Frequenz, die einem ganzzahligen Vielfachen des Hauptmarkers entspricht. Bei den harmonischen Markern geben Sie die gewünschte Anzahl der Harmonischen unter- und oberhalb der aktuellen Markerfrequenz an. Bei den harmonischen Frequenzen werden dann weitere Linien angezeigt. Aktivieren Sie im Zweig "Marker" zusätzlich

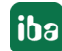

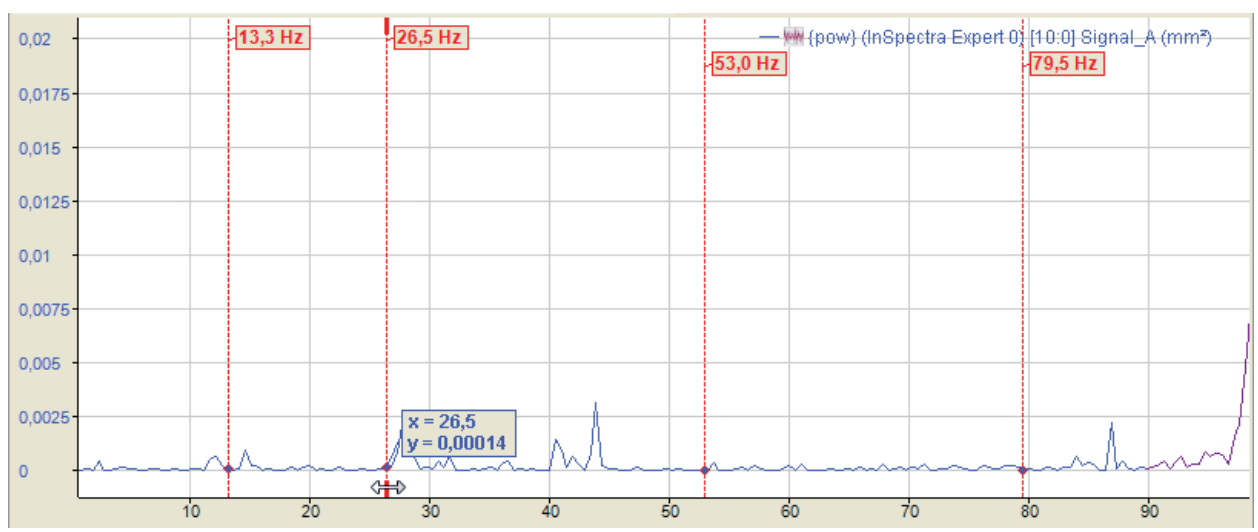

die Option "Labels der Harmonischen anzeigen", um die Frequenzwerte an den Markern anzuzeigen.

Die Abbildung oben zeigt einen interaktiven Marker mit 1 Harmonischen unter- und 2 Harmonischen oberhalb der Markerfrequenz von 26,5 Hz.

Die Werte der harmonischen Marker werden am Maximum der Werteachse angezeigt. Die Einheit dieser Werte entspricht der Einheit der Basisachse (siehe Kapitel **7** [Basisachsen](#page-94-0), Seite [95](#page-94-0)). Die Ansicht kann so konfiguriert werden, dass nur die Frequenz des Hauptmarkers angezeigt wird.

Seitenbandmarker werden in einstellbarer Anzahl symmetrisch rechts und links vom Hauptmarker angetragen. Der Abstand zum Hauptmarker und den benachbarten Seitenbändern ist der Seitenband-Offset, angegeben in Einheiten der Basisachse. Der Seitenband-Offset kann ein konstanter Wert oder ein Analogsignal sein. Der Offset kann auch mit der Maus verändert werden, indem man mit dem Cursor an einem der äußeren Marker anfasst und mit gedrückter Maustaste nach links oder rechts zieht.

Sie können einen Faktor eingeben, wenn die Seitenbandmarker bei einem Vielfachen oder Bruchteil der Markerfrequenz stehen soll. Wenn die Position des Markers in der Anzeige durch Ziehen verändert wird, wird der Faktor aktualisiert.

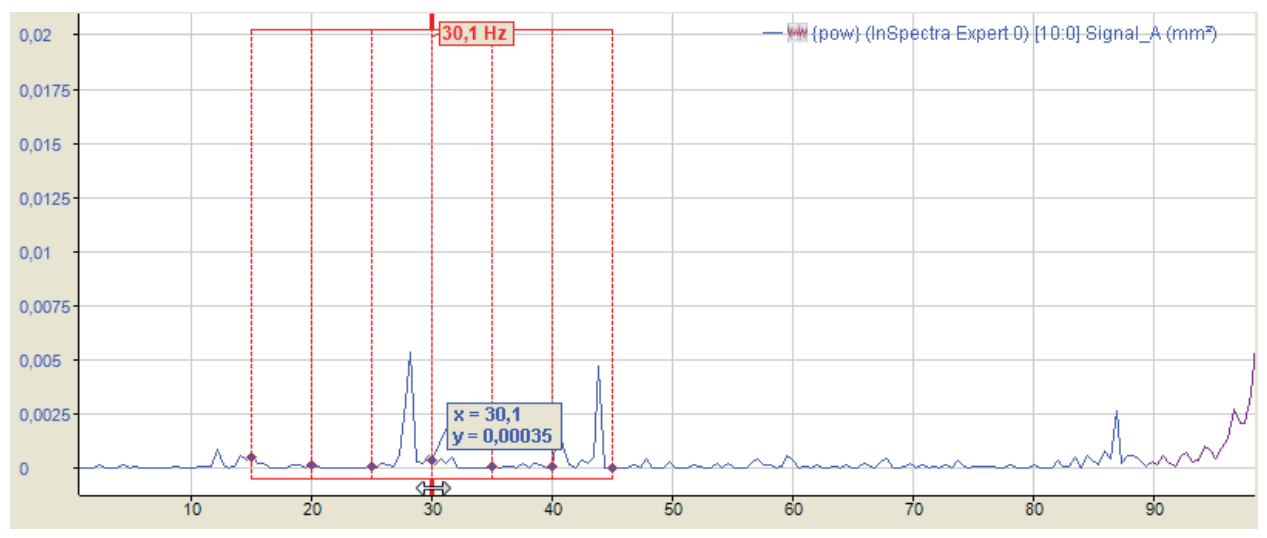

Die Abbildung oben zeigt einen interaktiven Marker mit jeweils 3 Seitenbändern und Offset von 3 Hz.

Kleine Rauten zeigen an, wo sich Marker und Spektren schneiden. Wird der Mauszeiger in die Nähe einer solchen Raute geführt, so werden seine Koordinaten (X- und Y-Wert) sichtbar.

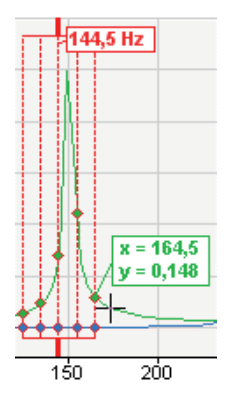

Harmonische und Seitenbandmarker können auch kombiniert angezeigt werden. Die Abbildung unten zeigt eine Ansicht mit einem harmonischen Marker unter und zwei über dem Hauptmarker. Der Offset des Seitenbands ist eingestellt auf 10 Hz.

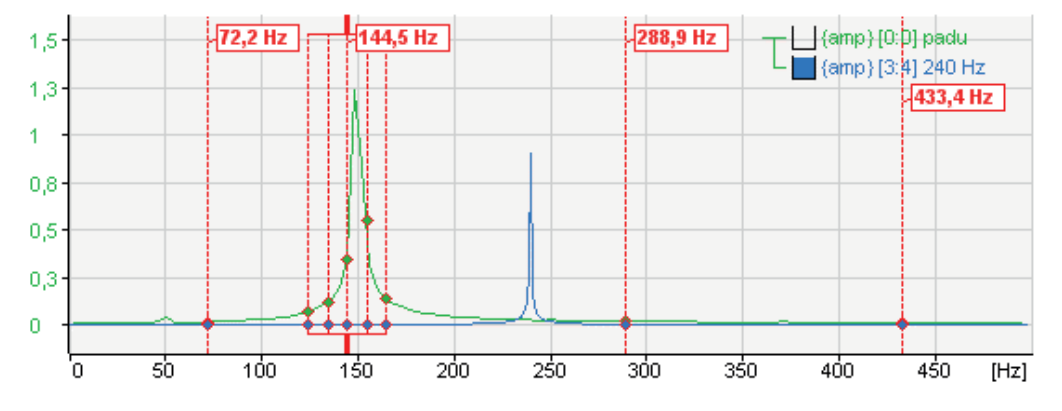

### **Hinweis**

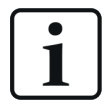

Wenn der Seitenband-Offset von einem Signal vorgegeben wird, dann muss der Wert dieses Signals stets >=0 sein. Ist der Wert negativ, dann wird der Offset = 0 und es werden keine Seitenbandmarker angezeigt.

### **Hinweis**

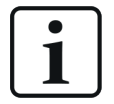

Allgemeine Einstellungen der Marker können Sie in den Voreinstellungen vornehmen, individuelle Einstellungen für die FFT-Ansichten finden Sie in den Eigenschaften einer Ansicht.

Für weitere Informationen siehe Kapitel **7** Eigenschaften und Voreinstellungen *[FFT-Ansicht](#page-85-0)*, Seite 86

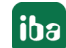

### **7.9.2 Konfigurierte Marker**

Die so genannten konfigurierten Marker können entweder mit festen Werten an bestimmten Positionen auf der Basisachse verankert oder mithilfe von Analogsignalen dynamisch entlang der Basisachse verschoben werden.

Die Marker müssen zunächst definiert und konfiguriert werden. Die Konfiguration der Marker nehmen Sie im Eigenschaften-Dialog der FFT-Ansicht, im Zweig "Marker" vor.

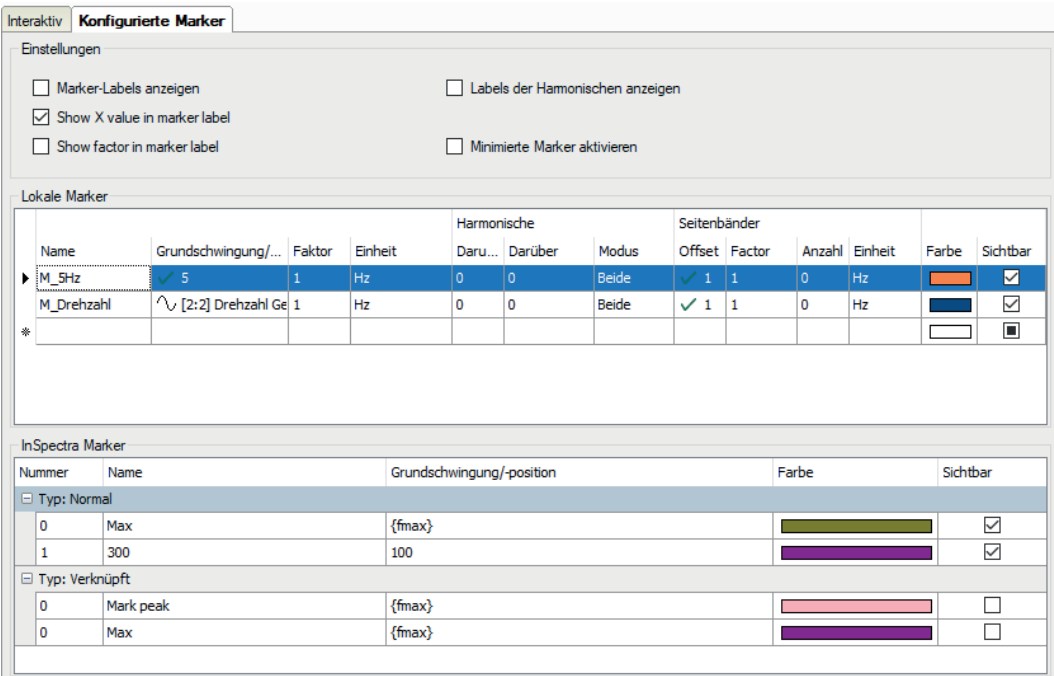

### **Einstellungen**

Hier legen Sie fest, ob ein Marker-Label angezeigt wird und welche Informationen zusätzlich angezeigt werden sollen: Wert auf der X-Achse und/oder Faktor.

Um einen Marker zu erzeugen, müssen Sie nur die erforderlichen Informationen in die Tabellenzeile eintragen. Sobald Sie dann in den leeren Raum darunter klicken, wird eine neue, leere Zeile hinzugefügt.

### **Name**

Geben Sie einen eindeutigen Namen ein, um den Marker leicht identifizieren zu können. Der Name ist später auch in der Anzeige zu sehen.

Die Einträge für Grundfrequenz, Faktor und Einheit bestimmen die Position des Markers auf der Basisachse. Die Markerposition wird durch Multiplikation dieser drei Größen berechnet.

### **Grundschwingung**

Für die Grundschwingung bzw. Grundfrequenz können Sie einen festen Wert eintragen oder ein Signal auswählen. Zur Auswahl eines Signals klicken Sie in die Tabellenzelle und anschließend auf das kleine Pfeilsymbol. Wählen Sie das Signal aus dem Signalbaum aus.

Wenn Sie ein Signal zur Steuerung der Markerposition verwenden wollen, wählen Sie ein Signal aus, das der Frequenz entspricht, die Sie beobachten wollen.

Im Beispiel in dem Bild oben haben wir eine Geschwindigkeit, genauer gesagt die Drehzahl eines Antriebs in U/min ausgewählt, um den Marker zu steuern. Auf diese Weise lassen sich

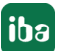

Frequenzen von Interesse gut verfolgen, z. B. während der Beschleunigungs- und Bremsphase einer Maschine. Besonders in der Wasserfall- und Konturansicht des Hauptfensters ist das gut zu erkennen.

### **Hinweis**

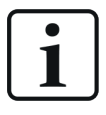

Wenn das Signal für die Grundfrequenz negativ ist, dann wird der Marker nicht angezeigt.

### **Faktor**

Der Faktor ist standardmäßig auf 1 eingestellt. Sie können einen anderen Faktor eintragen, wenn beispielsweise der Marker bei einem Vielfachen oder Bruchteil der Grundfrequenz stehen soll.

Wenn die Position des konfigurierten Markers in der Anzeige durch Ziehen verändert wird, wird der Faktor aktualisiert.

### **Einheit**

Bei der Einheit haben Sie die Wahl zwischen Hertz (Hz) und Umdrehungen pro Minute (U/min). Je nach Einstellung wird ein zusätzlicher, interner Faktor berücksichtigt:

- $Hz: Faktor = 1$
- $\blacksquare$  U/min: Faktor = 1/60

Bei Ordnungsspektren ist auch Ordnung wählbar.

#### **Harmonische**

Wie beim interaktiven Marker können Sie auch hier für jeden festen Marker die Anzahl der harmonischen Marker über- und unterhalb der Markerfrequenz individuell festlegen. Zusätzlich können Sie mit dem Modus auswählen, ob nur die geraden oder ungeraden oder beide Arten der Harmonischen berücksichtigt werden sollen.

#### **Seitenbänder**

Wie beim interaktiven Marker können Sie auch hier für jeden Marker die Anzahl der Seitenbandmarker und den Seitenband-Offset individuell festlegen, sowohl für feste Marker als auch für Marker, die von einem Signal gesteuert werden. Wenn Sie die Seitenbandmarker ziehen, wird der Faktor beim Ziehen aktualisiert.

Seitenbänder können eine andere Einheit haben als der Marker selber. Die Einheit können Sie hier auswählen.

#### **Hinweis**

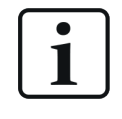

Wenn der Seitenband-Offset von einem Signal vorgegeben wird, dann muss der Wert dieses Signals stets >= 0 sein. Ist der Wert negativ, dann wird der Offset = 0 und es werden keine Seitenbandmarker angezeigt.

### **Farbe**

Hier können Sie jedem festen Marker eine eigene Farbe zuweisen

### **Sichtbar**

Mit dieser Option entscheiden Sie, ob ein fester Marker angezeigt wird oder nicht. Dies ist die einzige Möglichkeit feste Marker für die Anzeige zu aktivieren oder zu deaktivieren. Der Marker-Button in der Symbolleiste der FFT-Ansicht steuert nicht die festen Marker!

### **Option "Minimierte Marker aktivieren"**

Wenn Sie diese Option aktivieren, dann erscheint in der Markertabelle eine zusätzliche Spalte, in der Sie für jeden Marker entscheiden können, ob er normal, d. h. als Linie und ggf. mit Label angezeigt werden soll oder nur als Dreieck auf der Spektrumbasis.

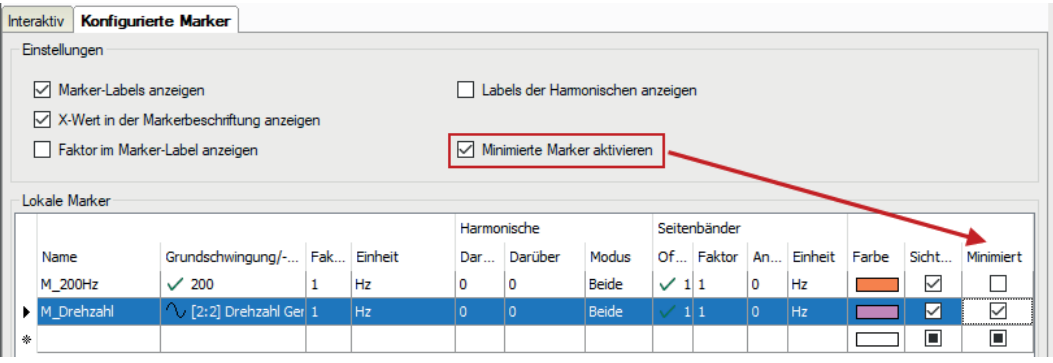

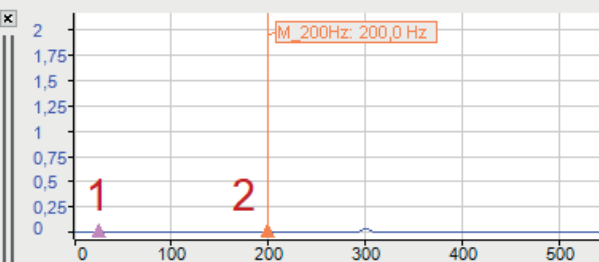

Im oben gezeigten Beispiel steht (1) für minimierte Marker und (2) für normale Marker.

### **InSpectra-Marker**

and the same

In der Tabelle unten werden die InSpectra-Marker angezeigt.

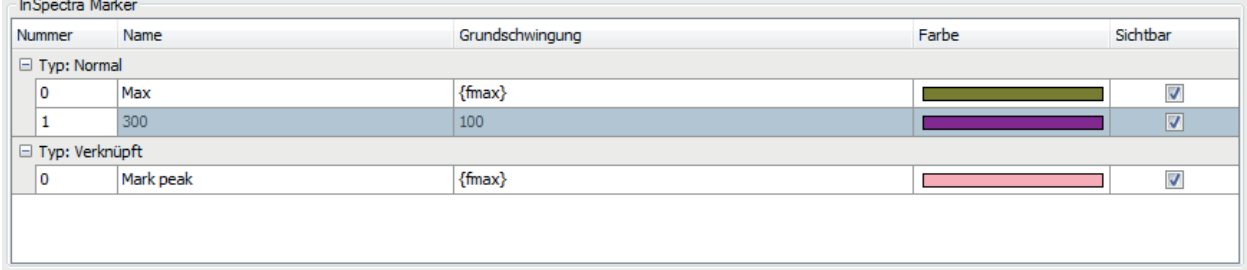

Die Einstellungen der InSpectra-Marker können nur im InSpectra-Profil geändert werden. Hier kann lediglich die Sichtbarkeit eingestellt werden.

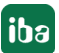

# <span id="page-85-0"></span>**7.10 Eigenschaften und Voreinstellungen FFT-Ansicht**

In der FFT-Ansicht von *ibaInSpectra (ibaPDA)*, *ibaAnalyzer-InSpectra* und *ibaQPanel* können alle Einstellungen knotenweise in die Voreinstellungen übernommen werden und werden somit auf neu geöffnete FFT-Ansichten angewendet. Änderungen können mit dem Button <Knoten in Voreinstellungen übernehmen> gespeichert werden. In *ibaAnalyzer* können die Voreinstellungen nicht gesondert eingesehen werden. Um Voreinstellungen zu sehen, muss eine neue FFT-Ansicht geöffnet werden. In *ibaPDA* öffnen Sie die Voreinstellungen über das Menü *Konfiguration - Voreinstellungen*.

Der Knoten *FFT-Ansicht* bietet allgemeine Einstellungen für die Anzeige der berechneten FFTs.

Die nachfolgende Abbildung zeigt die Einstellungen am Beispiel der Eigenschaften der FFT-Ansicht. Der Dialog in den Voreinstellungen ist ähnlich.

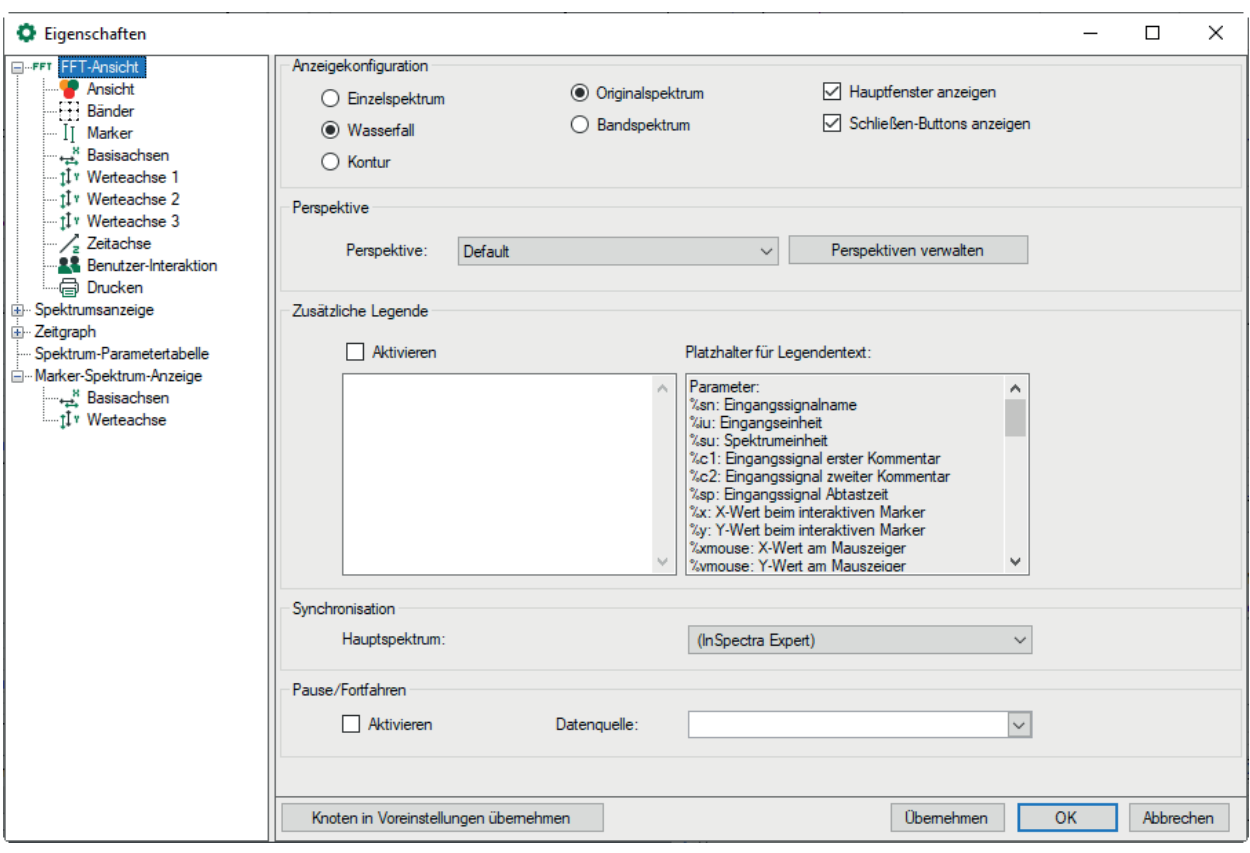

### **Anzeigekonfiguration**

Wählen Sie hier zwischen Einzelspektrum, der Wasserfall- und der Kontur-Ansicht der Spektren. Ebenso kann hier die Sichtbarkeit des Hauptfensters eingestellt werden.

Sie können statt des *Originalspektrums Bandspektrum* wählen, dann werden die Ergebnisse der einzelnen Bänder angezeigt. Einstellungen dazu nehmen Sie im Knoten *Bänder* vor, siehe Kapi-tel 7 [Bänder](#page-89-0), Seite 90.

Mit der Option *Schließen-Buttons anzeigen* können Sie die Sichtbarkeit der Schließen-Buttons und der Linien links von der Anzeige steuern.

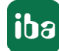

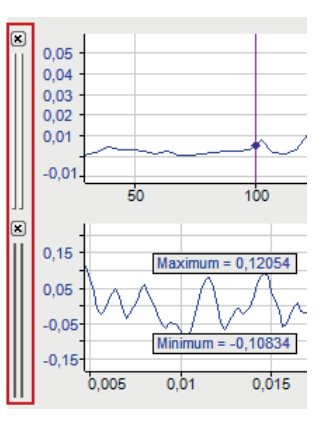

### **Perspektive: Drop-down-Liste** *Benutzerdefinierte Perspektiven*

Wenn Sie verschiedene Perspektiven für die Wasserfall (3D)-Darstellung gespeichert haben, dann können Sie eine davon auswählen.

Über den Button <Perspektiven verwalten> öffnen Sie den Dialog für die Verwaltung der Perspektiven. Hier können Sie vorhandene Perspektiven wieder löschen, in die Zwischenablage kopieren oder aus der Zwischenablage einfügen. Da Perspektiven immer spezifisch für eine FFT-Anzeige sind, müssen Sie eine Perspektive, die Sie exakt so in einer anderen FFT-Anzeige verwenden wollen, mittels Kopieren und Einfügen in die andere FFT-Anzeige übernehmen.

Das Abspeichern einer Perspektive nehmen Sie in der Anzeige vor. Nachdem Sie die gewünschte Perspektive eingestellt haben, wählen Sie im Kontextmenü des Hauptfensters *Perspektiven sichern*. Geben Sie der Perspektive einen Namen und schließen Sie den Dialog mit <OK>.

### **Zusätzliche Legende**

Wenn Sie diese Option aktivieren, dann wird zusätzlich zur normalen Signallegende eine weitere Legende im Hauptfenster angezeigt. Den Inhalt dieser Legende können Sie selbst festlegen. Sie können darin einen ausführlichen, mehrzeiligen Text eingeben, in dem auch Platzhalter für dynamische Informationen verwendet werden können. Folgende Platzhalter sind verfügbar:

- %sn: Eingangssignalname
- %iu: Eingangseinheit
- %su: Spektrumeinheit
- %c1: Eingangssignal erster Kommentar
- %c2: Eingangssignal zweiter Kommentar
- %sp: Eingangssignal Abtastzeit
- %x: X-Wert beim interaktiven Marker
- %y: Y-Wert beim interaktiven Marker
- %xmouse: X-Wert am Mauszeiger %ymouse: Y-Wert am Mauszeiger
- %tmouse: Z-Wert am Mauszeiger
- %xmv: X-Wert der nächsten Markerposition
- %ymv: Y-Wert der nächsten Markerposition
- %tmv: Zeitwert der nächsten Markerposition
- %nmv: Name der nächsten Markerposition
- %imn: InSpectra Expert Modulname
- %rms: RMS-Wert der ausgewählten Ebene (Basiert auf Eingangswerte)

Standardmäßig werden alle signalbezogenen Platzhalter auf Basis des ersten Spektrums bestimmt. Um ein anderes Spektrum zu kennzeichnen, verwenden Sie einen Doppelpunkt, gefolgt vom Wort "spectrum" und dem Index des Spektrums, z. B. "%sn:spectrum1", um auf das erste Spektrum zu verweisen.

Verwenden Sie den optionalen Formatierungsstring "w.p", um das Format der numerischen Parameter anzugeben, wobei "w" die Breite und "p" die Genauigkeit ist. Breite ist die Mindestanzahl der dargestellten Zeichen. Genauigkeit ist die Anzahl der Nachkommastellen. Beispiel: "%5.3y1" zeigt den Y-Wert bei Marker X1 mit einer Breite von 5 Zeichen und einer Genauigkeit von 3.

In der Anzeige werden immer die Informationen des obersten Signals im Hauptfenster angezeigt. Die nachfolgende Abbildung zeigt die Definition der zusätzlichen Legende (rechts) und der Anzeige (links).

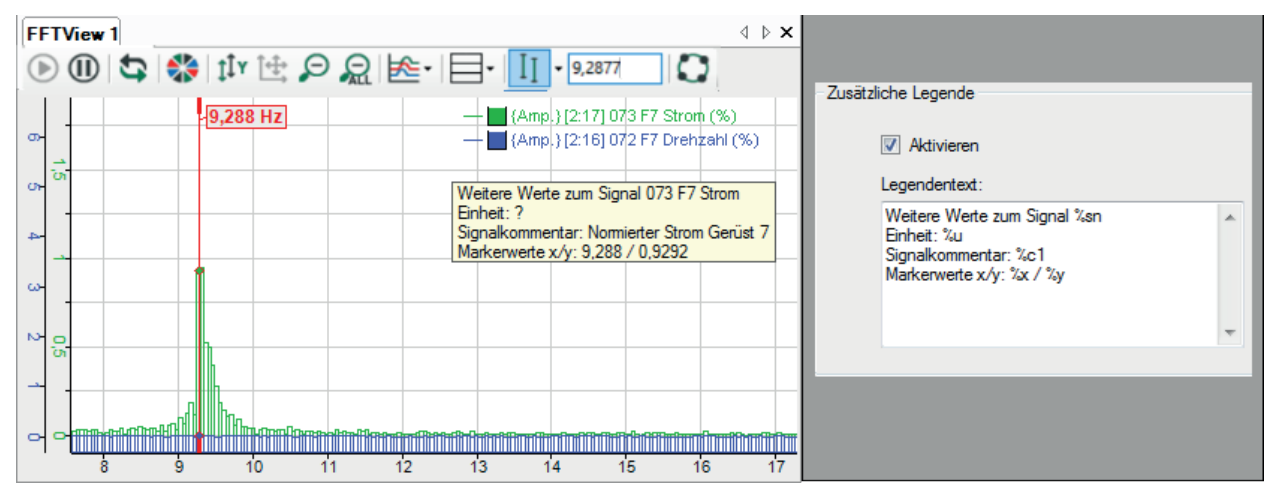

### **Synchronisation**

Wenn nur ein Spektrum in der FFT-Ansicht angezeigt wird, dann werden Bezeichner, Marker und Zonen standardmäßig mit diesem Spektrum synchronisiert und diese Einstellung ist nicht verfügbar. Wenn mehrere Spektren in der FFT-Ansicht angezeigt werden, dann können Sie hier das Hauptspektrum definieren, mit dem die Synchronisation erfolgen soll.

### **Pause/Fortsetzen**

Diese Funktion steht nur in *ibaPDA* zur Verfügung. Ist diese Option aktiviert, wird die Visualisierung der FFT über ein Digitalsignal gesteuert. Die FFT-Berechnung wird fortgesetzt.

Ist das Digitalsignal TRUE (1), dann wird die Visualisierung angehalten und das eingefrorene Bild beim letzten Ergebnis angezeigt.

Ist das Digitalsignal FALSE (0) wird die Visualisierung fortgesetzt und die Anzeige regelmäßig aktualisiert.

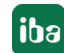

### **7.10.1 Ansicht**

Im Dialog des Knotens *Ansicht* können Sie Erscheinung und Farben der FFT-Ansicht einrichten.

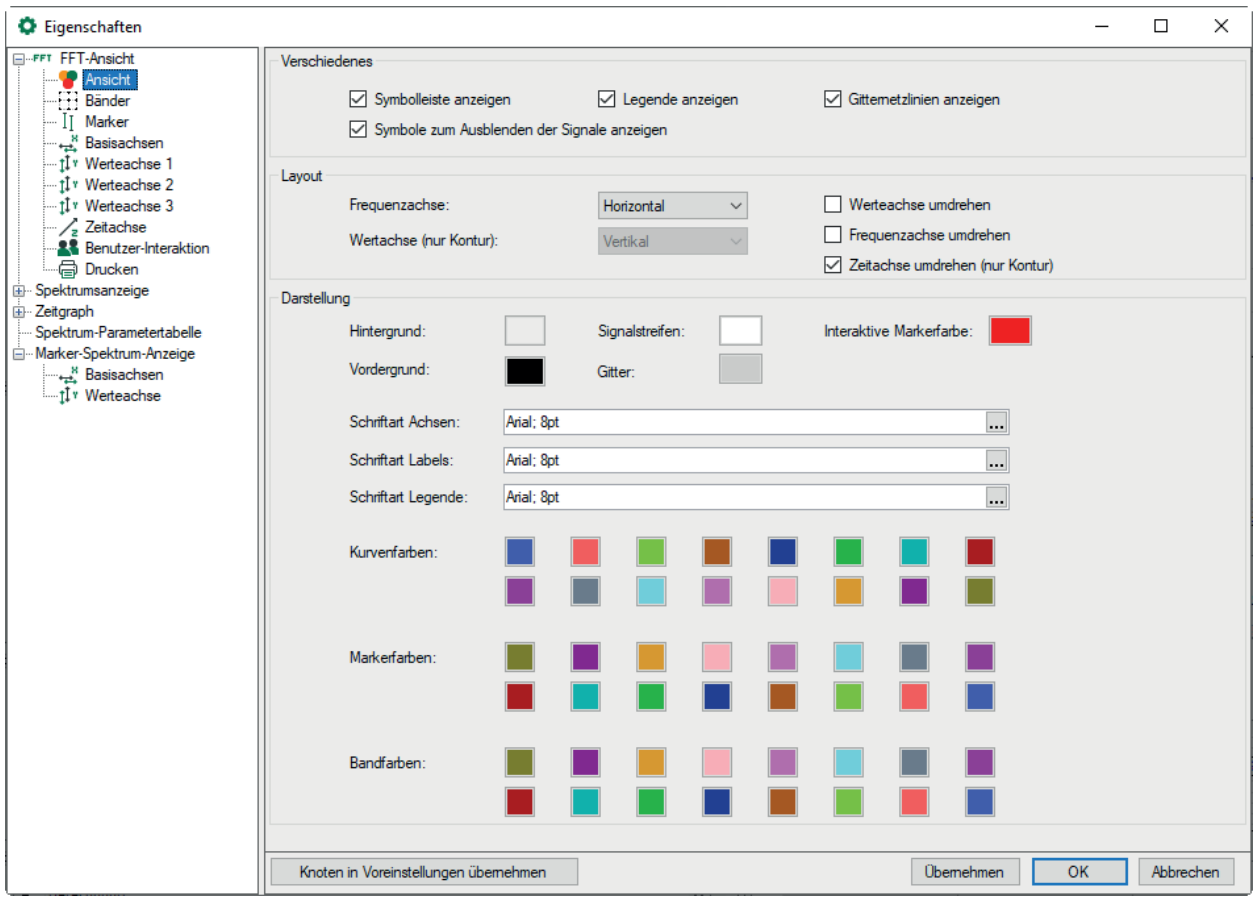

#### **Verschiedenes**

Sie können einstellen, ob die Symbolleiste, die Legende und die Gitternetzlinien angezeigt werden oder nicht.

Wenn Sie die Option "Symbole zum Ausblenden der Signale anzeigen" aktiviert haben, erscheint ein Augensymbol in der Signallegende. Mit einem Mausklick auf das Augensymbol können Sie das Signal aus- und einblenden.

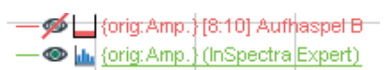

#### **Layout**

Sie können die Ausrichtung der FFT-Achsen von horizontal auf vertikal und umgekehrt ändern, indem Sie die entsprechende Option aus der Pickliste *Ausrichtung* wählen. Sie können auch die einzelnen Achsen umdrehen.

Im Falle einer Kontur-Ansicht kann die Wertachse (nur Kontur) horizontal oder vertikal daneben angezeigt werden.

### **Darstellung**

Hier nehmen Sie die Einstellungen für Farben und Schriftarten vor. Für die Farbgebung von Kurven, Markern und Bändern stehen jeweils 16 Farben zur Auswahl, die automatisch nacheinander den entsprechenden Elementen zugeordnet werden, wenn sie in der Ansicht hinzugefügt werden.

### <span id="page-89-0"></span>**7.10.2 Bänder**

Die Ansicht unterstützt Frequenz- und Wertebänder. Mit diesen Bändern werden bestimmte Teile der Spektren durch eine andere Farbe hervorgehoben. Frequenzbänder (horizontal) besitzen einen statischen oder dynamischen Mittelwert (Mittenfrequenz) und eine Delta-Breite. Wertebänder (vertikal) beginnen mit einem statischen oder dynamischen Wert und reichen entweder bis zum nächsthöheren Werteband oder der positiven Unendlichkeit.

Die Frequenzbänder können wahlweise einzelnen Spektren oder allen Spektren zugewiesen werden. Wertebänder gelten für alle Spektren.

Bänder werden im Eigenschaftendialog im Knoten *Bänder* konfiguriert. Es gibt zwei Arten von Bändern:

- *Benutzerdefinierte Bänder* können Sie einem beliebigen Spektrum oder allen Spektren zuweisen
- *InSpectra-Bänder* sind Bänder, die im Berechnungsprofil eines InSpectra-Moduls konfiguriert wurden

Wenn Sie im Hauptknoten FFT-Ansicht Bandspektrum (anstatt Originalspektrum) ausgewählt haben, erscheint das Register *[Bandspektrum](#page-93-0)*. Einstellungen siehe Kapitel **7** Bandspektrum, Seite [94.](#page-93-0)

### **Benutzerdefinierte Bänder**

Im Register *Benutzerdefinierte Bänder* definieren Sie Frequenzbänder mit einer statischen oder dynamischen Mittenfrequenz und einer Delta-Frequenz. Sie können dem Band eine Farbe zuweisen und ein bestimmtes Spektrum oder alle Spektren.

In der Darstellung unten sehen Sie, was die folgenden Einstellungen bewirken.

*Beispiel*:

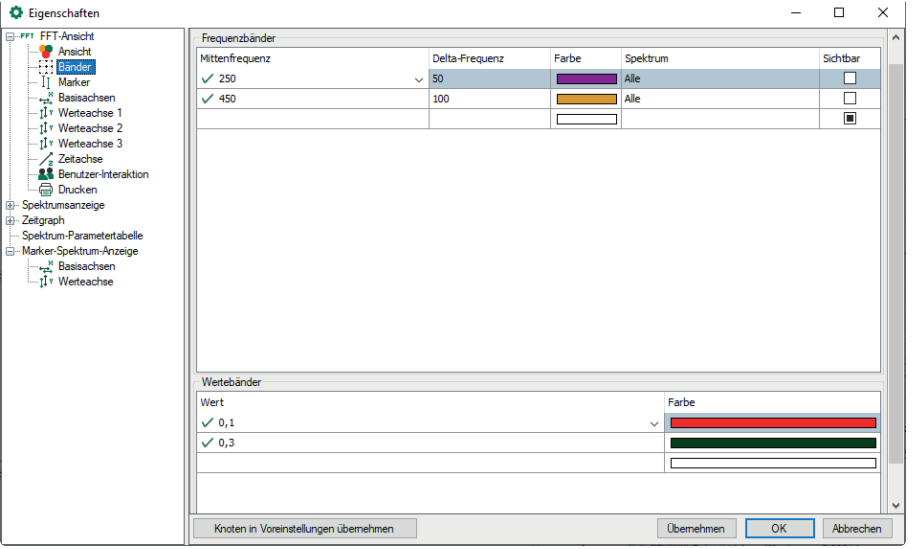

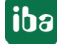

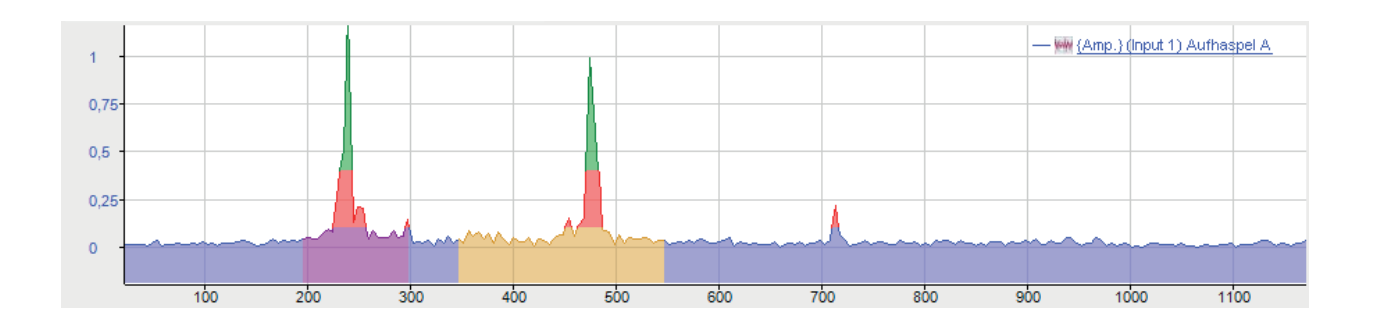

### **InSpectra-Bänder**

Wenn Sie die FFT-Ansicht mit InSpectra nutzen, dann erscheint in diesem Dialog zusätzlich ein Register *InSpectra-Bänder*.

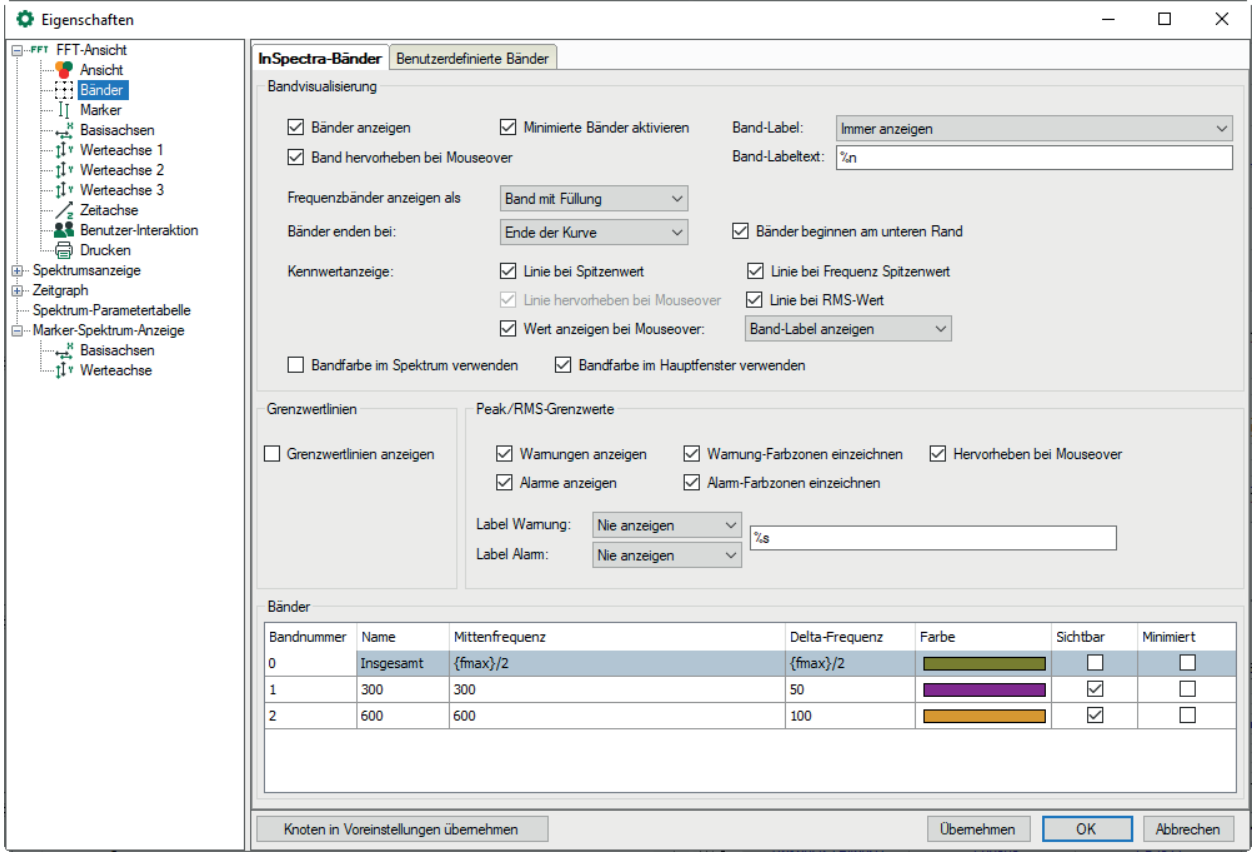

### **Bändereinstellungen**

Im Bereich *Bändereinstellungen* können Anzeigeeigenschaften der InSpectra-Bänder festgelegt werden.

Sie können die minimierte Darstellung der Bänder aktivieren und ob bei Mouseover das Band hervorgehoben wird. Ist diese Option aktiviert wird das Band in der Anzeige des Frequenzspektrums und in der Datentabelle hervorgehoben. Minimierte Bänder werden durch ein Dreieck an der Mittenfrequenz angezeigt.

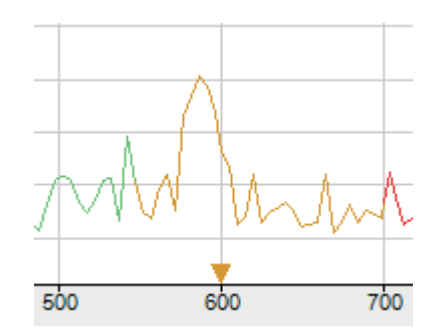

Sie können festlegen, wann die Band-Label angezeigt werden (nie, immer oder bei Mouseover) und was im Label angezeigt wird. Wenn Sie in das Feld Band-Labeltext klicken, erscheint eine Auflistung von Parametern, die Sie für dynamische Informationen im Labeltext verwenden können.

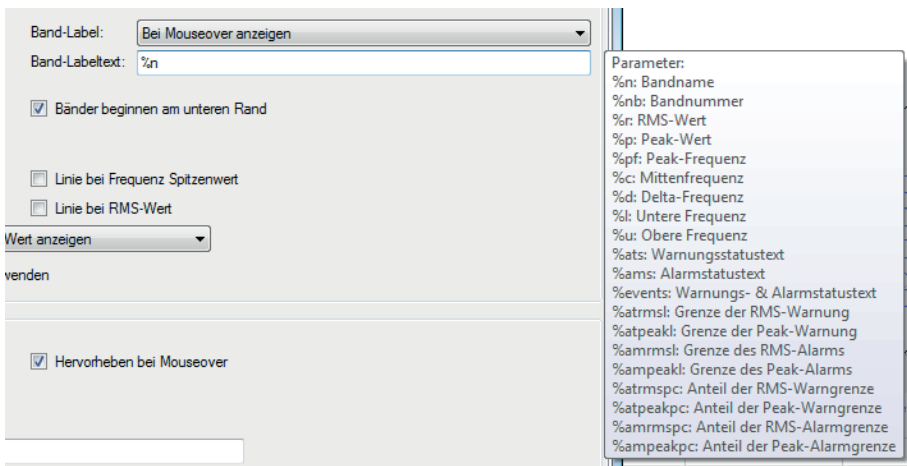

Folgende Parameter können verwendet werden:

- %n: Bandname
- %nb: Bandnummer
- %r: RMS-Wert
- %p: Peak-Wert
- %pf: Peak-Frequenz
- %c: Mittenfrequenz
- %d: Delta-Frequenz
- %l: Untere Frequenz
- %u: Obere Frequenz
- %ats: Warnungstatustext
- %ams: Alarmstatustext
- %events: Warnungs- und Alarmstatustext
- %atrmsl: Grenze der RMS-Warnung
- %atpeakl: Grenze der Peak-Warnung
- %amrmsl: Grenze des RMS-Alarms
- %ampeakl: Grenze des Peak-Alarms
- %atrmspc: Anteil der RMS-Warngrenze
- %atpeakpc: Anteil der Peak-Warngrenze
- %amrmspc: Anteil der RMS-Alarmgrenze
- %ampeakpc: Anteil der Peak-Alarmgrenze

Sie können festlegen, ob die Bänder am unteren Rand beginnen sollen und wo sie enden sollen (am Ende der Kurve, beim Peak- oder RMS-Wert). Die Frequenzbänder können als Band mit oder ohne Füllung dargestellt werden oder nur als Linie an der Mittenfrequenz.

Die Kennwerte der Bänder können als Linien angezeigt werden, die bei Mouseover hervorgehoben werden können. Beispiel:

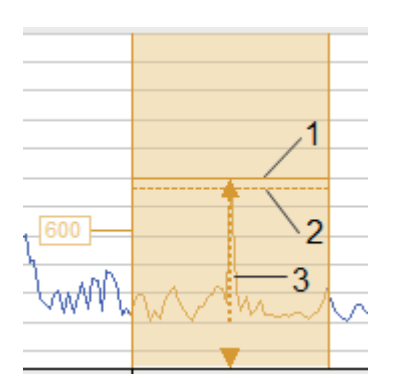

1 Linie bei Spitzenwert

2 Linie bei RMS-Wert

3 Linie bei Frequenz-Spitzenwert, hervorgehoben bei Mouseover

Außerdem kann die Bandfarbe als Kurvenfarbe sowohl im Spektrum als auch im Hauptfenster übernommen werden.

### **Ereigniseinstellungen**

Im Bereich *Ereigniseinstellungen* können Anzeigeeigenschaften für Ereignisse (Warnungen, Alarme) festgelegt werden. Auch für Ereignisse können dynamische Labeltexte definiert werden, siehe Bändereinstellungen.

### **Bänder**

Die in einem InSpectra-Profil konfigurierten Bänder werden in der Tabelle unten im Dialog angezeigt. Name, Mittenfrequenz und Deltafrequenz sind bereits im InSpectra-Profil definiert und können hier nicht mehr verändert werden. Die Farbe und Sichtbarkeit können hier noch verändert werden.

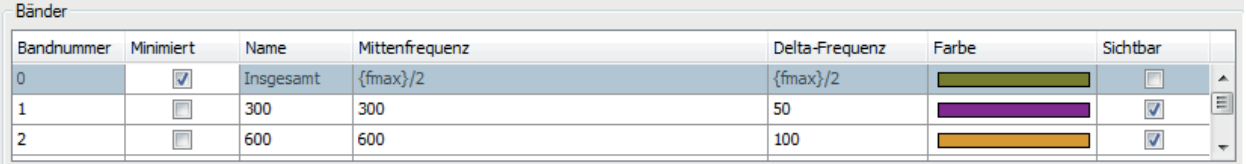

### <span id="page-93-0"></span>**7.10.2.1 Bandspektrum**

Im Anzeigemodus *Bandspektrum* können die Spektren der einzelnen Bänder angezeigt werden.

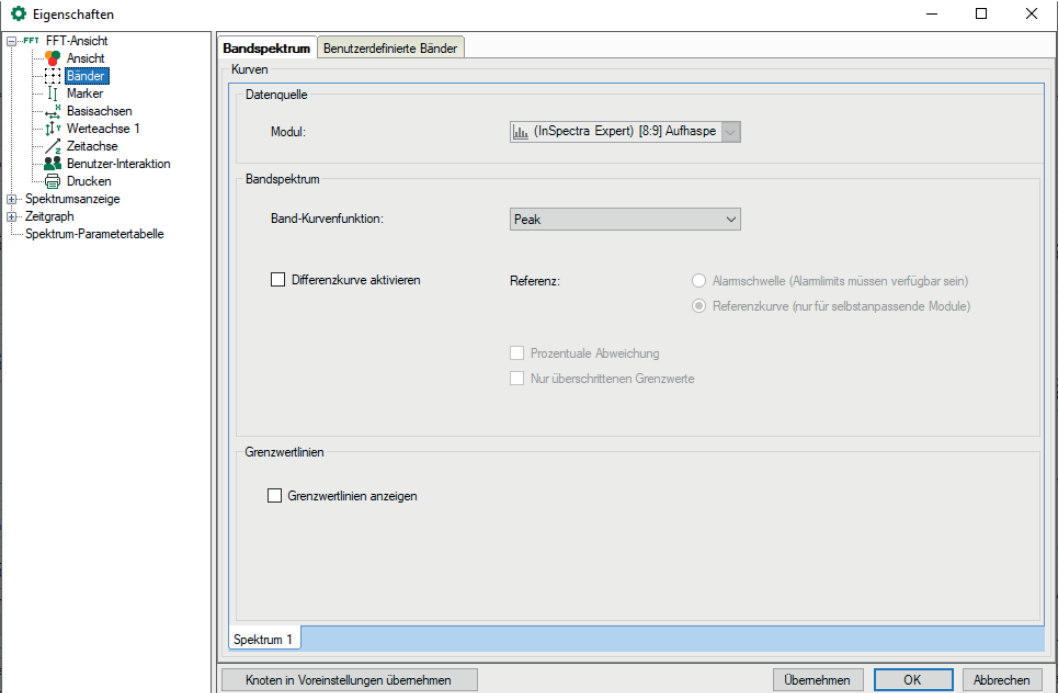

### **Datenquelle**

Anzeige des Moduls

### **Einstellungen**

Im Dropdown-Menü *Band-Kurvenfunktion* können Sie die dargestellte Kurvenfunktion auswählen:

■ Peak, Peak-Fequenz, RMS

### **Differenzkurve aktivieren**

Falls die FFT-Ansicht ein Auto-Adapting-Modul zeigt, kann ein Differenzspektrum angezeigt werden, das die Differenz zwischen dem Referenzspektrum oder den Alarmschwellen für jedes Band darstellt.

Die *Prozentuale Abweichung* zeigt alle Werte in Prozent zu den Referenzwerten. Wenn *Nur überschrittene Grenzwerte* aktiviert ist, wird für alle Bänder, in denen der Grenzwert nicht überschritten wird, der Y-Wert auf 0 gesetzt.

### **Grenzwertlinien anzeigen**

Aktivieren Sie diese Option, um die Grenzwertlinien in der FFT-Anzeige einzublenden.

### **7.10.3 Marker**

Die Beschreibung der Einstellungen für [Marker](#page-77-0) finden Sie in Kapitel **7** Marker, Seite 78.

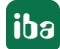

### <span id="page-94-0"></span>**7.10.4 Basisachsen**

Sie können hier zwischen linearer und logarithmischer Anzeige wählen und ob die Achseneinheit angezeigt wird oder nicht. Typischerweise hat die Basisachse in der Frequenzdomäne die Einheit Hz und in der Zeitdomäne Sekunde.

Die Basisachse kann invertiert werden, so dass beispielsweise die Schwingungsdauer (T) anstelle der Frequenz (f) angezeigt wird. Dabei gilt:  $T = 1/f$ .

### **Eigenschaften**

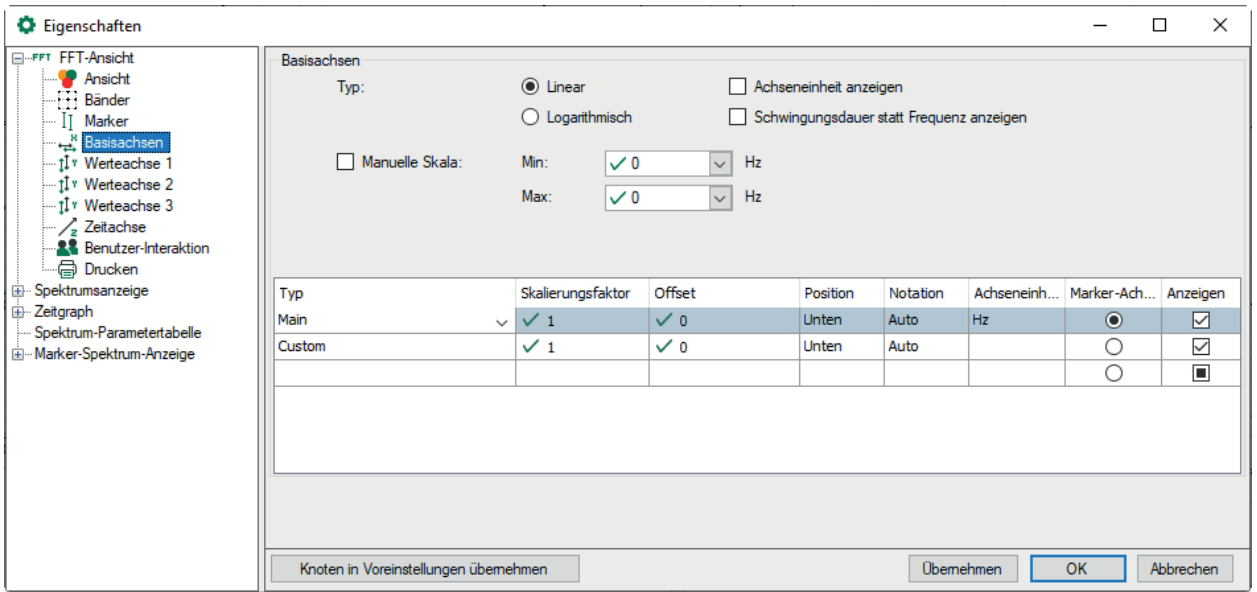

Die Abbildung oben zeigt die Eigenschaften der Basisachse einer FFT-Ansicht. Standardmäßig werden die Skalenendwerte automatisch ermittelt, Sie können aber auch eine manuelle Vorgabe machen.

Bei manueller Skala haben Sie neben statischen Werten außerdem die Möglichkeit, Anfangsund Endwert der Skala (Min, Max) von einem Signal bestimmen zu lassen. Klicken Sie dazu einfach auf den Pfeil im Min- oder Max-Feld und wählen Sie das geeignete Signal aus dem Signalbaum aus.

Die Tabelle der Achsen zeigt standardmäßig nur die voreingestellte Hz-Achse oder Ordnungsachse mit optionalen Einstellungsmöglichkeiten für Position (oben/unten), Notation (Auto/Standard/Wissenschaftlich) und Achseneinheit. Um diese Einstellungen zu ändern, klicken Sie auf die entsprechende Zelle und wählen aus der Auswahlliste aus.

Wenn Sie mehrere Basisachsen definiert haben, wählen Sie in der Spalte *Marker-Achse* aus, auf welche Basisachse sich die Marker in der Anzeige beziehen sollen.

Mit der Option *Anzeigen* steuern Sie, ob die Basisachse angezeigt wird oder nicht.

Sie können nach Bedarf weitere Basisachsen hinzufügen und konfigurieren. Diese zusätzlichen benutzerdefinierten Basisachsen können eine andere Skalierung, Bezugsgröße oder Einheit haben.

Für eine benutzerdefinierte X-Achse kann ein Offset konfiguriert werden. Beispiel: mit einem InCycle Expert-Modul wird ein Zyklus abgetastet, mit einem Starttrigger bei 50° ist und Stopptrigger bei 150°. Mit einem Offset von 50 beginnt die dargestellte Skala bei 50°. Es ist auch mög-

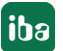

lich, einen dynamischen Offset zu konfigurieren, d. h. einen Offset in Abhängigkeit von einem Signalwert.

Die Grundeinstellungen der Basisachsen für die Anzeige werden standardmäßig vom Hauptfenster und von der Anzeige Frequenzspektrum übernommen. Anschließend können Sie einige Anzeigeeinstellungen der Basisachsen für die Anzeige Frequenzspektrum ändern oder aber wieder mit denen des Hauptfensters synchronisieren.

### **Hinweis**

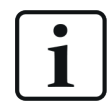

Die Einstellungen für die manuelle Skalierung, "Minimal" und "Maximal", gelten immer nur für die Hauptachse (Hz). Alle anderen Basisachsen, die in der FFT-Ansicht aktiviert sind, werden automatisch skaliert.

Für jede Achse, die im Graphen angezeigt werden soll, existiert eine Zeile in der Tabelle darunter.

Im folgenden Beispiel wurden zwei Basisachsen definiert, die erste zeigt die Frequenz in Hz und die zweite in U/min. Die Basisachsen im Hauptfenster (1) sind linear, die in der Anzeige Frequenzspektrum (2) logarithmisch eingeteilt.

Außerdem wurde im Hauptfenster eingezoomt.

#### **Hinweis**

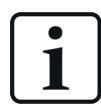

Achse = 1/Skalierungsfaktor

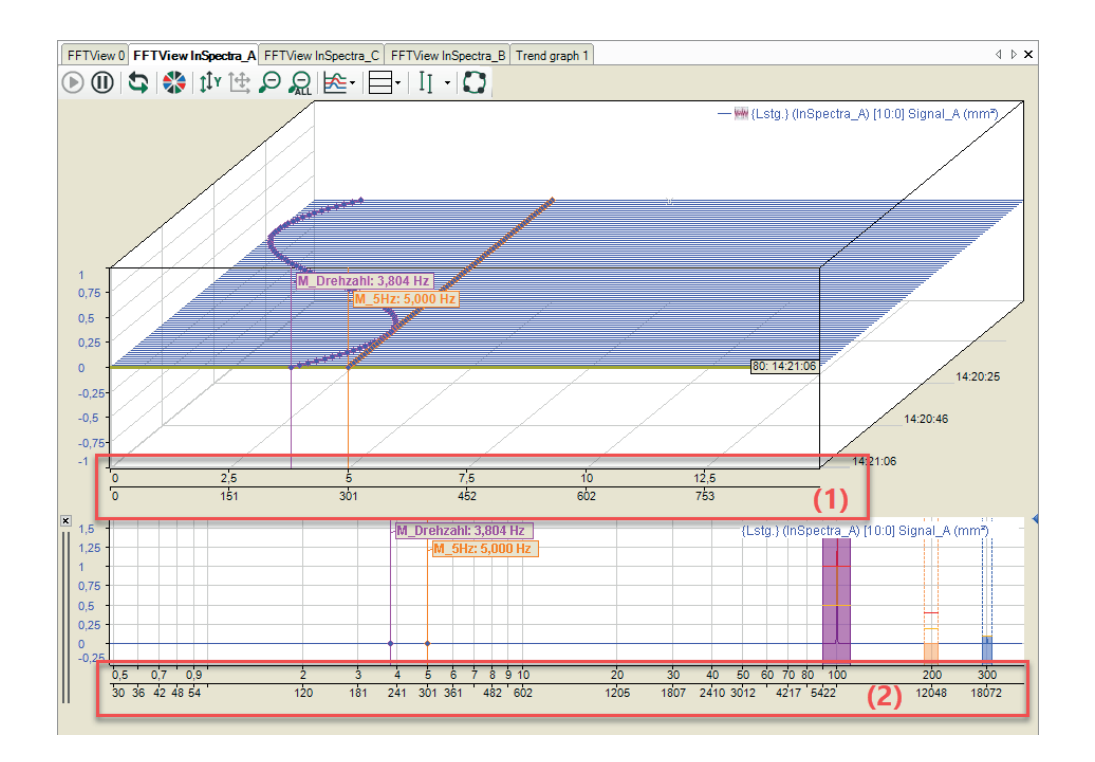

### **7.10.5 Werteachsen**

Eine Werteachse kann mehrere Spektren enthalten. Über die Legende können Sie die von einem Spektrum genutzte Werteachse ändern, indem Sie die Reihenfolge der Signale ändern. Eine Werteachse kann über ihr Kontextmenü gelöscht werden. Dadurch werden auch alle Spektren auf dieser Achse gelöscht. Ebenso können Sie sich die Einstellungen für die Werteachse über das Kontextmenü anzeigen lassen.

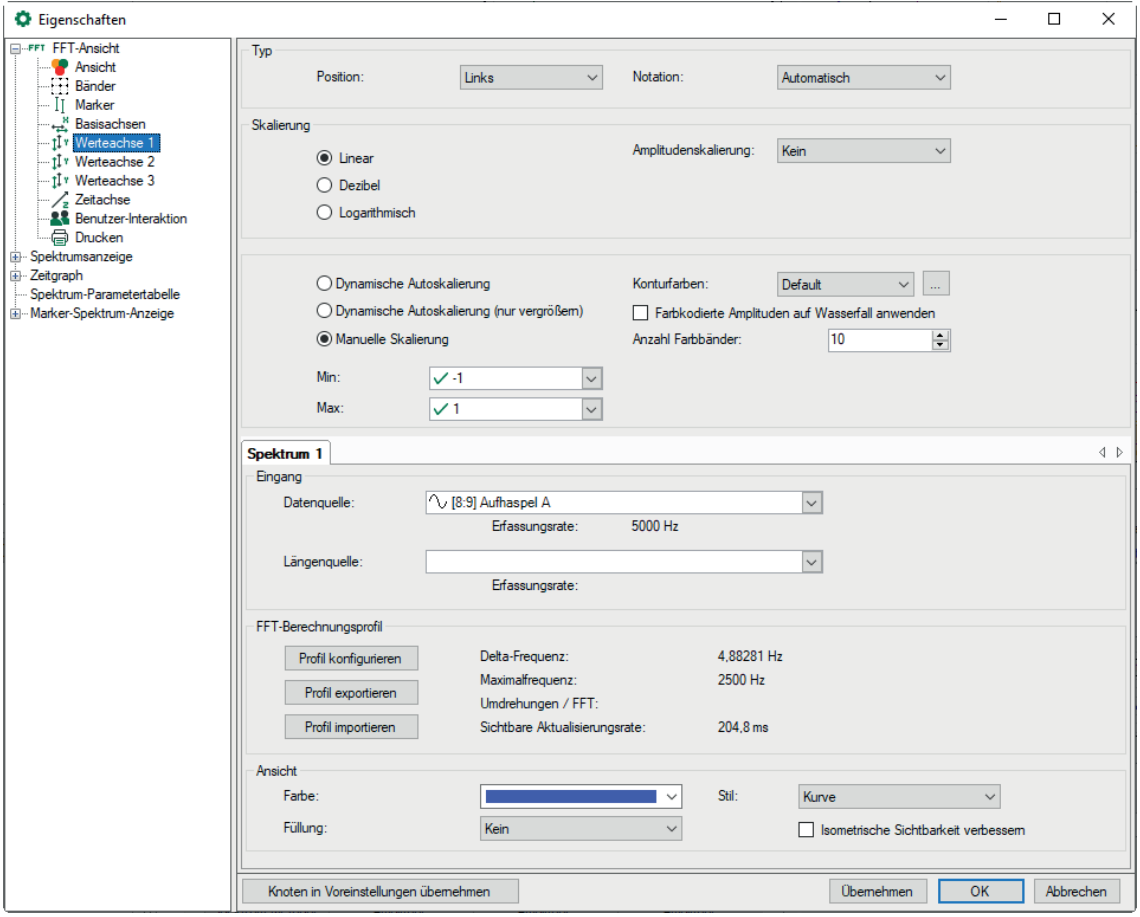

Einstellungen für Typ, Skalierung und Ansicht entsprechen den üblichen Einstellungen in *ibaPDA* und sind selbsterklärend.

#### **Skalierung**

Als Skalentyp kann *Linear, Dezibel* oder *Logarithmisch* eingestellt werden. Dieser Skalentyp wird auf die Darstellung von Einzelspektrum, Wasserfall und Kontur angewendet.

### **Amplitudenskalierung**

Je nach Anforderung für die Visualisierung kann es sinnvoll sein, die Amplituden für die Anzeige zu betonen oder eher zu dämpfen. Folgende Methoden stehen zur Auswahl:

- Spitze-Spitze Amplitudenwerte werden praktisch mit Faktor 2 multipliziert
- RMS

Amplitudenwerte werden praktisch durch Wurzel 2 dividiert und rücken so näher an den Effektivwert heran.

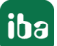

Die Skalierung der Amplitudenwerte wird als Prozentsatz eines Signals definiert. Wählen Sie das Signal im Feld *Referenzsignal für den Prozentsatz* aus.

■ Prozentsatz der Bandspitze

Die Skalierung der Amplitudenwerte richten sich nach dem Peak in einem bestimmten Band. Geben Sie die Bandnummer im Feld *Bandnummer für Prozentsatz* ein.

### **Skalierungsmodus**

- Dynamische Autoskalierung: Wenn Sie diese Option aktivieren, dann wird die Skalierung stets den höchsten und niedrigsten Signalamplituden im Graphen angepasst (in beide Richtungen)
- Dynamische Autoskalierung (nur vergrößern): Wenn Sie diese Option aktivieren, dann wird die Skalierung stets den höchsten Signalamplituden angepasst. Verlassen die Amplituden den Signalstreifen wieder, bleibt die Skalierung trotzdem erhalten.
- Manuelle Skalierung: Bei Wahl dieser Option können der Skalenanfangs- (Min) und der Skalenendwert (Max) manuell vorgegeben oder in dem Feld daneben ausgewählt werden. Neben einem statischen Wert können Sie auch jedes bekannte gemessene oder virtuelle Analogsignal verwenden, das im I/O-Manager konfiguriert ist.

### **Hinweis**

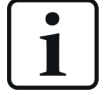

Wenn *Dezibel* ausgewählt ist beziehen sich die Werte der manuellen Skalierung trotzdem auf die lineare Achse. Die resultierenden Dezibel-Werte werden daneben angezeigt.

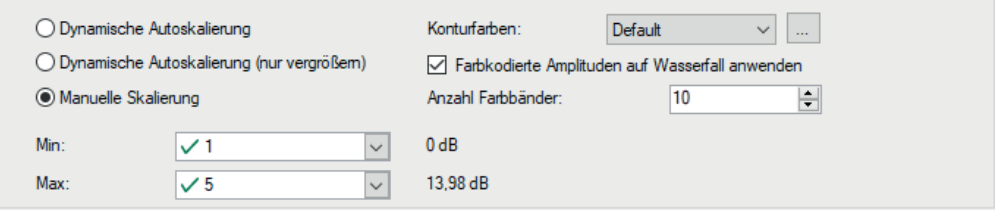

### **Farbeinstellungen**

Für die Konturdarstellung können Sie eines der vorbereiteten Farbschemata wählen (Default, Grey, Jet-white, Jet oder Heat). Sollte Ihnen keines der angebotenen Farbschemata zusagen, können Sie sich beliebig viele eigene Farbschemata gestalten. Klicken Sie dafür auf den <...>-Button und es öffnet sich der Dialog *Perspektiven verwalten*. Hier können Sie neue Farbschemata definieren oder vorhandene verändern.

Außerdem können die Farben der Konturansicht auch auf die Wasserfalldarstellung angewendet werden. Aktivieren Sie hierfür die Option *Farbkodierte Amplituden auf Wasserfall anwenden*. Die *Anzahl der Farbbänder* definiert die Farbauflösung. Maximal 50 Farbbänder sind möglich.

iba

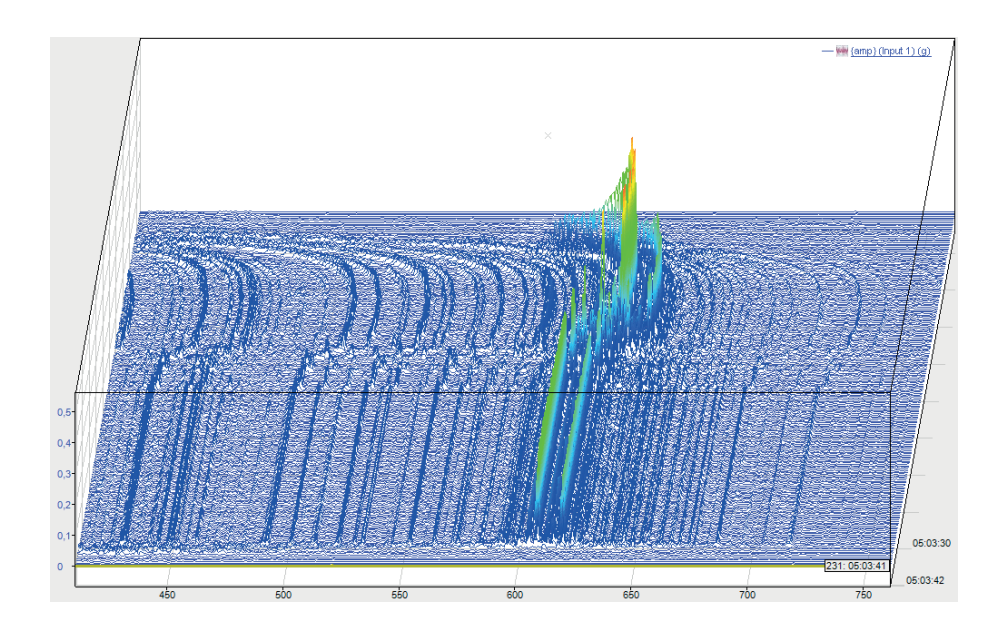

#### **Hinweis**

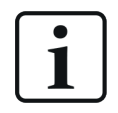

Wenn *Farbcodierte Amplituden auf Wasserfall anwenden* aktiviert ist, werden benutzerdefinierte Wertebänder nur in der Anzeige Frequenzspektrum angezeigt.

### **Spektrum x**

Standardmäßig ist ein Register *Spektrum 1* vorhanden. Mit diesen Einstellungen wird ein neues Signal, das in die FFT-Anzeige gezogen wird, verarbeitet. Sie können mehrere Signale in eine FFT-Anzeige ziehen. Wenn die Signale sich dieselbe Werteachse teilen, dann finden Sie für jedes Signal bzw. Spektrum ein eigenes Register. In den Eigenschaften können dann die Einstellungen für jedes Spektrum individuell geändert werden. Wenn jedes Signal bzw. Spektrum seine eigene Werteachse in der Anzeige hat, dann erhält jedes Spektrum in der Baumstruktur links einen eigenen Knoten für die Werteachse.

In der FFT-Ansicht von *ibaAnalyzer-InSpectra* kann kein Berechnungsprofil konfiguriert werden. Ein Profil kann nur bei der Datenerfassung in *ibaPDA* ohne *ibaInSpectra* konfiguriert werden. Diese Option dient nur der Visualisierung, Ergebnisse können nicht erfasst werden. Das FFT-Berechnungsprofil ist jedoch kompatibel mit InSpectra-Profilen.

#### **Eingang**

- Mit der Auswahl *Datenquelle* legen Sie das Signal bzw. InSpectra-Modul fest, das angezeigt werden soll. Haben Sie das Signal bereits per Drag & Drop in die Anzeige gezogen, ist das Feld bereits ausgefüllt.
- Den Eintrag Geschwindigkeitsquelle müssen Sie nur vornehmen, wenn Sie geschwindigkeitsabhängige Analysen vornehmen oder mit dem Ordnungsspektrum arbeiten wollen.

### **FFT-Berechnungsprofil**

Die Art und Weise, wie *ibaPDA* eine FFT berechnet, wird in sog. Profilen definiert. Ein Profil ist eine Zusammenstellung diverser Parameter, die für eine FFT relevant sind.

Jedes Spektrum kann mit einem anderen Profil berechnet werden. Sie können beliebig viele Profile definieren und im System per Export-Funktion ablegen. Ebenso können Sie einmal gespeicherte Profile in ein Spektrum importieren.

In den Profilen werden Parameter definiert, wie

- Sensordaten (wichtig bei Vibrationsmessungen)
- Spektrumtyp (z. B. integrieren, differenzieren)
- Geschwindigkeitsdaten (wichtig für Ordnungsanalyse)
- Anzahl Samples und Linien, Overlap
- Grundlegende Berechnungsvorschriften für die FFT (z. B. Berechnungsmodus, Mittelwertbildung, Fensterform)

Der Button <Profil konfigurieren> öffnet den Konfigurationsdialog für Profile. Mit den Buttons darunter <Profil exportieren> und <Profil importieren> können Profile exportiert und importiert werden.

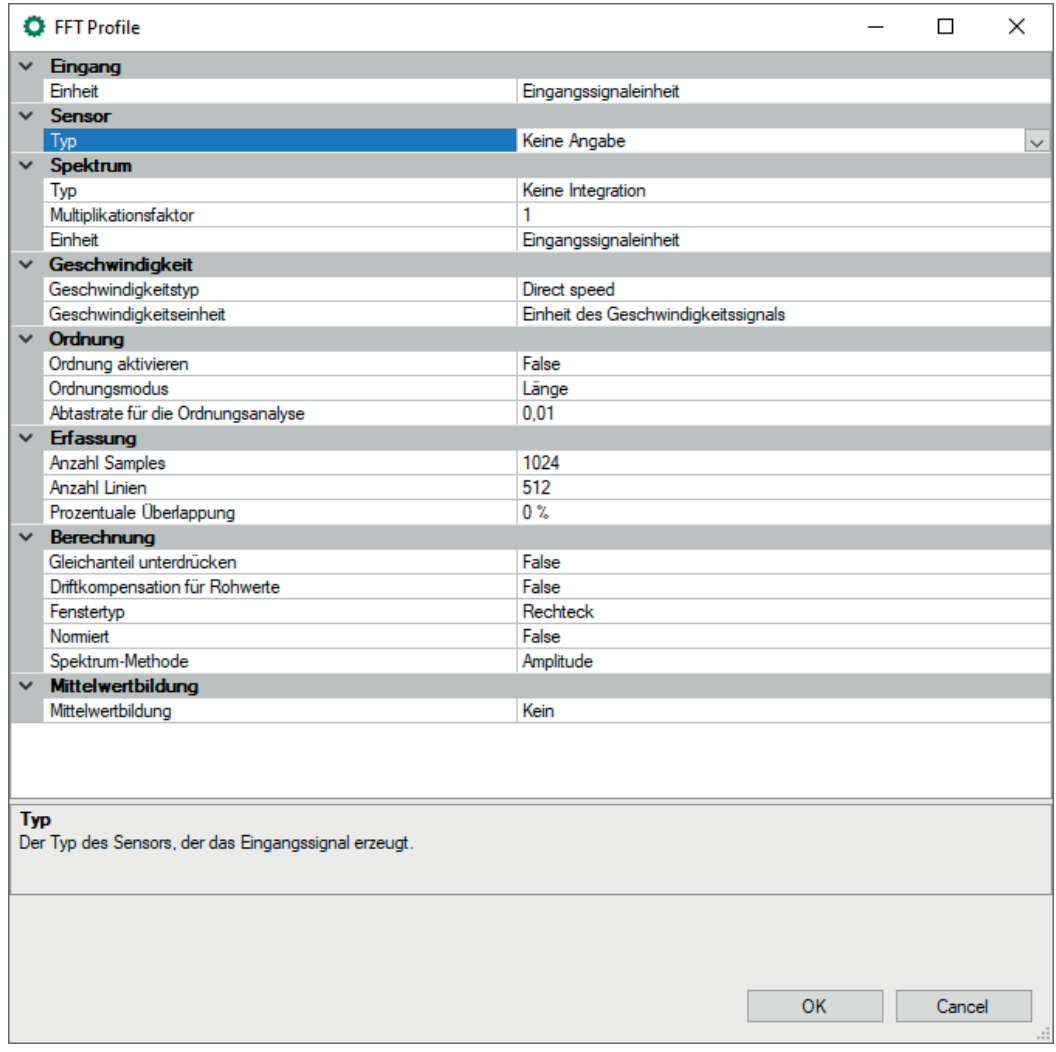

Die Berechnungsparameter und ihre Bedeutung werden im *ibaInSpectra*-Handbuch, Kapitel *Berechnungsparameter* erläutert.

Die Informationen neben den "Profil..."-Buttons beschreiben den Einfluss der Erfassungsparameter:

■ Delta-Frequenz:

Zeigt den Frequenzschritt zwischen den Ergebnissen der Division von maximaler Frequenz durch Anzahl der Bins.

■ Max. Aktualisierungsrate:

Zur Aktualisierung der FFT-Anzeige benötigte Zeit, abhängig von der Anzahl der Bins und dem Überlappungsfaktor.

Damit Sie nicht immer in die Eigenschaften schauen müssen, um die Profilparameter sehen zu können, gibt es in der Anzeige die *Spektrum-Parametertabelle*. Diese Tabelle ist Bestandteil der FFT-Anzeige und kann über das Drop-down-Menü der FFT-Anzeige aktiviert werden. Die in der Tabelle gezeigten Parameter aus dem Berechnungsprofil können Sie in den Eigenschaften der FFT-Anzeige im Knoten [Spektrum-Para](#page-72-0)metertabelle festlegen. Siehe Kapitel **7** Spektrum-Para*[metertabelle](#page-72-0)*, Seite 73

### **Ansicht**

Ein Spektrum kann auf vier verschiedene Weisen visualisiert werden:

- Linien,
- Balken,
- Kurve oder
- Punkte

Der innere Bereich eines Spektrums kann mit einer transparenten oder opaken Farbe gefüllt werden. Die Abbildung unten zeigt die vier Arten der Spektren-Visualisierung, alle transparent gefüllt.

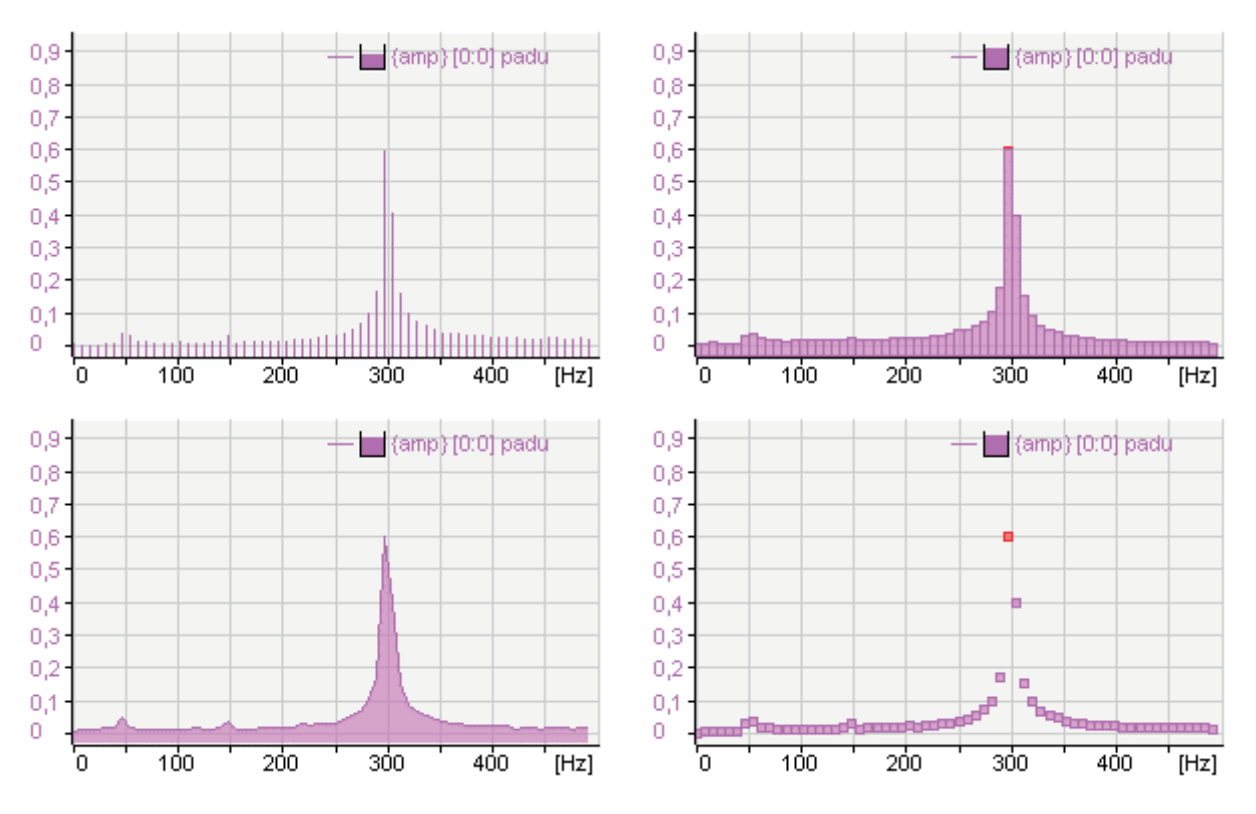

Mit der Option *Isometrische Sichtbarkeit verbessern* werden die Spektren undurchsichtig. Dadurch werden manche Effekte in der Wasserfallansicht besser sichtbar.

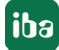

### **7.10.6 Z-Achse**

Im Knoten *Z-Achse* legen Sie die Darstellungsoptionen der Wasserfallanzeige fest.

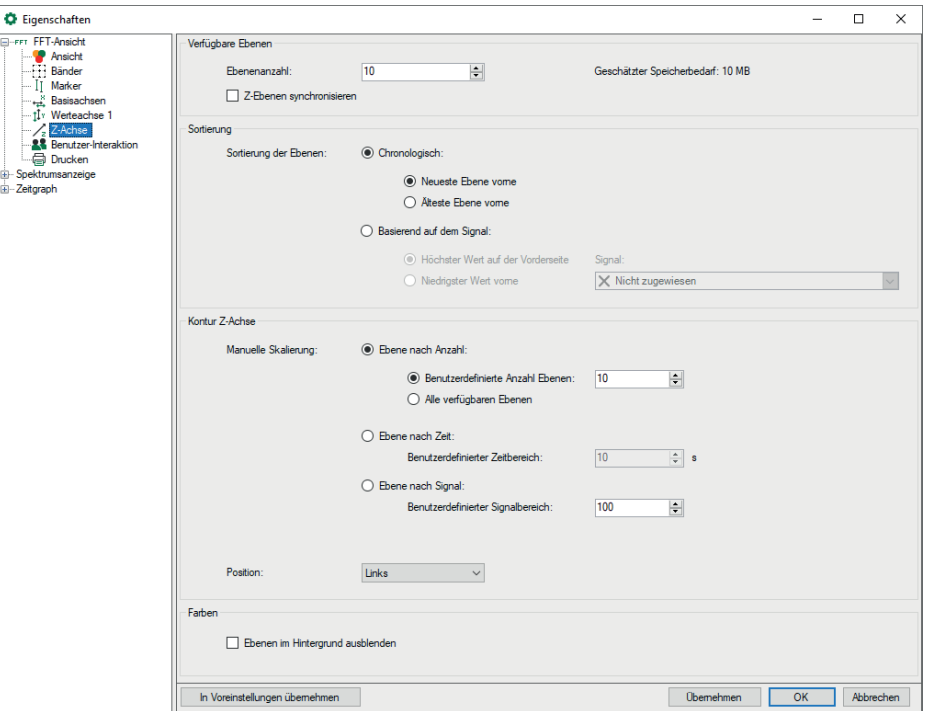

### **Verfügbare Ebenen**

- ■ Ebenenanzahl Legen Sie die Anzahl der Ebenen fest, die in Z-Richtung angezeigt werden sollen.
- Z-Ebenen synchronisieren (Option nur in *ibaPDA*)

Wenn Sie mehrere Spektren in einer FFT-Ansicht verwenden, so rücken die Spektren standardmäßig und in Abhängigkeit von ihrem Messtakt oder Bin-Anzahl mit ihrem eigenen Tempo vor.

Mit dieser Option können Sie die verschiedenen Vorrück-Takte der Z-Ebenen über mehrere Spektren hinweg synchronisieren. Ist diese Option aktiviert, so wird die FFT-Ansicht das Vorrücken eines Spektrums über die Z-Ebenen erst erlauben, wenn alle Spektren ein neues FFT-Ergebnis generiert haben. Während die Ansicht die Ergebnisse bestimmter Spektren abwartet, werden die neuesten Ergebnisse der anderen Spektren in der vordersten Ebene angezeigt.

■ Ebenenanzahl automatisch einstellen (Option nur in *ibaAnalyzer*) Anzahl der Spektren wird automatisch erkannt (max = 500)

#### **Sortierung**

Legen Sie hier fest, wie die Ebenen sortiert werden sollen.

- Bei der chronologischen Sortierung können Sie wählen, ob die neueste Ebene vorne stehen soll (Standardeinstellung) oder die letzte Ebene.
- Bei einer automatischen Sortierung durch ein Signal können Sie wählen, ob die Ebene mit dem höchsten oder niedrigsten Wert eines Signals vorne stehen soll. Das gewünschte Signal wählen Sie im Feld daneben aus.

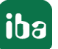

### **Kontur Z-Achse**

### ■ Manuelle Skalierung

Sie können wählen zwischen einer manuell festgelegten Ebenenanzahl oder ob eine neue Ebene nach einer festgelegten Zeit angezeigt werden soll.

### ■ Position

Legen Sie die Position (links oder rechts) der Z-Achse fest.

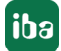

### **7.10.7 InSpectra**

Der Dialog *Client*-*Voreinstellungen* gleicht sich mit dem Dialog Eigenschaften für InSpectra-Bänder. Beschreibung siehe Kapitel **7** [Bänder](#page-89-0), Seite 90

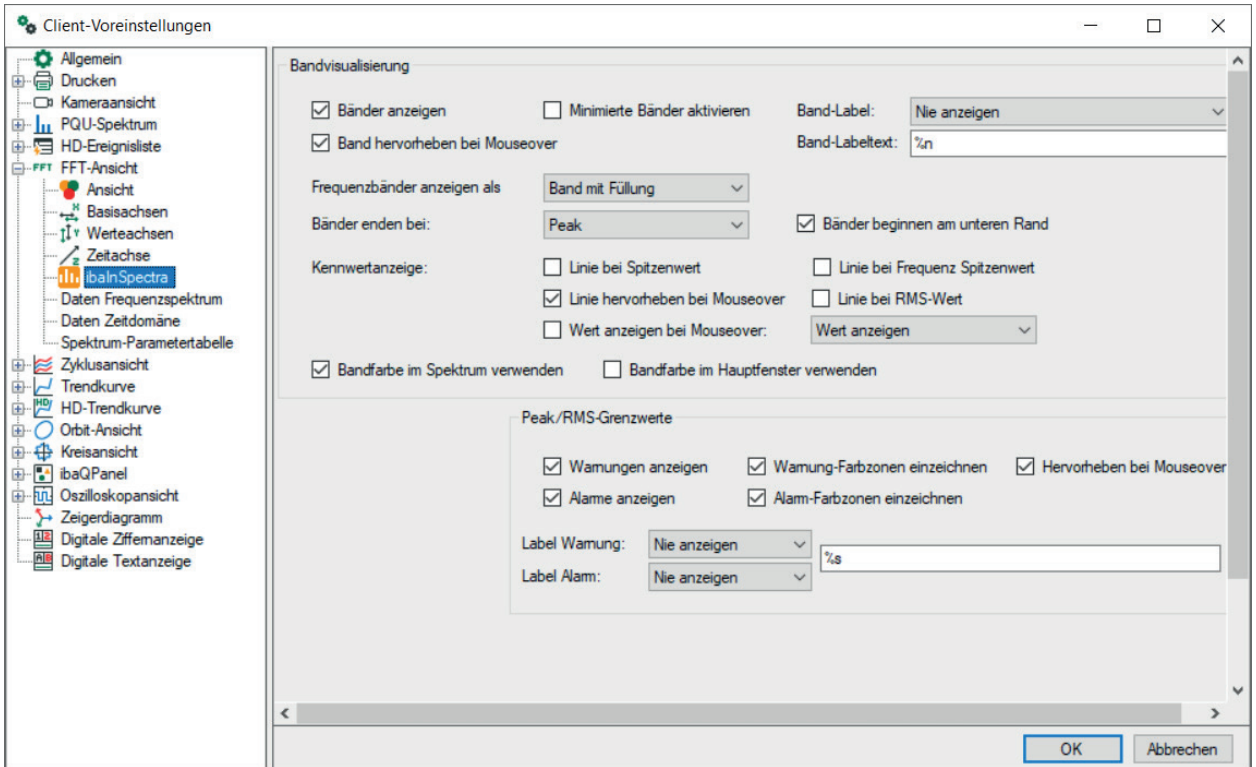

### **7.10.8 Spektrumsanzeige**

Der Dialog *Client-Voreinstellungen* bietet nur Einstellungsmöglichkeiten für die Anzeige der Kurve und der Tabelle. Optional kann die Tabelle automatisch nach einer ausgewählten Spalte sortiert werden.

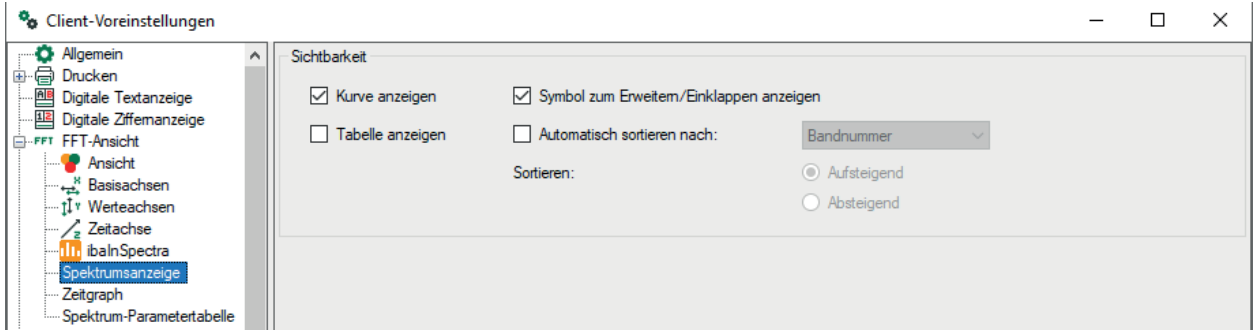

### **7.10.9 Zeitgraph**

Der Dialog *Client-Voreinstellungen* bietet nur Einstellungsmöglichkeiten für die Anzeige der Kurve und der Tabelle.

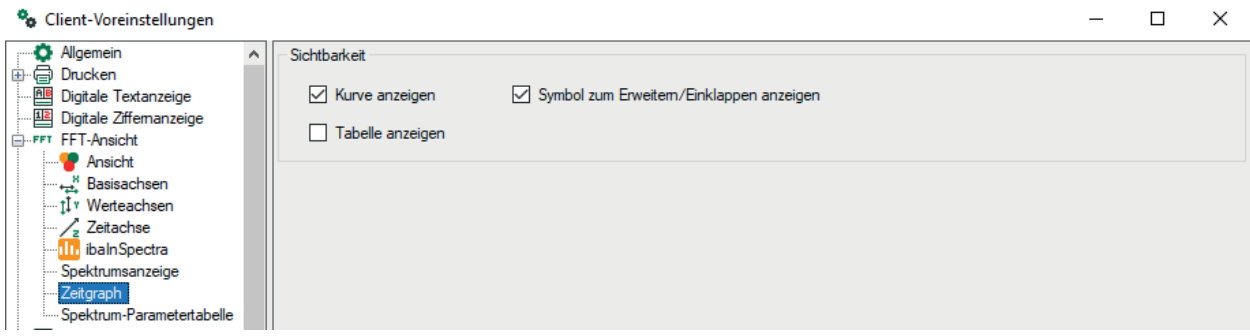

### **7.10.10 Spektrum-Parametertabelle**

Die Einstellungen für die Spektrum-Parametertabelle gleichen sich in den Dialogen der Voreinstellungen und Eigenschaften. Beschreibung der Einstellungen siehe Kapitel **7** [Spektrum-Para](#page-72-0)*[metertabelle](#page-72-0)*, Seite 73

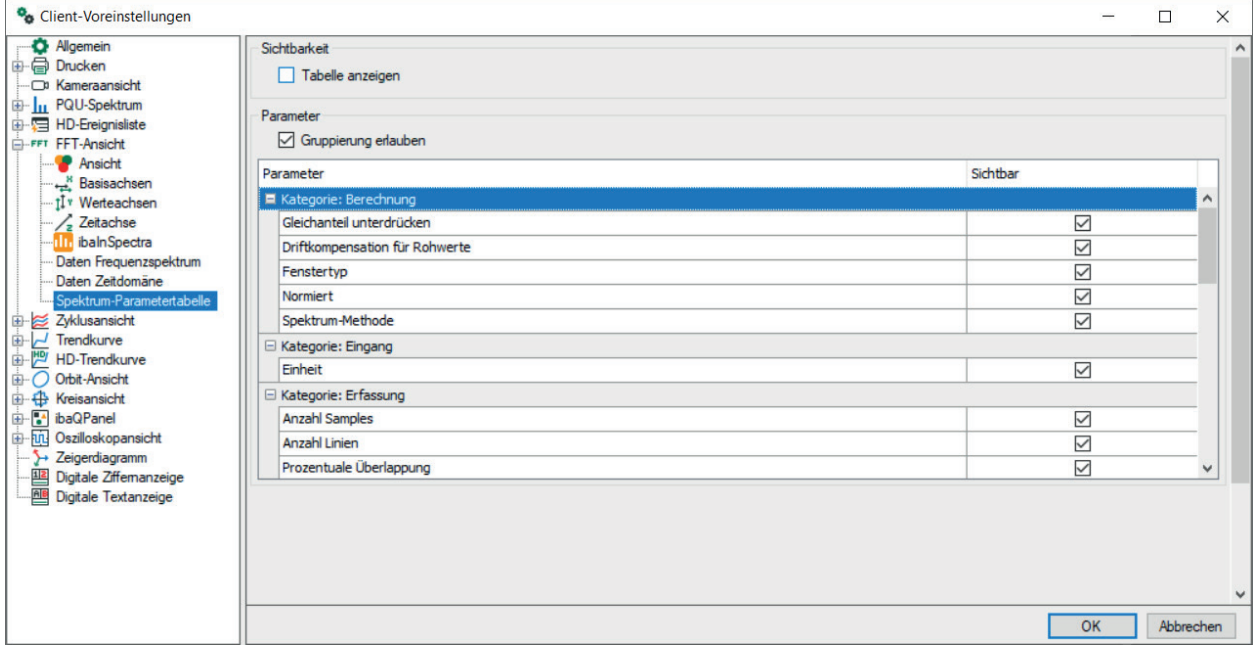

# **8 Oszilloskopansicht**

### **8.1 Allgemein**

Bei der Oszilloskopansicht handelt es sich um ein Oszilloskop, das als Standard-Ansicht in *ibaP-DA* enthalten ist. Jede Ansicht unterstützt eine Basisachse und mehrere Signale auf verschiedenen Werteachsen.

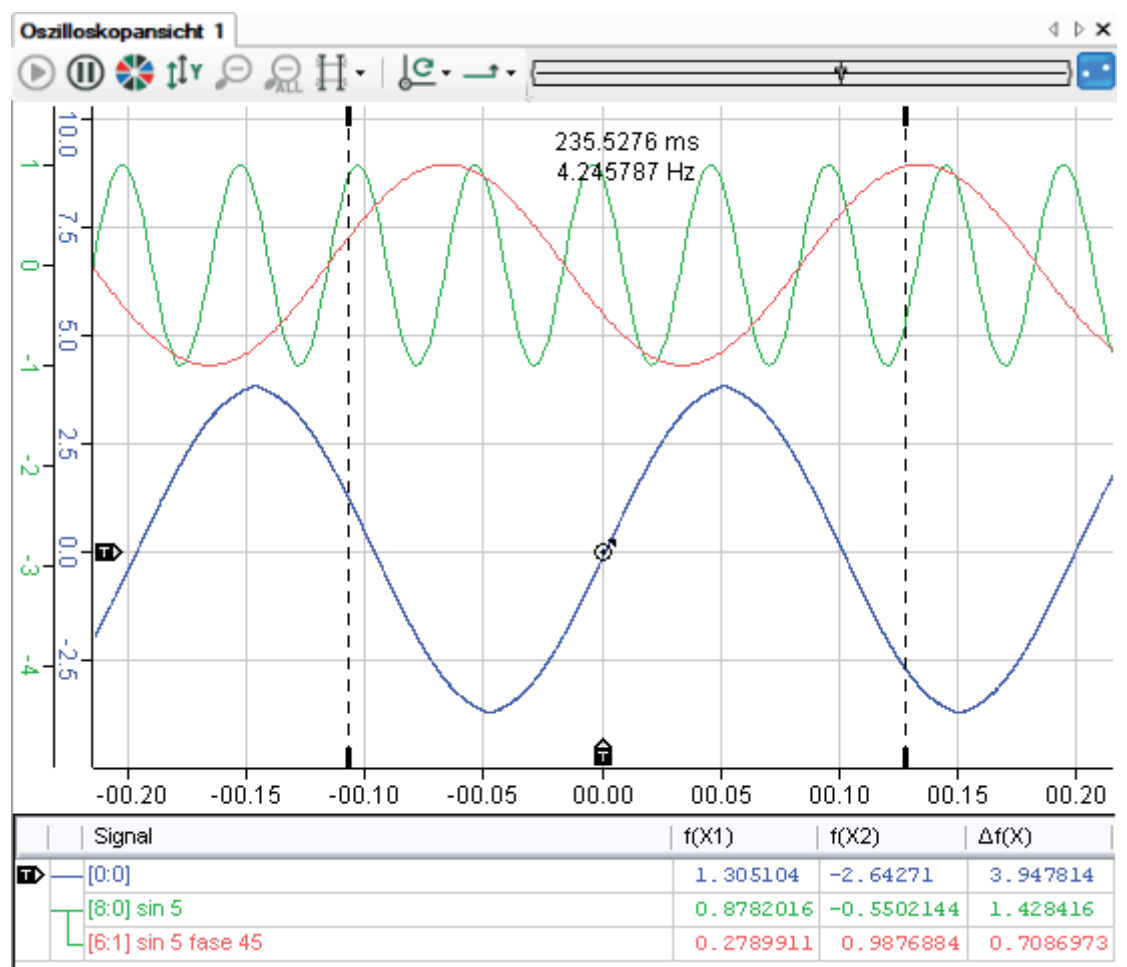

Eine neue Oszilloskopansicht kann der Ansicht hinzugefügt werden durch

■ Klick auf die entsprechende Schaltfläche in der Symbolleiste

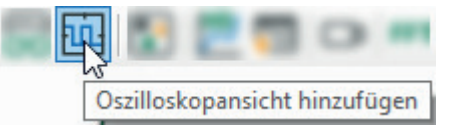

■ oder über das Menü Ansicht - Ansicht hinzufügen - Oszilloskopansicht hinzufügen

Signale können aus dem Signalbaum von *ibaPDA* in die neue Ansicht gezogen werden. Wird ein Signal einem Streifen hinzugefügt, so wird eine neue Werteachse erzeugt. Um ein Signal einer bereits bestehenden Achse hinzuzufügen, legen Sie das Signal auf der Achse ab. Die Farbe einer Werteachse entspricht der Farbe des ersten Signals, das sie enthält.

# **8.2 Trigger**

Der Trigger einer Ansicht wird auf dem Streifen durch einen kleinen Kreis mit einem Punkt in der Mitte dargestellt. Sofern der Trigger bewegt werden kann, erscheinen Trigger-Marker an der Seite des Diagramms in der Nähe der Basis- und Werteachsen. Der Trigger kann dann durch Ziehen dieser Marker bewegt werden.

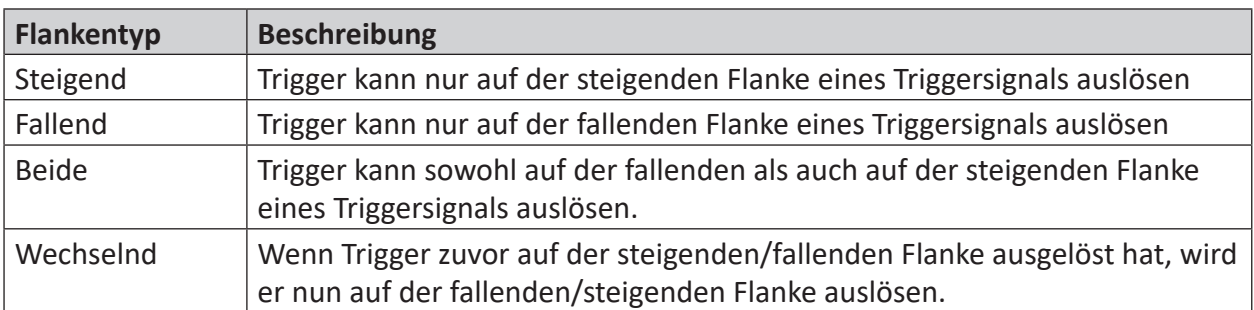

Es gibt vier Möglichkeiten zur Auswahl, auf welche Flanke getriggert wird:

Es gibt 4 Trigger-Modi:

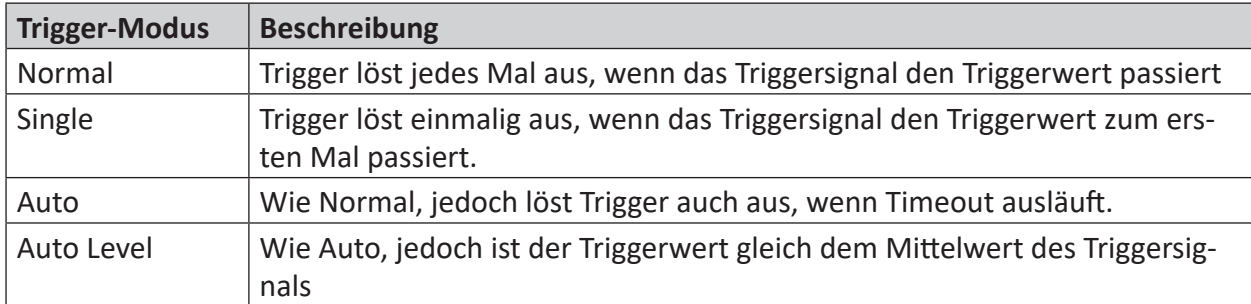

Trigger-Modus und -Flanke können in der Symbolleiste oder im Dialog "Eigenschaften" der Ansicht eingestellt werden.

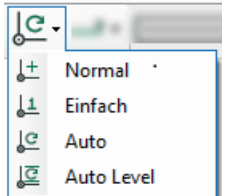

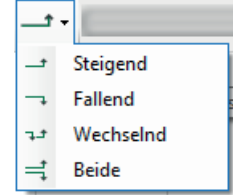

Um den Trigger zu aktivieren, müssen Sie auf die Schaltfläche Play  $\bullet$  in der Symbolleiste. Zum Deaktivieren des Triggers drücken Sie die Schaltfläche Pause  $\mathbf{\mathbb{0}}$ . Ist der Trigger deaktiviert, werden die eingehenden Messsignale bzgl. der Oszilloskop-Anzeige nicht abgetastet.

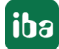
## **8.3 Status-Anzeige**

Die Status-Anzeige zeigt den Status des Triggers. Ist der Trigger aktiviert und gehen Messungen ein, wird die Status-Grafik 2 sich im Kreis bewegende Punkte anzeigen. Bei deaktiviertem Trigger, bewegen sich die Punkte *nicht* im Kreis. Löst ein Trigger aus, läuft durch die Mitte der Punkte ein Kreis, der beide miteinander verbindet. Löst der Auto-Trigger aus ist der Kreis kleiner, und berührt die Punkte nur.

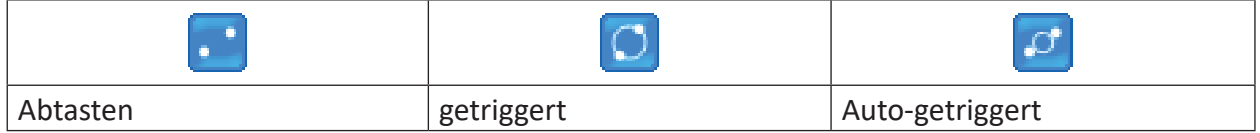

Status-Anzeige der Scope-Ansicht

## **8.4 Marker**

Marker können in der Symbolleiste oder im Dialog "Eigenschaften" aktiviert/deaktiviert werden. Es gibt zwei Basis- und zwei Wertemarker Diese zwei Markertypen können separat aktiviert werden.

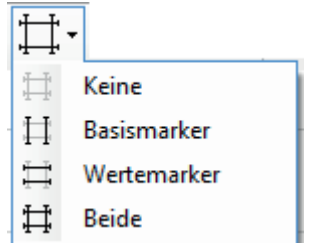

Ist ein Markertyp aktiviert, wird er im Diagramm angezeigt und kann bewegt werden. Weitere Informationen zu Markern werden zwischen den Markern und in der Signaltabelle unter dem Diagramm angezeigt.

## **8.5 Signaltabelle**

Die Signaltabelle befindet sich am unteren Ende der Anzeige. Sie zeigt die ID und den Namen jedes einzelnen Signals an, das der Ansicht hinzugefügt wurde.

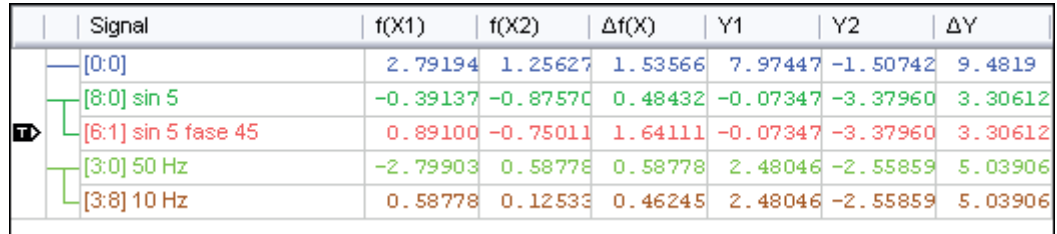

Links neben der Spalte mit den Signalnamen gibt es zwei weitere feste Spalten: Die Triggerspalte und die Achsenspalte. Die Triggerspalte zeigt, welches Signal gerade als Triggersignal verwendet wird. Sie können das Triggersignal ändern, indem Sie das Triggersymbol in eine andere Zeile ziehen. Die zweite Spalte zeigt eine kleine Liste für jede Werteachse in der Ansicht an, unterschieden durch verschiedene Farben. Jede Position in der Liste verbindet die enthaltenen Signale mit der Achse, die sie repräsentieren. Wenn die Basismarker angezeigt werden und die Basisachse

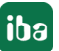

sich im Zeitmodus (X-T) befindet, zeigt die Tabelle die Spalten f *(X1)*, f *(X2)* und ∆f *(X)* an. Ist die Basisachse im Modus "Wert" (X-Y), zeigt das Raster die Spalten *X1*, *X2* und *∆X* an.

Sind die Wertmarker sichtbar, so werden *Y1*, *Y2* und *∆Y* angezeigt. Klicken Sie in die Spalte "Name", um ein Signal auf eine andere Y-Achse zu verschieben. Sollte das verschobene Signal das einzige auf seiner Achse sein, so wird diese Achse gelöscht. Um ein Signal aus einer Achse zu löschen, können Sie es einfach an eine beliebige Stelle ziehen, nur nicht in eine andere Spalte. Das Signal wird dann auf eine neue Achse gelegt und ans untere Ende der Signaltabelle gesetzt. In der nachfolgenden Abbildung wird [8:0] zwischen [0:0] und [6:1] der blauen Achse hinzugefügt.

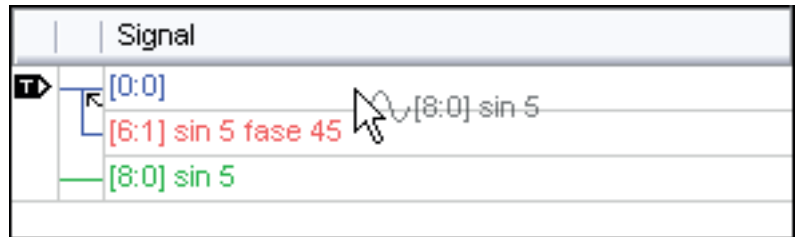

Die Höhe der Signaltabelle kann angepasst werden. Wenn Sie mit der Maus in den oberen Bereich der Tabelle fahren, erscheint das Symbol für die Größenänderung. Um die Größe der Tabelle automatisch einstellen zu lassen, machen Sie einen Doppelklick, wenn das Größenänderungs-Symbol angezeigt wird.

## **8.6 Speicherlänge**

Die Oszilloskopansicht verfügt über einer benutzerdefinierte Speichergröße. Sie kann im Dialog "Eigenschaften" der Ansicht in Millisekunden angegeben werden. Dadurch wird festgelegt, wie viele Messungen für alle Signale der Ansicht gepuffert werden. Die Länge ist jedoch begrenzt, je nachdem welche Zeitbasen der Signale gerade in der Ansicht eingestellt sind. Wenn Sie also ein neues Signal hinzufügen, könnte sich die Speicherlänge ändern.

## **8.7 Übersicht**

Diese Komponente ist eine visuelle Darstellung der Speicherlänge. Sie zeigt an, welcher Bereich der Speicherlänge im Diagramm gerade angezeigt wird. Auch die Position des Triggers wird angezeigt.

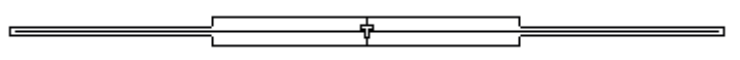

Die Gesamtbreite der Übersicht stellt die Speicherlänge visuell dar. Das große Rechteck repräsentiert den aktuell sichtbaren Bereich der Speicherlänge. Sie können es nach links oder rechts ziehen, um andere Teile der gepufferten Signale im Diagramm anzeigen zu lassen. Wenn der Mauszeiger sich über dem Rechteck befindet können Sie durch Drehen des Mausrades die Größe des Rechtecks ändern. Der Trigger kann auch auf eine neue Grundposition gezogen werden.

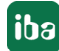

## **8.8 Diagramm**

Das Diagramm ist der Teil der Oszilloskopansicht, in dem Signale und Gitternetzlinien angezeigt werden. Im X-Y-Modus kann ein Hintergrundbild im Diagramm platziert werden. Des Weiteren bietet das Diagramm eine Zoom-Funktion. Zieht man ein Zoom-Rechteck innerhalb des Diagramms, so wird beim Loslassen des Rechtecks in den markierten Bereich gezoomt. Beim Einzoomen wird der Trigger deaktiviert. Über die Schaltflächen der Symbolleiste kann entweder über einzelne Zoomstufen oder gänzlich herausgezoomt werden. Sie können auch direkt die Schaltfläche Play drücken, um herauszuzoomen und den Trigger zu aktivieren.

Löst ein Trigger aus, so wird das Diagramm mit den neuen Signaldaten aktualisiert. Die maximale Aktualisierungsfrequenz des Diagramms beträgt 20 Hz. Wenn der angezeigte Bereich der Speicherlänge größer wird, verringert sich die Aktualisierungsfrequenz. Der Grad der Verringerung hängt ab von der Anzahl der Signale, der Breite dieser Signale, dem Modus der Basisachse und deren Wertsignal und von der Speicherlänge selbst.

## **8.9 Achsen**

Alle Achsen in der Ansicht können durch Ziehen mit der Maustaste verschoben werden. Sie können auch am Achsenmittelpunkt zoomen (ein und aus), indem Sie mit dem Mausrad scrollen sobald sich der Cursor über der Achse befindet. Wenn der Skalierungsmodus auf "Manuell" eingestellt ist, dann können Sie mit einem Klick auf die mittlere Maustaste die Achse autoskalieren lassen.

Die Basisachse kann in zwei Modi arbeiten:

- Zeit-Modus (X-T)
- Wert-Modus (X-Y)

Im Zeit-Modus können Sie wählen, ob die Achswerte zentriert um den Trigger angelegt sein sollen oder ob absolute Zeitwerte zu verwenden sind.

Für den Wert-Modus muss ein Signal im Dialog "Eigenschaften" konfiguriert sein. Die Basisachse verwendet dann die Signalwerte und wird dadurch eine Werteachse anstatt einer Zeitachse. Das Signal wird nicht in die Signaltabelle übernommen. Die nachfolgende Abbildung zeigt eine Basisachse im Modus "Wert".

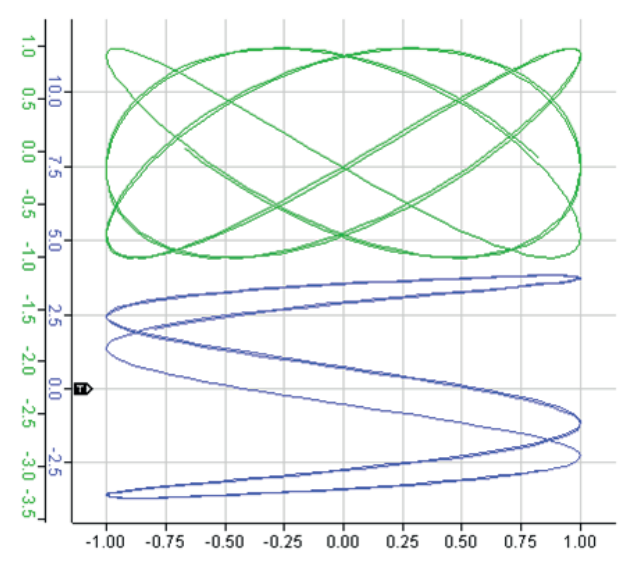

Im Zeit-Modus ändert ein Interagieren mit der Basisachse die sichtbare Speicherlänge (und ebenso die Übersicht). Im Wert-Modus kann der sichtbare Bereich der Speicherlänge nur über die Übersicht oder im Dialog "Eigenschaften" geändert werden.

Beachten Sie, dass die Achse mit dem Triggersignal immer direkt neben dem Diagramm positioniert wird.

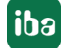

## **8.10 Hintergrundbild**

Im Anzeige-Modus X-Y kann in der Oszilloskopansicht eine Grafikdatei als Hintergrundbild verwendet werden. Um das Hintergrundbild einzurichten, öffnen Sie über das Kontextmenü den Dialog *Eigenschaften* der Oszilloskopansicht.

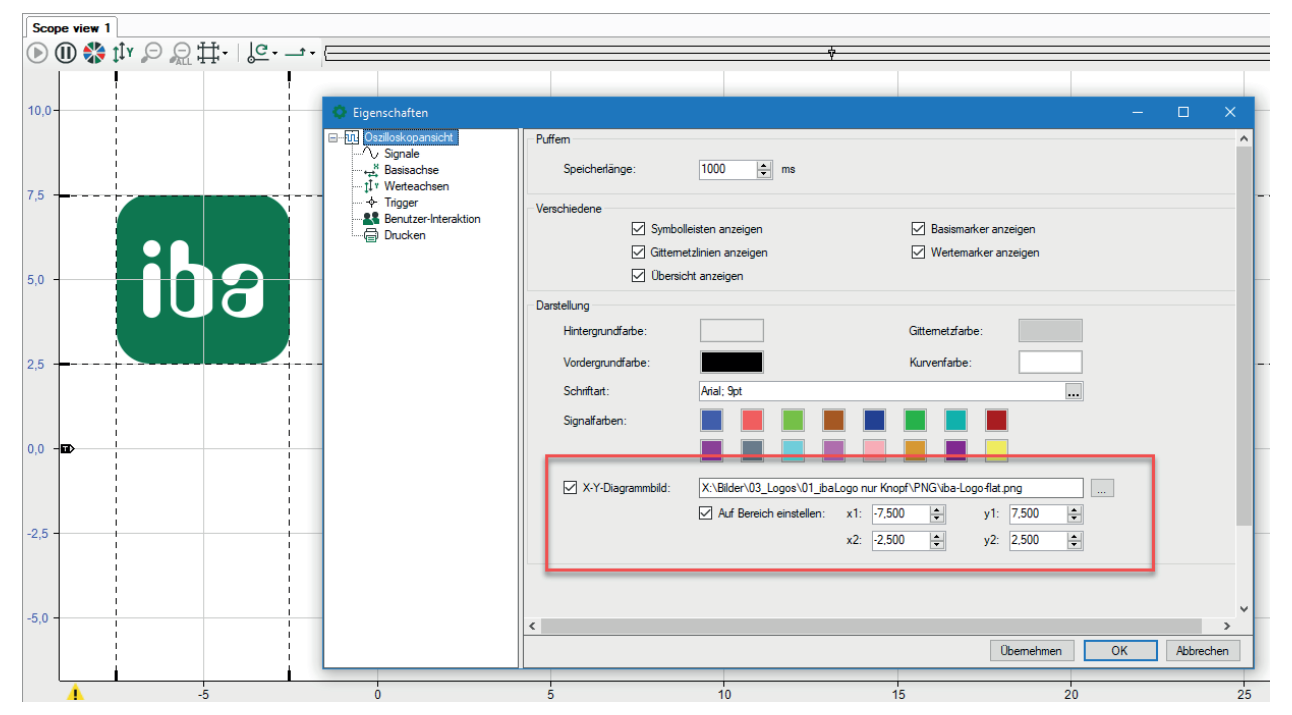

Um die Bildanzeige zu aktivieren bzw. deaktivieren, setzen bzw. entfernen Sie das Häkchen im Auswahlfeld *X-Y-Darstellung*. Geben Sie den Pfad- und Dateinamen der Grafikdatei in das entsprechende Feld ein oder nutzen Sie den Browser-Button, um die Datei auszuwählen. Die Option *Auf Bereich einstellen* erlaubt es, die Größe und Position des Hintergrundbildes zu definieren. Indem Sie die Koordinaten x1/y1 und x2/y2 bestimmen, können Sie die 4 Ecken des Bildes auf die X/Y-Skalen innerhalb der Ansicht ausrichten. Ist die Option *Auf Bereich einstellen* deaktiviert, dann wird das Hintergrundbild immer auf die Größe der Oszilloskopansicht skaliert.

### **Beispiel**

Kennlinienfeld (Bild) als Hintergrund für die gemessenen Daten.

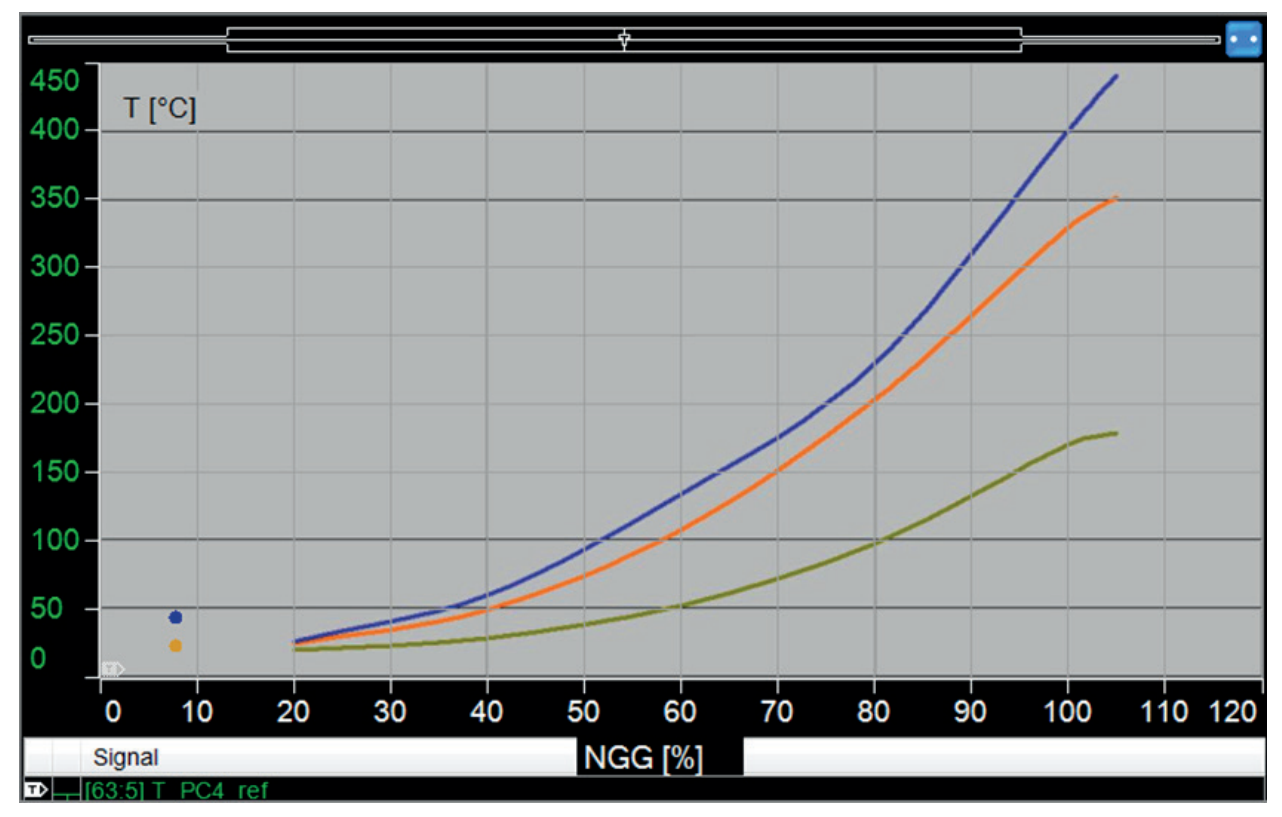

## **8.11 Eigenschaften und Voreinstellungen Oszilloskopansicht**

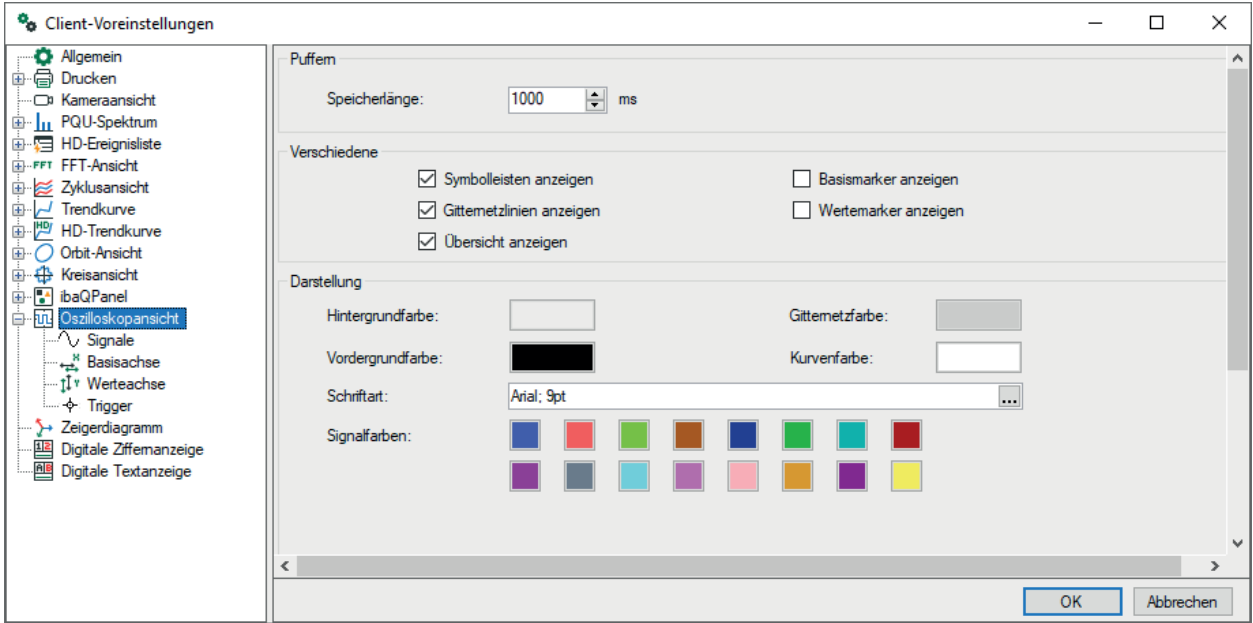

### **Puffern**

### **Speicherlänge**

Dadurch wird festgelegt, wie viele Messungen für alle Signale der Ansicht gepuffert werden. Die Länge ist jedoch begrenzt, je nachdem welche Zeitbasen der Signale gerade in der Ansicht eingestellt sind. Wenn Sie also ein neues Signal hinzufügen, könnte sich die Speicherlänge ändern.

### **Verschiedenes**

Diese Einstellungen legen fest, ob die genannten Elemente der Ansicht eingeblendet oder verborgen werden.

### **Darstellung**

Stellen Sie hier, wie bei der Trendansicht, ihre bevorzugten Farben für die verschiedenen Bereiche der Oszilloskopansicht ein.

Im Dialog "Eigenschaften" gibt es unter den Einstellungen für die Darstellung eine weitere Option.

### **X-Y Darstellung**

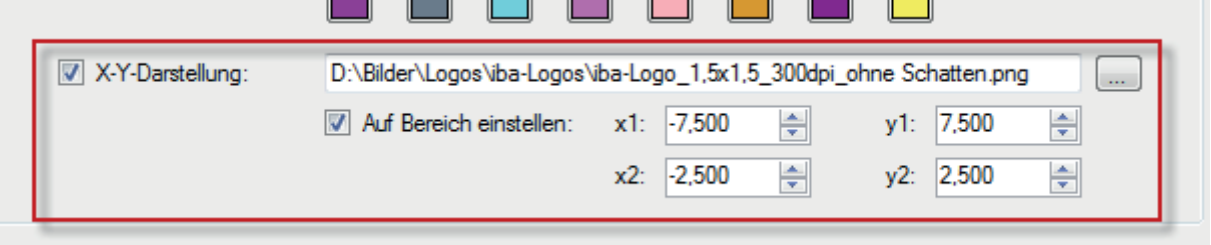

- Um die Bildanzeige zu aktivieren bzw. deaktivieren setzen bzw. entfernen Sie das Häkchen im Auswahlfeld "X-Y Darstellung".
- Geben Sie den Pfad- und Dateinamen der Grafikdatei in das entsprechende Feld ein oder nutzen Sie den Browser-Button, um die Datei auszuwählen.
- Die Option "Auf Bereich einstellen" erlaubt es, die Größe und Position des Hintergrundbildes zu definieren. Indem Sie die Koordinaten x1/y1 und x2/y2 bestimmen, können Sie die 4 Ecken des Bildes auf die X/Y-Skalen innerhalb der Ansicht ausrichten.
- Ist die Option "Auf Bereich einstellen" deaktiviert, dann wird das Hintergrundbild immer auf die Größe der Oszilloskopansicht skaliert.

### **8.11.1 Signale**

Wie für Trendkurven auch, können Sie an dieser Stelle die Grundeinstellungen für die Darstellung von Analog- und Digitalsignalen vornehmen. Unter dem Zweig "Signale" im Dialog "Eigenschaften" einer Oszilloskopansicht können Sie auch die Farbe eines Signals ändern.

## **8.11.2 Basisachse**

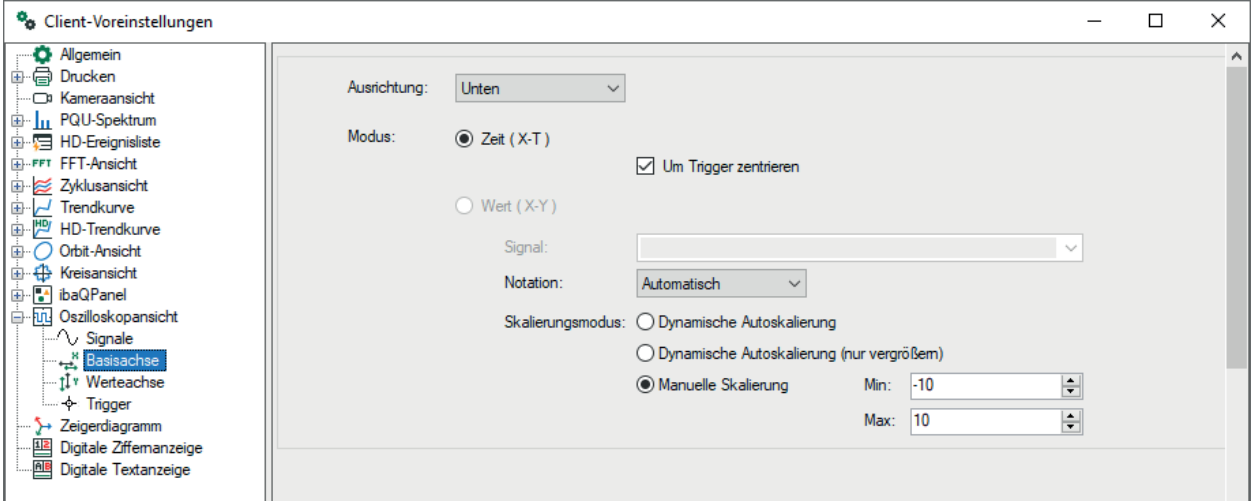

Die Basisachse ist immer die horizontale Achse einer Oszilloskopansicht.

### **Ausrichtung**

Wählen Sie aus der Auswahlliste Ihre bevorzugte Position der Basisachsenskala.

### **Modus**

In den Voreinstellungen kann nur der Modus "Zeit (X-T)" aktiviert werden.

Die Option "Um Trigger zentrieren" wird, sofern aktiviert, den/die Triggerpegel immer in der Mitte der Ansicht halten.

Der Modus "Wert (X-Y)" ist nur im Dialog "Eigenschaften" verfügbar. Er kann für X-Y Diagramme verwendet werden. Der Modus "Wert" erfordert eine Auswahl von Analogsignalen, deren Werte anstelle der Zeit für die Basisachse verwendet werden.

Wie bei der Trendkurvenansicht können Sie die Notation und den Skalierungsmodus einstellen.

### **8.11.3 Werteachse**

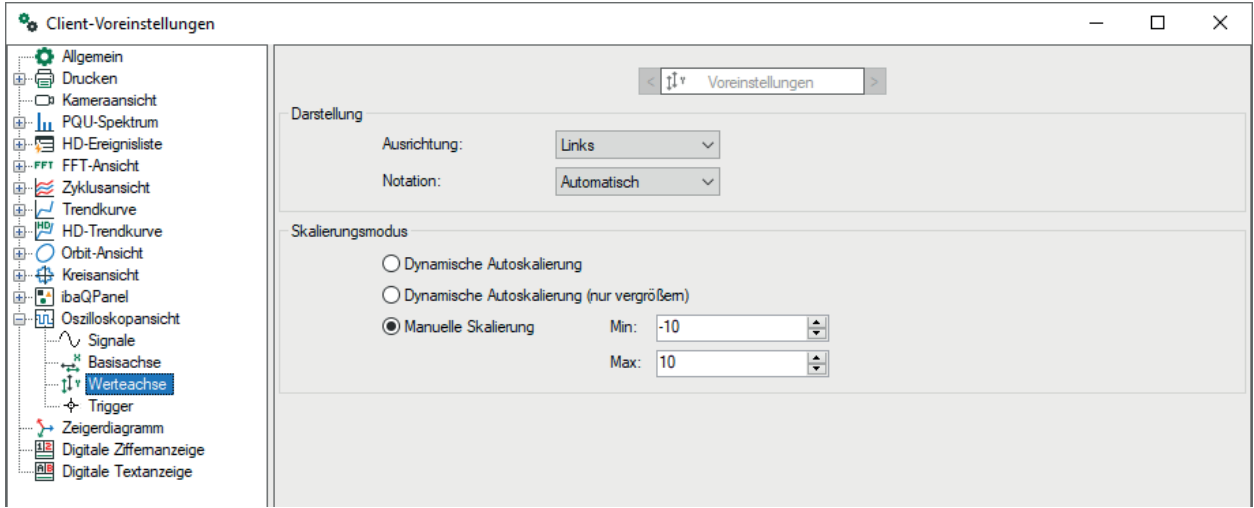

Im Dialog Voreinstellungen können Sie die allgemeinen Optionen für die Darstellung und den Skalierungsmodus festlegen.

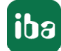

Die Werteachse ist immer die vertikale Achse einer Oszilloskopansicht.

Das Auswahlfeld für die Werteachse oben im Dialog ist in den Voreinstellungen deaktiviert. Sie ist nur im Dialog "Eigenschaften" verfügbar.

### **Werteachsenselektor**

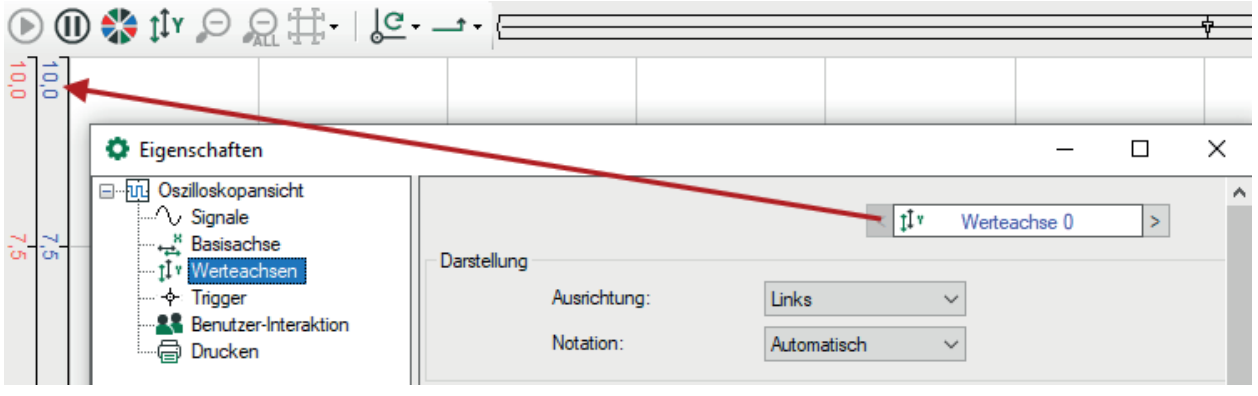

Der Werteachsenselektor zeigt die Nummer der Werteachse an, auf die sich die Einstellungen unten beziehen. Für den Fall, dass Sie mehrere Werteachsen in der Oszilloskopansicht haben, können Sie die Werteachse, die Sie einrichten wollen, mit den Pfeiltasten links und rechts des Selektors auswählen. Die Farbe hilft Ihnen, die Achsen zu identifizieren.

## **8.11.4 Trigger**

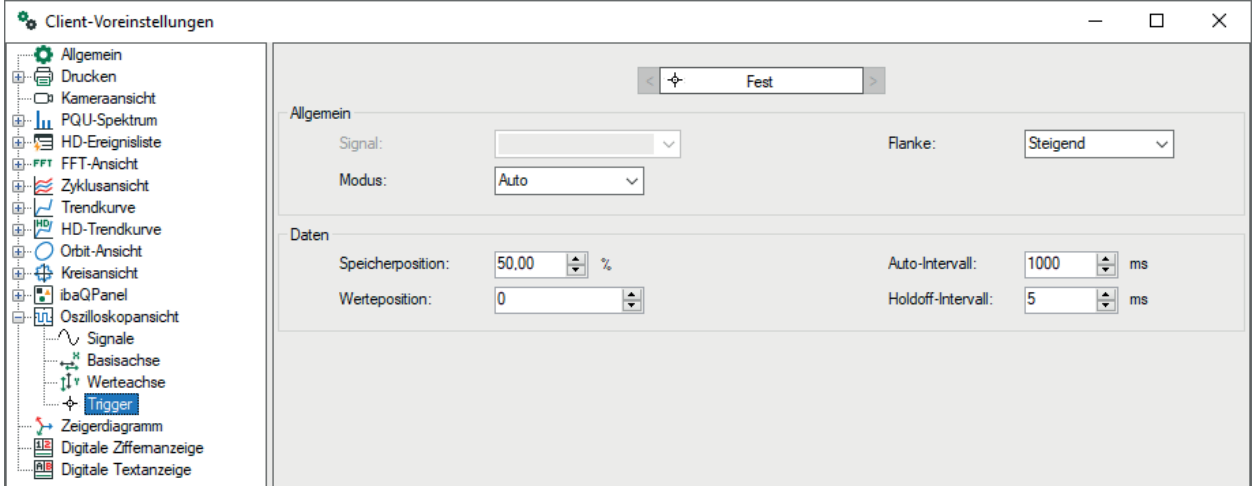

Im Dialog "Client-Voreinstellungen" können Sie die allgemeinen Optionen für den Trigger einstellen, wie z. B. den Modus (Normal, Single, Auto und Auto Level) und Triggerflanke (steigend, fallend, beide und abwechselnd). Die Signalauswahl ist deaktiviert. Das Signal zur Triggersteuerung kann im Dialog "Eigenschaften" der Ansicht ausgewählt werden.

### **Daten**

### **Speicherposition**

Die Speicherposition ist ein Prozentsatz, der die Grundposition des Triggers bestimmt, gemessen von der linken bis zur rechten Seite der Ansicht. Der voreingestellte Wert 50% setzt den Trigger in die Mitte.

### **Auto-Intervall**

Das automatische Intervall wird in den Trigger-Modi "Auto" und "Auto Level" benutzt. Löst der Trigger in einem dieser Modi aus, so muss erst der angegebene Betrag an Millisekunden verstreichen, bis ein neuer Trigger auslöst. Natürlich kann dieser Trigger auch vorher ausgelöst werden, denn bis zu diesem Moment tastet der Trigger weiterhin eingehende Messwerte ab.

### **Werteposition**

Die Werteposition bestimmt den Triggerpegel. Sie können einen Wert über Spinner einstellen (in ganzzahligen Schritten) oder jeden beliebigen Wert manuell in dieses Feld eingeben.

### **Holdoff-Intervall**

Das Holdoff-Intervall ist der Betrag an Millisekunden nach dem Auslösen des Triggers, in dem der Trigger keine Eingangsmessungen abtastet. Somit kann der Trigger in diesem Zeitraum nicht auslösen.

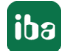

# <span id="page-118-0"></span>**9 ibaQPanel**

*ibaQPanel* ist ein lizenziertes Software-Add-on für *ibaPDA*. Jede Standardversion von *ibaPDA* enthält dennoch eine Demo-Lizenz (Mini) für zwei Anzeigeobjekte.

### **Andere Dokumentation**

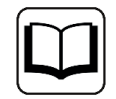

Für eine vollständige Beschreibung von *ibaQPanel* lesen Sie bitte das entsprechende Handbuch zum Softwareprodukt *ibaQPanel.*

## **9.1 Allgemein**

*ibaQPanel* biete ein erweitertes Angebot an Objekten zur Visualisierung von Messwerten, die über *ibaPDA* erfasst wurden.

Für jeden Computer, auf dem das QPanel angezeigt werden soll, sind eine *ibaQPanel-Add-on*-Lizenz und eine *ibaPDA*-Client-Lizenz erforderlich. Sowohl Einzel- als auch Mehrplatz-Lizenzen sind verfügbar.

Die Anzeigeobjekte können in einer oder mehreren Schichten angeordnet und überall auf dem Bildschirm platziert werden. Ebenso können Eigenschaften wie Größe, Farbe, Schriftart, usw. vom Benutzer eingerichtet werden.

In den Anzeigen können sowohl Daten vom *ibaPDA*-Server als auch Daten vom *ibaHD-Server* dargestellt werden.

Bilder können als Hintergrundgrafiken verwendet werden und erlauben somit dem Benutzer, HMI-ähnliche Bildschirme zu erzeugen.

Die nachfolgende Abbildung zeigt ein Beispiel mit verschiedenen, typische QPanel-Elementen.

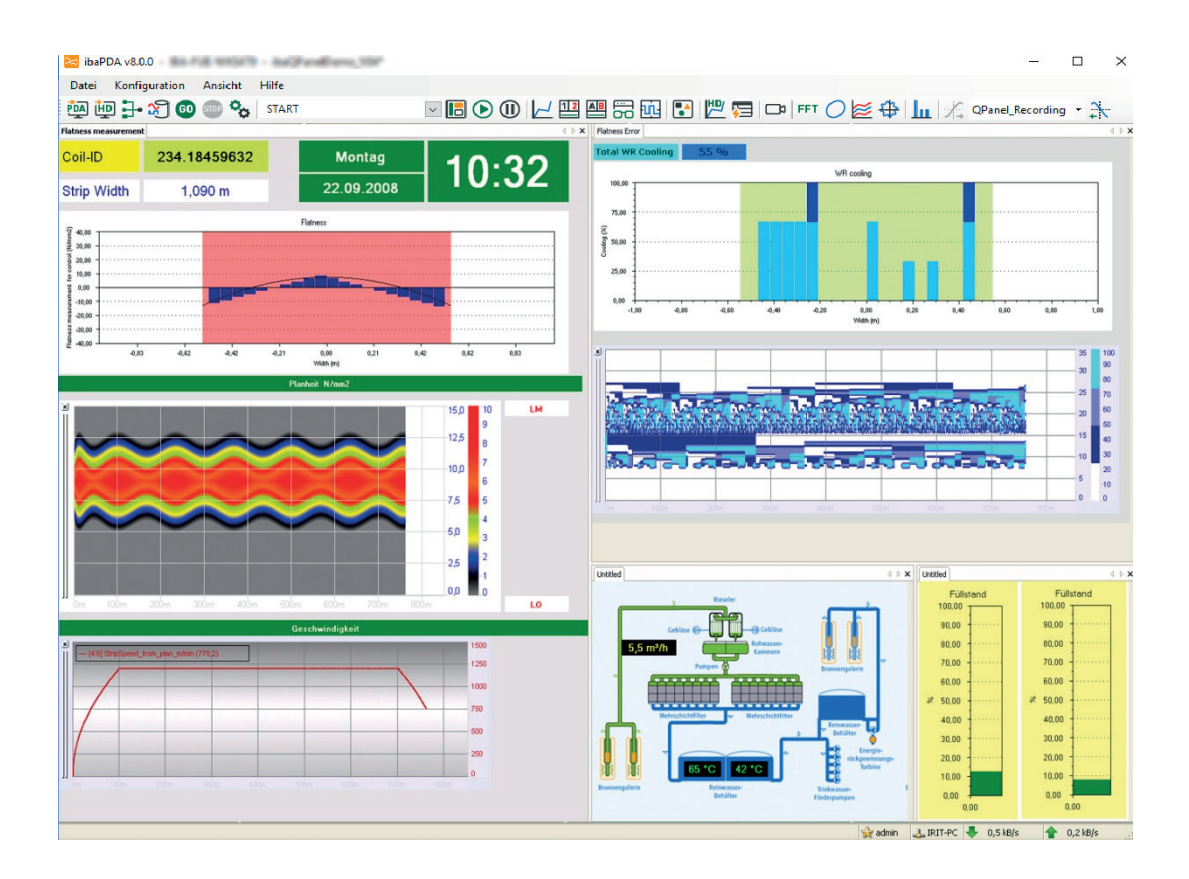

## **9.2 Die ibaQPanel-Ansicht**

Eine neue *ibaQPanel*-Ansicht kann hinzugefügt werden durch

■ Klick auf die entsprechende Schaltfläche in der Symbolleiste

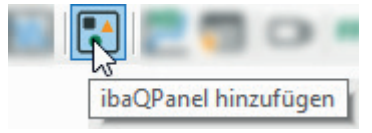

■ oder über das Menü Ansicht - Ansicht hinzufügen - QPanel hinzufügen

Die neue QPanel-Ansicht öffnet im Entwurfsmodus und die Werkzeugkiste mit allen Arten von Anzeigeobjekten wird direkt neben der Arbeitsfläche angezeigt.

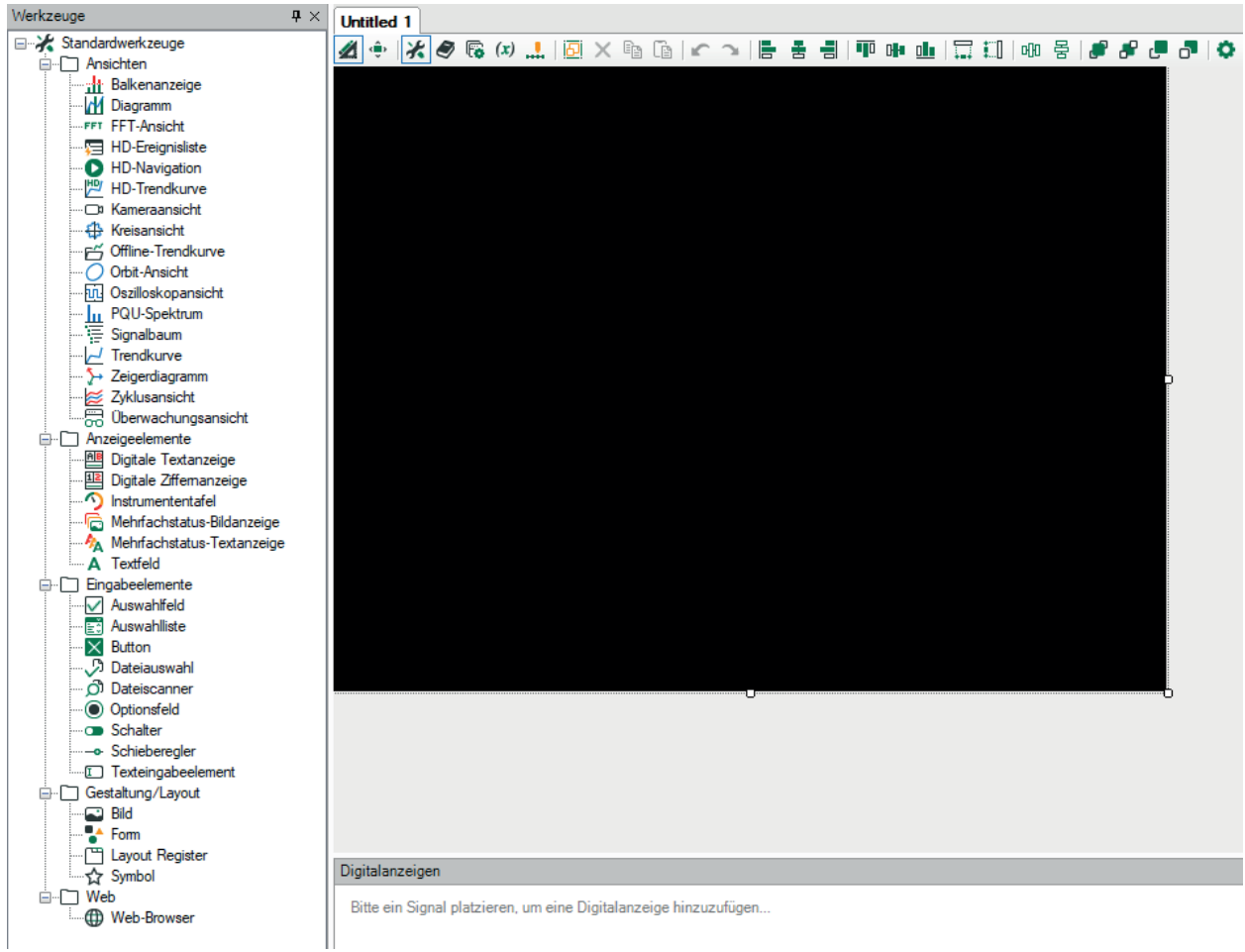

Als ersten Schritt passen Sie den schwarzen Hintergrund entsprechend Ihren Anforderungen an, da dieser den Bereich darstellt in den Sie die Objekte platzieren können. Sie können auch die Farbe des Hintergrunds ändern oder ein Hintergrundbild auswählen.

Danach können Sie die benötigten Anzeigeobjekte aus der Werkzeugkiste in das Panel ziehen und diese einrichten.

# **9.3 Anzeigeobjekte**

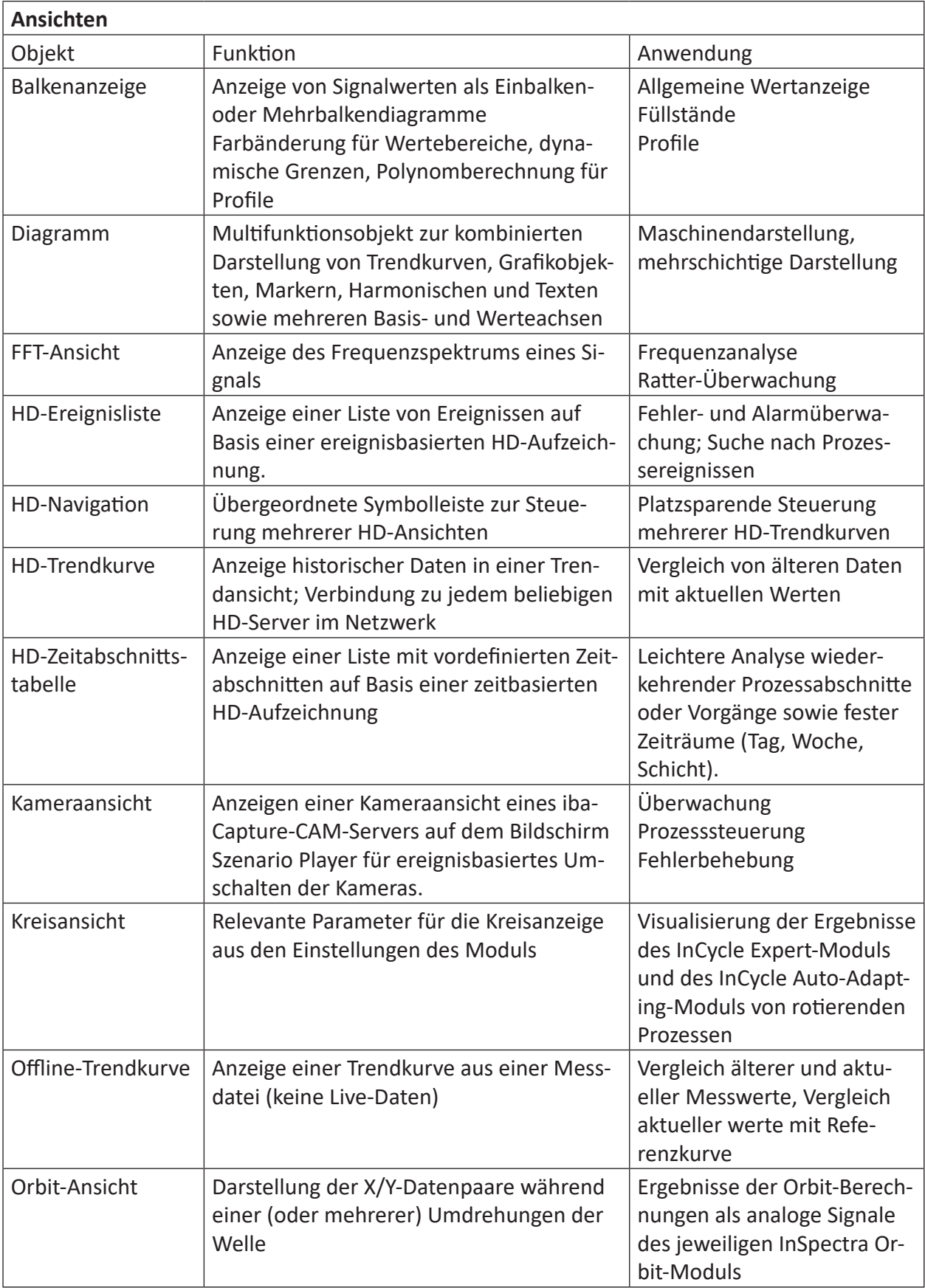

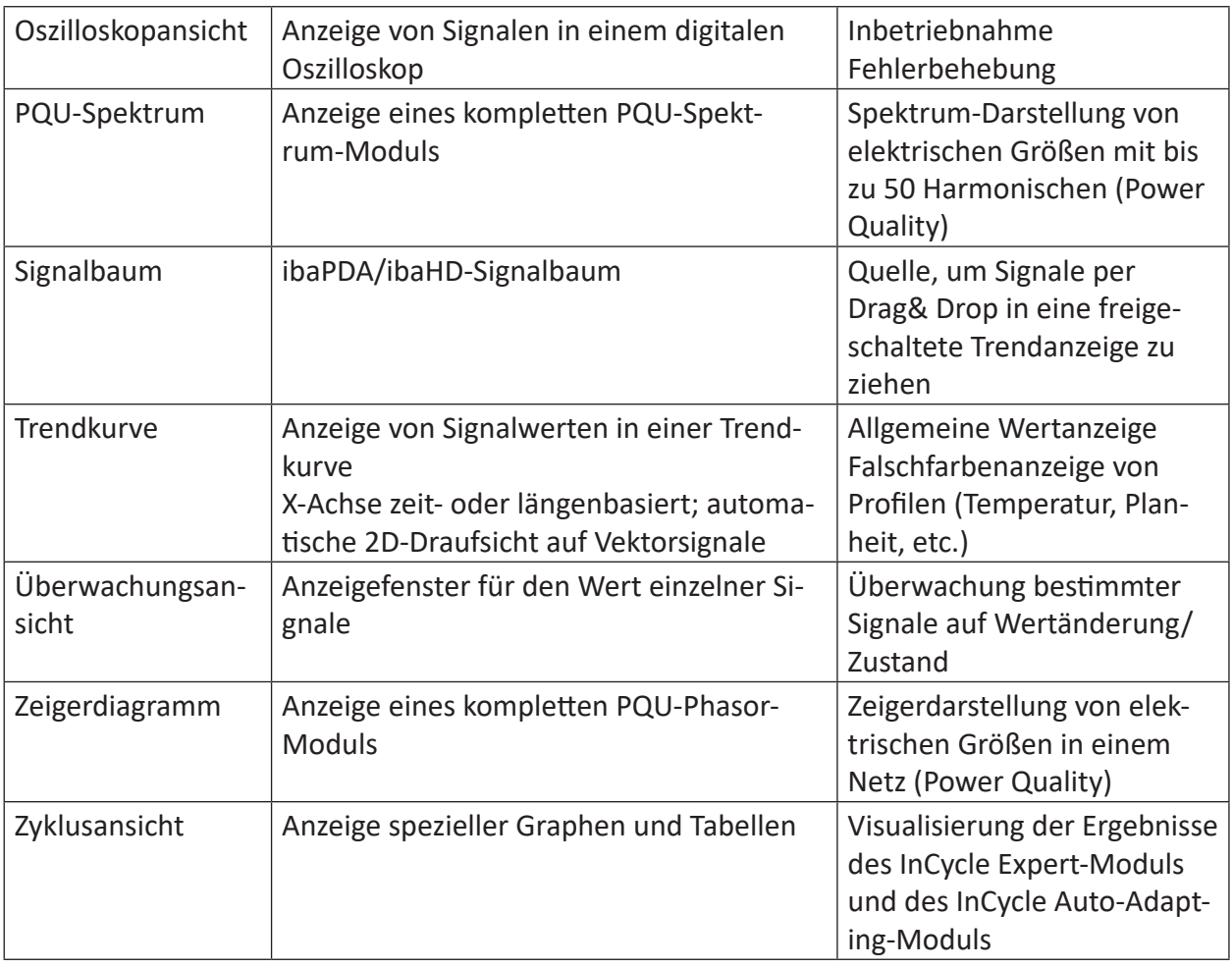

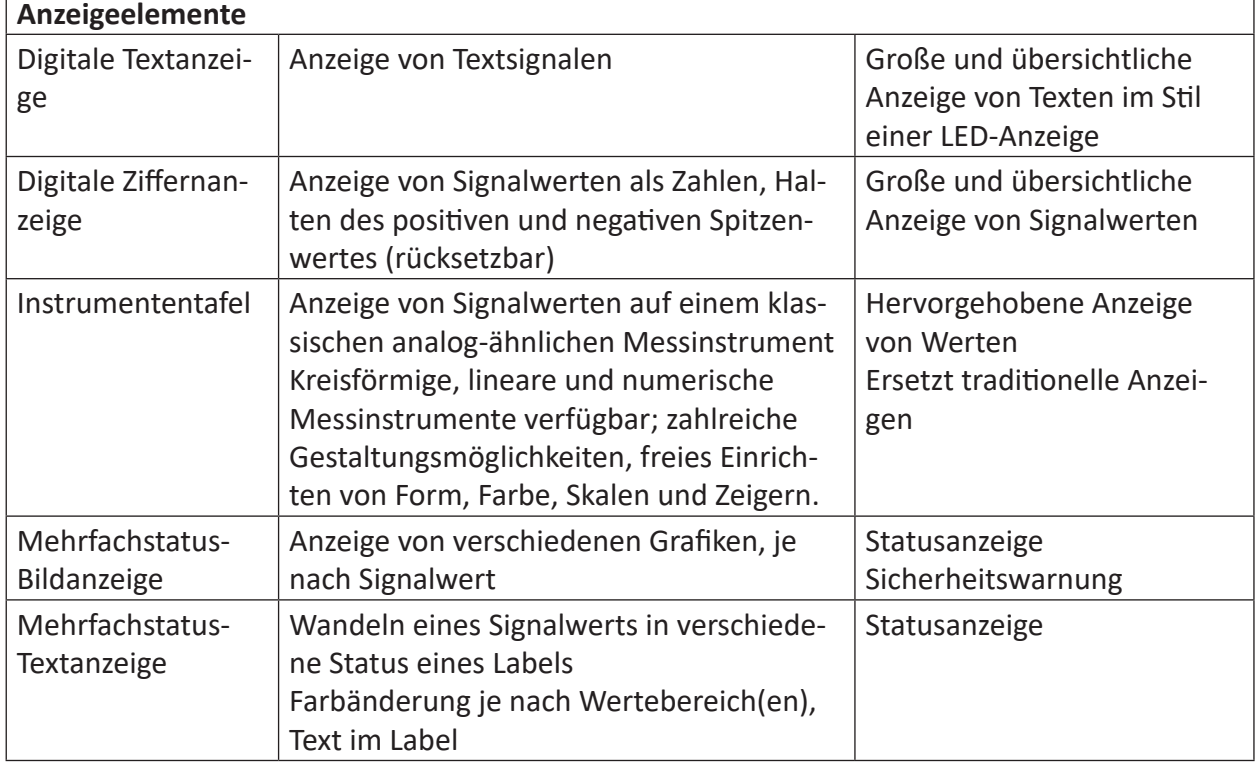

 $\overline{1}$ 

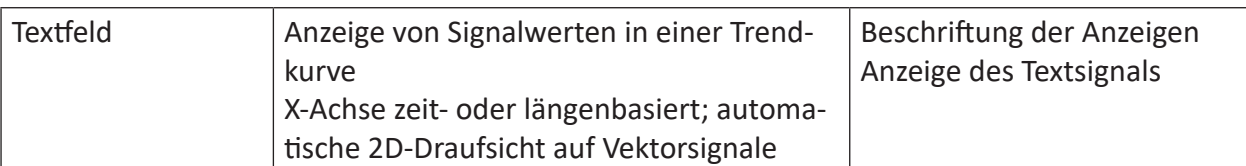

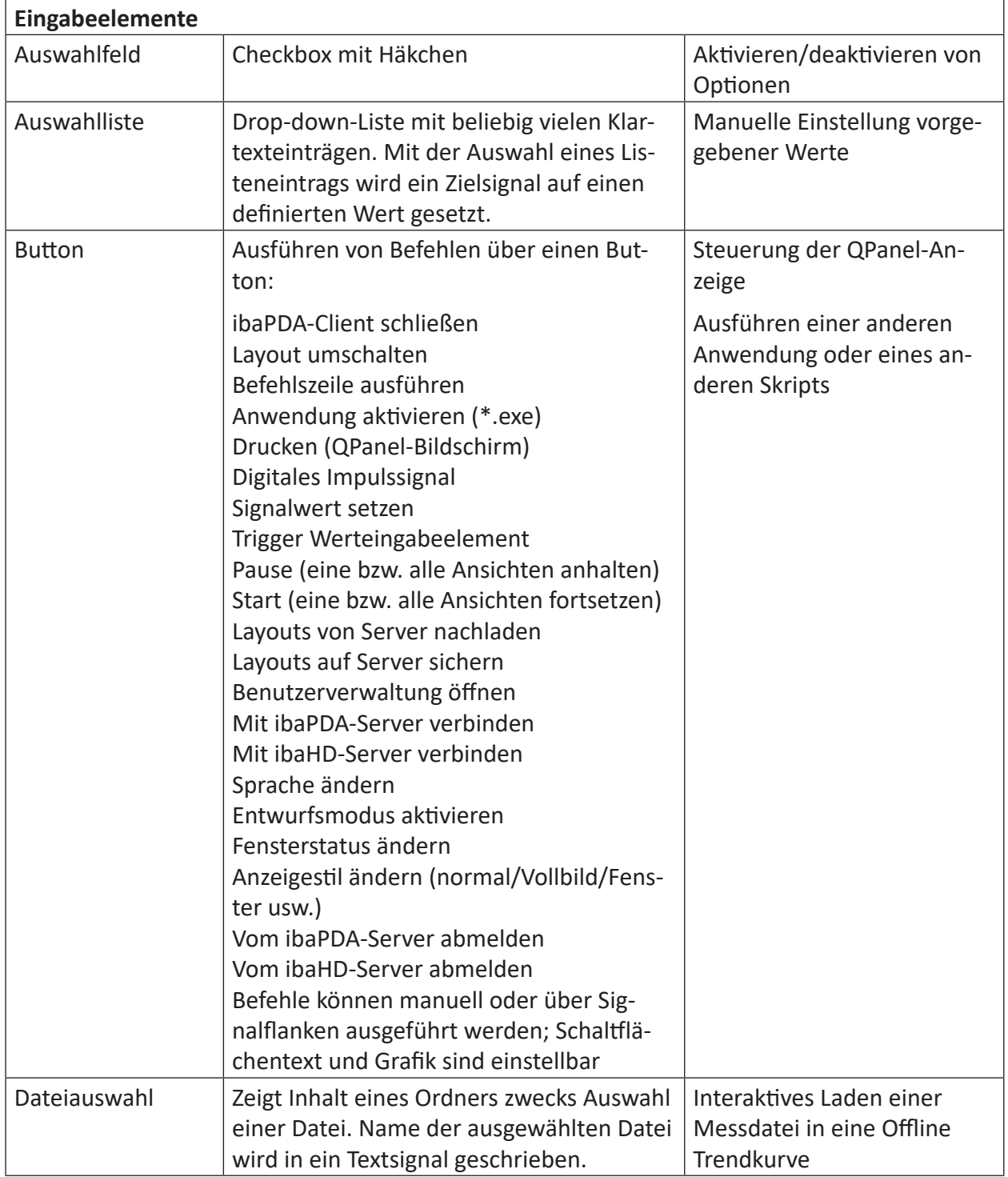

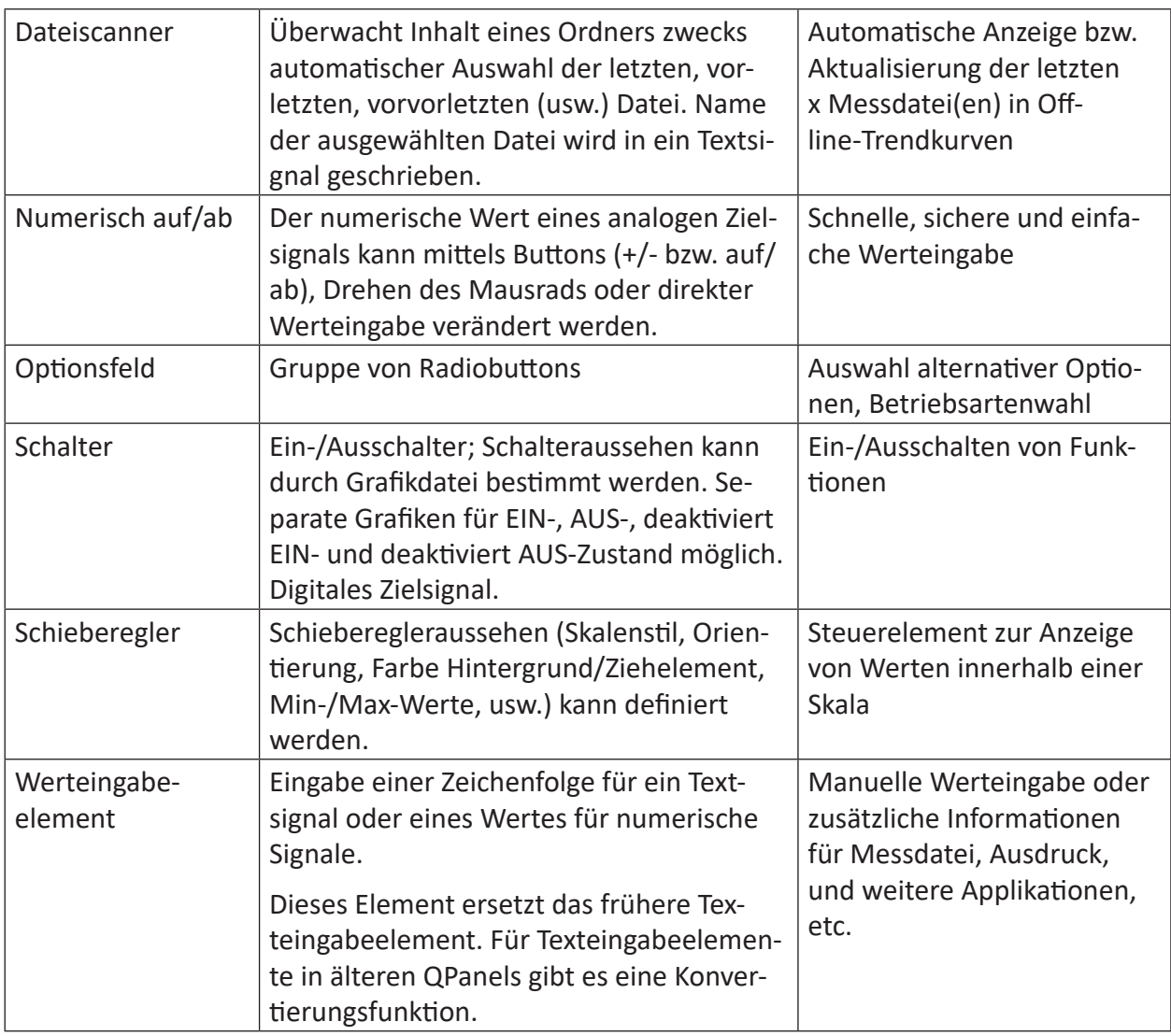

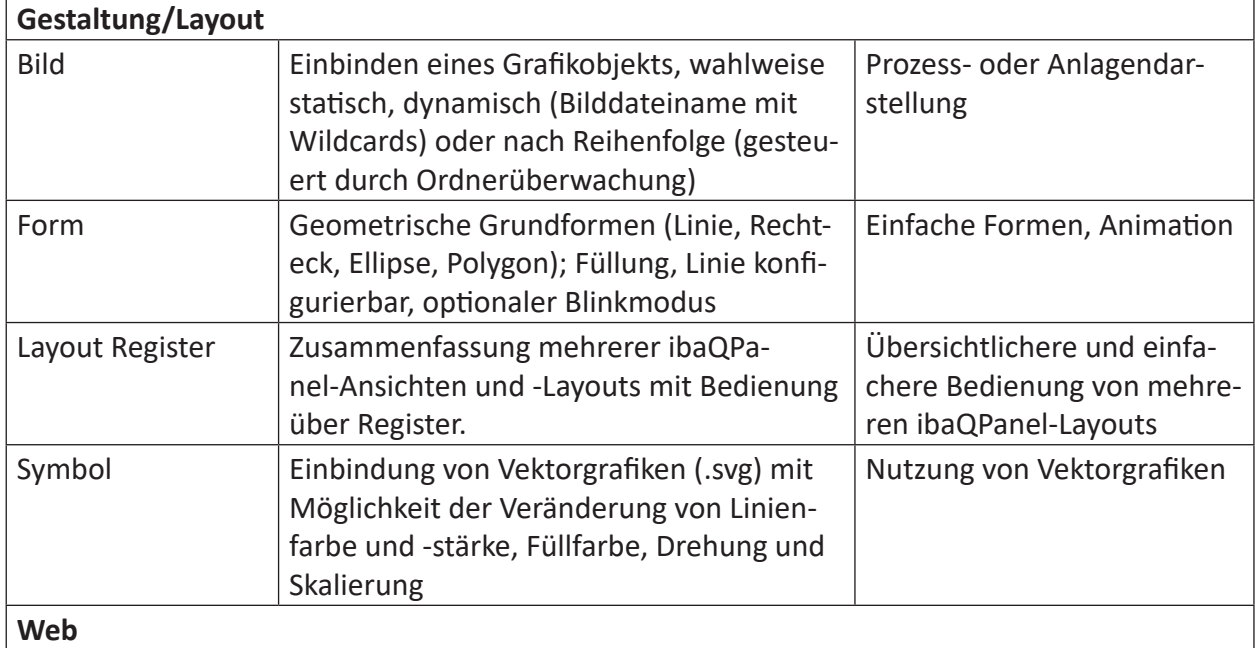

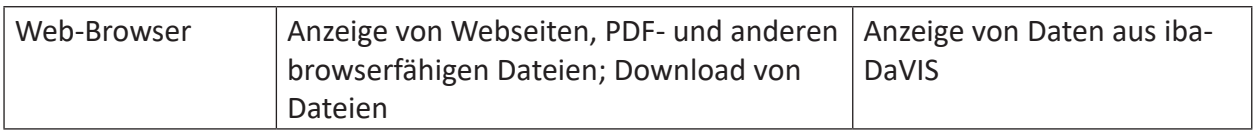

## **9.4 Eigenschaften und Einstellungen QPanel-Ansicht**

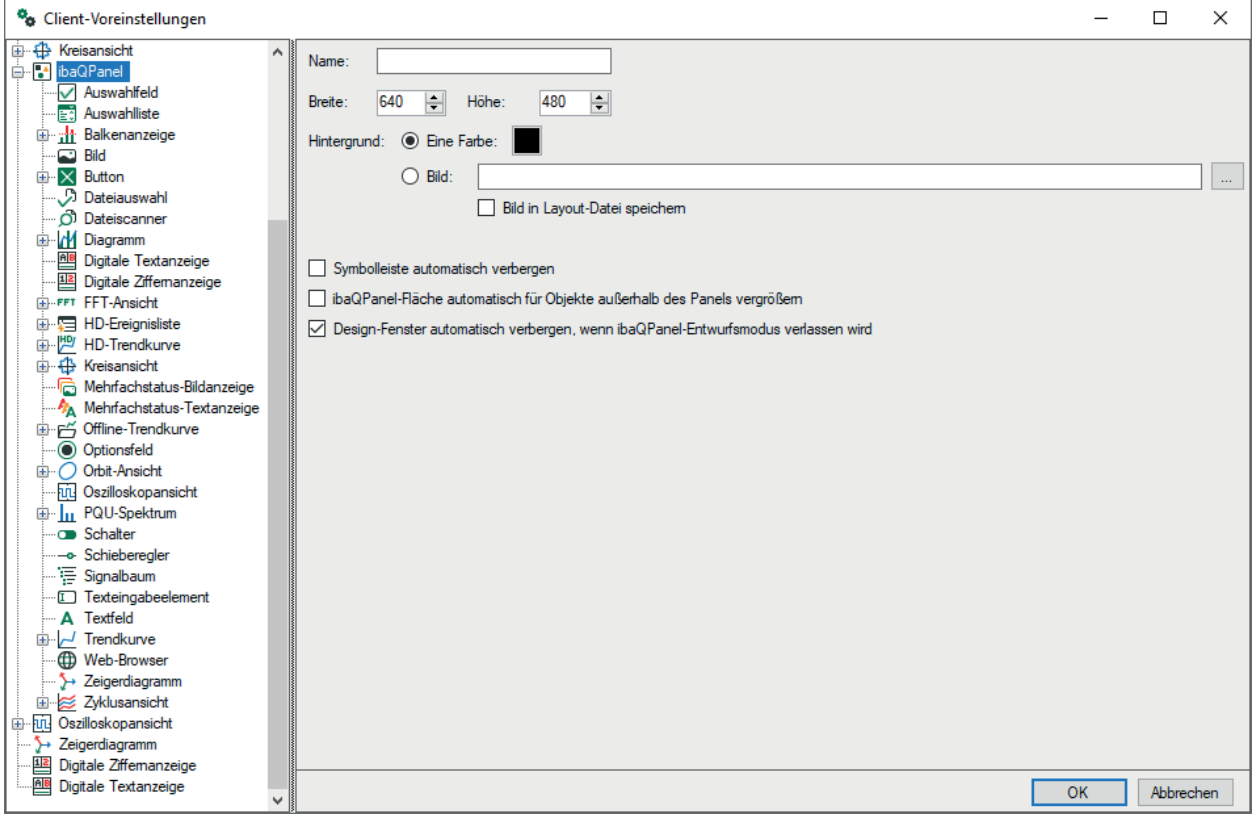

Wie in  $\pi$  *[ibaQPanel](#page-118-0)*, Seite 119 beschrieben, ist die Ansicht von *ibaQPanel* die Basis für eine HMI-ähnliche Bildschirmgestaltung. Neben speziellen QPanel-Objekten, wie z. B. Mehrfachstatus-Label, Mehrfachstatus-Grafik, Schaltfläche, Label, Balkendiagramm, Instrumententafel und Texteingabesteuerung, können Sie alle anderen Arten von Ansichten einer QPanel-Ansicht hinzufügen. Folglich sind Einstellmöglichkeiten für Voreinstellungen und Eigenschaften dieser Objekte innerhalb der Voreinstellungen und Eigenschaften vom QPanel verfügbar.

Prinzipiell können Sie die Beschreibungen der Voreinstellungen und Eigenschaften für jeden Ansichtstyp in den vorangegangenen Kapiteln nachschlagen.

Jedoch wurden einige Standardansichten wie die Trendkurvenansicht in der QPanel-Umgebung durch weitere Optionen und Fähigkeiten erweitert. Nachfolgend werden nur die QPanel-spezifischen Funktionen beschrieben.

Wie bei allen Ansichten liegt der Unterschied zwischen Voreinstellungen und Eigenschaften einer Ansicht hauptsächlich im Fehlen der Signalauswahl in den Voreinstellungen.

### **Name**

Wählen Sie hier einen beliebigen Namen für das QPanel.

### **Breite und Höhe**

Hierdurch wird die Größe des QPanel-Hintergrunds beschrieben. Alle QPanel-Elemente müssen in diesem Bereich platziert werden. Die Standardgröße beträgt 640 x 480 Pixel. Die Größe kann bei Bedarf angepasst werden. Möchten Sie das QPanel im Vollbildmodus darstellen, so stellen Sie sicher, dass Breite und Höhe den Abmessungen Ihres Bildschirmes entsprechen.

### **Hintergrund**

Sie können den Hintergrund einfarbig einrichten oder ein Bild (Bitmap) verwenden.

Beachten Sie, dass die Bildgröße der Hintergrundgröße des QPanels (in Pixeln) entsprechen sollte. Sie können die Größe des Bildes im QPanel nicht ändern.

Ist das Bild kleiner als der Hintergrund, so wird es gekachelt.

Ist das Bild größer als der Hintergrund, so wird nur ein Teil davon angezeigt.

### **Symbolleiste automatisch verbergen**

Ist diese Option ausgewählt, erscheint im Entwurfsmodus die Symbolleiste des Panels nur dann, wenn die Maus über die obere Begrenzung des Fensters bewegt wird. Beim Einblenden schiebt sich die Symbolleiste über das Panel, dabei wird das Panel selbst nicht nach unten verschoben.

### **ibaQPanel-Fläche automatisch für Objekte außerhalb des Panels vergrößern**

Kopiert man Elemente von einem Panel in ein anderes, wird es im Ziel-Panel an der gleichen Stelle eingefügt wie im Quell-Panel. Ist das Ziel-Panel jedoch zu klein, wird das Element an den Rand verschoben oder ist nicht mehr sichtbar. Ist diese Option aktiviert, wird das Ziel-Panel automatisch so vergrößert, so dass das kopierte Element innerhalb des Panels ist.

### **Design-Fenster automatisch verbergen, wenn ibaQPanel-Entwurfsmodus verlassen wird** Diese Option ist nur in den Voreinstellungen verfügbar.

Wenn aktiviert, wird mit Verlassen des Entwurfsmodus automatisch auch das Fenster mit dem Werkzeugkasten geschlossen. Wenn Sie während der Gestaltung eines QPanels öfter zwischen Entwurfs- und Anzeigemodus hin und her wechseln, kann es hilfreich sein, diese Option zu deaktivieren.

### **Andere Dokumentation**

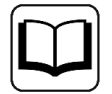

Ausführliche Informationen zu den Funktionen, Einstellungen und Eigenschaften der einzelnen QPanel-Objekte finden Sie im Handbuch zum Produkt *ibaQPanel*.

# **10 ibaCapture Kameraansicht**

Das System *ibaCapture* besteht aus Hardware- und Software-Komponenten und dient der synchronisierten Aufzeichnung von Messdaten und Videoerfassung. *ibaCapture* arbeitet eng mit *ibaPDA* zusammen.

### **Hinweis**

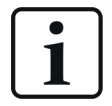

Die Basislizenz für den *ibaCapture*-Server und die Lizenz(en) für die zulässige Anzahl von Kameras bzw. Bilder/s werden im Dongle des *ibaCapture*-Server-PCs zur Verfügung gestellt.

Wenn Sie das *ibaCapture*-System nachträglich zu einem bereits vorhandenen *ibaPDA*-System erworben haben, achten Sie bitte auf Folgendes:

Bei ibaCapture >= V4 (ibaCapture v4.x) und ibaPDA >=6.36: Die Lizenz für die *ibaCapture*-Schnittstelle in *ibaPDA* ist standardmäßig vorhanden.

Die Berechtigung für den Zugriff von einem *ibaPDA*-System auf den *ibaCapture*-Server, ist im Dongle des *ibaCapture*-Servers lizenziert.

Wenn Sie mehrere *ibaPDA*-Systeme mit einem *ibaCapture*-Server verbinden wollen, benötigen Sie für jede Verbindung eine *ibaPDA-Interface-Capture*-Lizenz im Dongle des *ibaCapture*-Servers.

### **Andere Dokumentation**

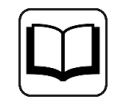

Für eine vollständige Beschreibung von *ibaCapture* lesen Sie bitte das entsprechende Handbuch zum Softwareprodukt *ibaCapture.*

## **10.1 Allgemein**

Das exakte Verknüpfen von Messdaten und visuellen Informationen bietet eine neue Qualität von Prozessanalysen durch die Möglichkeit, Signalkurven und Videoaufzeichnungen in *ibaAnalyzer* nebeneinander und synchronisiert betrachten zu können.

Mit dem *ibaCapture*-Player können Kameraansichten der mit dem *ibaCapture*-Server verbundenen Kameras auf dem *ibaPDA*-Client-Bildschirm angezeigt und so Live-Video-Aufnahmen betrachtet oder Videoaufzeichnungen abgespielt werden.

Zusätzlich können - je nach Art der verwendeten Kameras - Steuersignale für die Kameras (z. B. PTZ-Kameras) im I/O-Manager von *ibaPDA* konfiguriert werden.

## **10.2 Die Kameraansicht**

Eine neue Kameraansicht kann hinzugefügt werden durch

■ Klick auf die entsprechende Schaltfläche in der Symbolleiste

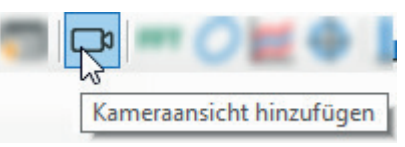

- oder über das Menü Ansicht Ansicht hinzufügen Kameraansicht hinzufügen
- oder durch Doppelklick auf eine der Kameras im Signalbaum (womit unmittelbar das aktuelle Bild der entsprechenden Kamera angezeigt wird.)

Wenn Sie eine der ersten beiden Methoden wählen, dann ist es ratsam die Kameras mittels Drag & Drop aus dem Signalbaum in die Ansicht zu ziehen.

In *ibaPDA* wird einem *ibaCapture*-Server ein so genanntes *ibaCapture*-Modul zugewiesen. Die *ibaCapture*-Module sind wie alle anderen Module im Signalbaum aufgelistet. Die Kameras - bis zu 64 Kameras pro Modul - entsprechen den Messsignalen in anderen Modulen.

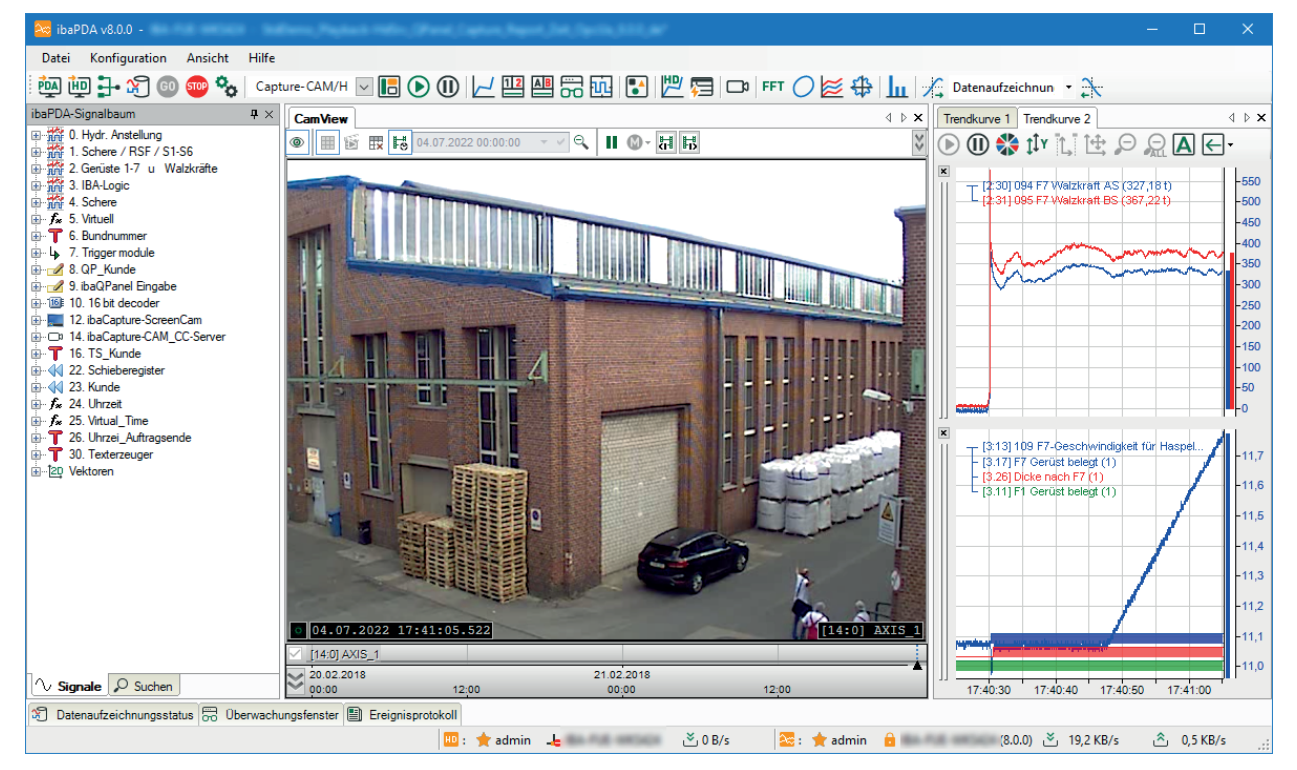

Das Fenster der Kameraansicht kann wie jede andere Ansicht in *ibaPDA* verschoben und neu angeordnet werden (andockbare Fenster).

Das Tool, das zur Videoanzeige verwendet wird, ist *ibaCapture*-Player. In der Kameraansicht verfügen Sie über verschiedene Funktionen wie Zoomen oder Schwenken per Mausrad, Zeigen von aktuellen Bildern (live) oder Wiedergabe von Aufzeichnungen usw.

Sofern Sie eine Kameraansicht von *ibaCapture* verwenden, sei es auf Ihrem normalen *ibaP-DA*-Client oder *ibaQPanel*, so können Sie Textkanäle zur Darstellung von Overlay-Text verwenden.

Für weitere Informationen siehe Handbuch Teil 2, Textsignale verwenden.

### **Andere Dokumentation**

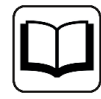

Weitere Informationen zu den Einstellungen und der Bedienung der Kameraansicht finden Sie im Handbuch zum Produkt *ibaCapture.*

## **10.3 Eigenschaften und Voreinstellungen Kameraansicht**

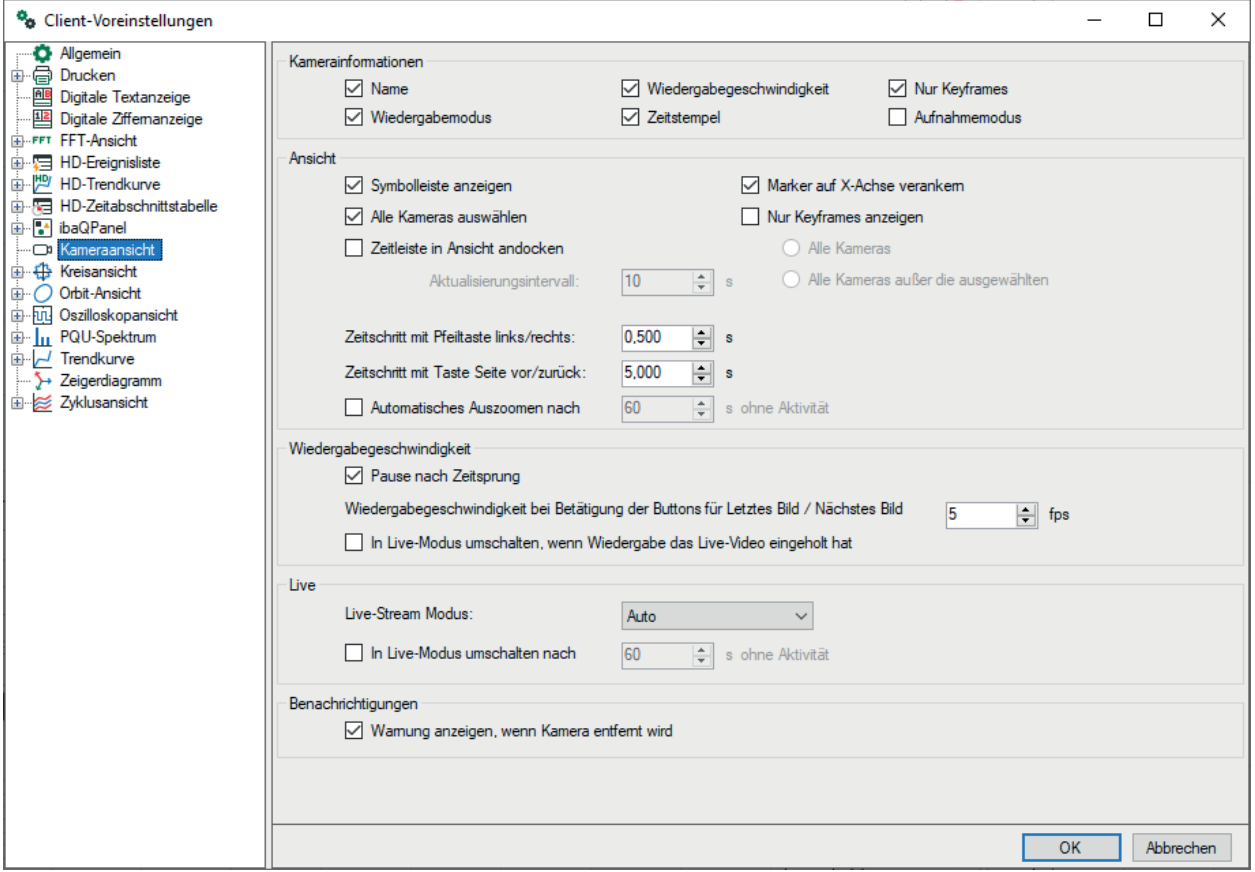

*ibaPDA* verwendet für die Kameraansicht dieselben Software-Komponenten wie *ibaCapture*-Player. Daher können Sie in den Voreinstellungen der Kameraansicht die gleichen Eigenschaften und Funktionen einstellen wie in den Eigenschaften einer Kamera im *ibaCapture*-Manager.

Zwischen den Dialogen der Voreinstellungen und der Eigenschaften gibt es keinen Unterschied.

### **Kamerainformationen**

Durch Setzen/Entfernen der Häkchen können Sie die 5 Kamera-Informationselemente ein-/ausblenden.

- Name
- Wiedergabemodus
- Wiedergabegeschwindigkeit
- Zeitstempel
- Nur Keyframes
- Aufnahmemodus

Sofern aktiviert, wird die Information am unteren Ende der Kameraansicht sichtbar.

### **Ansicht**

- Deaktivieren Sie die Option "Symbolleiste anzeigen" um die Symbolleiste für die Wiedergabe in der Kameraansicht auszublenden.
- Mit der Option *Marker auf X-Achse verankern* können Sie den Abspielmarker in der Zeitleiste der Kameraansicht an einem beliebigen Zeitpunkt fixieren. Beim Zoomen oder Verschieben der X-Achse bleibt der Marker am zugewiesenen Zeitpunkt.
- Aktivieren Sie "Alle Kameras auswählen", um alle Kamera-Fenster zu markieren und zu sperren.

Dies erreicht man auch über das Symbol in der Symbolleiste.

■ Nur Keyframes anzeigen

Um Systemressourcen zu schonen, können Sie die Kamera-Anzeige umschalten auf reduzierte Bilder im Datenfluss, z. B. durch Aktivieren des Ansichtsmodus "Nur Keyframes". Setzen Sie dazu ein Häkchen im Auswahlfeld "Nur Keyframes anzeigen". Dies aktiviert die zwei Optionsfelder "Alle Kameras" und "Alle Kameras außer die ausgewählten".

Mit Auswahl der Option "Alle Kameras" wird der Ansichtsmodus "Nur Keyframes" für alle Kameras aktiviert.

Mit der Option "Alle Kameras außer die ausgewählten" werden alle außer den markierten Kameras in der Ansicht in den "Nur Keyframes"-Modus versetzt, d. h. nur die markierten Kameras zeigen eine fließende Bewegung.

- Aktivieren Sie "Zeitleiste in Ansicht andocken", um die Video-Zeitleiste unten im Fenster der Kameraansicht anzuzeigen. Geben Sie im Eingabefeld "Aktualisierungsintervall" die Aktualisierungszeit der Zeitleiste an. Um eine unnötige Beanspruchung des Netzwerks zu vermeiden, stellen Sie die Aktualisierungszeit nicht zu niedrig ein. Weiterführende Informationen zur Zeitleiste finden Sie im Handbuch von *ibaCapture*.
- Einstellungen der Zeitschritte für Navigationstasten Durch die Eingabe von Werten in Sekunden für die Tasten <←>/<→> und <Bild auf>/<Bild ab> können Sie die Einstellungen für den kurzen und langen Zeitschritt bei Verwendung dieser Tasten zur Navigation entlang der Zeitleiste definieren.
- Automatisches Auszoomen nach X s ohne Aktivität Wenn Sie diese Option aktivieren, dann kehrt die Kameraansicht aus einem eingezoomten Bild zum kompletten Bild zurück, wenn über den hier eingestellten Zeitraum (in Sekunden) keine Bedienung an Maus oder Tastatur vorgenommen wurde.

Im Abschnitt "Wiedergabegeschwindigkeit" können Sie mit der Option *Pause nach Zeitsprung* die Anzeige in den Pausenmodus versetzen, wenn Sie einen Zeitsprung ausgeführt haben. Das Playback läuft dann nicht sofort an, sondern erst wenn Sie es starten.

Des Weiteren können Sie für die Betätigung der Buttons **Bib** (Nächstes Bild) und **सि** (Letztes Bild) eine gesonderte Wiedergabegeschwindigkeit in Bilder pro Sekunde (fps) einstellen.

Wenn Sie die Option *In Live-Modus umschalten, wenn Wiedergabe das Live-Video eingeholt hat* aktivieren, läuft die Anzeige mit der aktuellen Zeit und der normalen Geschwindigkeit weiter, wenn die Wiedergabe den aktuellen Zeitpunkt erreicht hat. Dieser Fall kann dann eintreten, wenn die Wiedergabegeschwindigkeit höher als die Originalgeschwindigkeit ist.

### **Live**

Die Einstellungen für den Live-Stream-Modus gelten für die Streaming-Protokolle zwischen dem *ibaCapture*-Server und dem Client. Zu den Clients zählen *ibaCapture*-Manager (Kameraansicht), *ibaPDA* Kameraansicht oder *ibaQPanel* Kameraansicht.

Zur Einrichtung des Streaming-Protokolls können Sie zwischen den folgenden Optionen wählen:

■ Auto (Voreinstellung)

Im Automatikmodus verwendet das System zunächst das Unicast UDP-Protokoll, was in der Regel die beste Wahl ist. Sollten jedoch zu viele Frames verloren gehen, dann schaltet das System automatisch auf TCP-Modus um. Dies kann zum Beispiel passieren, wenn der Server in einem Gigabit-Netzwerk läuft, während der Client über ein 100 Mbit-Netzwerk verbunden ist.

- ■ Unicast UDP Empfohlenes Streaming Protokoll
- TCP

Empfohlenes Streaming-Protokoll, wenn UDP nicht zufriedenstellend arbeitet.

■ TCP Active Wie TCP, wenn *ibaPDA* die Verbindung aufbauen soll.

Zusätzlich können Sie eine Option aktivieren, mit der die Kameraansicht automatisch in den Live-Modus umschaltet, wenn über den hier eingestellten Zeitraum (in Sekunden) keine Bedienung an Maus oder Tastatur vorgenommen wurde.

### **Benachrichtigungen**

Optional können Sie einstellen, dass eine Warnung in der Anzeige erscheint, wenn eine Kamera entfernt wurde.

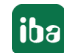

# **11 HD-Trendkurve**

Die HD-Trendkurve ist eine Trendkurve speziell für historische Daten, aufgereiht von einem Zeitpunkt in der Vergangenheit bis zum aktuellen Moment. Sie verfügt über eigene Eigenschaften, Vorschubsteuerung und Navigation und bezieht sich auf einen dedizierten HD-Signalbaum.

Nur Signale von einem *ibaHD-Server* können, sofern im HD-Signalbaum verfügbar, in die HD-Trendkurve gezogen werden. Die Signalauswahl des HD-Signalbaums hängt ab von der HD-Datenaufzeichnungskonfiguration. Die HD-Datenaufzeichnung ist eine spezielle Form zur Aufzeichnung und Darstellung von historischen Daten. Diese Funktion benötigt das optionale Add-on *ibaHD-Server*.

### **Andere Dokumentation**

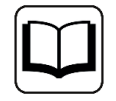

Weitere Informationen zur Konfiguration des HD-Servers und der HD-Daten-Aufzeichnungen finden Sie im Handbuch zum Produkt *ibaHD-Server*.

## <span id="page-132-0"></span>**11.1 Zu einem HD-Server verbinden**

Wie der *ibaPDA*-Client zur Anzeige von normalen Daten mit einem *ibaPDA*-Server verbunden sein muss, so muss er für die Anzeige historischer Daten an einen *ibaHD-Server* angeschlossen sein. Der *ibaPDA*-Client kann sich immer nur mit einem HD-Server verbinden, der entweder auf demselben *ibaPDA*-Computer installiert sein kann oder auf einem anderen Computer im Netzwerk.

Bevor Sie historische Daten anzeigen lassen können, müssen Sie wie nachfolgend beschrieben eine Verbindung zum *ibaHD-Server* herstellen:

■ Öffnen Sie die Server-Auswahlmaske entweder durch einen Klick auf die entsprechende Schaltfläche in der Symbolleiste

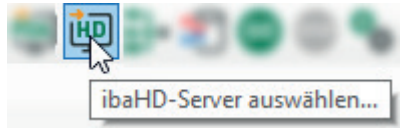

■ oder über das Menü *Konfiguration - HD-Server auswählen...* 

Die Maske sieht aus wie die Auswahlmaske des *ibaPDA*-Servers. Standardmäßig steht der Server auf "Nicht verbunden". Dies bedeutet, dass *ibaPDA* sich nicht automatisch zu einem *ibaHD-Server* verbinden wird.

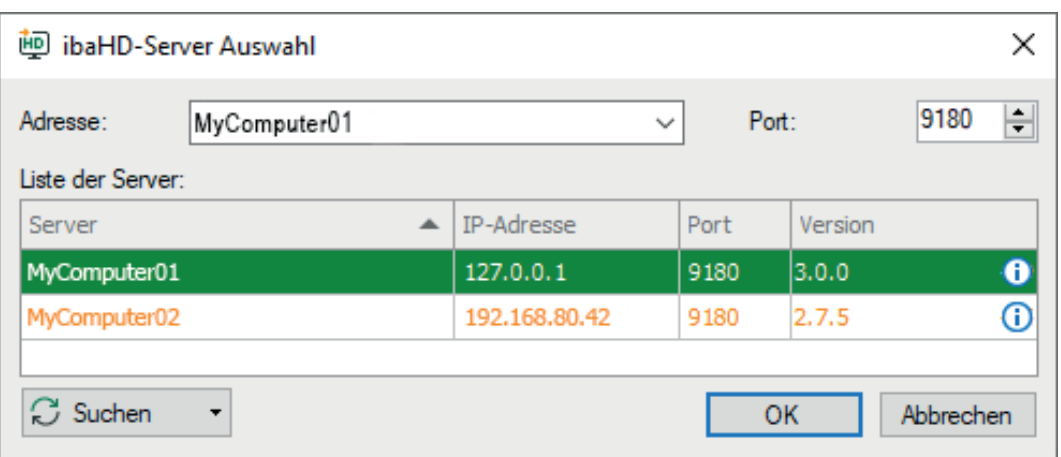

Verwenden Sie die Schaltfläche <Suchen>, um das Netzwerk nach aktiven HD-Servern zu durchsuchen und wählen Sie einen Server aus der Tabelle oder geben Sie die Serveradresse manuell ein. Drücken Sie die Schaltfläche <OK>, um sich mit dem *ibaHD-Server* zu verbinden. War der HD-Signalbaum noch nicht sichtbar, dann wird er automatisch im *ibaPDA*-Client angezeigt.

Die Versionen der verfügbaren HD-Server werden übrigens geprüft. Versionskonflikte werden in der Tabelle farbig gekennzeichnet.

## **11.2 HD-Trendkurve hinzufügen**

Eine neue HD-Trendkurve kann hinzugefügt werden durch

■ Klick auf die entsprechende Schaltfläche in der Symbolleiste

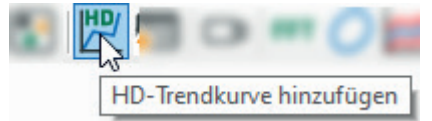

- ■ oder über das Menü *Ansicht Ansicht hinzufügen HD-Trendkurve hinzufügen*
- oder durch Doppelklick auf ein Signal im HD-Signalbaum (sofern noch keine HD-Trendkurve hinzugefügt wurde)

Wenn der HD-Signalbaum nicht sichtbar ist, so müssen Sie ihn über das Menü *Ansicht – HD-Signalbaum* öffnen, vorausgesetzt der *ibaPDA*-Client ist mit dem HD-Server verbunden. Der HD-Signalbaum bietet die gleichen Funktionen wie der normale Signalbaum, einschließlich einer Suchfunktion.

## **11.3 Bedienung der HD-Trendkurve**

Die HD-Trendkurve entspricht annähernd der normalen Trendkurve. Der einzige Unterschied ist, dass die Daten vom *ibaHD-Server* und nicht vom *ibaPDA*-Server zur Verfügung gestellt werden. Dies bedeutet, dass der Vorschub der X-Achse vom *ibaHD-Server* gesteuert wird.

Für die HD-Trendkurve können nur Signale aus dem *ibaHD*-Signalbaum genutzt werden. Stellen Sie sicher, dass der *ibaHD*-Signalbaum angezeigt wird (Menü *Ansicht - ibaHD-Signalbaum*).

Beim Hinzufügen einer HD-Trendkurve wird noch nicht zwischen zeit- und längenbasierter HD-Aufzeichnung unterschieden. Je nachdem, ob Sie aus einer zeitbasierten oder längenbasierten HD-Aufzeichnung das erste Signal in eine HD-Trendkurve ziehen, stellt sich die X-Achse automatisch auf Zeit- oder Längeneinheiten um. Anschließend können nur noch Signale mit der gleichen Basis (Zeit oder Länge) hinzugefügt werden.

Immer wenn Sie ein neues Signal zur HD-Trendkurve hinzufügen, sehen Sie alle historischen Daten für dieses Signal. In der normalen Trendkurve werden nur die Daten angezeigt, die im Signalpuffer des Clients gespeichert sind.

Neben der Einführung des HD-Servers wurden neue Steuerelemente zur Trendansicht hinzugefügt, wie z. B. Blätter- und Zoom-Schaltflächen und eine Signaltabelle. Während diese Elemente bei der normalen Trendansicht ein- oder ausgeblendet werden können, sind sie in der HD-Trendansicht immer verfügbar.

Weitere Informationen zur Bedienung der Blätter- und Zoom-Schaltflächen finden Sie in ì *[Schaltflächen der X-Achse](#page-23-0)*, Seite 24.

Wenn bei der Definition von HD-Ereignissen auch numerische und/oder Textfelder für den Ereignistext konfiguriert wurden, dann können diese numerischen Werte und Texte auch im HD-Trendgraph angezeigt werden.

### **Verknüpfung mit ibaAnalyzer**

Wenn die HD-Trendanzeige im Pause-Modus ist, können Sie sehr einfach den aktuell angezeigten Zeitbereich in *ibaAnalyzer* öffnen. Machen Sie einen rechten Mausklick auf den HD-Trendgraphen und wählen Sie im Kontextmenü *In ibaAnalyzer öffnen*.

## **11.4 Eigenschaften und Voreinstellungen HD-Trendkurve**

Voreinstellungen und Eigenschaften gleichen prinzipiell denen der normalen Trendkurve.

Siehe dazu **7** *[Eigenschaften und Voreinstellungen Trendkurve](#page-34-0)*, Seite 35

# **12 HD-Ereignisliste**

Die Ereignisliste ist eine spezielle Anzeige, die mit einer ereignisbasierten Datenaufzeichnung auf einem HD-Server verbunden ist. Die ereignisbasierte Datenaufzeichnung ist eine spezielle Form der (HD-)Datenaufzeichnung für Prozessereignisse und Alarme.

Ereignisse müssen im Konfigurationsdialog der HD ereignisbasierten Datenaufzeichnung eingerichtet worden sein, bevor sie in einem separaten Zweig des HD-Signalbaums angezeigt werden.

Ereignisse können aus dem HD-Signalbaum in die Ereignisliste gezogen werden, um sie in tabellarischer Form darzustellen.

Außerdem können Ereignisse als Textkanäle abgebildet werden und damit auch in einem HD-Trendgraph verwendet werden.

### **Andere Dokumentation.**

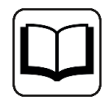

Weitere Informationen zur Konfiguration des HD-Servers und der HD ereignisbasierten Datenaufzeichnung finden Sie im Handbuch zum Produkt *ibaHD-Server*

## **12.1 Zu einem HD-Server verbinden**

Bevor Ereignisse in einer Ereignisliste angezeigt werden können, muss eine Verbindung zwischen dem *ibaPDA*-Client und dem HD-Server, auf dem die Ereignisse aufgezeichnet werden, hergestellt sein.

Siehe Kapitel **7** [Zu einem HD-Server verbinden](#page-132-0), Seite 133.

## **12.2 Konfiguration von Ereignissen**

Die in der ereignisbasierten HD-Aufzeichnung zu erfassenden Daten müssen in einem speziellen Dialog eingerichtet werden.

### **Andere Dokumentation**

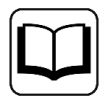

Weitere Informationen zu Konfiguration von Ereignissen finden Sie im Handbuch zum Produkt *ibaHD-Server.*

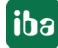

## **12.3 Ereignisliste hinzufügen**

Eine neue Ereignisliste kann hinzugefügt werden durch

■ Klick auf die entsprechende Schaltfläche in der Symbolleiste

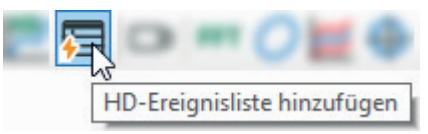

- oder über das Menü Ansicht Ansicht hinzufügen HD-Ereignisliste hinzufügen
- oder durch Doppelklick auf ein Ereignis im HD-Signalbaum (sofern noch keine Ereignisliste hinzugefügt wurde)

Wenn der HD-Signalbaum nicht sichtbar ist, so müssen Sie ihn über das Menü *Ansicht – HD-Signalbaum* öffnen, vorausgesetzt der *ibaPDA*-Client ist mi dem HD-Server verbunden. Der HD-Signalbaum bietet die gleichen Funktionen wie der normale Signalbaum, einschließlich einer Suchfunktion.

## **12.4 Bedienung der Ereignisliste**

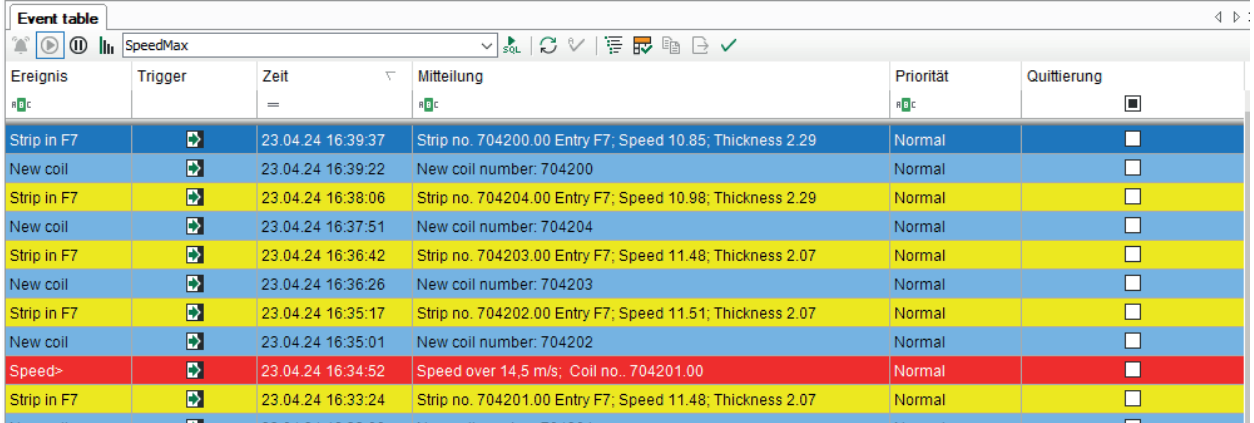

### **Symbolleiste**

Die Symbolleiste der Ereignisliste enthält die folgenden Bedienelemente:

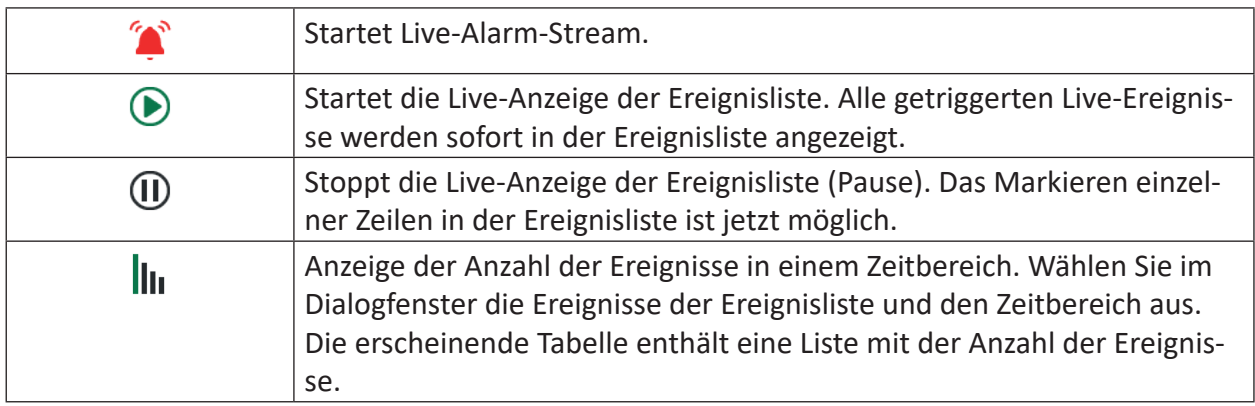

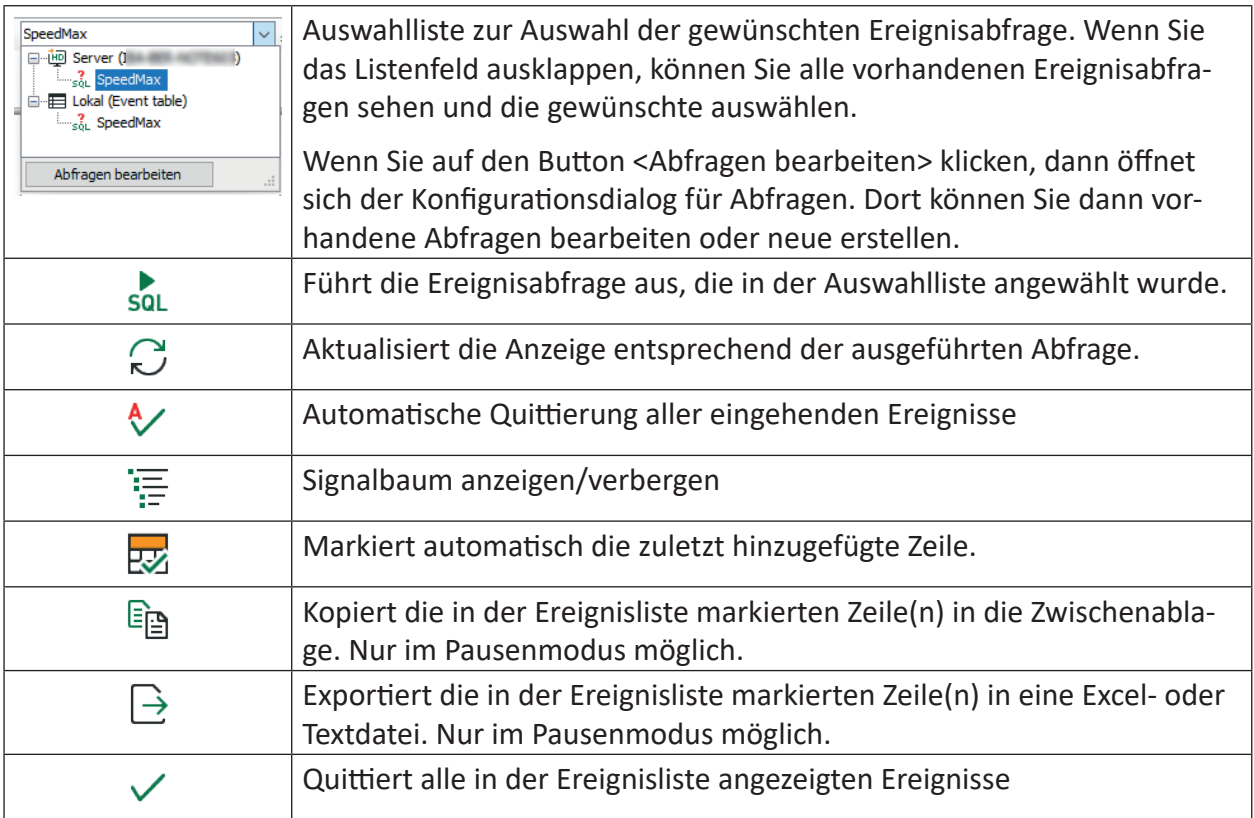

### **Ereignisse hinzufügen und abfragen**

Alle Ereignisse, die in der HD ereignisbasierten Datenaufzeichnung projektiert und zur Anzeige aktiviert wurden, erscheinen mit Zeitpunkt ihres Auftretens (Trigger) in der Tabelle. Ein Ereignis aus dem HD-Signalbaum kann hinzugefügt werden entweder durch:

- Drag & Drop aus dem Signalbaum in die Ereignisliste oder
- Aktivieren des entsprechenden Auswahlfeldes in den Eigenschaften der Ereignisliste. Zum Öffnen der Eigenschaften klicken Sie mit der rechten Maustaste auf die Ereignisliste und wählen *Eigenschaften*.

Um nach historischen Ereignissen zu suchen, können Sie die Abfrage bearbeiten.

### **Andere Dokumentation**

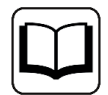

Weitere Informationen zur Konfiguration von Ereignisabfragen finden Sie im Handbuch zum Produkt *ibaHD-Server*.

Nachdem eine Abfrage durchgeführt wurde, schaltet die Ereignisliste automatisch vom Live-Modus in den Pause-Modus. Wenn Sie zum Live-Modus zurückkehren wollen, müssen Sie auf die entsprechende Schaltfläche in der Symbolleiste klicken.

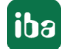

Zur leichteren Bedienung gibt es unter der Symbolleiste eine Filterzeile mit einigen Funktionen:

■ Sortieren durch Mausklick

Klicken Sie auf eine Spaltenüberschrift, um die Ereignisse über diese Spalte alphabetisch/numerisch zu sortieren. Mit jedem Klick wird zwischen aufsteigender und absteigender Reihenfolge umgeschaltet.

■ Filtern

Sie können die Tabelle durch Eingabe des vollständigen Namens oder Teilen davon ins Eingabefeld oder durch Auswahl verschiedener Optionen filtern. Drücken Sie <Enter> nach der Eingabe, und die Tabelle wird sortiert. Um zur ungefilterten Ansicht zurückzukehren, löschen Sie die Einträge aus der Filterzeile. Die Filteroptionen werden durch den Datentyp der Ereignisfelder bestimmt.

Ausführliche Informationen zu den Filterfunktionen finden Sie in Teil 7 des Handbuchs, Kapitel *Erweiterte Filter in Tabellen*.

### **Tipp**

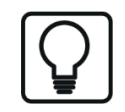

Wenn Sie auf ein Ereignis in der Liste einen Doppelklick machen, dann springt die HD-Trendkurve zum Zeitpunkt des Ereignisses und geht in den Pause-Modus.

### **Besonderheiten im Pause-Modus**

Wenn die Anzeige im Pause-Modus steht, dann können Sie mehrere Zeilen markieren. Wenn Sie dann mit einem rechten Mausklick das Kontextmenü öffnen, haben Sie folgende Funktionen zur Auswahl:

- Ausgewählte Zeilen in Zwischenablage kopieren: Hiermit wird der Text der markierten Zeilen in die Zwischenablage kopiert. Dabei werden Spalten durch Tabulatoren getrennt und Zeilen durch neue Zeilen (Zeilenumbruch).
- Ausgewählten Zeilen in eine Datei exportieren: Damit können Sie die Werte aus den Zeilen in eine Excel-Datei (.xlsx oder .xls) oder Textdatei exportieren.

## **12.5 Eigenschaften HD-Ereignisliste**

Im Folgenden finden Sie eine Beschreibung der Eigenschaften der HD-Ereignisliste.

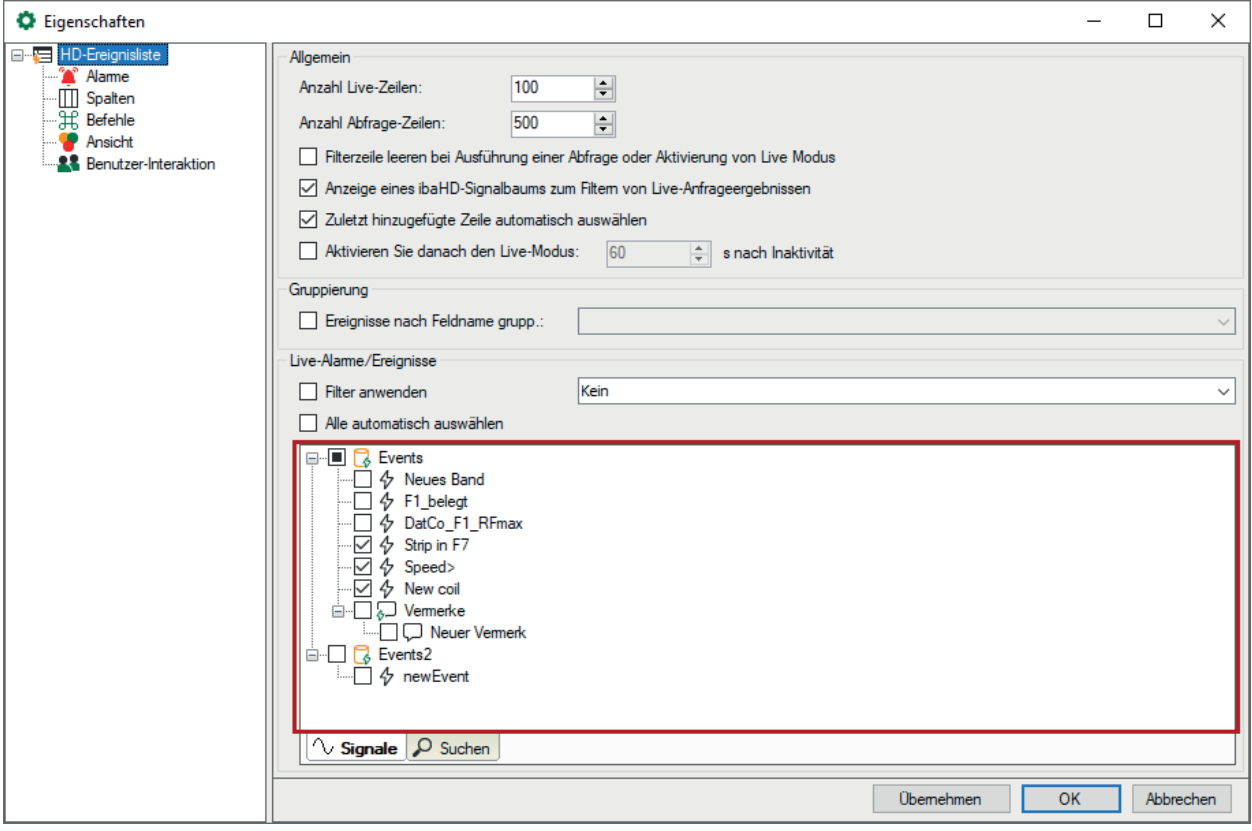

Der Ereignisbaum (siehe roter Rahmen in der Abbildung oben) ist nur in den Eigenschaften einer Ereignisliste verfügbar.

### **12.5.1 Basiseinstellungen**

### **Allgemein**

### **Anzahl Live-Zeilen**

Hier stellen Sie ein, wie viele Zeilen in der Ereignisliste mit aktuellen (Live-) Ereignissen angezeigt werden sollen. Maximal können 1000 Zeilen angezeigt werden.

### **Anzahl Abfrage-Zeilen**

Hier stellen Sie ein, wie viele Zeilen in der Ereignisliste nach einer Abfrage angezeigt werden sollen. Maximal können 1000 Zeilen angezeigt werden.

### **Filterzeile leeren bei Ausführung einer Abfrage oder Aktivierung von Live Modus**

Wenn Sie diese Option aktivieren, dann werden die Suchmuster, die Sie evtl. in die Filterzeile eingetragen haben, automatisch gelöscht, sobald Sie eine Abfrage ausführen oder in den Live-Modus der Ereignisliste umschalten. Somit müssen Sie nicht daran denken, die Filterbegriffe manuell wieder zu entfernen.

### **Anzeige eines HD-Signalbaums zum Filtern von Live-Abfrageergebnissen**

Wenn Sie diese Option aktivieren, wird die Baumstruktur der ibaHD-Zeitabschnitte angezeigt.

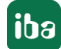

### **Zuletzt hinzugefügte Zeile automatisch auswählen**

Wenn Sie diese Option aktivieren, dann wird automatisch immer die neueste Zeile in der Tabelle ausgewählt. Somit liegt der Fokus stets auf der jüngsten Meldung.

### **Live-Modus aktivieren: ... s nach Inaktivität**

Wenn Sie diese Option aktivieren, dann schaltet die Anzeige automatisch wieder in den Live-Modus um, sofern in dem eingestellten Zeitraum (in Sekunden) keine Maus- oder Tastaturbedienung mehr erfolgt ist.

### **Gruppierung**

Mit Aktivierung dieser Option können Sie Ereignisse in der Liste gruppieren. Die Gruppierung erfolgt anhand eines (dynamischen) Feldes, das in den Ereignissen verwendet wird (siehe Ereignis-Konfiguration).

Beispiel für die Verwendung eines Feldes bei der Ereigniskonfiguration:

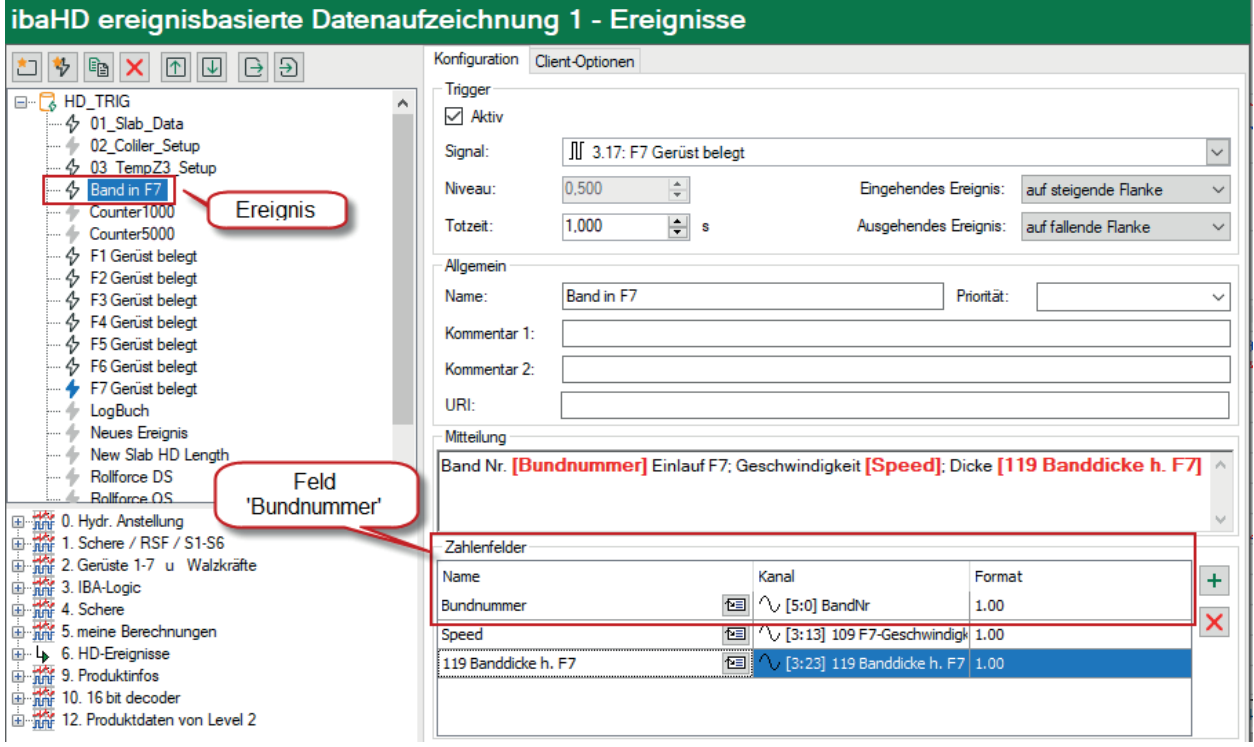

Eine Gruppierung kann nur dann sinnvoll erfolgen, wenn das Feld in allen Ereignissen den gleichen Namen hat.

Um ein Feld für die Gruppierung auszuwählen, öffnen Sie die Drop-down-Liste in den Eigenschaften der Ereignisliste.

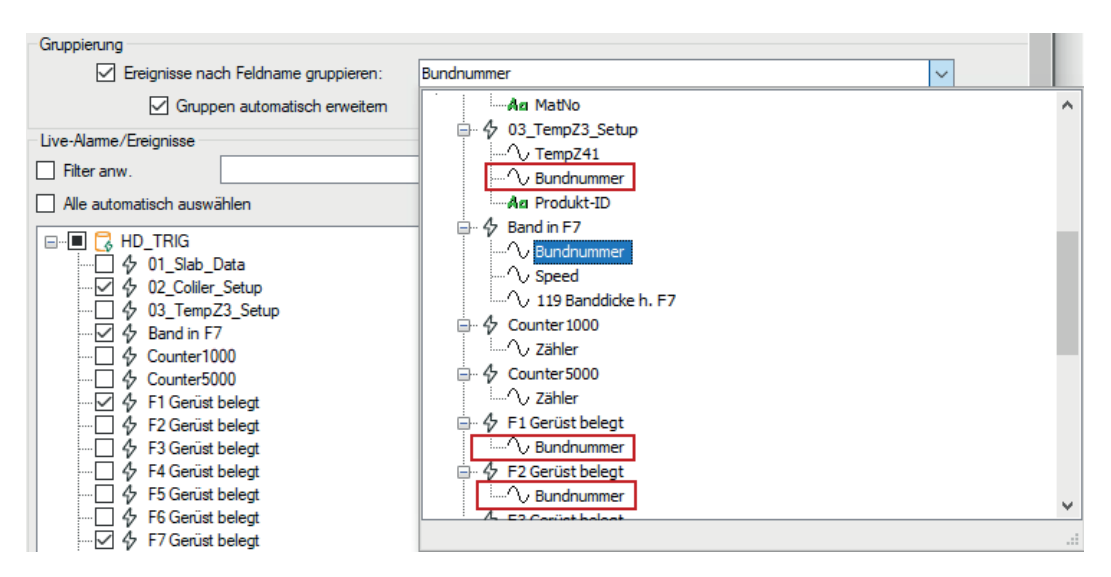

Dort werden alle konfigurierten Ereignisse mit ihren Feldern aufgelistet. Wählen Sie das gewünschte Feld für die Gruppierung aus und klicken Sie auf <Übernehmen> oder <OK>.

Alle Ereignisse, die dieses Feld enthalten, werden nun gruppiert angezeigt.

In diesem Beispiel ist dies das Feld "Bundnummer".

In der Tabelle wird für jeden Wert des Feldes "Bundnummer" eine Gruppenkopfzeile angelegt, und die zugehörigen Ereignisse werden darunter aufgelistet.

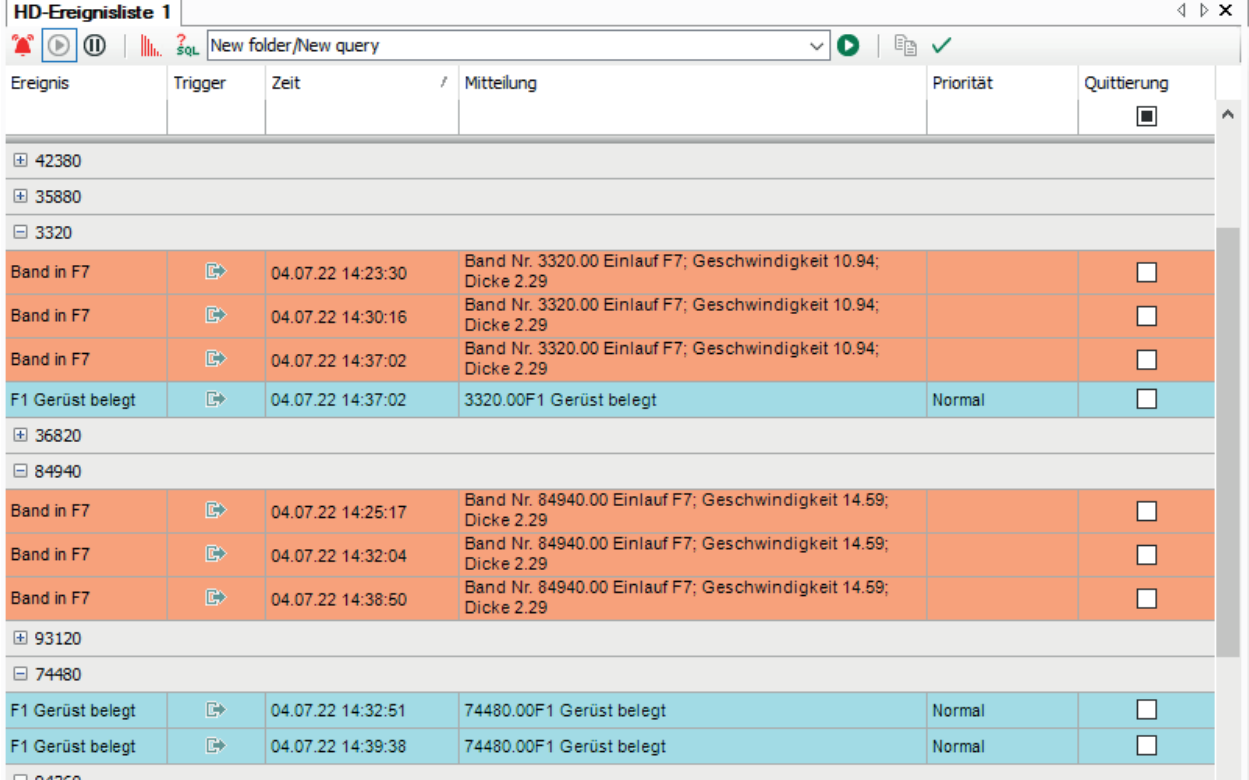

Ereignisse gruppiert nach Bundnummer.

Sie können die Gruppen nach Bedarf einzeln minimieren oder erweitern. Im Kontextmenü der Ereignisliste können Sie alle Gruppen minimieren oder erweitern. Im Eigenschaftendialog können Sie konfigurieren, ob die Gruppen automatisch erweitert werden sollen.

Alle anderen Ereignisse, die nicht das Feld zur Gruppierung enthalten, werden unter einer leeren Kopfzeile aufgelistet.

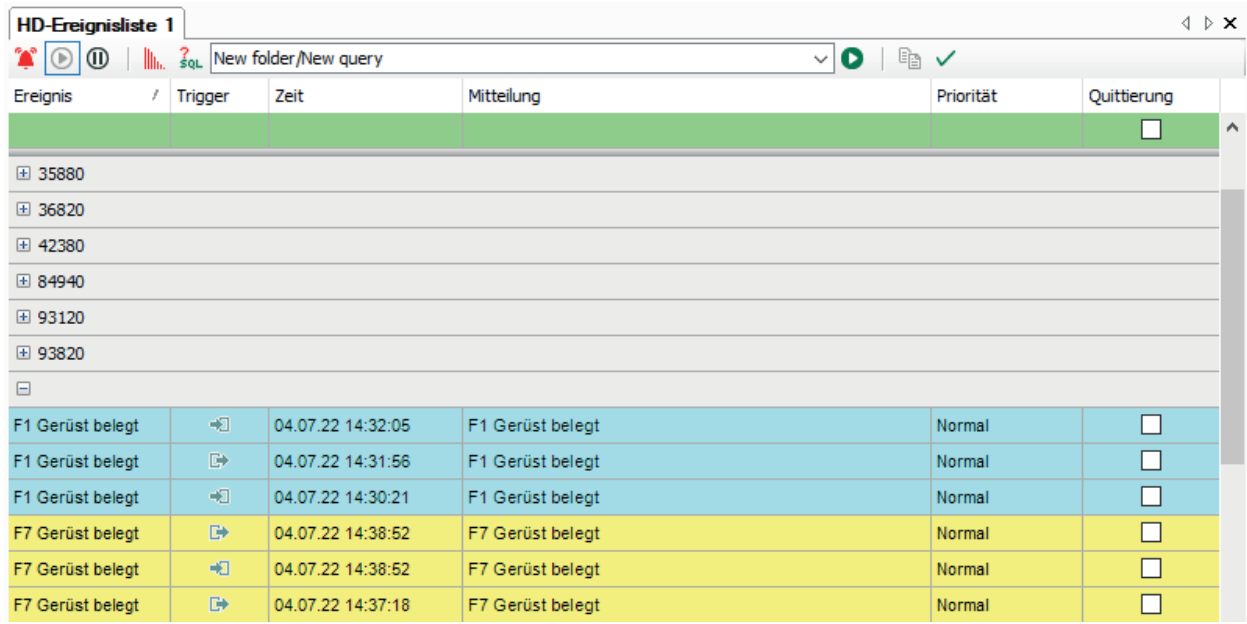

Die Sortierung der Zeilen innerhalb der Gruppen erfolgt wie zu erwarten nach der gewählten Sortierspalte (z. B. Spalte Zeit, absteigend). Die Sortierung der Gruppen selbst erfolgt nach Vergleich der Werte in der Sortierspalte der jeweils ersten Zeile in den Gruppen.

Die erste Zeile einer Gruppe enthält also stets den Maximal- oder Minimalwert der Sortierspalte bei ab- oder aufsteigender Sortierung.

### **Live-Ereignisse**

Hier sehen Sie eine Baumstruktur aller ereignisbasierten HD-Ablagen des verbundenen *iba-HD-Servers* mit den darin aufgezeichneten Ereignissen.

Wählen Sie hier die Ereignisse aus, die in der Ereignisliste im Live-Modus angezeigt werden sollen.

Bei Auswahl der Einstellung "Alle automatisch auswählen", werden immer alle Ereignisse aus allen HD-Ablagen des verbundenen *ibaHD-Servers* in der Ereignisliste angezeigt.

### **Hinweis**

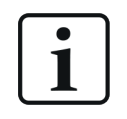

Ereignisse die Sie per Drag & Drop oder Doppelklick aus dem HD-Signalbaum auswählen, werden automatisch in der Baumstruktur der Live-Ereignisse angewählt.

## **12.5.2 Alarme**

### **Quittierung**

### **Lokale Quittierung: Keine Quittierung an den ibaHD-Server senden, sondern nur in dieser Ereignisliste behandeln**

Wenn Sie diese Option aktivieren, dann werden Quittierungen von Alarmen, die Sie manuell vornehmen, nur in der lokalen Ereignisliste vermerkt. Auf anderen Clients und/oder anderen Ereignislisten bleibt der Alarm unquittiert. Wenn Sie diese Option deaktivieren, dann wird eine Quittierung eines Alarms über den ibaHD-Server in allen Ereignislisten vorgenommen.

Wenn Sie diese Option aktiviert haben, können Sie zusätzlich die Quittierung auch automatisch für die lokale Ereignisliste vornehmen lassen.

### **Stil**

Wenn Sie diese Option aktivieren, dann werden die Alarme immer mit einem bestimmten Format angezeigt. Wie das Format aussieht, können Sie in den Eigenschaften der Ereignisliste mit der Wahl von Schriftschnitt, Vorder- und Hintergrundfarbe festlegen.

### **12.5.3 Spalten**

### **Standard-, Quittierungs- und Vermerkspalten**

Hier können Sie auswählen, welche Spalten in der Ereignisliste angezeigt werden sollen und welche nicht. Neben den Standardspalten können Sie noch spezielle Spalten für Quittierung und Vermerke aktivieren bzw. deaktivieren.

### **Spalte Info URI**

Wenn Sie auf die in dieser Spalte angezeigte URI klicken, wird die URI im Standard-Browser des Rechners geöffnet.

Wird diese Spalte nicht angezeigt, können Sie die URI auch durch <Alt>+Mausklick auf einen beliebigen Bereich des Ereigniseintrags öffnen.

### **Tipp**

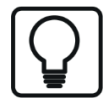

In der Ereignisliste können Sie jederzeit über das Kontextmenü Spalten aktivieren und deaktivieren.

### **Bedeutung der Quittierungsspalten**

### **Quittierung**

Diese Spalte ist standardmäßig aktiviert und dient zur Quittierung einer Ereignismeldung. Die Quittierung erfolgt mit einem Mausklick auf das Kästchen. Wurde die Meldung quittiert, wird im Kästchen ein Haken angezeigt. Wenn die Spalte in der Ereignisliste nicht aktiviert ist, dann ist eine Quittierung nicht möglich.

### **Quittierung Zeitstempel**

In dieser Spalte wird der Zeitpunkt der Quittierung angezeigt.

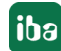
#### **Quittierung Kommentar**

In dieser Spalte wird der Kommentar angezeigt, der bei der Quittierung eingegeben oder ausgewählt wurde (siehe *Quittierungsoptionen*, weiter unten).

#### **Quittierung System-User, ibaHD-User und ibaPDA-User**

In diesen Spalten werden die jeweiligen Nutzernamen des Nutzers angezeigt, der die Quittierung betätigt hat.

- *System-User* ist der Nutzername, der unter Windows auf dem Rechner angemeldet ist, bzw. das Nutzerkonto, unter dem *ibaPDA*-Client läuft.
- *ibaHD-User* ist der Nutzername, unter dem der Client gemäß Benutzermanagement am *iba-HD-Server* angemeldet ist.
- *ibaPDA-User* ist der Nutzername, unter dem der Client gemäß Benutzermanagement am *ibaPDA*-Server angemeldet ist.

#### **Quittierungsoptionen**

Mit Einstellung der Quittierungsoptionen können Sie Anzeige und Handhabung der Quittierung von Ereignismeldungen an Ihre Bedürfnisse anpassen.

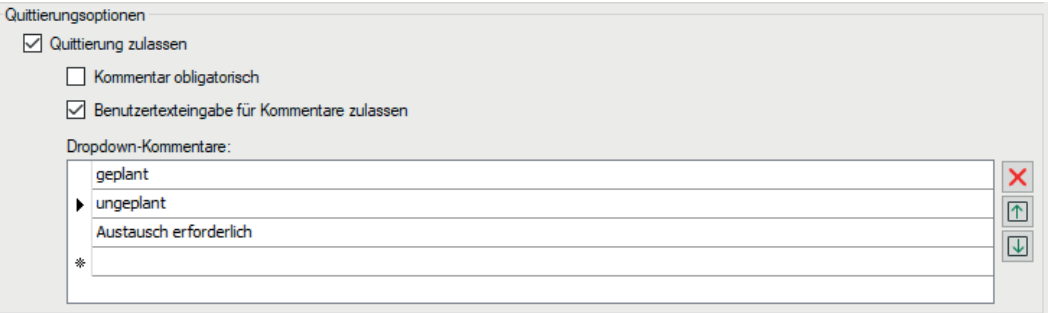

#### **Quittierung zulassen**

Aktivieren Sie diese Option, um Meldungen in der Ereignisliste quittieren zu können. Wenn Sie diese Option deaktivieren, dann bleibt ein Mausklick in die Spalte *Quittierung* ohne Folgen.

#### **Kommentar obligatorisch**

Wenn Sie diese Option aktivieren, dann öffnet sich automatisch ein Dialog zur Eingabe oder Auswahl eines Kommentars, sobald eine Meldung quittiert wurde. Wenn Sie diese Option deaktivieren, dann wird eine Quittierung ohne Kommentar abgeschlossen. Ein Quittierungskommentar kann auch später noch in der Ereignisliste hinzugefügt oder geändert werden. In der Ereignisliste wird der Kommentar in der Spalte *Quittierungskommentar* angezeigt.

#### **Benutzertexteingabe für Kommentare zulassen**

Wenn Sie diese Option aktivieren, dann kann bei der Quittierung ein beliebiger Klartext als Kommentar eingegeben werden. Dies ist alternativ zur Auswahl von vorbereiteten Kommentaren in der Drop-down-Liste möglich. Wenn Sie diese Option deaktivieren können als Quittierungskommentar nur die Einträge aus der Drop-down-Liste verwendet werden.

#### **Dropdown-Kommentare**

In diese Liste können Sie Quittierungskommentare eintragen, die dann bei der Quittierung in der Drop-down-Liste zur Auswahl stehen. Mit den Pfeilsymbolen rechts neben der Liste können Sie

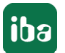

#### **Ereignisfelder**

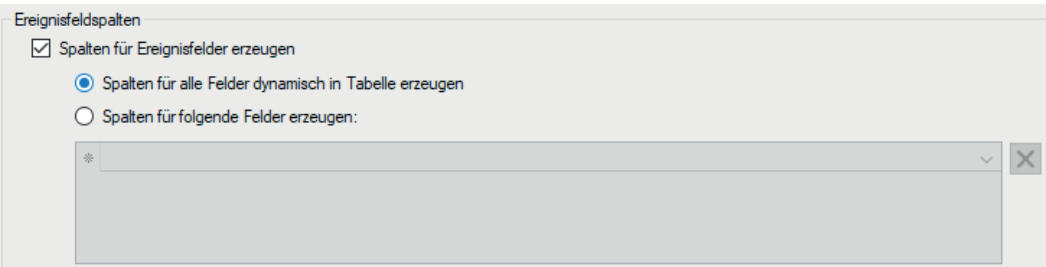

Wenn Sie in den Ereignismeldungen dynamische Felder verwenden, die z. B. Istwerte der Messgrößen anzeigen, so können Sie hier, im Bereich Ereignisfelder, für diese Felder zusätzlich Spalten in der Ereignisliste aktivieren.

Ein Vorteil dieser zusätzlichen Spalten besteht darin, die Ereignisliste nach den Feldwerten filtern zu können.

Beispiel aus der Ereignisdefinition mit dyn. Zahlenfeldern (HD-Datenaufzeichnung):

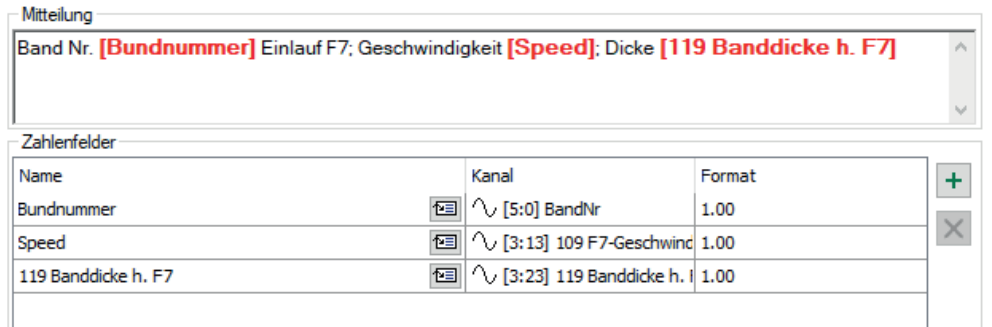

Beispiel für Anzeige der Ereignisfelder und der dazu passenden Spalten in der Ereignisliste:

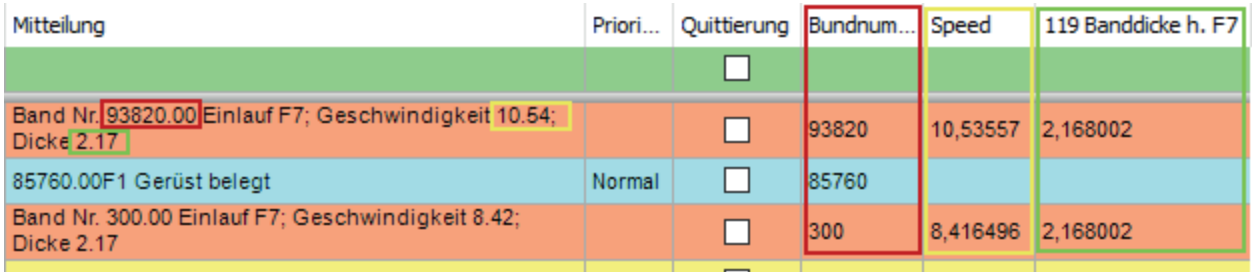

Durch Wahl des entsprechenden Optionsfeldes können Sie die Spalten wahlweise automatisch erzeugen lassen oder von Hand gezielt auswählen.

Zur gezielten Auswahl klicken Sie auf die Drop-down-Liste. Es öffnet sich ein Fenster mit dem Ereignisbaum, so, wie die Ereignisse in der Konfiguration der HD-Aufzeichnung definiert wurden. Sofern projektiert, finden Sie unter den Ereignisknoten die entsprechenden Zahlen- oder Textfelder.

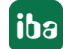

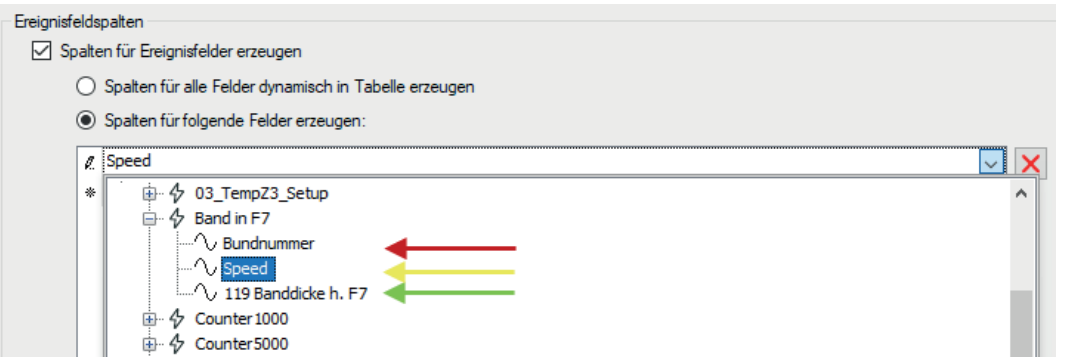

Klicken Sie jeweils auf das gewünschte Feld und es wird in die Liste für die Ereignisfeldspalten übernommen.

### <span id="page-146-0"></span>**12.5.4 Befehle**

Ereignislisten können mit HD-Trendkurven gekoppelt werden, so dass bei einem Doppelklick auf eine Ereigniszeile die gewünschte Trendkurve stoppt und an der richtigen Stelle der Zeit- oder Längenachse positioniert wird.

In der Rubrik "Befehle" bei den Eigenschaften der Ereignisliste richten Sie solche Zeilenbefehle ein.

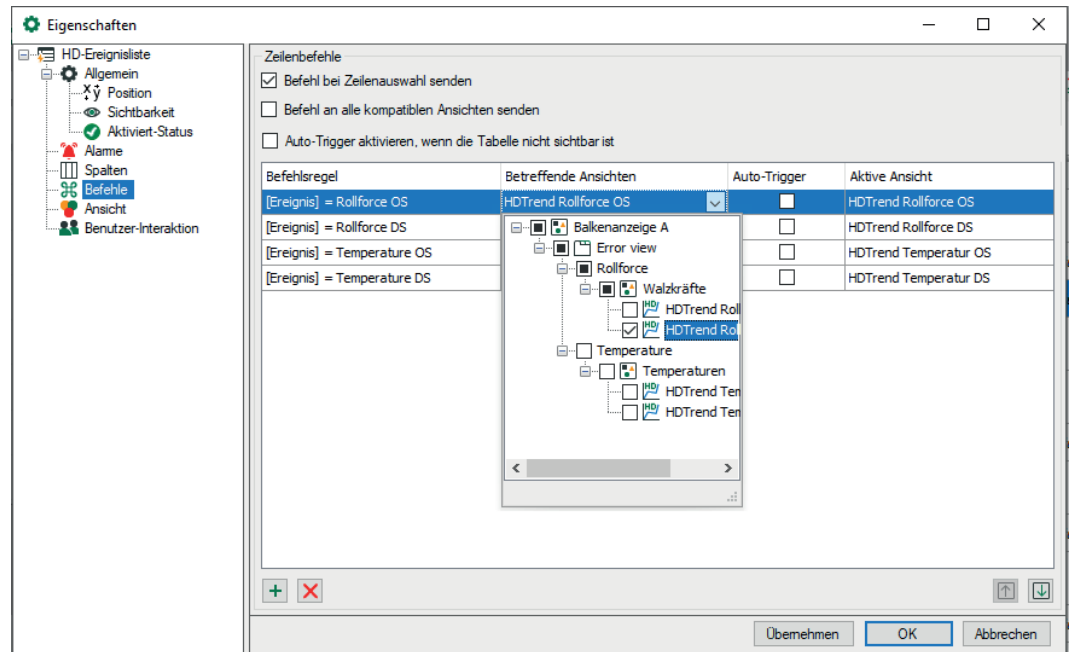

Wenn Sie keine der beiden Optionen für Zeilenbefehle aktivieren, dann bleibt ein Doppelklick auf ein Ereignis in der Ereignisliste ohne Folgen.

#### **Zeilenbefehle**

Wenn Sie wollen, dass alle HD-Trendkurven zum Zeitpunkt des Ereignisses springen, auf das Sie einen Doppelklick gemacht haben, dann aktivieren Sie die Option *Befehl an alle kompatiblen Ansichten senden*. Die Befehlsregeln werden in diesem Fall deaktiviert.

Wenn Sie wollen, dass nur bestimmte Trendkurven zu dem Zeitpunkt eines Ereignisses springen und andere normal weiterlaufen, dann aktivieren Sie nur die Option *Befehl bei Zeilenauswahl senden* und konfigurieren Sie geeignete Befehlsregeln.

Die dritte Option legt fest, ob ein konfigurierter Auto-Trigger auch dann zur Umschaltung führt, wenn die Ereignisliste nicht sichtbar ist. Die Option ist in der Standardeinstellung deaktiviert, d. h. ein Auto-Trigger wirkt nur bei sichtbarer Ereignisliste.

#### **Befehlsregeln**

Mithilfe der Befehlsregeln können Sie genau spezifizieren bei welchem Ereignis, unter welchen Bedingungen welche Trendansichten zum Zeitpunkt des Ereignisses springen.

In der Spalte *Betreffende Ansichten* wählen Sie die Trendkurven aus, die bei Zutreffen der jeweiligen Bedingung gestoppt und positioniert werden sollen.

Wenn Sie für eine Befehlsregel in der Spalte Auto-Trigger ein Häkchen machen, dann erfolgt die Umschaltung der Ansicht sogar automatisch bei Eintritt der konfigurierten Bedingung.

Sie können beliebig viele Befehlsregeln definieren.

#### **Hinweis**

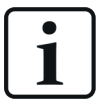

Die Liste der Befehlsregeln wird bei einem Doppelklick auf eine Zeile in der Ereignisliste von oben nach unten geprüft. Bei der ersten zutreffenden Regel wird die Prüfung beendet und der Befehl an die zugeordneten Ansichten weitergeleitet.

Sie können die Reihenfolge der Regeln verändern: Verwenden Sie den Button  $\boxed{\uparrow}$ um die markierte Regel nach oben zu schieben und den Button  $\vert \psi \vert$ , um sie nach unten zu schieben.

#### **Hinweis**

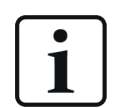

Bei Nutzung der Befehlsregeln hat ein Doppelklick in der Ereignisliste nur bei den Ereignissen Erfolg, die in den Befehlsregeln enthalten sind.

#### **Befehlsregel konfigurieren**

- $+$  Fügt eine neue Regel hinzu.
- Löscht die markierte Regel.

**WE** Öffnet den Editor zur Bearbeitung der Regel

Fügen Sie eine neue Befehlsregel hinzu.

Es öffnet sich der Dialog *Regel bearbeiten*.

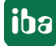

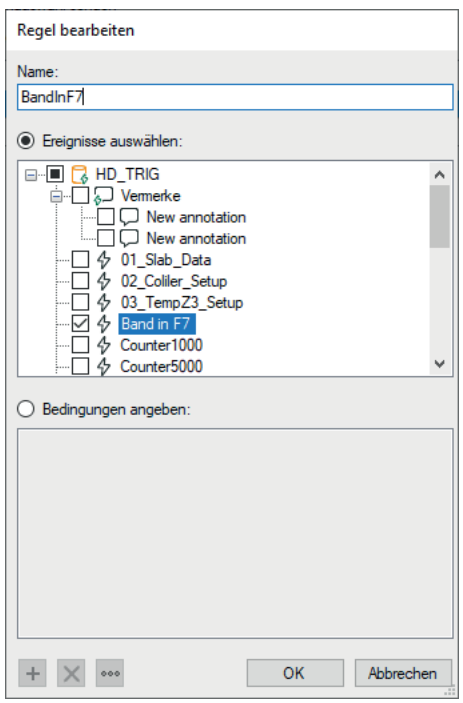

Geben Sie der Regel zunächst einen aussagekräftigen Namen.

Eine Regel bietet zwei, sich gegenseitig ausschließende Methoden.

Wenn Sie die Option "Ereignisse auswählen" aktivieren, dann können Sie in dem Baum darunter ein oder mehrere Ereignisse markieren, mit denen eine Umschaltung der Trendansicht ausgelöst wird, entweder durch Statuswechsel "eingehend" und/oder "ausgehend" (Auto-Trigger) oder durch Doppelklick auf eine Ereigniszeile. Bei Ereignissen, die hier nicht markiert sind, läuft die Trendansicht weiter.

#### **Tipp**

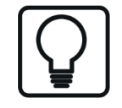

Diese Methode ist geeignet, wenn Sie bei Doppelklick auf irgendein Ereignis nur bestimmte Trendansichten umschalten wollen. Markieren Sie dazu im Baum alle Ereignisse.

Wenn Sie die Option "Bedingungen angeben" aktivieren, dann können Sie in dem Feld darunter Prüfbedingungen formulieren, die bei Doppelklick auf eine Ereigniszeile ausgeführt werden. Im Auto-Trigger-Modus werden die Bedingungen ständig abgeprüft.

Ist eine Bedingung erfüllt, erfolgt die Umschaltung der Trendansicht.

#### **Bedingungen konfigurieren**

Eine Bedingung kann aus einem oder aus mehreren miteinander verknüpften Ausdrücken bestehen.

Fügt einen neuen Ausdruck hinzu.

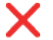

Löscht den markierten Ausdruck.

Öffnet den Editor zur Bearbeitung des Ausdrucks.

Wenn eine Bedingung mehrere Ausdrücke enthält, dann werden diese mit einem logischen UND bzw. ODER verknüpft.

Klicken Sie auf den Button  $\pm$ , um einen Ausdruck hinzuzufügen bzw. den Button  $\pm$ , um einen vorhandenen Ausdruck zu bearbeiten. Im Dialog *Ausdruck bearbeiten* wählen Sie zunächst ein Feld (z. B. Ereignis, Kommentar, Trigger usw.) und anschließend den Wert aus (z. B. Ereignisname, Klartext eingehend/ausgehend usw.)

Im folgenden Beispiel wird bei Doppelklick auf Ereignisse die HD-Trendkurve mit dem Namen "Walzkräfte" gestoppt und auf den Zeitstempel des angeklickten Ereignisses gesetzt. Die Ereignisse erfüllen folgende Voraussetzungen:

- Priorität = "High"
- Trigger = "Eingehend"

Befehlsregel mit zwei Bedingungen, die gleichzeitig erfüllt sein müssen:

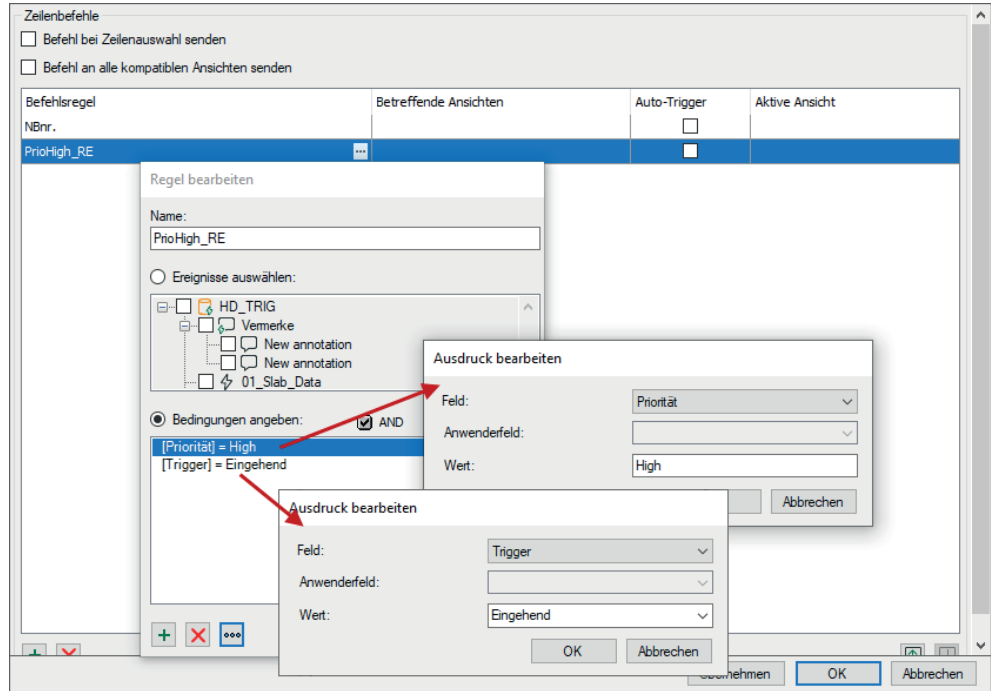

**iba** 

#### **Hinweis**

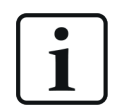

In einem Ausdruck können Sie auch den Feld-Typ "Anwender" auswählen. Hiermit lassen sich Anweisungen formulieren, mit denen Sie die Zahlen- und Textfelder aus der Ereignisdefinition abfragen können.

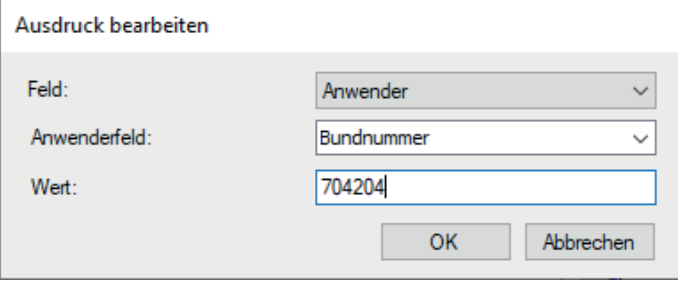

Mit diesem Ausdruck würde z. B. bei einem Doppelklick auf ein Ereignis geprüft, ob es ein Zahlen- oder Textfeld mit der Bezeichnung "Bundnummer" hat und ob dies gleich dem Wert "704204" ist.

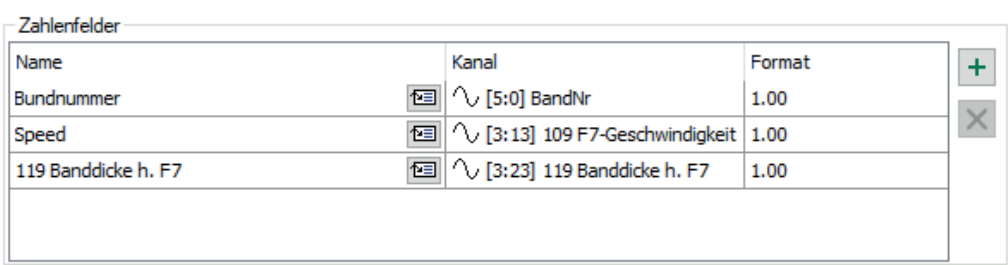

Diese Anweisung wäre z. B. bei dem folgenden Ereignis erfüllt:

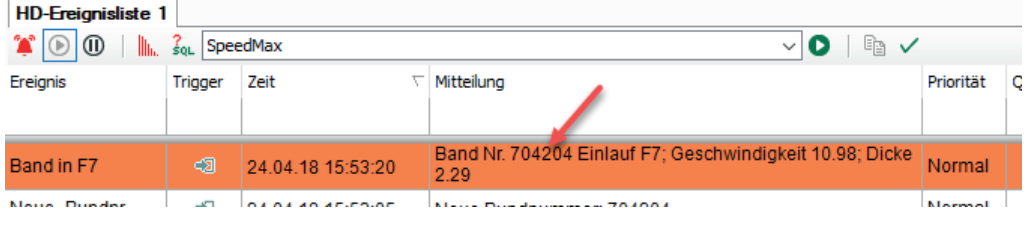

#### **Hinweis**

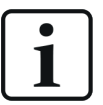

Sie können Befehle auch an HD-Trendkurven, die in *ibaQPanel* platziert sind, senden. Um einer HD-Trendkurve in *ibaQPanel* einen Namen geben zu können, klicken Sie im Entwurfsmodus auf das Dreieck-Symbol in der rechten oberen Ecke der HD-Trendkurve. Im Textfeld "Name" geben Sie dann die gewünschte Bezeichnung ein.

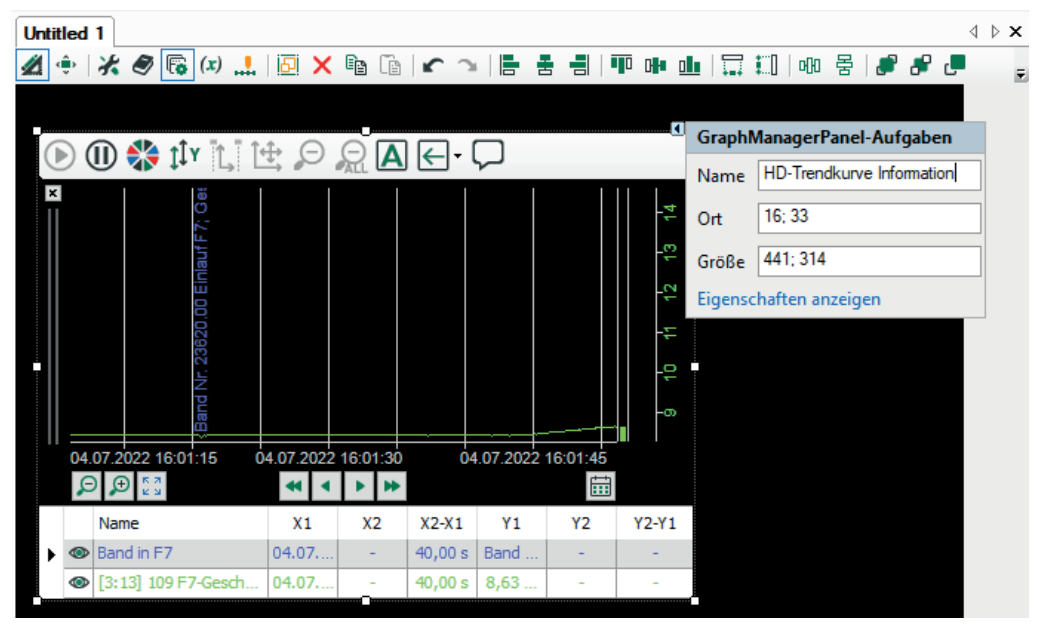

### **12.5.5 Ansicht**

Ähnlich wie bei den Befehlen (siehe oben), kann auch der Stil der Zeilen in der Ereignisliste, abhängig von den Eigenschaften der aufgetretenen Ereignisse, gesteuert werden.

In der Rubrik "Ansicht" bei den Eigenschaften der Ereignisliste richten Sie solche Zeilenstile lokal auf dem *ibaPDA*-Client ein.

#### **Hinweis**

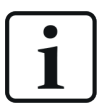

Für jedes Ereignis können Sie global bereits bei der Ereignisdefinition (Konfiguration der HD-Aufzeichnung, Register *Client-Optionen*) Zeilenstile vorgeben.

Diese globalen Zeilenstile werden von den lokalen Einstellungen, die Sie in den Eigenschaften der Ereignisliste vornehmen, überschrieben.

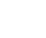

iba

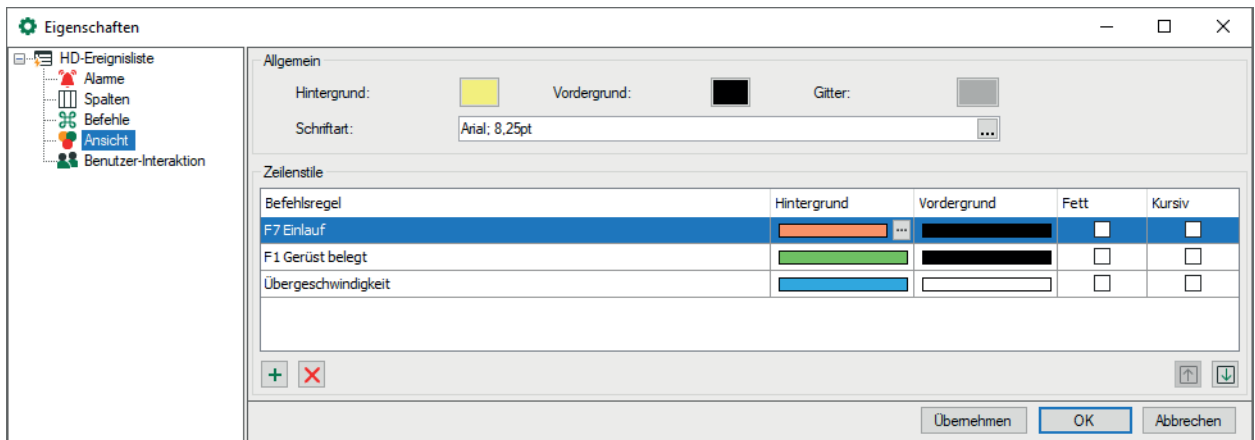

#### **Allgemein**

Hier stellen Sie das generelle Erscheinungsbild der Ereignisliste, also Hintergrund- und Vordergrundfarbe, die Farbe des Gitternetzes und die Schriftart ein.

#### **Zeilenstile**

In der Liste "Zeilenstile" erstellen Sie Regeln und dazugehörige Stiländerungen (Hintergrundund Vordergrundfarbe, Fett- und Kursivdruck der Schrift).

Fügt eine neue Regel am Ende der Liste hinzu.

Löscht die markierte Regel.

Öffnet den Editor zur Bearbeitung der Regel

#### **Hinweis**

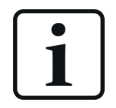

Die Liste der Regeln wird bei einem Doppelklick von oben nach unten geprüft. Bei der ersten zutreffenden Regel wird die Prüfung beendet und die Stiländerung der Zeile ausgeführt.

Sie können die Reihenfolge der Regeln verändern: Verwenden Sie den Button  $\boxed{\uparrow}$ um die markierte Regel nach oben zu schieben und den Button  $\overline{\mathbb{U}}$ , um sie nach unten zu schieben.

Fügen Sie eine neue Befehlsregel hinzu.

Es öffnet sich der Dialog *Regel bearbeiten*.

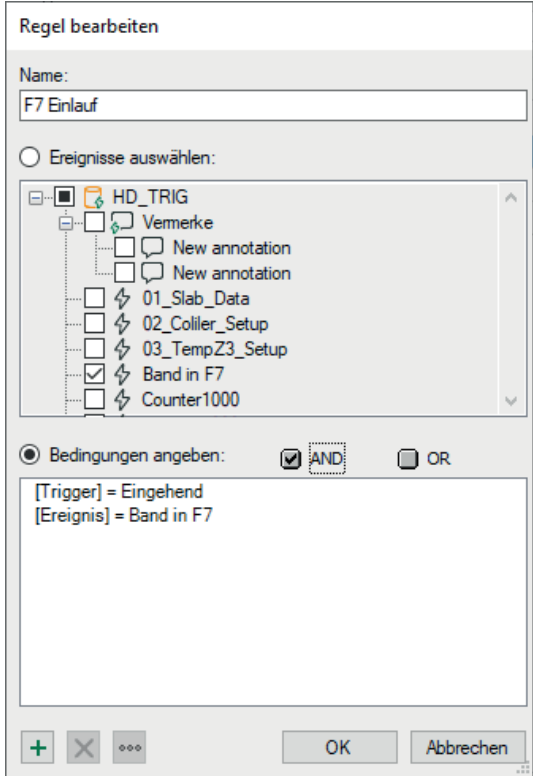

Geben Sie der Regel zunächst einen aussagekräftigen Namen.

Eine Regel bietet zwei, sich gegenseitig ausschließende Methoden.

Wenn Sie die Option "Ereignisse auswählen" aktivieren, dann können Sie in dem Baum darunter ein oder mehrere Ereignisse markieren, die mit dem der Regel entsprechenden Zeilenstil dargestellt werden.

**Tipp**

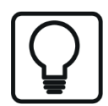

Diese Methode ist geeignet, wenn Sie gezielt bestimmten Ereignissen einen Zeilenstil zuordnen wollen.

Wenn Sie die Option "Bedingungen angeben" aktivieren, dann können Sie in dem Feld darunter Prüfbedingungen formulieren, die während der Erfassung ständig abgeprüft werden.

Ist eine Bedingung erfüllt, wird das entsprechende Ereignis mit dem Zeilenstil versehen.

Eine Bedingung kann aus einem oder aus mehreren miteinander verknüpften Ausdrücken bestehen.

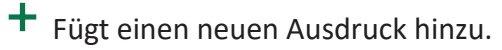

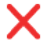

Löscht den markierten Ausdruck.

Öffnet den Editor zur Bearbeitung des Ausdrucks.

Wenn eine Bedingung mehrere Ausdrücke enthält, dann werden diese mit einem logischen UND bzw. ODER verknüpft. Im Dialog *Ausdruck bearbeiten* wählen Sie zunächst ein Feld (z. B. Ereignis, Kommentar, Trigger usw.) und anschließend einen Wert aus (z. B. Ereignisname, Klartext, eingehend/ausgehend usw.)

Im folgenden Beispiel wird bei allen Ereignisse der Hintergrund rot gefärbt und die Schrift in Fettdruck dargestellt. Die Ereignisse erfüllen die Voraussetzung Priorität = "Error".

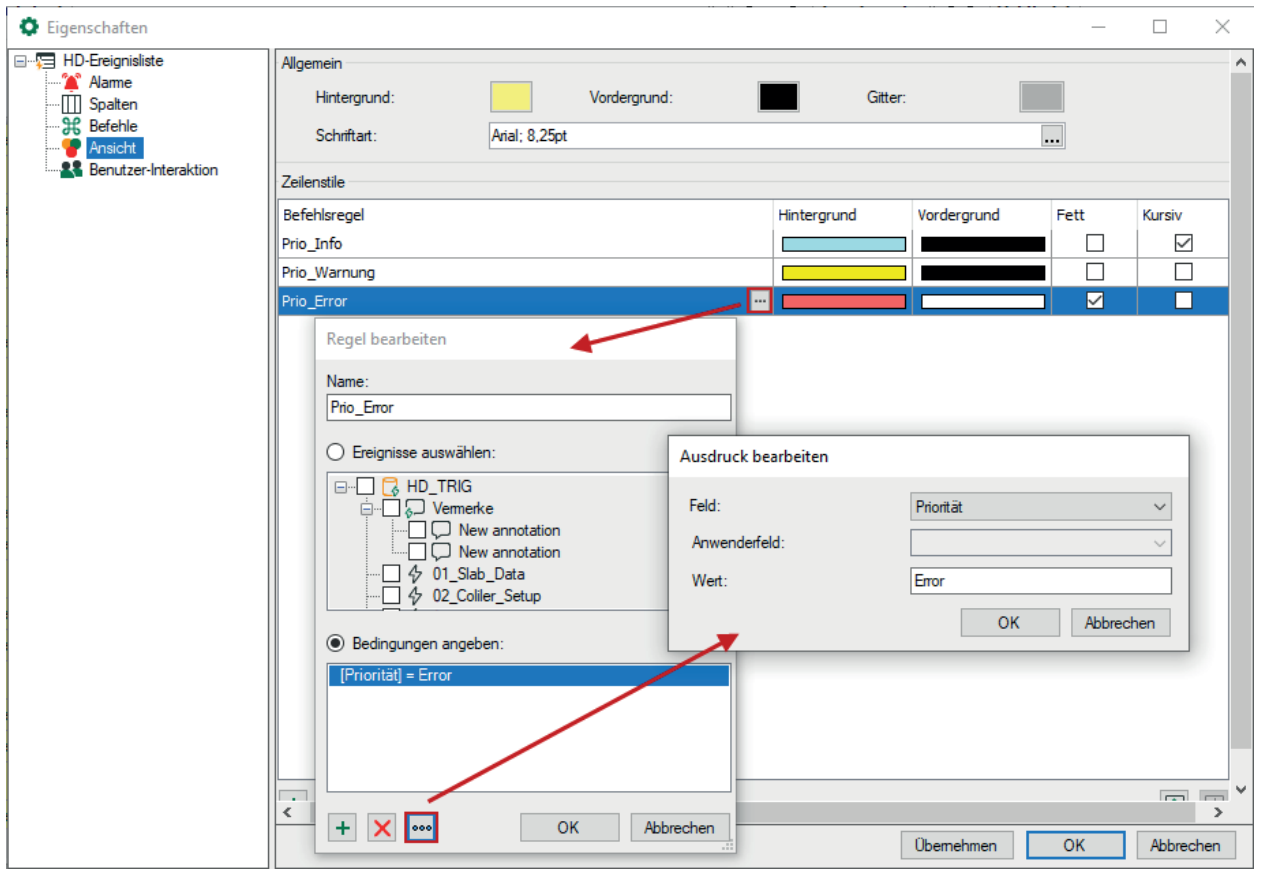

Die oben beispielhaft gezeigten Zeilenstile verändern das Aussehen einer Ereignisliste folgendermaßen:

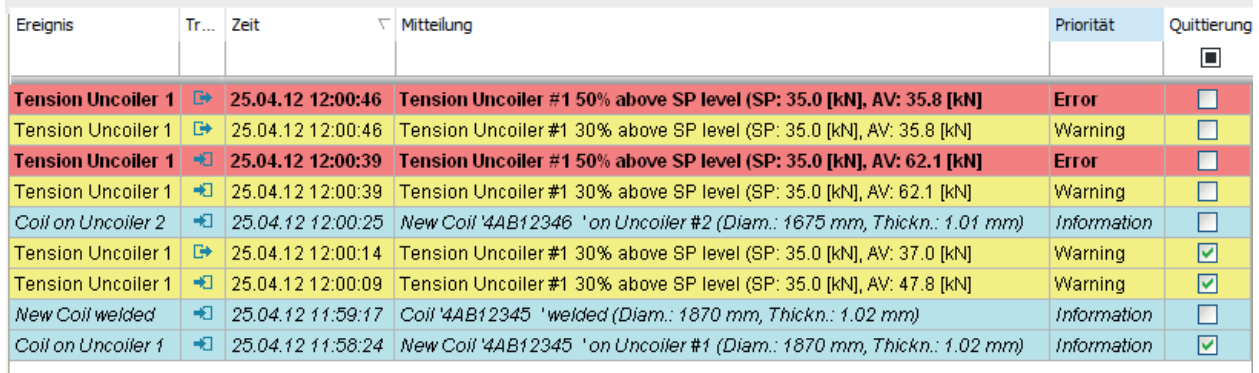

# **13 HD-Zeitabschnittstabelle**

Die HD-Zeitabschnittstabelle ist eine spezielle Ansicht, die mit einer Erweiterung der zeitbasierten HD-Datenaufzeichnung verbunden ist, den sog. Zeitabschnitten (engl. "Time periods").

Die Zeitabschnitte müssen zuvor im Konfigurationsdialog der zeitbasierten HD-Aufzeichnung definiert worden sein, bevor sie in der HD-Zeitabschnittstabelle angezeigt werden können. Außerdem müssen die definierten Zeitabschnitte mindestens einmal von Beginn bis Ende aufgezeichnet worden sein, damit die Daten in der Tabelle angezeigt werden können.

Mithilfe der Zeitabschnitte ist es möglich, definierte Zeiträume, begrenzt von einem Start- und einem Stopp-Ereignis (Triggerbedingung, Signale usw.) aus einer HD-Aufzeichnung auszuwählen und darzustellen. Dies entspricht praktisch einer getriggerten Messdateiaufzeichung. Auch zeitlich begrenzte Zeitabschnitte (Stunden, Tage, Monate, Schichten usw.) sind möglich.

Des Weiteren können für die Zeitabschnitte Kennwerte und andere statistische Größen berechnet und gespeichert werden, ähnlich wie bei Info-Feldern in einer Messdatei.

#### **Andere Dokumentation**

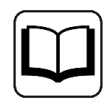

Weitere Informationen zur Konfiguration des HD-Servers, der HD zeitbasierten Datenaufzeichnung und der Zeitabschnitte finden Sie im Handbuch zum Produkt *ibaHD-Server*.

## **13.1 Zu einem HD-Server verbinden**

Bevor HD-Zeitabschnitte in einer HD-Zeitabschnittstabelle angezeigt werden können, muss eine Verbindung zwischen dem *ibaPDA*-Client und dem HD-Server, auf dem die Zeitabschnitte aufgezeichnet werden, hergestellt sein.

Siehe Kapitel **7** [Zu einem HD-Server verbinden](#page-135-0), Seite 136

Die Funktion der Zeitabschnitte wird von *ibaHD-Server* v3.1 oder höher unterstützt.

## **13.2 HD-Zeitabschnittstabelle hinzufügen**

Eine neue Zeitabschnittstabelle kann hinzugefügt werden durch

■ Klick auf die entsprechende Schaltfläche in der Symbolleiste

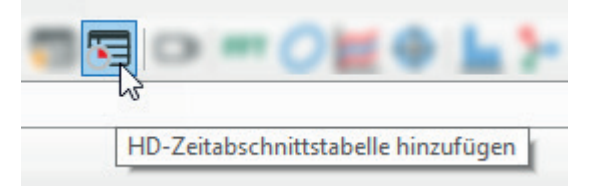

■ oder über das Menü *Ansicht - Ansicht hinzufügen - HD-Zeitabschnittstabelle hinzufügen*

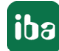

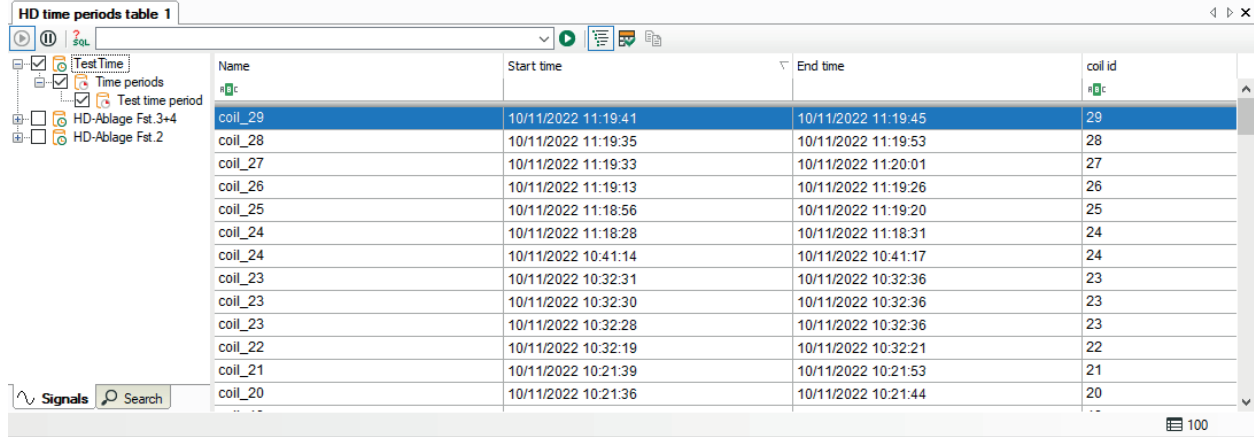

# **13.3 Bedienung der Zeitabschnittstabelle**

#### **Symbolleiste**

Die Symbolleiste der Zeitabschnittstabelle enthält folgende Bedienelemente:

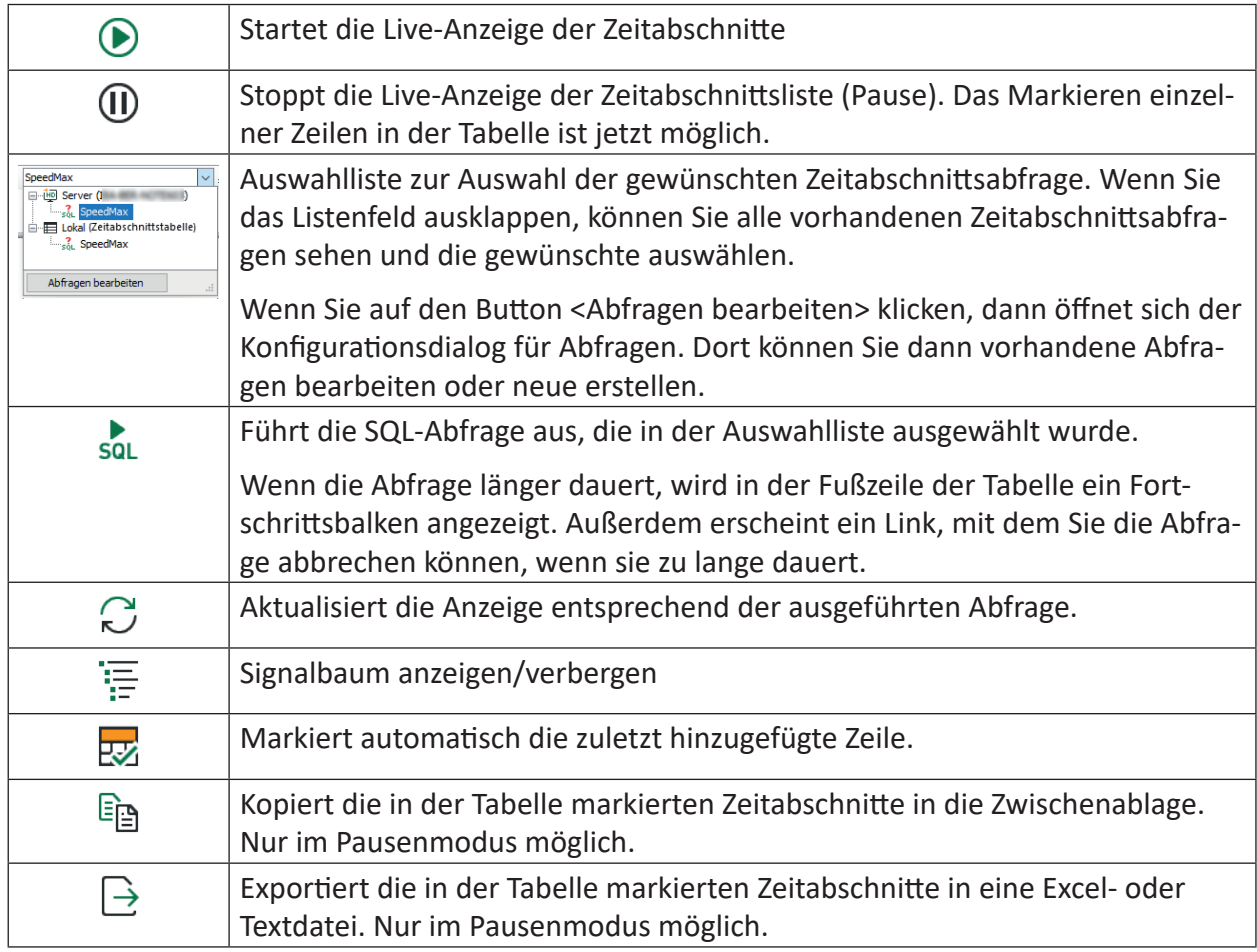

Sie können Zeitabschnitte aus verschiedenen Zeitabschnittsablagen eines HD-Servers in einer Tabelle anzeigen.

Wählen Sie die Zeitabschnittsablage aus, die angezeigt werden soll. Dazu haben Sie mehrere Möglichkeiten:

- Öffnen Sie die Baumstruktur mit dem Signalbaum-Button in der Symbolleiste und markieren Sie darin die Zeitabschnittsablage, die angezeigt werden soll.
- Oder ziehen Sie per Drag & Drop eine Zeitabschnittsablage aus dem HD-Signalbaum auf die Tabelle.
- Oder öffnen Sie mit der rechten Maustaste die Eigenschaften der Zeitabschnittstabelle und wählen Sie dort die Zeitabschnittsablage aus.

Im Live-Modus werden neue Zeilen hinzugefügt, wenn neue Zeitabschnitte erstellt werden. Die Zeilen werden aktualisiert, wenn die Endzeit oder andere Infofelder aktualisiert werden.

#### **Statuszeile**

Die Statuszeile befindet sich am unteren Rand der Tabelle. Sie gibt Informationen über ausgeführte SQL-Abfragen (z. B. Status der laufenden Abfrage, Anzahl der Ergebnisse, Fehlermeldungen) und ob derzeit ein Filter aktiv ist. Außerdem erscheint bei laufender Abfrage ein Link, mit dem Sie die Abfrage abbrechen können, wenn sie zu lange dauert.

#### **Sortierung**

Die Tabelle kann in jeder Spalte aufsteigend oder absteigend sortiert werden. Klicken Sie hierzu auf die Kopfzeile der Spalte, die Sie als Sortierkriterium verwenden möchten. Der eingeblendete Pfeil (nach unten oder oben) symbolisiert die Sortierreihenfolge (absteigend oder aufsteigend). Als Standardeinstellung ist bei der Spalte *Startzeit* die absteigende Reihenfolge ausgewählt, so dass der jüngste Zeitabschnitt oben steht.

#### **Filtern**

Direkt unterhalb der Spaltenüberschriften befindet sich eine Filterzeile. Sie können die Tabelle durch Eingabe des vollständigen Namens oder Teilen davon ins Eingabefeld oder durch Auswahl verschiedener Optionen filtern. Drücken Sie <Enter> nach der Eingabe, und die Tabelle wird sortiert. Um zur ungefilterten Ansicht zurückzukehren, löschen Sie die Einträge aus der Filterzeile. Die Filteroptionen werden durch den Datentyp der Infofelder bestimmt.

Ausführliche Informationen zu den Filterfunktionen finden Sie in Teil 7 des Handbuchs, Kapitel *Erweiterte Filter in Tabellen*.

#### **Spalten aus-/einblenden**

Wenn Sie mit der rechten Maustaste auf die Tabelle klicken können Sie im Kontextmenü die sichtbaren Spalten auswählen oder auch Spalten ausblenden.

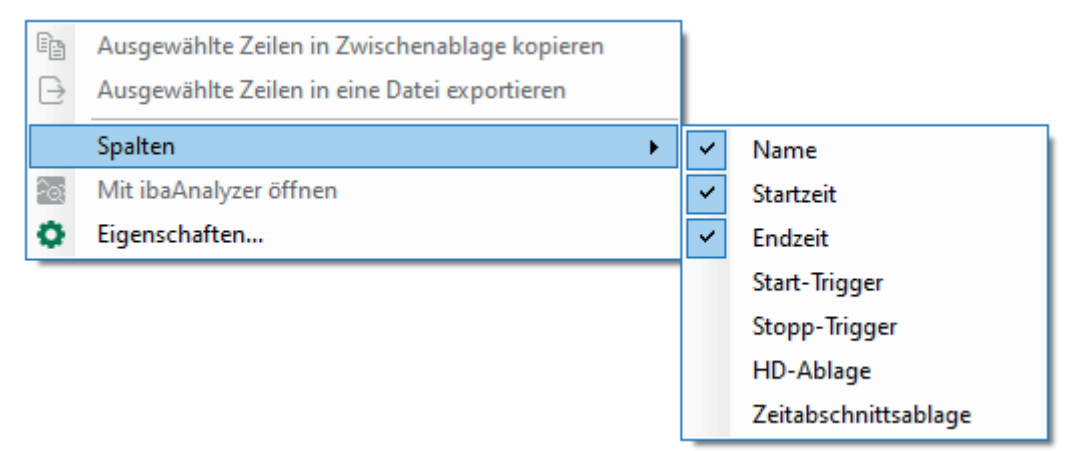

Im oberen Teil des Kontextmenüs können Sie die Standardspalten auswählen, im unteren Teil die Spalten für die Infofelder. Die Infofeldspalten, die im Kontextmenü erscheinen, können in den Eigenschaften der Zeitabschnittstabelle konfiguriert werden, siehe nachfolgende Kapitel.

#### **Zeitabschnitt in ibaAnalyzer betrachten**

Um einen Zeitabschnitt aus der Tabelle in *ibaAnalyzer* zu laden und zu öffnen, klicken Sie mit der rechten Maustaste auf die gewünschte Zeile und wählen Sie im Kontextmenü *In ibaAnalyzer öffnen*. Wenn *ibaAnalyzer* v8.1 oder höher auf Ihrem System installiert ist, dann wird der Zeitabschnitt geöffnet und die Infofelder des Zeitabschnitts werden angezeigt. Außerdem wird der Name des Zeitabschnitts als Dateiname übernommen. Falls eine ältere Version von *ibaAnalyzer* installiert ist, dann wird der Zeitbereich angezeigt, aber keine Infofelder.

#### **Besonderheiten im Pause-Modus**

Wenn die Anzeige im Pause-Modus steht, dann können Sie mehrere Zeilen mit Zeitabschnitten markieren. Wenn Sie dann im Kontextmenü *In ibaAnalyzer öffnen* wählen, werden alle markierten Zeitabschnitte als separate Dateien in *ibaAnalyzer* geöffnet.

Im Pause-Modus gibt es noch weitere Funktionen:

- Ausgewählte Zeilen in Zwischenablage kopieren: Hiermit wird der Text der markierten Zeilen in die Zwischenablage kopiert. Dabei werden Spalten durch Tabulatoren getrennt und Zeilen durch neue Zeilen (Zeilenumbruch).
- Ausgewählten Zeilen in eine Datei exportieren: Damit können Sie die Werte aus den Zeilen in eine Excel-Datei (.xlsx oder .xls) oder Textdatei exportieren .

Diese beiden Befehle können auch mit den letzten zwei Buttons in der Symbolleiste ausgelöst werden.

## **13.4 Eigenschaften der HD-Zeitabschnittstabelle**

Um den Eigenschaftendialog zu öffnen, klicken Sie mit der rechten Maustaste in die HD-Zeitabschnittstabelle und wählen *Eigenschaften* aus dem Kontextmenü.

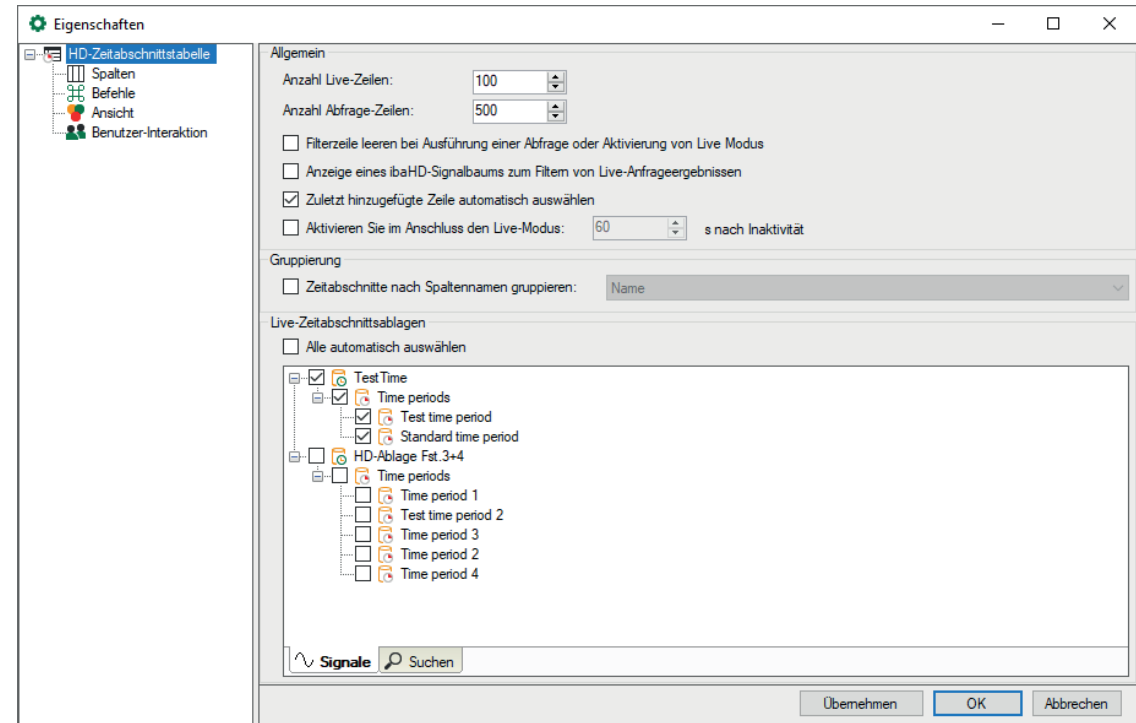

## **13.4.1 Allgemeine Einstellungen**

#### **Allgemein**

#### **Anzahl Live-Zeilen / Abfrage-Zeilen**

Hier stellen Sie ein, wie viele Zeilen in der HD-Zeitabschnittstabelle mit aktuellen Zeitabschnitten angezeigt werden sollen bzw. wie viele Zeilen nach einer Abfrage. Maximal können jeweils 1000 Zeilen angezeigt werden.

#### **Filterzeile leeren bei Ausführung einer Abfrage oder Aktivierung von Live Modus**

Wenn Sie diese Option aktivieren, dann werden die Suchmuster, die Sie evtl. in die Filterzeile eingetragen haben, automatisch gelöscht, sobald Sie eine Abfrage ausführen oder in den Live-Modus der Tabelle umschalten. Somit müssen Sie nicht daran denken, die Filterbegriffe manuell wieder zu entfernen.

#### **Anzeige eines HD-Signalbaums zum Filtern von Live-Abfrageergebnissen**

Wenn Sie diese Option aktivieren, wird die Baumstruktur der ibaHD-Zeitabschnitte angezeigt.

#### **Zuletzt hinzugefügte Zeile automatisch auswählen**

Wenn Sie diese Option aktivieren, dann wird automatisch immer die neueste Zeile in der Tabelle ausgewählt. Somit liegt der Fokus stets auf der jüngsten Meldung.

#### **Live-Modus aktivieren: ... s nach Inaktivität**

Wenn Sie diese Option aktivieren, dann schaltet die Anzeige automatisch wieder in den Live-Modus um, sofern in dem eingestellten Zeitraum (in Sekunden) keine Maus- oder Tastaturbedienung mehr erfolgt ist.

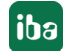

#### **Gruppierung**

Mit Aktivierung dieser Option können Sie Zeitabschnitte in der Tabelle nach Spalten gruppieren. Wählen Sie eine Spalte im Feld daneben aus.

#### **Live-Zeitabschnittsablagen**

In der Baumstruktur können Sie auswählen, aus welcher Zeitabschnittsablage die Zeitabschnitte angezeigt werden sollen. Markieren Sie die entsprechenden Ablagen und die Zeitabschnitte. Wenn Sie die Option *Alle automatisch auswählen* aktivieren, dann werden alle Ablagen und Zeitabschnitte für die Live-Anzeige ausgewählt.

### **13.4.2 Spalten**

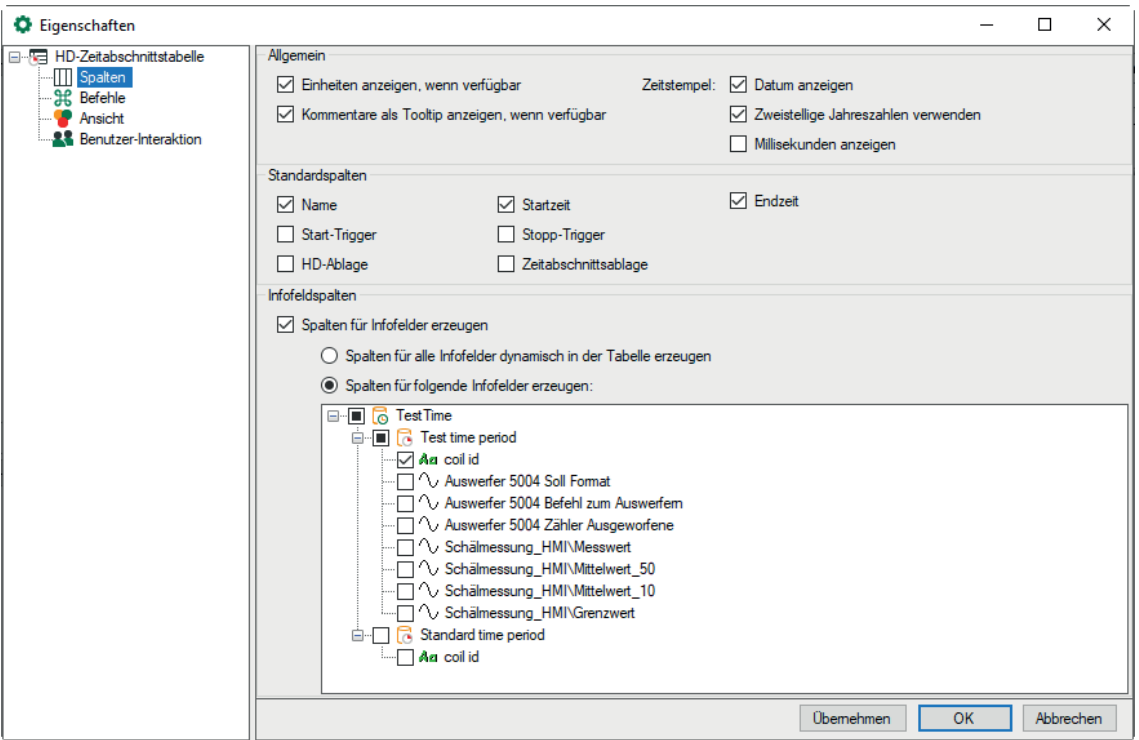

#### **Allgemein**

Wählen Sie aus den Optionen, wie die Daten in den Spalten formatiert werden.

#### **Standardspalten**

Die markierten Spalten werden in der HD-Zeitabschnittstabelle angezeigt.

#### **Infofeldspalten**

Sie können in der Baumstruktur die Infofelder auswählen, für die eine Spalte hinzugefügt wird. Er ist auch möglich, für alle Infofelder automatisch Spalten hinzuzufügen. Die ausgewählten Spalten können dann über das Kontextmenü der Tabelle ein- oder ausgeblendet werden. Wenn Infofelder aus verschiedenen HD-Zeitabschnittsablagen denselben Datenbankspaltennamen haben, werden sie in der Tabelle zu einer Spalte zusammengeführt.

### **13.4.3 Befehle**

Zeitabschnittstabellen können mit HD-Trendkurven gekoppelt werden, so dass bei einem Doppelklick auf eine Zeile in der Tabelle die HD-Trendkurven den in der Zeile ausgewählten Zeitabschnitt, von Anfang bis Ende, anzeigen.

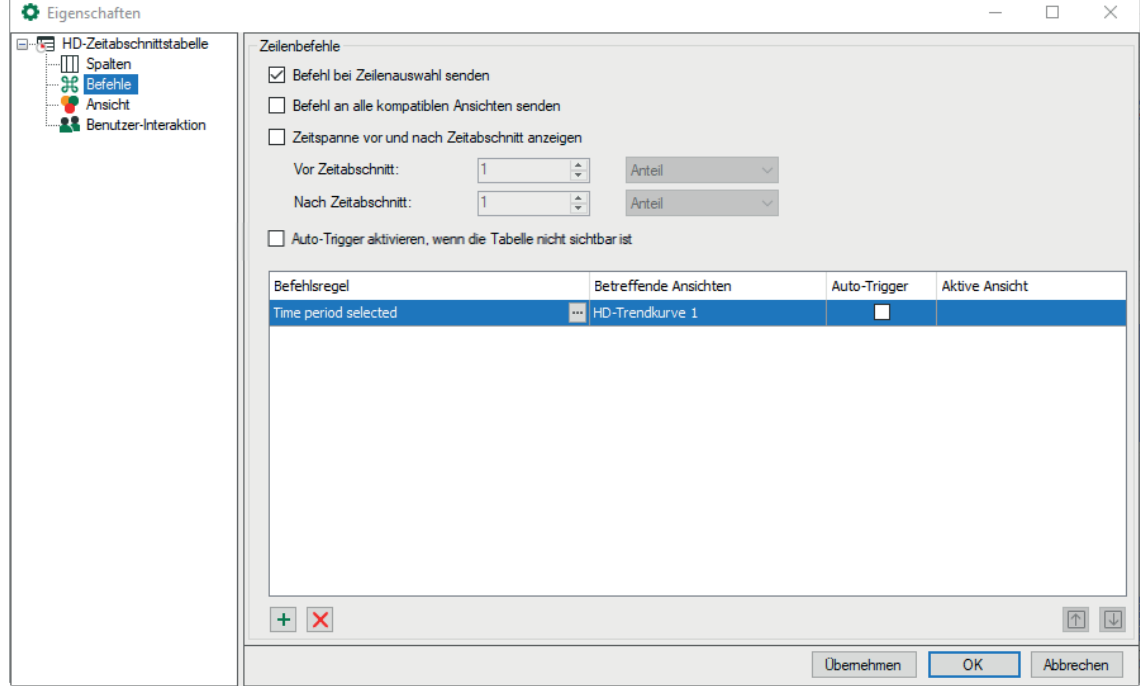

Standardmäßig ist die Option *Befehl an alle kompatiblen Ansichten senden* aktiviert. Das bedeutet, dass bei einem Doppelklick auf eine Zeile in der Tabelle alle HD-Trendkurven den ausgewählten Zeitabschnitt anzeigen. Die Befehlsregeln werden in diesem Fall deaktiviert.

Wenn Sie *Befehl bei Zeilenauswahl senden* aktivieren, müssen Sie nur eine Zeile auswählen, um den Befehl auszuführen, anstatt auf die Zeile doppelt zu klicken.

Mit der Option *Zeitspanne um den Zeitabschnitt anzeigen* können Sie eine zusätzliche Zeitspanne vor und/oder nach dem Zeitraum hinzufügen, wenn die Signale in einer HD-Trendkurve angezeigt wird.

Mit der Option *Auto-Trigger aktivieren, wenn Tabelle nicht sichtbar ist* legen Sie fest, ob ein konfigurierter Auto-Trigger auch dann zur Umschaltung führt, wenn die Ereignisliste nicht sichtbar ist. Die Option ist in der Standardeinstellung deaktiviert, d. h. ein Auto-Trigger wirkt nur bei sichtbarer Ereignisliste.

Wenn Sie wollen, dass nur bestimmte HD-Trendkurven den ausgewählten Zeitabschnitt anzeigen, deaktivieren Sie die Option *Befehl an alle kompatiblen Ansichten senden* und konfigurieren Sie geeignete Befehlsregeln.

Ein Befehl hat folgende Eigenschaften

- Befehlsregel: Die Regel legt fest, für welchen Zeitabschnitt der Befehl gilt. Sie können dafür Zeitabschnittsablagen auswählen oder Bedingungen für Spalten definieren.
- Betreffende Ansichten: Hier wählen Sie die Ansichten aus, die zum ausgewählten Zeitabschnitt springen sollen.

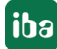

■ Auto-Trigger: Wenn Auto-Trigger aktiviert ist, wird der Befehl ausgelöst, wenn der Tabelle eine Zeile hinzugefügt wird, die der Regel entspricht. Wenn Auto-Trigger nicht aktiviert ist, müssen Sie die Zeile auswählen oder doppelklicken, je nach der Option *Befehl bei Zeilenauswahl senden*, um den Befehl auszulösen.

Einen Auto-Trigger können Sie für eine von drei verschiedenen Situationen konfigurieren:

- Startzeit: Die betreffenden Trends springen zur Startzeit eines neuen Zeitabschnitts.
- Endzeit: Die betreffenden Trends springen zur Endzeit eines neuen Zeitabschnitts.
- Startzeit/Endzeit: Die betreffenden Trends zeigen nach Abschluss eines Zeitabschnitts den Bereich von Start- bis Endzeit des Zeitabschnitts.
- Aktive Ansicht: Hier können Sie auswählen, ob Sie eine andere Ansicht aktivieren möchten, nachdem der Befehl ausgelöst wurde.

#### **Hinweis**

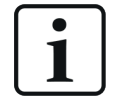

Die Liste der Befehlsregeln wird bei einem Doppelklick auf eine Zeile der Tabelle von oben nach unten geprüft. Bei der ersten zutreffenden Regel wird die Prüfung beendet und der Befehl an die zugeordneten Ansichten weitergeleitet.

Sie können die Reihenfolge mit den Pfeil-Buttons verändern, indem Sie die markierte Zeile nach oben oder unten schieben.

#### **Befehlsregel konfigurieren**

Sie können die Reihenfolge mit den Pfeil-Buttons verändern, indem Sie die markierte Zeile nach oben oder unten schieben.

 $\pm$  Fügt eine neue Regel hinzu.

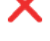

Löscht die markierte Regel.

Öffnet den Editor zur Bearbeitung der Regel

Fügen Sie eine neue Befehlsregel hinzu. Es öffnet sich der Dialog *Regel bearbeiten*.

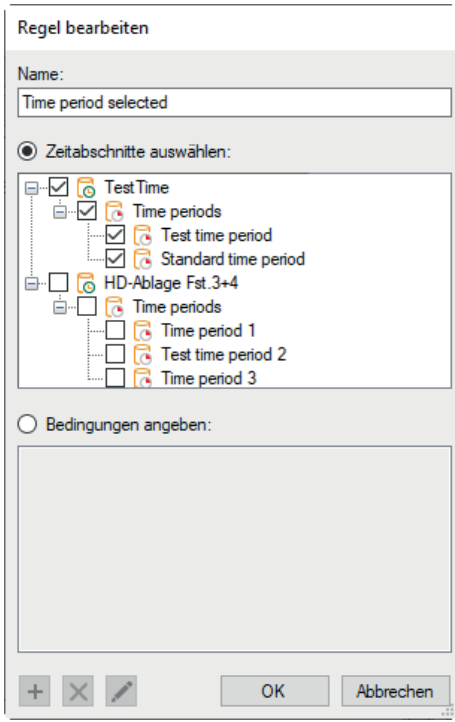

Geben Sie der Regel zunächst einen aussagekräftigen Namen. Eine Regel bietet zwei, sich gegenseitig ausschließende Methoden.

Wenn Sie die Option *Zeitabschnitte auswählen* aktivieren, dann können Sie in dem Baum darunter ein oder mehrere Zeitabschnitte markieren, mit denen eine Umschaltung der HD-Trendansicht ausgelöst wird, entweder durch Markieren oder durch Doppelklick auf eine Zeile.

Wenn Sie die Option *Bedingungen angeben* aktivieren, dann können Sie in dem Feld darunter Prüfbedingungen formulieren, die bei Doppelklick auf eine Zeile ausgeführt werden. Im Auto-Trigger-Modus werden die Bedingungen ständig abgeprüft.

Ist eine Bedingung erfüllt, erfolgt die Umschaltung der Trendansicht.

#### **Bedingung konfigurieren**

Die Vorgehensweise, eine Bedingung zu konfigurieren entspricht der Vorgehensweise bei Ereignistabellen. Siehe Kapitel **7** [Befehle](#page-146-0), Seite 147.

### **13.4.4 Ansicht**

Hier stellen Sie das Erscheinungsbild der Zeitabschnittstabelle ein.

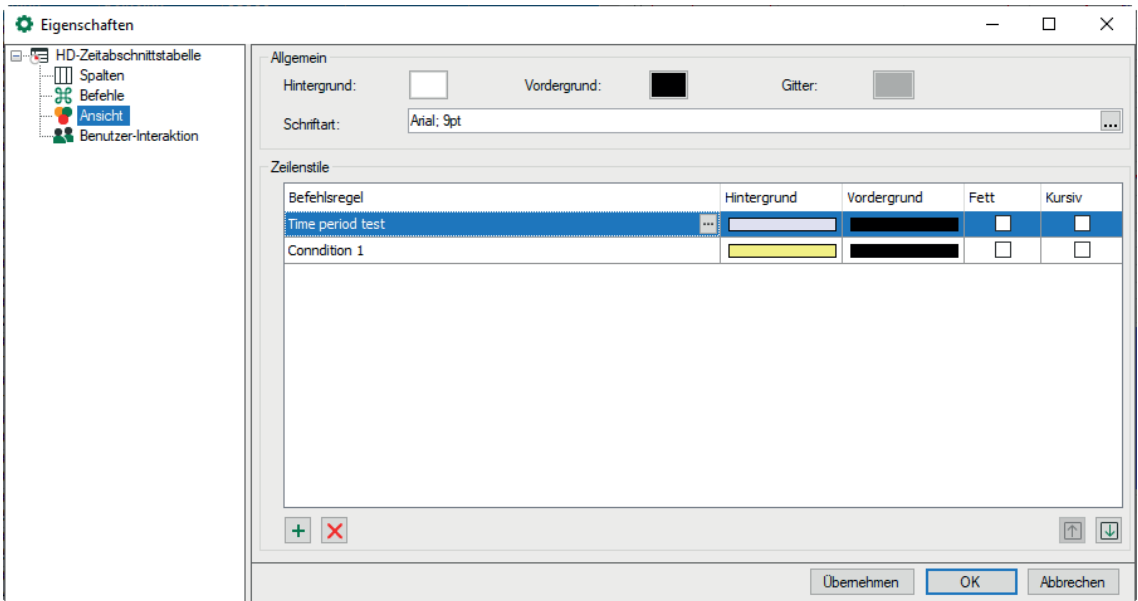

#### **Allgemein**

Hier stellen Sie das generelle Erscheinungsbild der Tabelle ein, also Hintergrund- und Vordergrundfarbe, die Farbe des Gitternetzes und die Schriftart ein.

#### **Zeilenstile**

Der Zeilenstil kann in Abhängigkeit von den Eigenschaften der Zeitabschnitte gesteuert werden. In der Liste *Zeilenstile* erstellen Sie Regeln und dazugehörige Stiländerungen.

Fügt eine neue Regel am Ende der Liste hinzu.

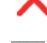

Löscht die markierte Regel.

 $\overline{\text{C}}$  Öffnet den Editor zur Bearbeitung der Regel

#### **Hinweis**

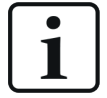

Die Liste der Regeln wird bei einem Doppelklick von oben nach unten geprüft. Bei der ersten zutreffenden Regel wird die Prüfung beendet und die Stiländerung der Zeile ausgeführt.

Sie können die Reihenfolge der Regeln verändern: Verwenden Sie den Button  $\boxed{\uparrow}$ um die markierte Regel nach oben zu schieben und den Button  $\overline{\mathcal{L}}$ , um sie nach unten zu schieben.

Fügen Sie eine neue Befehlsregel hinzu. Es öffnet sich der Dialog *Regel bearbeiten*.

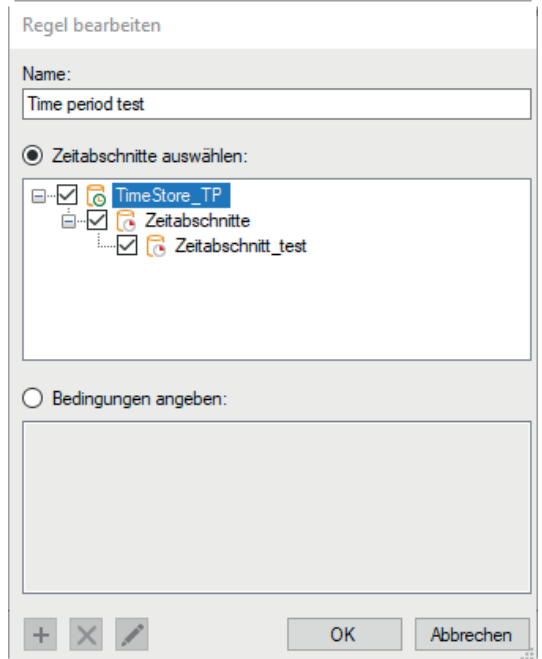

Geben Sie der Regel zunächst einen aussagekräftigen Namen. Eine Regel bietet zwei, sich gegenseitig ausschließende Methoden.

Wenn Sie die Option "Zeitabschnitte auswählen" aktivieren, dann können Sie in dem Baum darunter ein oder mehrere Zeitabschnitte markieren, die mit dem der Regel entsprechenden Zeilenstil dargestellt werden.

**Tipp**

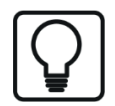

Diese Methode ist geeignet, wenn Sie gezielt bestimmten Zeitabschnitten einen Zeilenstil zuordnen wollen.

Wenn Sie die Option *Bedingungen angeben* aktivieren, dann können Sie in dem Feld darunter Prüfbedingungen formulieren, die während der Erfassung ständig abgeprüft werden. Ist eine Bedingung erfüllt, wird der entsprechende Zeitabschnitt mit dem Zeilenstil versehen. Eine Bedingung kann aus einem oder aus mehreren miteinander verknüpften Ausdrücken bestehen.

 $\pm$  Fügt einen neuen Ausdruck hinzu.

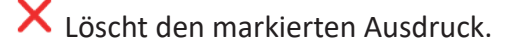

Öffnet den Editor zur Bearbeitung des Ausdrucks.

## **13.5 Konfiguration von Abfragen**

In der Symbolleiste der HD-Zeitabschnittstabelle können Sie die angezeigten Zeilen nach bestimmten Kriterien filtern. Geben Sie einen Wert ein oder konfigurieren Sie eine Abfrage indem Sie auf das Symbol klicken. Wenn Sie den Wert entfernen wird der Filter wieder gelöscht.

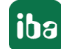

Klicken Sie in der Symbolleiste der Ereignisliste auf das Symbol soL, um Ereignisabfragen zu konfigurieren.

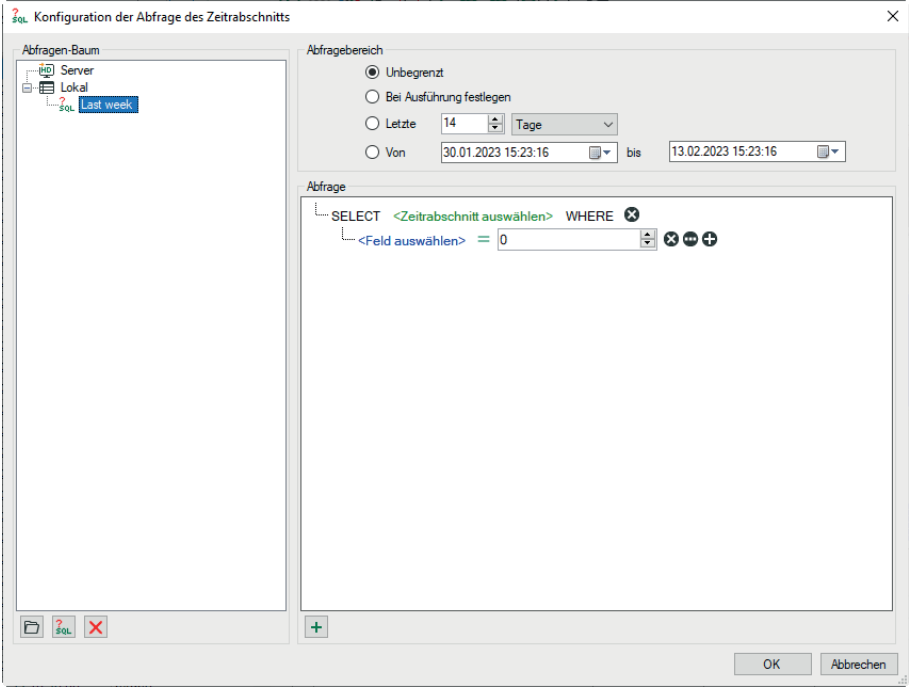

#### **Abfragen konfigurieren**

Im Abfragen-Baum werden alle vorhandenen Abfragen angezeigt. Sie können Abfragen durch eine Verzeichnisstruktur ordnen.

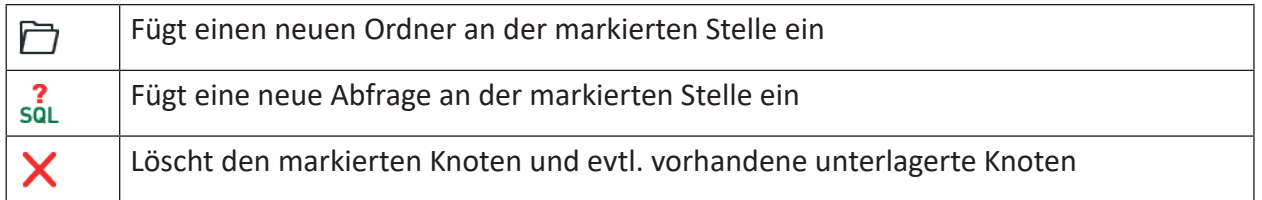

Es gibt zwei Arten von Abfragen:

- Server-Abfragen werden auf dem *ibaHD-Server* gespeichert, so dass alle angeschlossenen Clients dieselben Server-Abfragen verwenden können. Hinweis: Nur Benutzer, die über das Recht *ibaHD-Abfragen bearbeiten* verfügen, können Server-Abfragen speichern oder bearbeiten.
- *Lokale Abfragen* werden im Layout gespeichert. Andere verbundene Clients können diese nicht sehen.

#### **Abfragebereich**

Jede Abfrage wird über einen bestimmten Zeitbereich ausgeführt. Für die Eingrenzung des Abfragebereichs gibt es verschiedene Optionen.

- ■ Unbegrenzt: Die Abfrage erstreckt sich auf die gesamte HD-Aufzeichnung
- Bei Ausführung festlegen: Nach Klick auf den Start-Button für die Abfrage erscheint ein Dialog, in dem der Abfragebereich noch angegeben werden muss

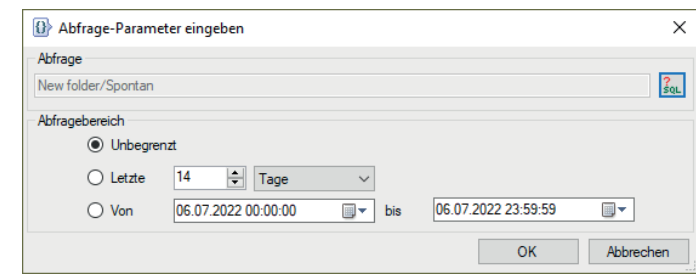

Mit Klick auf <OK> wird die Abfrage ausgeführt.

- Letzte xx Minuten/Stunden/Tage/Wochen/Monate: Die Abfrage erstreckt sich nur auf einen fest vorgegebenen Zeitraum ab Start der Abfrage, z. B. die letzten 8 Stunden für einen Schicht-Überblick.
- Von *Datum* bis *Datum*: Die Abfrage erstreckt sich auf den Zeitraum zwischen den eingestellten Tagen (einschließlich).

**Tipp**

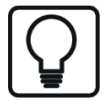

Um das aktuelle Datum einzustellen, öffnen Sie den Date & Time Picker durch Klick auf den Pfeil nach unten.

Hier wählen Sie den Eintrag unten "Heute…" aus.

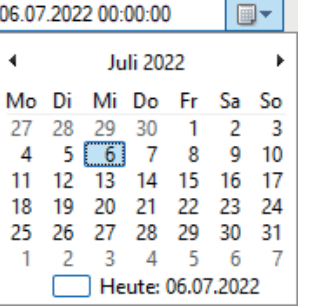

#### **Abfragedetails**

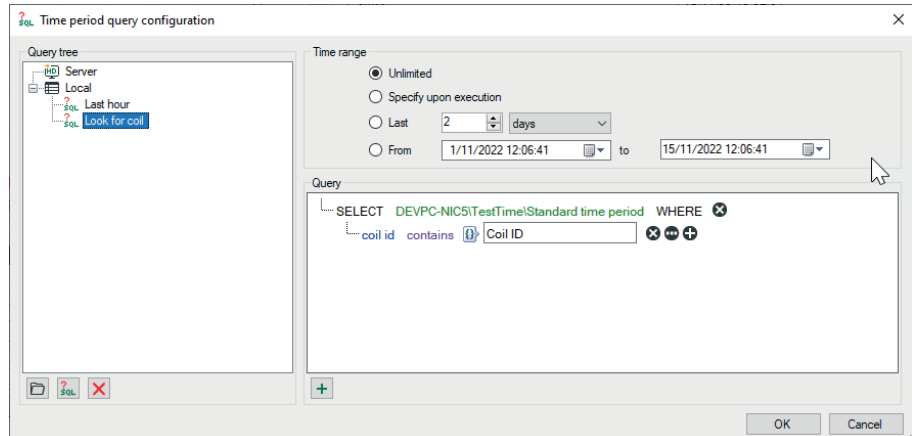

Hier erstellen Sie die eigentliche Abfrage in einer SQL-ähnlichen Notation.

Die Abfrage beginnt mit einer SELECT-Anweisung.

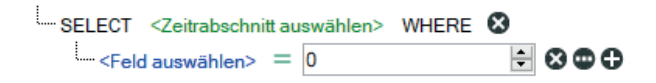

Durch Klicken auf den grünen Text öffnen Sie die Baumstruktur der konfigurierten Zeitabschnitte. Selektieren Sie hier den Zeitabschnitt, nach dem Sie suchen möchten.

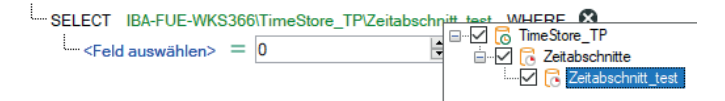

Klicken Sie auf den blauen Text, um eine Spalte der Tabelle oder eventuell vorhandene Informationsfelder auszuwählen.

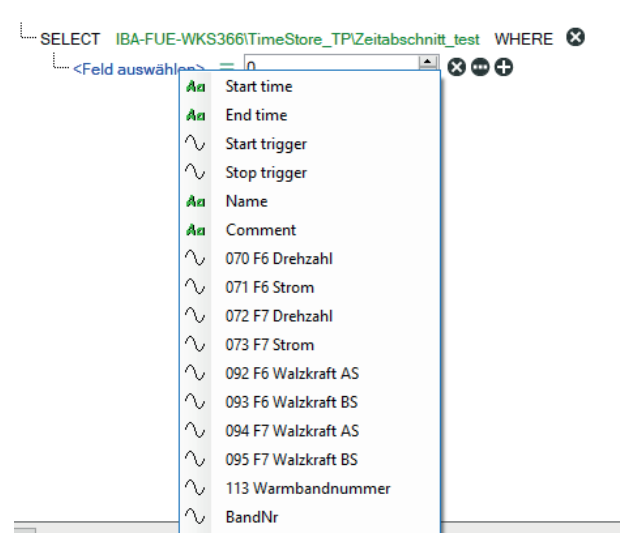

Abhängig vom ausgewählten Feld (Zahlen- oder Textfeld) wird bei Klick auf das grüne Gleichheitszeichen eine Liste von Operatoren angezeigt. Wählen Sie den erforderlichen Operator aus.

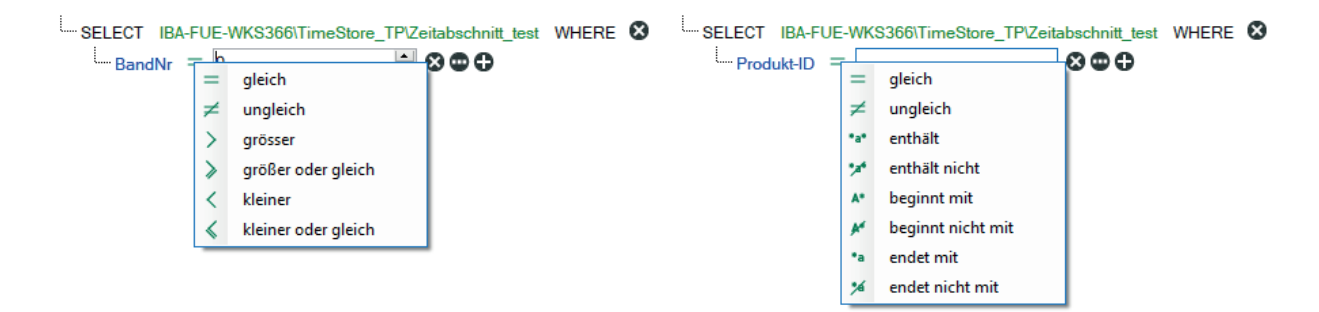

Hinter den Elementen der Abfrage befinden sich verschiedene Buttons mit denen die Abfrage erweitert oder verändert werden kann:

**B**: Löscht den Ausdruck

**:** Schaltet bei einem Ausdruck die rechte Seite zwischen einem festen Wert und einem Feld um

**O**: Fügt der Anweisung einen neuen Ausdruck hinzu

Den logischen Operator, mit dem eine Gruppe von Ausdrücken verknüpft ist, ändern Sie durch Klicken auf den Operator.

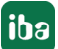

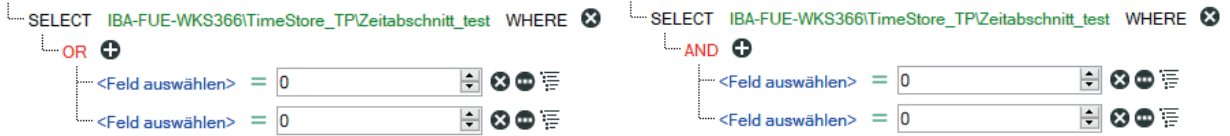

Mit Klick auf <OK> wird der Editor geschlossen und die erstellten Abfragen werden gespeichert.

#### **Ausführen der Abfrage**

Wählen Sie zunächst die gewünschte Abfrage aus der Liste in der Symbolleiste aus und klicken dann auf den Button rechts daneben.

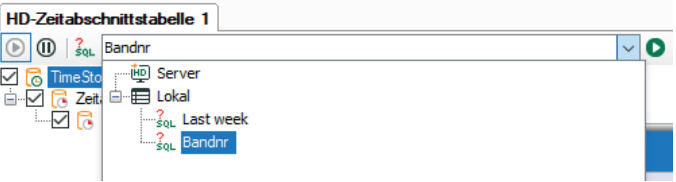

Nach Beendigung der Abfrage wird in der Statuszeile rechts die Anzahl der gefundenen Ergebnisse angezeigt.

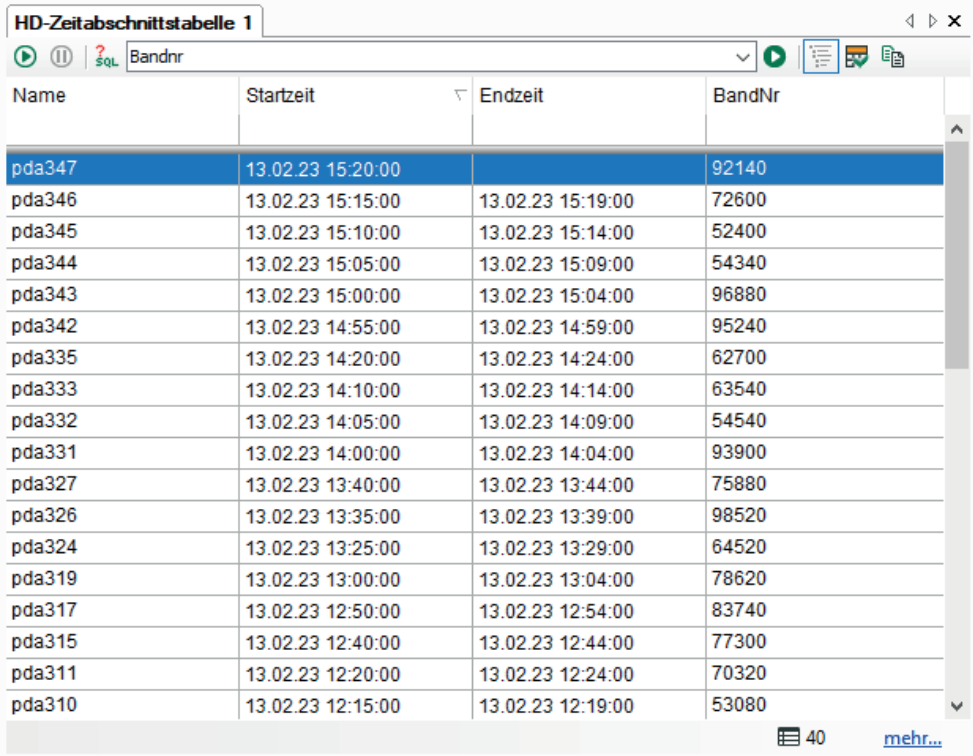

Eine Abfrage kann mehr Ergebnisse zurückliefern, als Zeilen in der Tabelle konfiguriert sind. Um evtl. vorhandene weitere Ergebnisse anzuzeigen, klicken Sie auf den blauen Link "mehr...".

Sie können zum Live-Modus zurückkehren, indem Sie auf den Button  $\bigodot$  klicken.

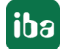

# <span id="page-170-0"></span>**14 Digitale Ziffernanzeige**

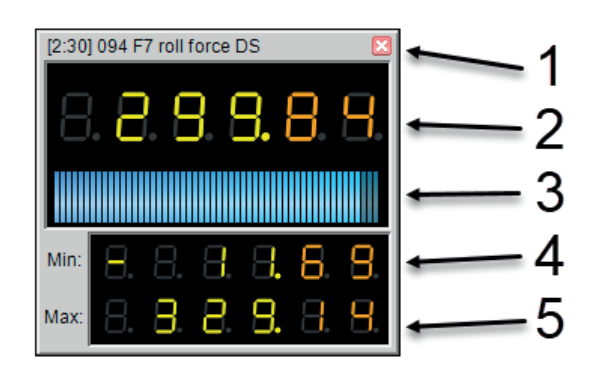

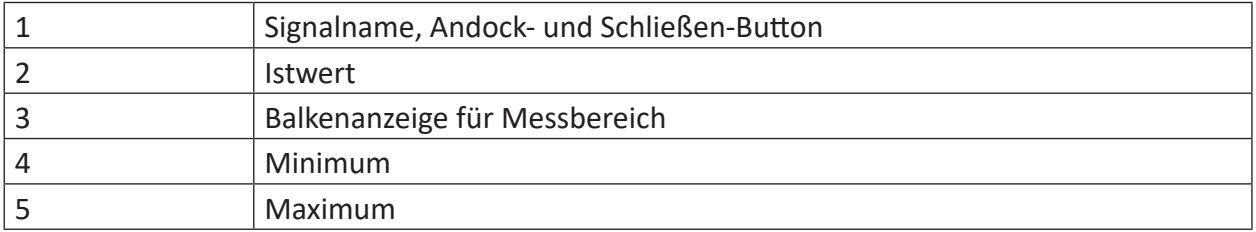

Eine digitale Ziffernanzeige gibt den Istwert eines Analogsignals wieder. Optional kann zusätzlich die Anzeige von Minimal- und Maximalwert eines Signals gewählt werden (rücksetzbar). Ein Bereichsbalken kann angezeigt werden, der die Position des aktuellen Werts zwischen dem minimalen und maximalen Signalwert zeigt. Minimal- und Maximalwert, sowie der Bereichsbalken können im Kontextmenü aktiviert/deaktiviert werden. Die digitalen Ziffernanzeigen können frei schwebend positioniert oder in einem Digitalanzeige-Panel angedockt sein. Größe, Stellenzahl und Farbe der Werteanzeige lassen sich konfigurieren.

### **Hinzufügen einer digitalen Ziffernanzeige zur Ansicht**

In der Regel sind die Digitalanzeigen an ein spezielles Fenster gebunden. Das Panel der Digitalanzeigen kann über das Menü *Ansicht – Digitalanzeigen* geöffnet werden. Wurde noch keine Digitalanzeige hinzugefügt, so ist das Panel leer.

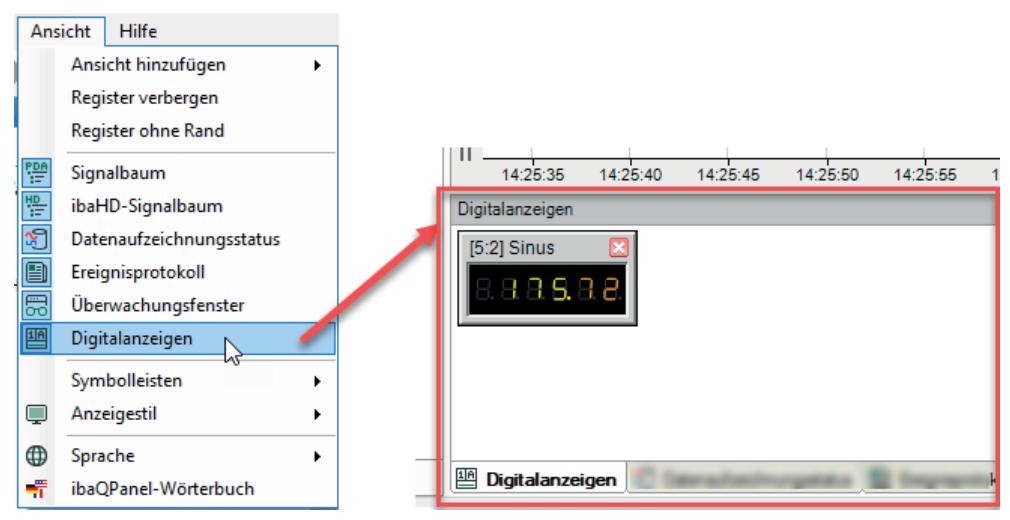

Sie haben mehrere Möglichkeiten, eine Digitalanzeige zum Panel hinzuzufügen:

■ Ziehen Sie ein Signal aus dem Signalbaum in das Digitalanzeige-Panel und lassen Sie es fallen. Eine digitale Ziffernanzeige, die den Istwert anzeigt, wird automatisch hinzugefügt.

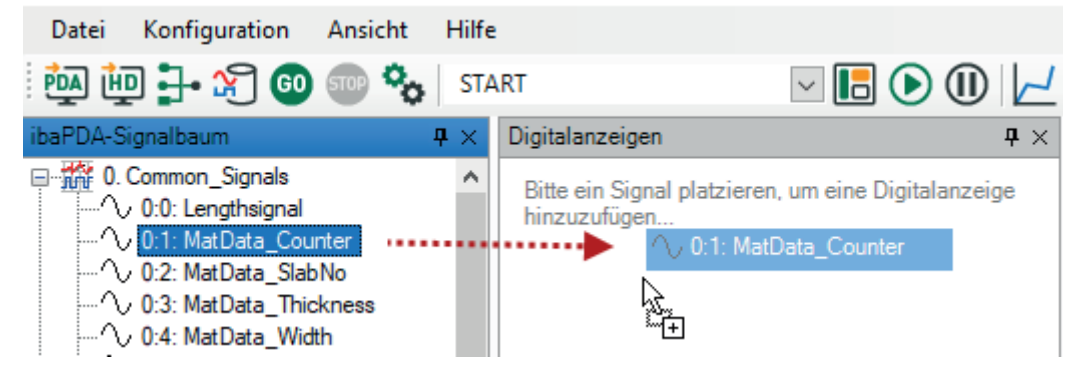

■ Klicken Sie auf die entsprechende Schaltfläche in der Symbolleiste.

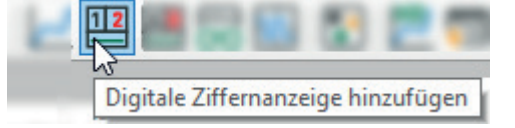

Das Digitalanzeige-Panel öffnet sich und eine neue Digitalanzeige wird hinzugefügt, allerdings ohne ein zugeordnetes Signal. Der einfachste Weg, ein Signal in eine Digitalanzeige zu übertragen, ist via Drag & Drop aus dem Signalbaum heraus.

Alternativ können Sie den Signalnamen im Dialog *Eigenschaften* der Anzeige eingeben.

Wenn Sie die Digitalanzeige an einer anderen Stelle als schwebendes Fenster positionieren möchten anstatt sie an ein Digitalanzeige-Panel anzuhängen, dann ziehen Sie sie einfach aus dem Digitalanzeige-Panel heraus. Dadurch können Sie die Digitalanzeige z. B. über die Signalstreifen bewegen.

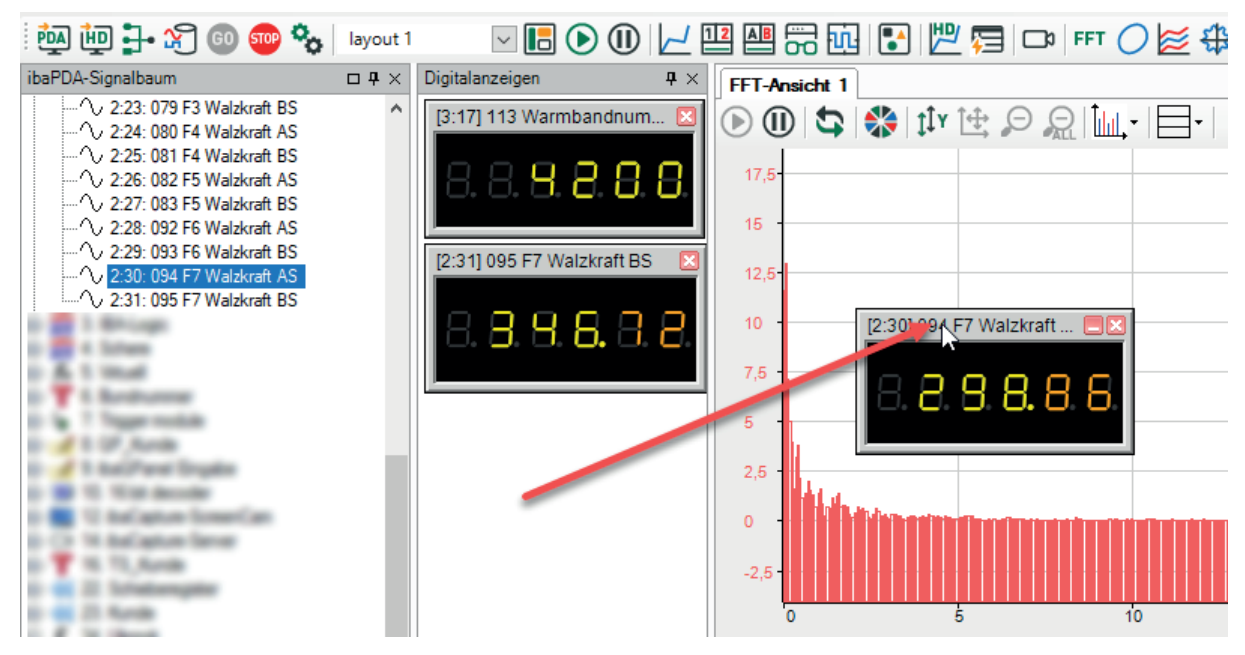

#### **Größe der Digitalanzeige ändern**

Sie können eine Digitalanzeige vergrößern, indem Sie die Ränder oder Ecken des Objekts mit der Maus ziehen. Die Größe der Anzeige ist praktisch durch den Bildschirm begrenzt. Ist eine Digitalanzeige an ein entsprechendes Fenster angedockt, so können Sie sie über das Kontextmenü des Digitalanzeige-Fensters wieder auf Standardgröße zurücksetzen.

Ein Rechtsklick in das Digitalanzeige-Fenster öffnet das Kontextmenü mit 3 Funktionen:

■ Löschen

Diese Funktion wird alle Digitalanzeigen, sowohl angedockte als auch schwebende, löschen.

■ Alle dimensionieren

Diese Funktion wird die Größe aller im Fenster angedockten Digitalanzeigen auf die Standardgröße zurücksetzen.

■ Alle andocken

Diese Funktion wird alle schwebenden Digitalanzeigen wieder an das Fenster andocken, die Größe der Objekte wird dabei nicht verändert.

#### **Digitalanzeige einrichten**

Um die Eigenschaften einer Digitalanzeige einzurichten, öffnen Sie das Kontextmenü.

Im Dialog *Eigenschaften* können Sie festlegen:

- Das Signal der Datenquelle und das Reset-Signal
- Aktualisierungszeit der Anzeige
- Farben der Anzeige
- Stil und Format der Wertanzeige
- Farbe des Bereichsbalkens

Alle Einstellungen können auch im Dialog *Voreinstellungen* vorgenommen werden, ausgenommen die Signale für Datenquelle und Reset.

Für weitere Informationen siehe Kapitel "  $\pi$  *[Eigenschaften Digitale Ziffernanzeige](#page-173-0)*, Seite 174".

#### **Kontextmenü**

Um eine Digitalanzeige individuell einzurichten, den Bereichsbalken zu aktivieren/deaktivieren und die Minimal-/Maximalwerte für einen Reset einzustellen, klicken Sie mit der rechten Maustaste auf eine Anzeige und öffnen das Kontextmenü.

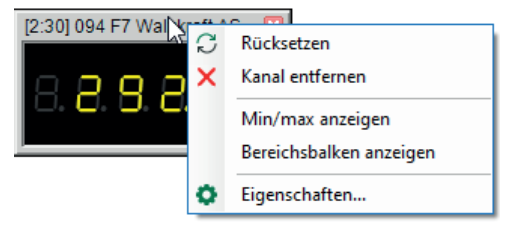

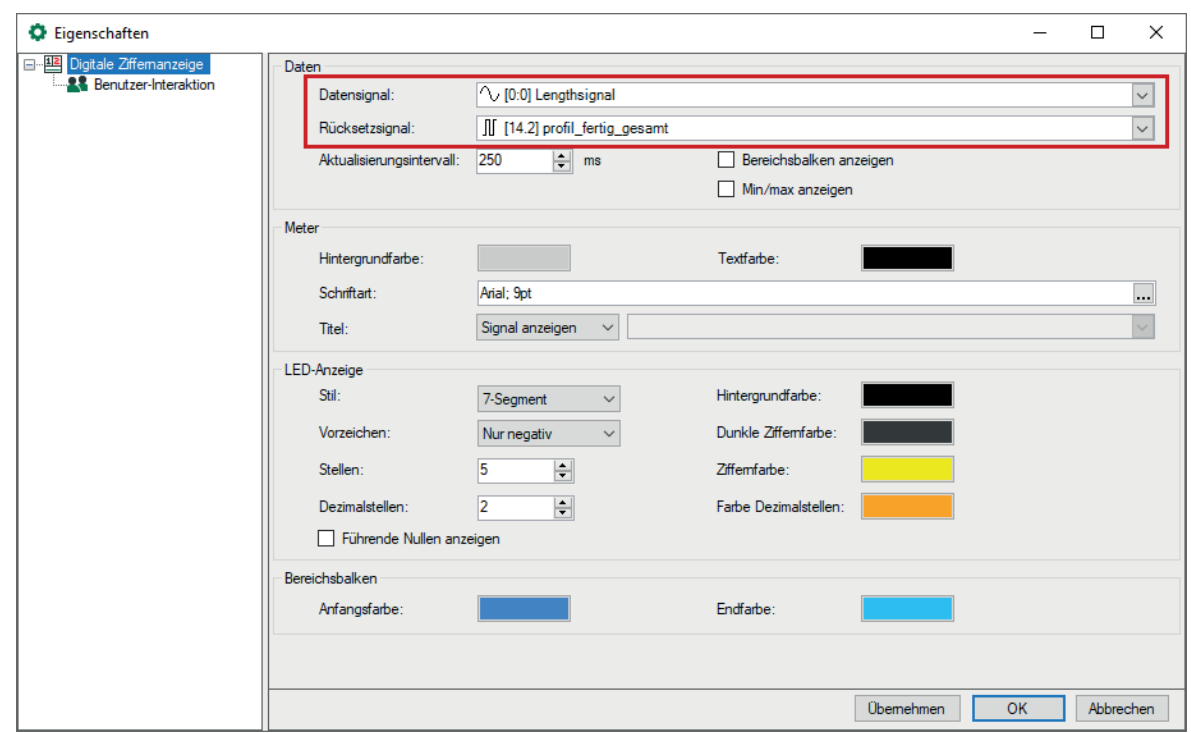

# <span id="page-173-0"></span>**14.1 Eigenschaften Digitale Ziffernanzeige**

Voreinstellungen und Eigenschaften von Digitalanzeigen sind prinzipiell gleich, bis auf die Signalauswahl. Die Auswahl des Daten- und Resetsignals ist nur im Dialog "Eigenschaften" verfügbar (roter Rahmen im Bild oben).

#### **Daten**

#### **Datensignal**

Wählen Sie hier das Analogsignal, dessen Wert im Digitalmeter angezeigt werden soll.

#### **Rücksetzsignal**

Wählen Sie hier das Digitalsignal, das den Minimal-/Maximalwert des Digitalmeters zurücksetzen soll.

#### **Aktualisierungsintervall**

Die Aktualisierungszeit bestimmt die Aktualisierungsrate der Wertanzeige. Es wird empfohlen einen für das menschliche Auge angemessenen Wert einzustellen (zwischen 250 und 1000 ms).

#### **Bereichsbalken anzeigen, Min./Max. anzeigen**

Das Aktivieren dieser Optionen wird einen Bereichsbalken bzw. die Minimal- und Maximalindikatoren zur Anzeige hinzufügen.

#### **Rahmen und Beschriftung**

Hier können Sie das Farbschema des Rahmens des Digitalmeters einstellen. Standardmäßig wird das Digitalmeter mit dem Namen des zugehörigen Datensignals bezeichnet. Alternativ können Sie anstelle des Signalnamens einen Titel eingeben, der als Bezeichnung dienen soll. Die eingestellte Schriftart gilt sowohl für den Signalnamen, als auch für den Titel.

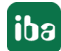

#### **LED-Anzeige**

Hier können Sie die Wertanzeige einrichten.

#### **Stil**

Wählen Sie zwischen einem Anzeigestil mit 7 oder 14 Segmenten.

#### **Vorzeichen**

Entscheiden Sie, wie mit positiven/negativen Vorzeichen umzugehen ist.

- Nie: Weder "+" noch "-" werden angezeigt
- Nur negativ: "+" wird nicht angezeigt
- Immer: Sowohl "+" als auch "-" werden angezeigt.

#### **Stellen und Dezimalstellen**

die Anzahl der Stellen bestimmt die Gesamtanzahl von Stellen in der Anzeige, einschließlich dem Integer- und dem Dezimalteil. Wenn Sie für die Vorzeichen einen der Anzeigestile "Nur negativ" oder "Immer" wählen, wird automatisch eine zusätzliche Stelle hinzugefügt.

Wenn Sie die Dezimalstellen auf 0 setzen, wird der Wert in der Anzeige auf den nächsten Integer gerundet.

#### **Farben**

Richten Sie hier Ihre bevorzugten Farben für die verschiedenen Bereiche der Anzeige ein.

#### **Bereichsbalken**

Stellen Sie die Farbe für den Anfang und das Ende der Bereichsbalken ein, um zum Beispiel einen Farbverlauf von grün nach rot zu erhalten.

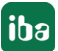

# **15 Digitale Textanzeige**

Digitale Textanzeigen dienen der Anzeige von Textsignalen, max. 256 Zeichen sind möglich.

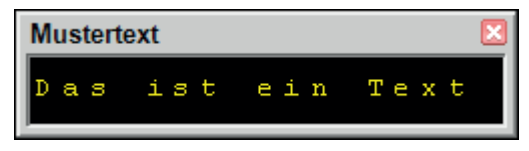

Hinsichtlich der grundsätzlichen Bedienung ähnelt dieses Element der digitalen Ziffernanzeige (siehe *a [Digitale Ziffernanzeige](#page-170-0)*, Seite 171). Auch die digitale Textanzeige können Sie über das Menü Ansicht oder die Symbolleiste hinzufügen und in *ibaQPanel* verwenden.

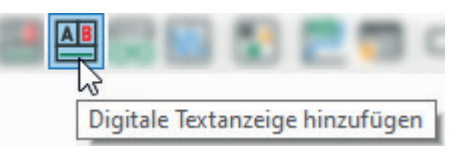

Grundlegender Unterschied ist, dass das Quellsignal für die Anzeige ein Textsignal ist. Der Text kann sowohl von außen empfangen als auch per Texteingabeelement in *ibaQPanel* eingegeben werden.

Den Zusammenhang zwischen Anzeige und den Einstellungen zeigt folgende Grafik:

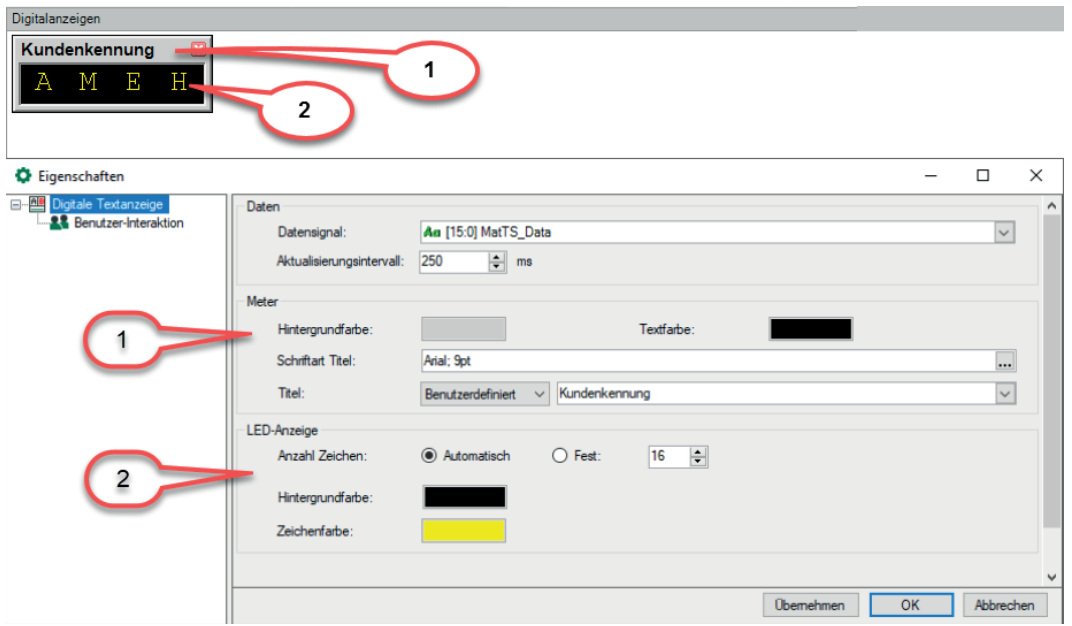

- 1. Eigenschaften von Rahmen und Beschriftung, Titelzeile optional
- 2. Eigenschaften der Textanzeige; die Schriftgröße des Anzeigetextes wird automatisch berechnet und kann nur über die Größenänderung der Textanzeige (mit der Maus) beeinflusst werden.

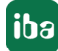

# **16 Überwachungsansicht**

Die Überwachungsansicht können Sie dazu verwenden, die Werte beliebiger Signale in tabellarischer Form anzuzeigen. Sowohl numerische als auch Textsignale werden unterstützt. Es können Signale von *ibaPDA* und vom *ibaHD-Server* angezeigt werden. Sie können beliebig viele Überwachungsansichten öffnen und platzieren. Die Überwachungsansicht steht auch in *ibaQPanel* zur Verfügung.

Sie öffnen eine Überwachungsansicht entweder über die Symbolleiste mit dem Button <sup>en</sup> oder über das Menü *Ansicht – Ansicht hinzufügen – Überwachungsansicht hinzufügen*.

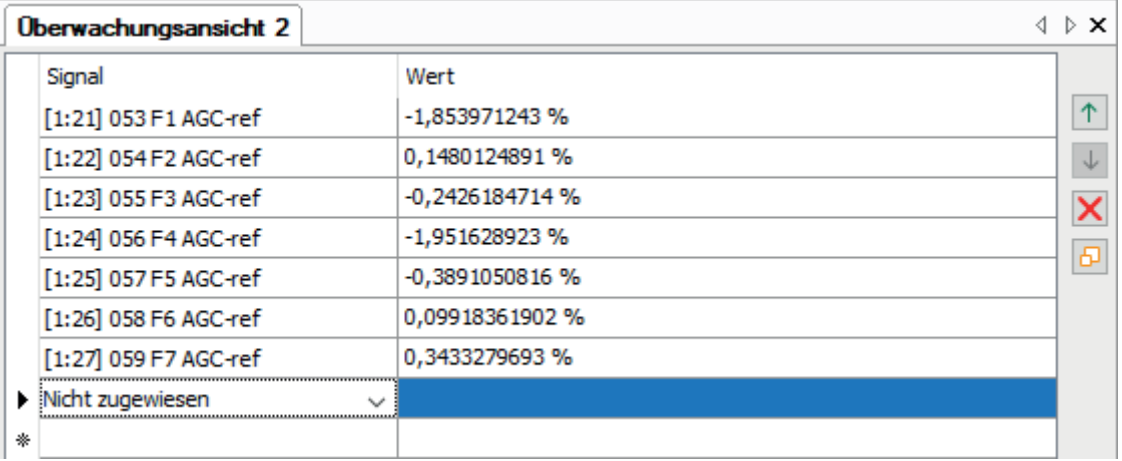

Sie können ein oder mehrere Signale aus dem *ibaPDA*- oder *ibaHD-Server*-Signalbaum per Drag & Drop in die Ansicht ziehen. Die Anzahl der Zeilen wird automatisch angepasst. Alternativ können Sie Signale zur Ansicht hinzufügen, indem Sie in der Überwachungsansicht auf das Dropdown-Symbol in der Spalte *Signal* klicken und dort die Signale aus dem gewünschten Signalbaum auswählen.

Mit den Buttons am rechten Rand der Anzeige können Sie die Zeilen verschieben oder wieder löschen. Sie können mehrere Zeilen mit Mausklick + <Strg> bzw. Mausklick + <Umsch> markieren.

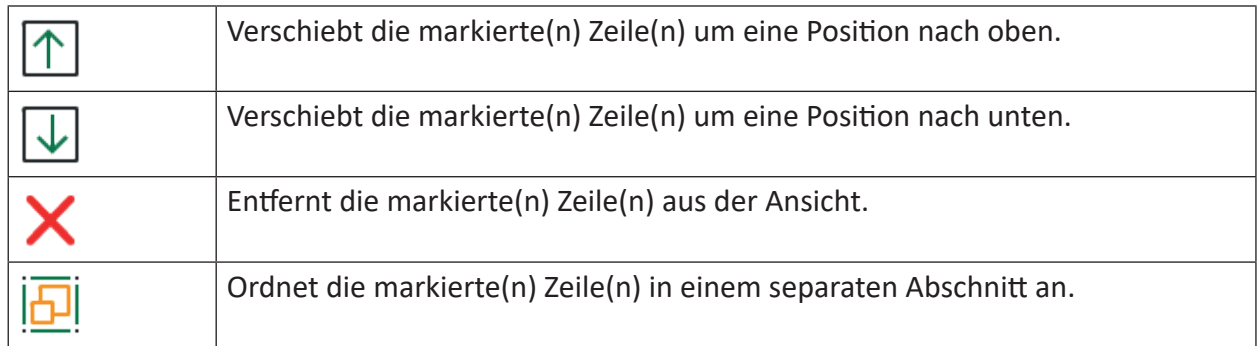

Tab. 1: Steuerbuttons für Überwachungsansicht

Mit dem untersten Button *Zeilen einem Abschnitt zuweisen* können Sie die Anzeige in zwei oder mehr Abschnitte gliedern.

Markieren Sie eine oder mehrere Zeilen und klicken Sie dann auf den Button  $\sqrt{2}$ .

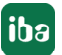

Es öffnet sich ein Dialog, in den Sie entweder einen Namen für einen neuen Abschnitt eingeben oder einen vorhanden Abschnitt auswählen können, dem die Signale dann zugewiesen werden.

Ein Verschieben der Zeilen mit den Steuerbuttons ist dann nur noch innerhalb eines Abschnitts möglich. Wenn Sie eine Zeile einem anderen Abschnitt zuweisen wollen, nutzen Sie den Button *Zeilen einem Abschnitt zuweisen*.

Wenn Sie einen Abschnitt markieren, dann wirken die Steuerbuttons auf den gesamten Abschnitt. Sie können somit einen Abschnitt verschieben oder löschen. Wenn Sie einen Abschnitt löschen, werden auch alle ihm zugewiesenen Zeilen gelöscht. Wenn Sie das vermeiden wollen, müssen Sie zunächst die Zeilen in einem Abschnitt markieren, diese dann einem anderen Abschnitt oder dem abschnittsfreien Bereich zuweisen.

Sie können einen Abschnitt umbenennen, wenn Sie mit einem Rechtsklick auf die Überschrift des Abschnitts das Kontextmenü öffnen und *Umbenennen...* wählen.

#### **Eigenschaften**

Sie können die Eigenschaften des Überwachungsfensters öffnen, indem Sie einen Rechtsklick irgendwo in das Überwachungsfenster machen und im Kontextmenü *Eigenschaften...* wählen.

Folgende Eigenschaften sind verfügbar:

- Formatierung numerischer Werte: Neben der automatischen Formatierung haben Sie die Möglichkeit der benutzerdefinierten Formatierung numerischer Werte bezüglich Anzahl der Vor- und Nachkommastellen sowie der Darstellung positiver Werte.
- Benutzer-Interaktion: Wenn Sie diese Option aktivieren, dann können Benutzer Signale in der Anzeige ändern (hinzufügen, ersetzen, löschen), wenn sie laut Benutzerverwaltung zwar nicht das Recht zum Ändern des Layouts aber das Recht zur Interaktion mit den Signalanzeigen haben. Wenn Sie diese Option deaktivieren, dann müssen Benutzer das Recht zum Ändern von Layouts haben, um Signale in der Ansicht ändern zu können.

#### **Besonderheit für Signal-Mapper-Signale**

Die Signale eines Signal-Mapper-Moduls verhalten sich grundsätzlich wie alle anderen Signale. Wenn diesen Signalen aber keine Quellsignale zugewiesen sind, dann werden sie in der Überwachungsansicht etwas anders behandelt.

Wenn in der Überwachungsansicht Signale enthalten sind, denen noch kein Quellsignal zugewiesen wurde, dann erscheinen automatisch ein weiterer Button mit einem Blitzsymbol und zwei zusätzliche Spalten.

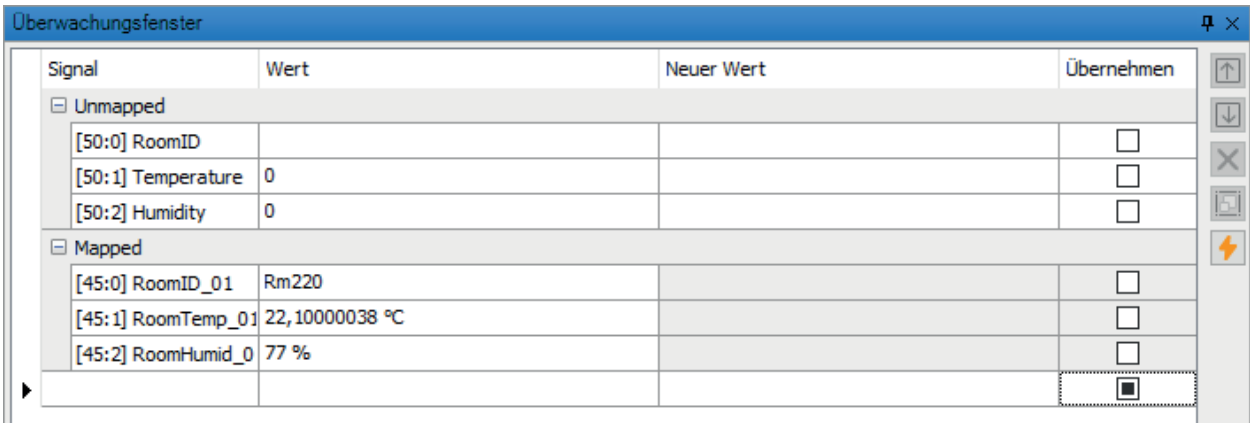

Damit können Sie in der Überwachungsansicht manuell Werte für diese unverknüpften Signale vorgeben. Bei Signalen, die dafür nicht geeignet sind, sind die Tabellenzellen grau.

Setzen Sie zunächst einen Haken in der Spalte *Übernehmen* bei den Signalen, denen Sie einen Wert zuweisen wollen. Tragen Sie dann die gewünschten Werte in der Spalte *Neuer Wert* ein.

Damit die Werte von den Signalen übernommen werden, klicken Sie auf den Blitz-Button am rechten Rand oder drücken Sie <F6> auf der Tastatur. Achten Sie darauf, dass Sie zu diesem Zeitpunkt keinen Zellwert bearbeiten, sonst funktioniert der Hot-Key nicht. Digitalsignale können Sie einfach mit <F8> umschalten.

Die Spalten *Neuer Wert* und *Übernehmen* unterstützen das Ausfüllen mit Spaltenkopf-Klick. Das heißt, dass beim Klick auf den Spaltenkopf der Wert aus der Zelle, wo aktuell der Cursor steht, in die darunter liegenden Zellen kopiert wird.

Beachten Sie, dass auch QPanel-Eingangssignale mit der Überwachungsansicht beschrieben werden können.

# **17 PQU-Spektrum**

Wenn Sie die Messdaten von einem *ibaPQU-S*-Gerät zur Messung der Elektroenergiequalität erfassen, können Sie in der Konfiguration des Gerätemoduls sog. Spectrum-Submodule definieren. Diese Module berechnen die Harmonischen und Interharmonischen von Spannungen und Strömen bis zur 50. Ordnung.

Mithilfe der Ansicht *PQU-Spektrum* können die Harmonischen und Interharmonischen als Balkendiagramm anschaulich dargestellt werden. Grenzwerte für die einzelnen Harmonischen werden als waagerechte Marken an den Balken angezeigt.

Auch das PQU-Spektrum können Sie über das Menü *Ansicht* oder die Symbolleiste hinzufügen:

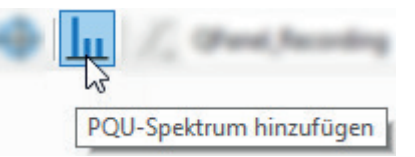

Einer Ansicht *PQU-Spektrum* können Sie nur ein PQU-Spectrum-Modul zuweisen.

#### **Andere Dokumentation**

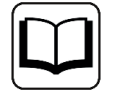

Weitere Informationen zum PQU-Zeigerdiagramm finden Sie im Handbuch zum Produkt *ibaPQU-S.*

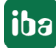
# **18 Zeigerdiagramm**

Wenn Sie die Messdaten von einem *ibaPQU-S*-Gerät zur Messung der Elektroenergiequalität erfassen, können Sie in der Konfiguration des Gerätemoduls ein sog. Phasor-Submodul definieren. Dieses Modul berechnet für die drei Phasen Amplituden und Phasenwinkel für Spannungen und Ströme.

Mithilfe des PQU-Zeigerdiagramms können die Spannungs- und Stromgrößen anschaulich dargestellt werden. Auch das PQU-Zeigerdiagramm können Sie über das Menü *Ansicht* oder die Symbolleiste hinzufügen:

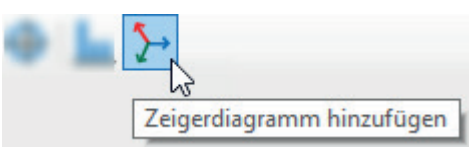

Einem PQU-Zeigerdiagramm können Sie nur ein PQU-Phasormodul zuweisen.

#### **Andere Dokumentation**

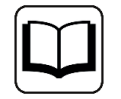

Weitere Informationen zum PQU-Zeigerdiagramm finden Sie im Handbuch zum Produkt *ibaPQU-S.*

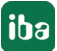

# **19 Orbit-Ansicht**

Die Orbit-Ansicht dient der Darstellung der Lage einer Welle in einem Gleitlager. Sie wird von einem ibaInSpectra Orbit-Modul mit Daten versorgt.

Sie öffnen eine neue Orbit-Ansicht, indem Sie in der Symbolleiste auf das entsprechende Symbol klicken:

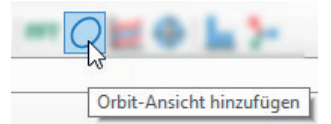

Alternativ können Sie auch das Menü *Ansicht -Ansicht hinzufügen - Orbit-Ansicht hinzufügen* verwenden.

Ziehen Sie anschließend das gewünschte ibaInSpectra Orbit-Modul vom Signalbaum in die Orbit-Ansicht.

### **Andere Dokumentation**

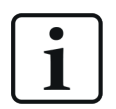

Ausführliche Informationen über Konfiguration und Bedienung der Orbit-Ansicht finden Sie im Handbuch zum Produkt *ibaInSpectra*.

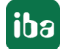

# **20 Kreisansicht**

Die Kreisansicht dient der Visualisierung der Ergebnisse eines *ibaInCycle Expert*-Moduls und eines

*ibaInCycle Auto-Adapting*-Moduls in *ibaPDA* bei der Anwendung auf rotierende Prozesse.

Eine Kreisansicht kann ein oder mehrere *ibaInCycle*-Module enthalten.

Sie öffnen eine neue Kreisansicht, indem Sie in der Symbolleiste auf das entsprechende Symbol klicken:

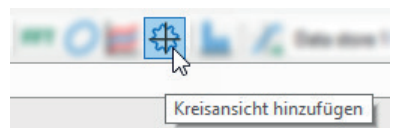

Alternativ können Sie auch das Menü *Ansicht -Ansicht hinzufügen - Kreisansicht hinzufügen* verwenden.

Ziehen Sie anschließend das gewünschte *ibaInCycle*-Modul vom Signalbaum in die Kreisansicht.

#### **Andere Dokumentation**

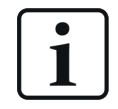

Ausführliche Informationen über Konfiguration und Bedienung der Kreisansicht finden Sie im Handbuch zum Produkt *ibaInCycle*.

# **21 Zyklusansicht**

Die Zyklusansicht dient der Visualisierung der Ergebnisse eines *ibaInCycle Expert*-Moduls und eines *ibaInCycle Auto-Adapting*-Moduls in *ibaPDA* bei der Anwendung auf zyklische oder periodische Prozesse.

Eine Zyklusansicht kann ein oder mehrere *ibaInCycle*-Module enthalten. Die Kurven können individuelle Werteachsen haben oder auf einer gemeinsamen Werteachse liegen

Sie öffnen eine neue Zyklusansicht, indem Sie in der Symbolleiste auf das entsprechende Symbol klicken:

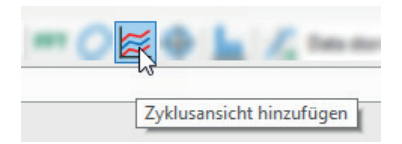

Alternativ können Sie auch das Menü *Ansicht -Ansicht hinzufügen - Zyklusansicht hinzufügen* verwenden.

Ziehen Sie anschließend das gewünschte *ibaInCycle*-Modul vom Signalbaum in die Zyklusansicht.

### **Andere Dokumentation**

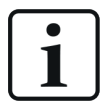

Ausführliche Informationen über Konfiguration und Bedienung der Zyklusansicht finden Sie im Handbuch zum Produkt *ibaInCycle*.

# **22 Zoom-Funktion**

## **22.1 Zoomen in einer Trendkurve**

Die Zoom-Funktion wirkt sowohl auf die X- als auch die Y-Richtung. Im Graphen die linke Maustaste gedrückt halten und ein Rechteck um den gewünschten Bereich ziehen. Maustaste wieder loslassen, der gewünschte Bereich wird eingezoomt. Wird in einem Graphen gezoomt, so werden die Teile der X-Achse aller anderen Graphen, die in derselben Ansicht liegen, mitgezoomt. Eine Ansicht kann immer nur eine Zeitbasis für alle enthaltenen Graphen haben. Nur Teile der Y-Achse können individuell gezoomt werden. Bei laufender Anzeige wird mit dem Zoomen die Zeitbasis gedehnt und somit die Anzeige vergrößert. Die Signale laufen allerdings auch schneller durch, da die gleiche geometrische Länge der X-Achse auf weniger Zeiteinheiten umgerechnet wird.

Zoomen betrifft zunächst X- und Y-Richtung. Im eingezoomten Zustand kann aber jederzeit die Skalierung in Y-Richtung verändert werden, ohne dass der gezoomte Ausschnitt der X-Achse beeinflusst wird. Die Autoskalierung in Y-Richtung bezieht sich auf die Werte im gezoomten (= sichtbaren) Bereich. Bei gedrückter <Umsch>-Taste und Zoomen mit der Maus, wird nur die X-Achse gezoomt.

Auszoomen kann stufenweise mit dem Button  $\Theta$  oder der Taste <F3> erfolgen. Dabei werden mit jedem Klick alle vorangegangenen Zoomschritte nacheinander rückgängig gemacht.

Mit dem Button  $\Omega$  oder der Taste <F4> wird auf die ursprüngliche, ungezoomte Darstellung zurückgeschaltet.

### **22.2 Zoomen in der FTT-Ansicht**

Sie können in einen bestimmten Bereich des Spektrums zoomen, indem Sie ein Rechteck über den jeweiligen Bereich ziehen (linke Maustaste gedrückt halten) oder über das Kontext-Menü (Rechtsklick).

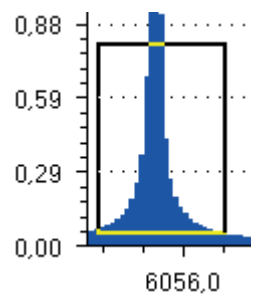

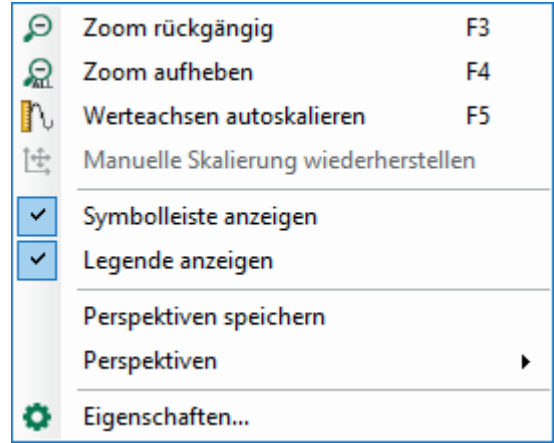

In der gezoomten Ansicht können Sie das Spektrum verschieben, indem Sie eine der sichtbaren Achsen in die gewünschte Richtung ziehen. Der Verschiebe-Cursor erscheint, wenn Sie mit der Maus über eine Achse fahren.

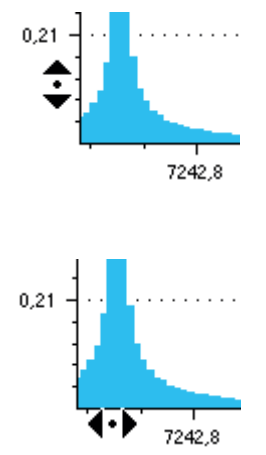

Sie können auch mit dem Mausrad im Bereich der Achsenmitte ein- und auszoomen. Beachten Sie, dass Sie nicht über die Extreme der Skala hinaus wandern können.

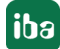

## **23 Layouts verwalten**

#### **Hinweis**

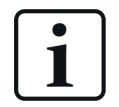

Die Layoutverwaltung wurde mit *ibaPDA* v8.0.0 vollständig überarbeitet und geändert.

Wenn Sie von einer älteren *ibaPDA*-Version auf v8.0.0 oder höher umstellen wollen, beachten Sie bitte unbedingt das NewFeatures-Dokument zur Version v8.0.0!

## **23.1 Definition**

Mit dem Begriff "Layout" bezeichnet man den Aufbau des Bildschirms für einen ibaPDA-Client. Zu den Bestandteilen eines Layouts gehören sämtliche sichtbaren Elemente des ibaPDA-Clients, die der Visualisierung und Bedienung dienen, wie z. B.

- Art, Anzahl, Größe und Position von Signalanzeigen
- Signalbelegung der Anzeigen inkl. Farbgebung, Schriftgrößen, Vorschubrichtung usw.
- ■ Art, Größe, Position und Sichtbarkeit von Standardfenstern, wie Signalbaum, Datenaufzeichnungsstatus usw.
- Aufbau und Sichtbarkeit von Menü- und Symbolleisten

Darüber hinaus haben Layouts folgende Merkmale:

- Ein Layout kann individuell durch den Benutzer gestaltet und gespeichert werden.
- Es können beliebig viele Layouts angelegt werden.
- Während der laufenden Erfassung kann zwischen unterschiedlichen Layouts gewechselt werden.
- Layouts können gezielt einem oder mehreren Benutzern zugewiesen werden.
- Mithilfe des Layout-Managers können Layouts übersichtlich verwaltet werden.

### **23.2 Interne Struktur und Dateiablage**

Jedes Layout wird intern in einer eigenen Datei (\*.layout) gespeichert.

Alle Einzeldateien der Layouts werden zusammen in einer ZIP-Datei (\*.layouts), dem sog. Layoutsatz, gespeichert.

Über eine Indexdatei (LayoutConfiguration.config) werden alle Layouts verwaltet.

Bilder von *ibaQPanel*-Ansichten werden in einer Backupdatei gespeichert (BackupStorage.storage).

Übersetzungen der *ibaQPanel*-Texte werden in einer Wörterbuchdatei gespeichert (Dictionary. dict).

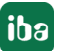

Bei all diesen Dateien handelt es sich um XML-Dateien.

Wo die Dateien gespeichert werden sollen, entscheidet der Benutzer:

- lokal auf dem Client
- auf dem *ibaPDA*-Server oder
- auf dem *ibaHD-Server*

Die folgende Abbildung zeigt die Speicherorte in der Übersicht.

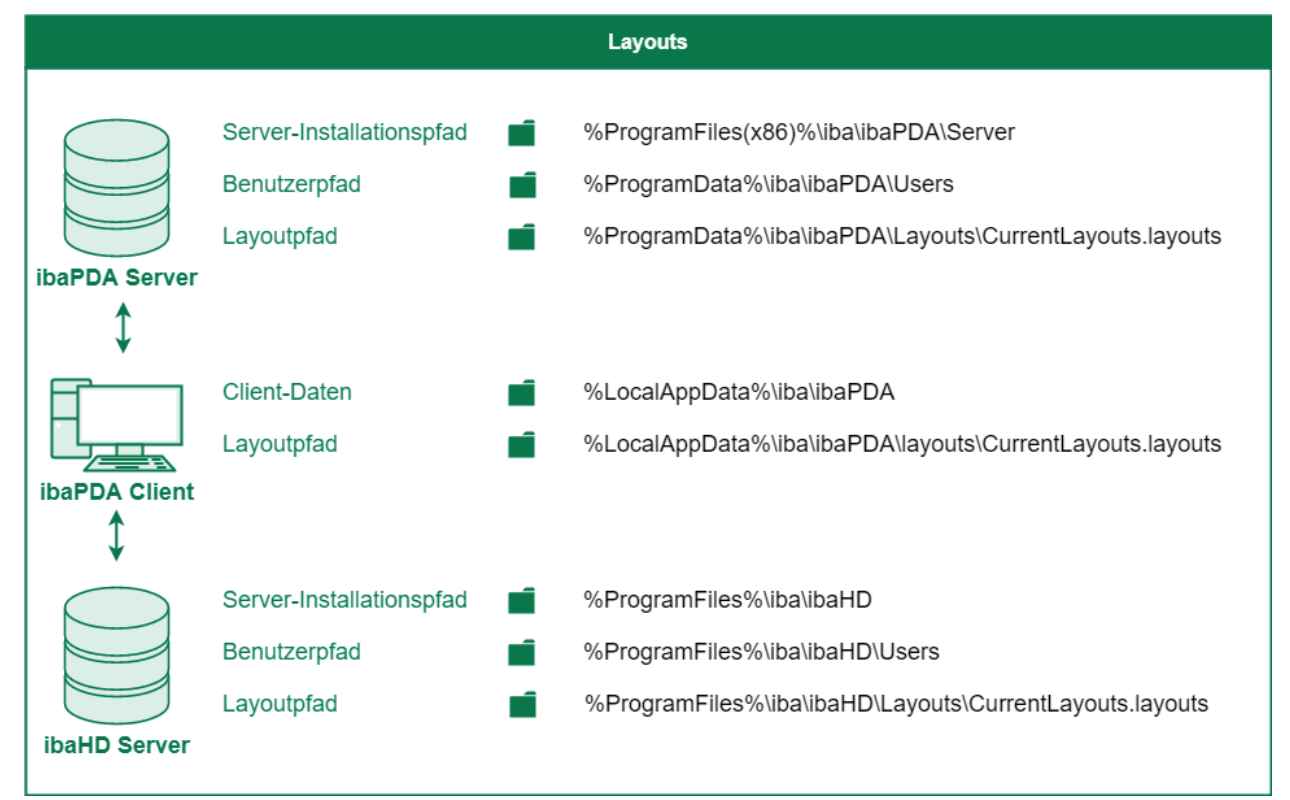

### **23.3 Layout-Manager**

Der Layout-Manager ist der zentrale Dialog, um alle Layouts übersichtlich zu verwalten. Dazu gehören folgende Funktionen:

- Layouts hinzufügen, löschen und duplizieren
- Layouts laden, sichern, importieren und exportieren
- Layouts in Ordnern strukturieren
- Layouts verschiedenen Benutzern zuweisen
- Startlayouts für Benutzer und Rechner festlegen
- Übergeordnete Eigenschaften der Layouts an zentraler Stelle bündeln, z. B. Layout-Quelle (ibaPDA-Server oder ibaHD-Server), Anzeigestil, Backup-Strategie, benutzerabhängige Menüund Symbolleisten usw.

Den Layout-Manager können Sie auf folgende Arten öffnen:

- über das Symbol in der Symbolleiste
- über das Menü Konfiguration Layout-Manager
- mit der Tastaturkombination <Strg>+<L>

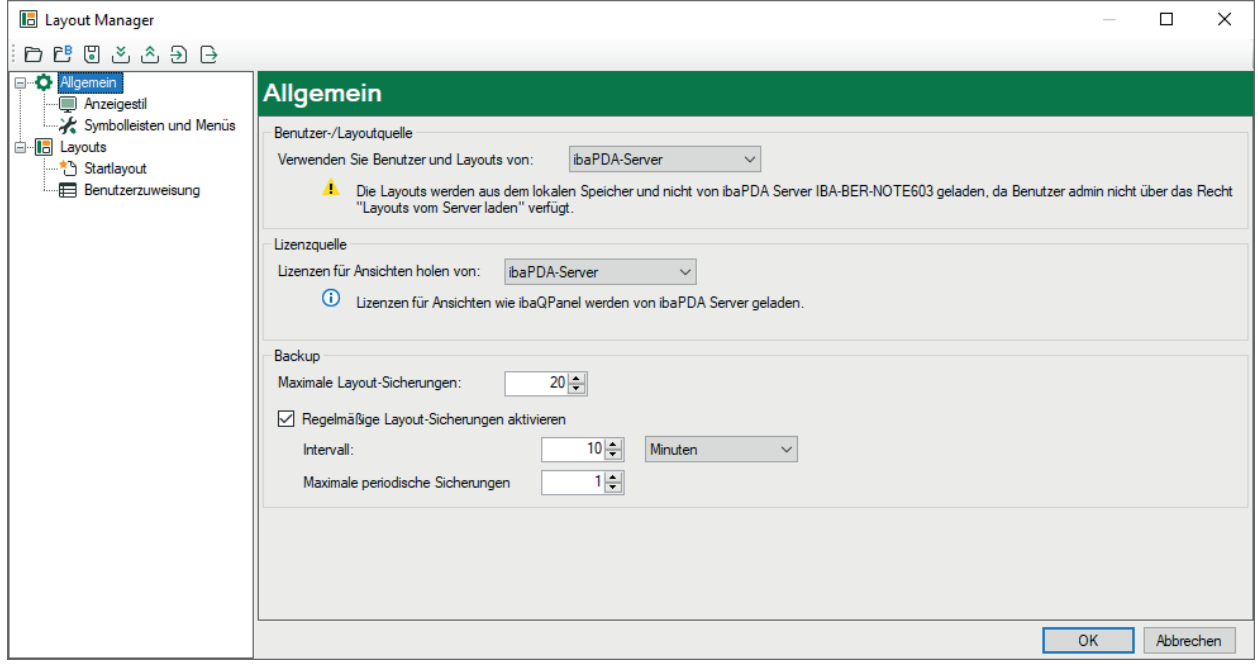

Die Oberfläche des Layout-Managers ist in drei Bereiche unterteilt:

Oben befindet sich die Symbolleiste mit Funktionsbuttons zum Laden, Speichern, Importieren und Exportieren von Layouts.

Links finden Sie das Fenster mit dem Navigationsbaum, der folgende Knoten enthält:

- *Allgemein* für allgemeine Einstellungen wie Layoutquelle, Lizenzquelle und Backup-Strategie
	- *Anzeigestil* für Einstellungen der Layoutanzeige (ganzer Bildschirm usw.)
	- *Symbolleisten und Menüs* für Einstellung der Sichtbarkeit von Symbolen und Menüs
- *Layouts* für das Anlegen und Strukturieren der Layouts
	- *Startlayout* für das Einstellen von benutzerspezifischen Layouts zum Start des *ibaPDA*-Clients
	- *Benutzerzuweisung* für das Zuweisen der Layouts zu Benutzern

Der rechte und größte Teil enthält die Einstellungsmöglichkeiten, je nachdem, welcher Knoten im Baum markiert ist.

## **23.4 Symbolleiste für Basisfunktionen**

In der obersten Symbolleiste des Layout-Managers finden Sie Buttons für das Laden und Importieren von bereits gespeicherten Layouts sowie für das Speichern und Exportieren von neu erstellten oder geänderten Layouts.

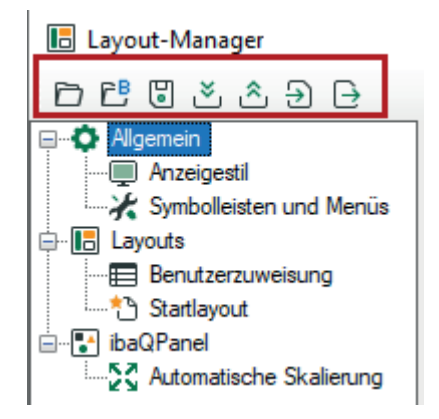

Die Buttons haben folgende Funktionen:

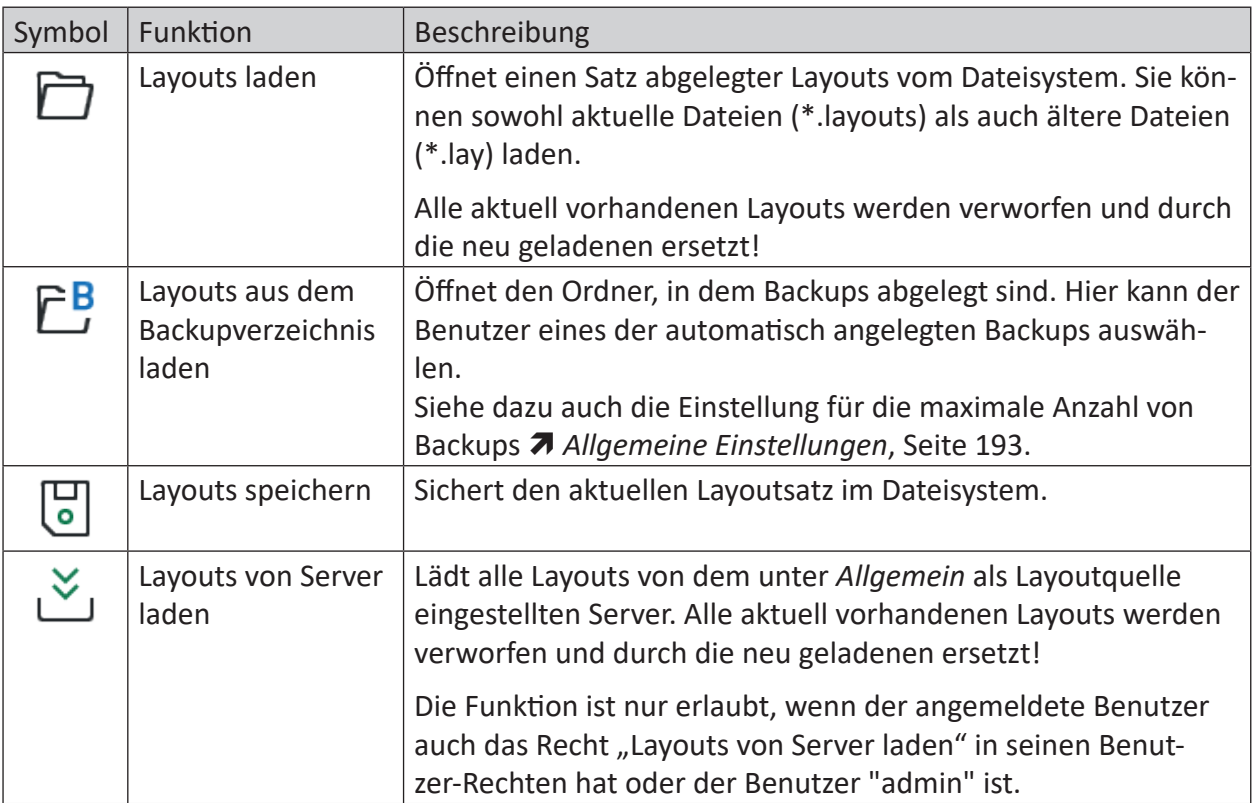

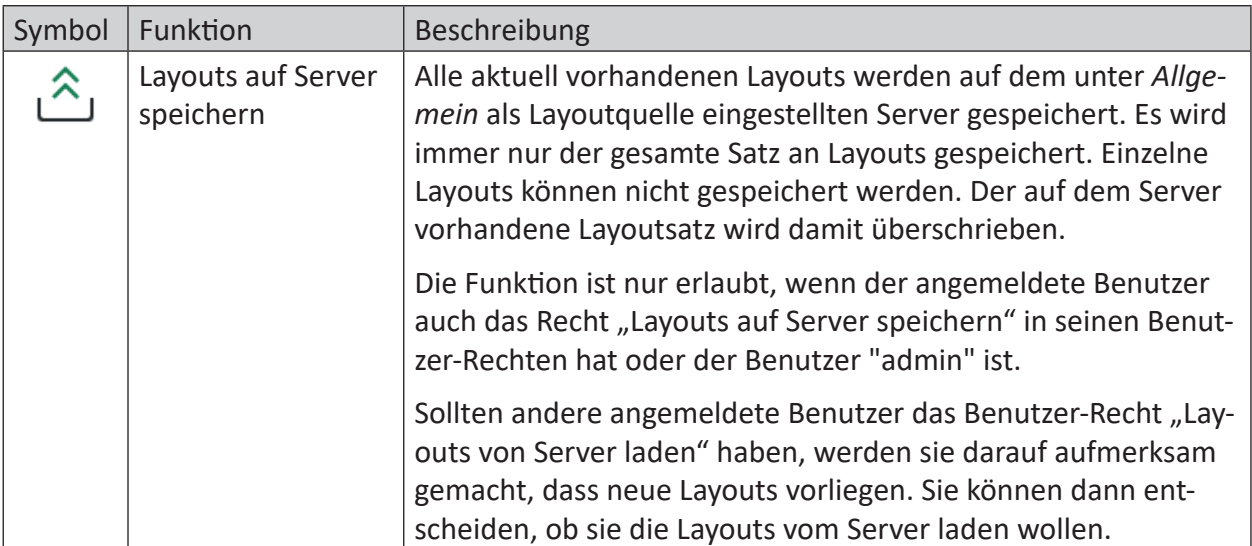

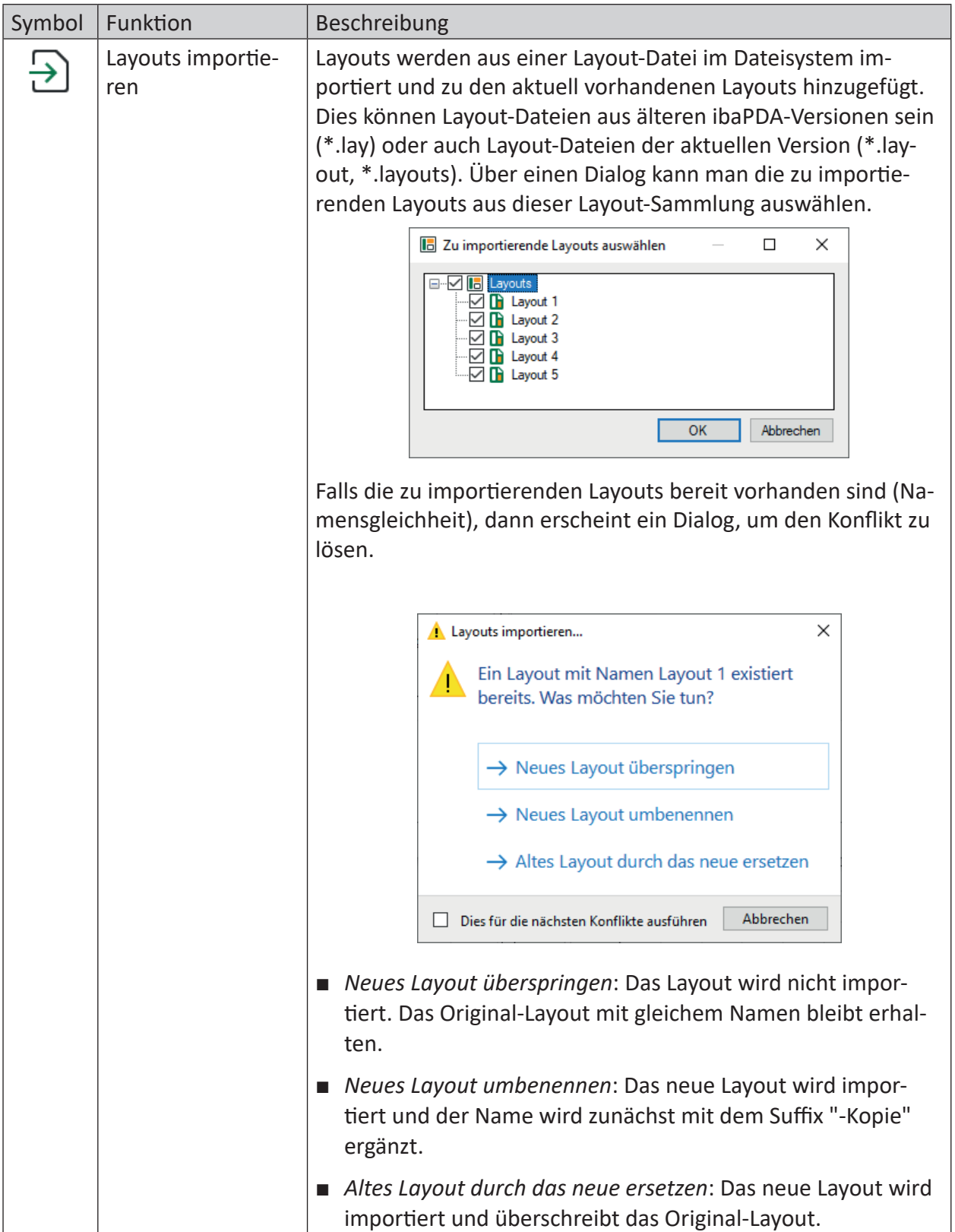

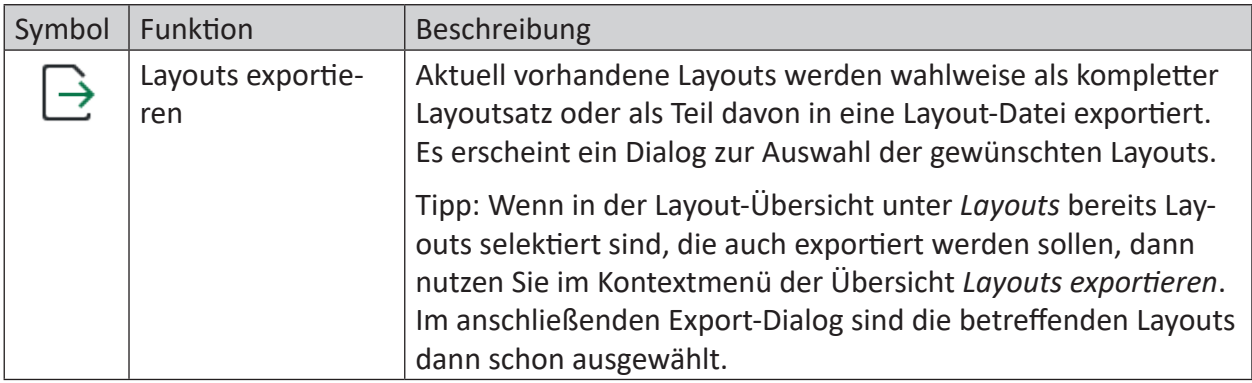

### **Hinweis**

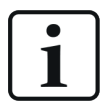

Layoutdateien älterer *ibaPDA*-Versionen (v7.x) können auch geöffnet werden. Sie werden automatisch konvertiert.

Weitere Informationen zum Umstieg von ibaPDA-v7 auf v8 finden Sie im Dokument "NewFeatures v8.0.0".

## <span id="page-192-0"></span>**23.5 Allgemeine Einstellungen**

### **Benutzer-/Layoutquelle**

Für den *ibaPDA*-Client, mit dem Sie gerade arbeiten, müssen Sie festlegen, woher die Layouts geladen und wohin sie gespeichert werden sollen. Folgende Einstellungen stehen zur Auswahl:

- *Lokaler Speicher*: Layouts werden nur lokal vom Client geladen bzw. dort gespeichert.
	- ZIP-Datei mit allen Layouts: C:\Users\MyUsername\AppData\Local\iba\ibaPDA\CurrentLayouts.layouts
	- Einzelne Layout-Dateien: C:\Users\MyUsername\AppData\Local\iba\ibaPDA\layouts
- *ibaPDA-Server*: Layouts liegen auf dem aktuell verbundenen *ibaPDA-Server und werden von* dort geladen oder dorthin gespeichert. Bezüglich der Rechte gilt die Benutzerverwaltung des *ibaPDA*-Servers.
- *ibaHD-Server*: Layouts liegen auf dem aktuell verbundenen *ibaHD-Server* und werden von dort geladen oder dorthin gespeichert. Bezüglich der Rechte gilt die Benutzerverwaltung des *ibaHD-Servers*.

Diese Einstellung ist wichtig in Bezug auf die Benutzerrechte in der Benutzerverwaltung (Layouts auf Server speichern/Layouts von Server laden) des jeweiligen Servers. Nur wenn der angemeldete Benutzer auf dem hier eingestellten Server diese Rechte besitzt, kann er manuell Layouts auf dem Server speichern oder von dort laden.

Falls der aktuell angemeldete Benutzer gemäß Benutzerverwaltung des gewählten Servers keine Rechte für das Laden vom bzw. Speichern auf dem Server hat, wird eine Mitteilung angezeigt.

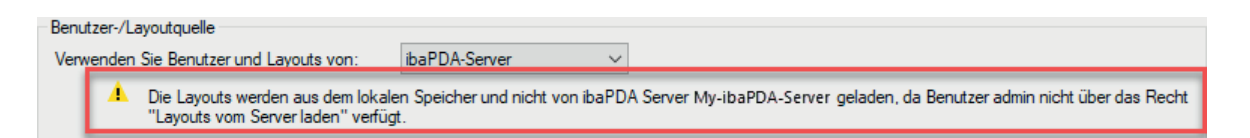

Wenn Sie *Lokaler Speicher* wählen, dann werden die Einstellungen in der Benutzerverwaltung ignoriert.

### **Lizenzquelle**

Wenn in einem Layout lizenzpflichtige Ansichten verwendet werden, wie z. B. *ibaQPanel*, dann muss der Client sich diese Lizenzen holen, damit die Anzeige in dem Layout funktioniert.

Stellen Sie hier ein, ob die Lizenzen vom aktuell verbundenen *ibaPDA*-Server oder *ibaHD-Server* geholt werden sollen. Bei der Einstellung "Nirgendwo" werden keine Lizenzen abgerufen. Wählen Sie diese Einstellung, wenn Sie sicher sind, dass in den Layouts keine lizenzpflichtigen Ansichten enthalten sind.

#### **Backups**

Die Einrichtung der Backups dient dazu, dem versehentlichen Verlust aufwändig gestalteter Layouts vorzubeugen oder bei der Gestaltung und Entwicklung von Layouts auch wieder auf einen älteren Stand zurückgehen zu können.

Mit dem Layout-Manager können Sie zwei Arten von Backups konfigurieren. Beide Arten sichern stets den gesamten Layoutsatz in einer Layout-Datei mit Datum und Uhrzeit im Dateinamen.

- Automatische Backups: CurrentLayout YYYY\_MM\_DD\_HH\_MM\_SS.layouts
- Periodische Backups: P\_CurrentLayout\_YYYY\_MM\_DD\_HH\_MM\_SS.layouts

Speicherort ist der Backup-Pfad im Ordner des angemeldeten Windows-Benutzers auf dem Client-Rechner:

c:\Benutzer\*Benutzername*\AppData\Local\iba\ibaPDA\backup

### **Automatische Backups**

Mit der Einstellung *Maximale Layout-Sicherungen* bestimmen Sie die maximale Anzahl der automatischen Backups. Möglich sind Werte von 5 bis 100, voreingestellter Wert ist 20. Ist die Anzahl erreicht, werden die ältesten Backups sukzessive gelöscht.

Mit jedem der folgenden Ereignisse wird automatisch ein neues Backup angelegt:

- Schließen des *ibaPDA*-Clients
- Öffnen eines Projekts
- Erzeugen einer Support-Datei
- Schließen des Layout-Managers nach Änderungen
- Speichern von Layouts auf dem Server
- Verbindungsaufbau zu einem *ibaPDA*-Server
- Verbindungsaufbau zu einem *ibaHD-Server*

#### **Periodische Backups**

Wenn Sie die periodischen Layout-Sicherungen nutzen wollen, müssen Sie diese mit einem Häkchen aktivieren. Periodische Backups sind besonders dazu geeignet, einem Verlust bereits investierter Arbeit vorzubeugen, z. B. wenn Sie Layouts bearbeiten und der Client nicht geordnet beendet wird.

Stellen Sie das gewünschte Backup-Intervall ein. In diesem Intervall werden dann ständig Backups im Hintergrund erzeugt. Möglich sind Werte von 1 Minute bis 100 Tage.

Auch hier können Sie eine maximale Anzahl einstellen, nach deren Erreichen die ältesten Backups wieder gelöscht werden.

### **Zugriff auf die Backups**

Um eine Layout-Sicherung wieder zu laden, nutzen Sie den entsprechenden Button in der Symbolleiste des Layout-Managers.

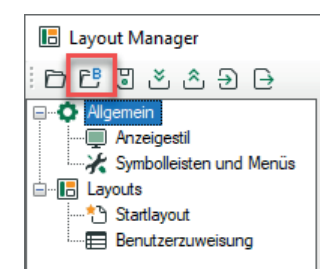

### **23.6 Anzeigestil**

Mit der Einstellung *Initialer Anzeigestil* legen Sie den Anzeigestil fest, mit dem *ibaPDA* generell öffnen soll. Zur Auswahl stehen die gleichen Stile, die auch über das Menü *Ansicht* oder mit den entsprechenden Tastenkombinationen gewählt werden können.

### **Hinweis**

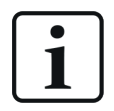

Wenn Sie in der Benutzerverwaltung bereits einen Anzeigestil für Benutzer eingetragen haben, dann wird die Einstellung aus der Benutzerverwaltung verwendet.

Detaillierte Informationen über die Anzeigestile finden Sie in Teil 1 des *ibaPDA*-Handbuchs, in Kapitel *Das Menü Ansicht*.

Für den besonderen Anzeigestil "Feste Größe" können Sie die Breite und Höhe in Pixel festlegen und einige weitere Optionen wählen.

## **23.7 Symbolleisten und Menüs**

Die Symbolleisten und Menüs für die Bedienung von *ibaPDA*-Client können im Layout-Manager für verschiedene Benutzer individuell angepasst werden.

### **Breite der Layoutauswahl in der Symbolleiste**

Mit dieser Einstellung bestimmen Sie grundsätzlich, wie breit das Feld (Pixel) für die Anzeige des aktuellen Layouts in der Symbolleiste ist.

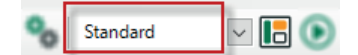

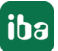

Wenn Sie den Breitenwert in dem Eingabefeld ändern, können Sie in der Symbolleiste die Auswirkung sofort sehen.

#### **Hinweis**

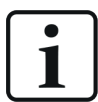

Die Breite des ausgeklappten Dropdown-Fensters mit den Layouts kann bei Bedarf einfach mit der Maus an der unteren rechten Ecke verändert werden.

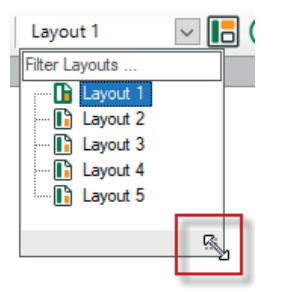

Diese Änderung wird nur temporär für die aktuelle Sitzung gespeichert. Mit Neustart von *ibaPDA*-Client wird die Größe wieder auf Werkseinstellung zurückgesetzt.

### **Profile**

Welche Symbolleisten und Menüs sichtbar sind, ist unabhängig von den verschiedenen Layouts. Die Sichtbarkeit der Symbolleisten und Menüs kann also nicht pro Layout unterschiedlich konfiguriert werden. Allerdings ist es möglich, ihre Sichtbarkeit benutzerabhängig anzupassen.

Die Unterscheidung wird mithilfe so genannter Profile getroffen, die dann den jeweiligen Benutzern zugewiesen werden können. Damit können Sie beeinflussen, welcher Benutzer welche Symbolleisten und Menüs sieht und dementsprechend auch seinen Handlungsspielraum bestimmen.

Sowie sich ein Benutzer unter seinem Namen am *ibaPDA*-Server anmeldet, sieht er nur die Symbole und Menüs entsprechend dem Profil, das ihm zugewiesen wurde. Die Benutzerverwaltung in *ibaPDA* muss dafür natürlich aktiv sein.

In einem Profil ist gespeichert, welche Symbolleisten und Menüs angezeigt werden und welche nicht. Der grundlegende Aufbau der Symbolleiste, d. h. die Anordnung der Symbole und Symbolgruppen ist fest eingestellt. Sie können lediglich einzelne Elemente ausblenden. Das gleiche gilt für die Menüs.

Es gibt eine Grundeinstellung (Default), mit der alle Symbolleisten und Menüs sichtbar sind.

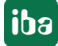

### **Profil konfigurieren**

In diesem Fenster sind alle verfügbaren Profile aufgelistet. Rechts neben der Liste finden Sie die Buttons zur Konfiguration:

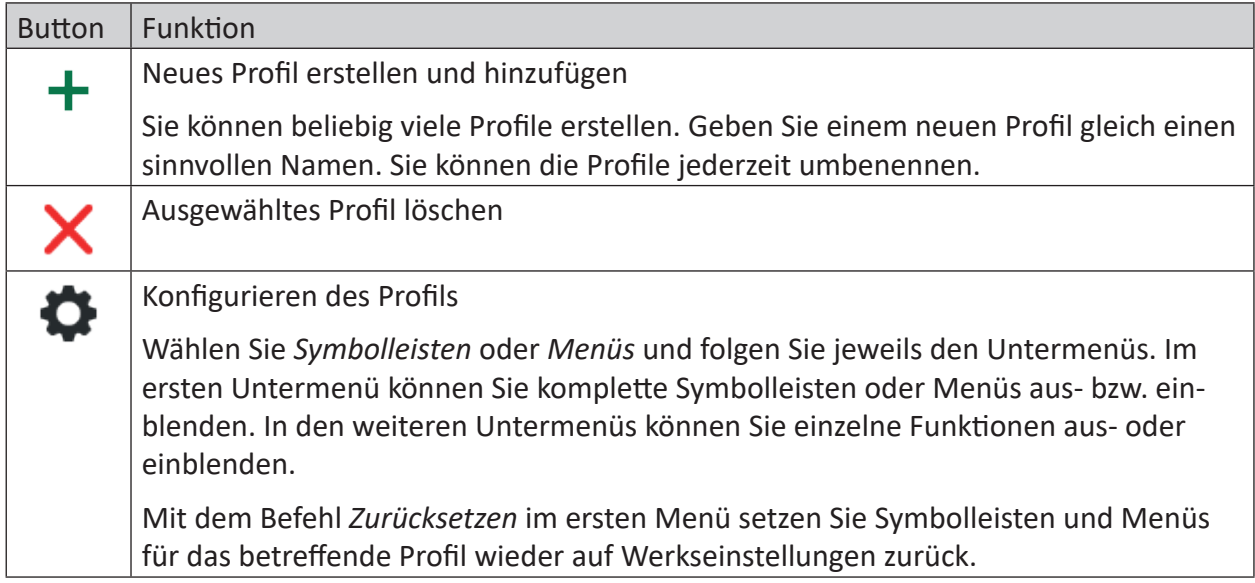

Während der Konfiguration können Sie in der Symbol- und Menüleiste das Ergebnis Ihrer Auswahl verfolgen. Immer wenn Sie ein Profil in der Liste auswählen und anschließend auf den Konfigurationsbutton klicken, werden Symbol- und Menüleiste entsprechend angezeigt.

### **Standardprofil**

Wählen Sie hier ein Profil aus, das standardmäßig mit Start von *ibaPDA*-Client angezeigt werden soll. Wenn Sie noch keine eigenen Profile definiert haben, steht nur das Profil "Default" zur Verfügung. Wenn es schon verschiedene Profile gibt, werden diese in der Dropdown-Liste angezeigt. Bei aktiver Benutzerverwaltung sehen alle Benutzer die Symbolleisten und Menüs entsprechend diesem Profil, es sei denn ihnen wurde ein anderes zugewiesen.

### **Benutzerspezifisches Profil**

In diesem Bereich werden alle konfigurierten lokalen Benutzer und Domänenbenutzer aufgelistet.

In der Spalte *Profil* können Sie jedem Benutzer das gewünschte Profil zuordnen:

- Standardprofil verwenden: Dem Benutzer wird das bei *Standardprofil* eingestellte Profil zugewiesen.
- Default: Dem Benutzer wird das werksseitig definierte Profil (alles sichtbar) zugewiesen.

Die folgende Abbildung zeigt als Beispiel eine reduzierte Symbolleiste, in der die Buttons für Konfigurationseingriffe bzgl. Server, I/O-Manager und Datenaufzeichnung entfernt wurden. Diese Einstellung wurde als Profil "NoConfig" gespeichert und den Benutzern *User\_1* und *User\_2* zugewiesen.

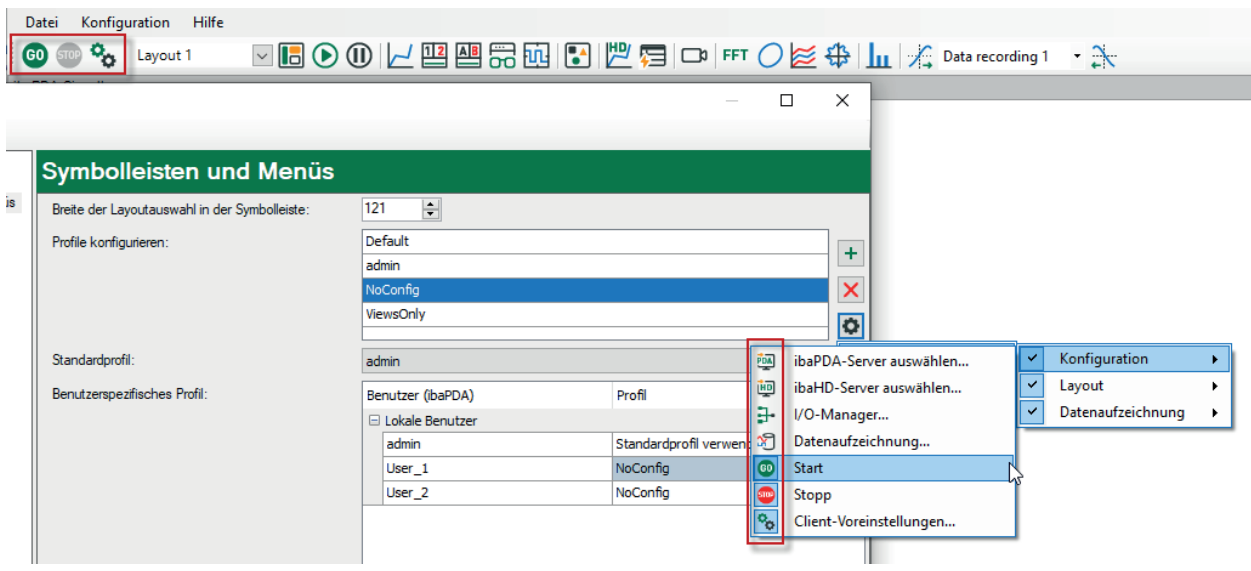

Im Symbolleistenabschnitt für die Konfiguration links oben fehlen die Buttons für die Serverauswahl, den I/O-Manager und die Datenaufzeichnungskonfiguration.

### **23.8 Layouts**

Auf dem Knoten *Layouts* definieren Sie die Layouts und strukturieren diese in Ordnen und/oder mit Farben.

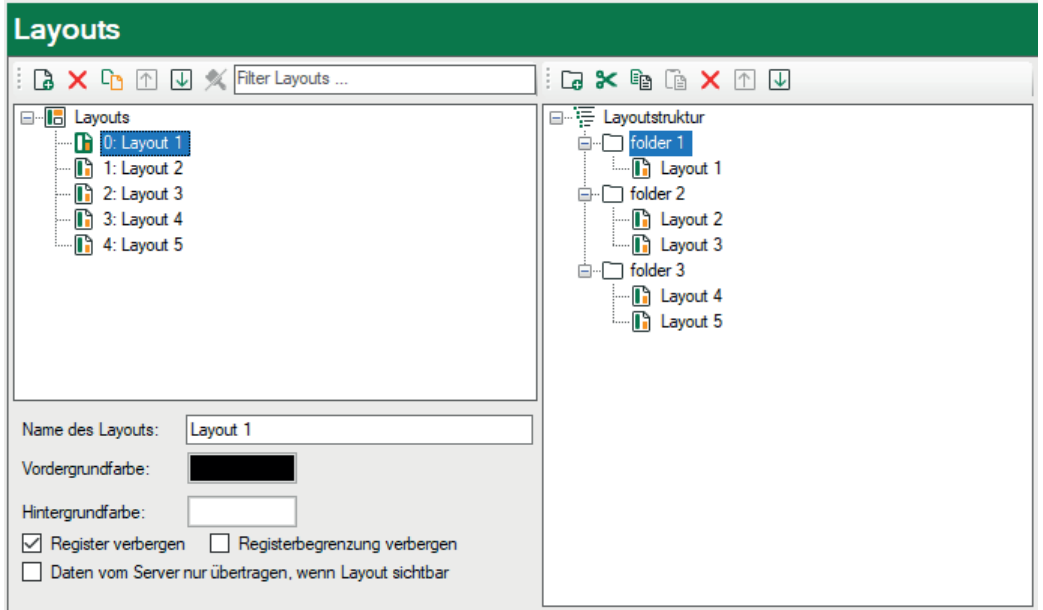

Der Dialog ist in zwei Teile gegliedert:

- Im linken Teil befindet sich der *Layout-Pool*. Hier werden alle aktuell vorhandenen Layouts aufgelistet und Sie können hier Layouts erzeugen, umbenennen, entfernen oder mit Eigenschaften versehen.
- Im rechten Teil befindet sich die *Layout-Struktur*. Hier können Sie Ordner definieren und die Layouts damit strukturieren. Im linken Teil kann jedes Layout nur einmal erscheinen, im rechten Teil können Layouts mehrfach auftauchen.

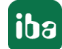

### **Grundsätzliche Vorgehensweise**

Wenn Sie ein neues Layout erstellen wollen, gehen Sie wie folgt vor:

- 1. Fügen Sie im Layout-Manager eine neues Layout hinzu und benennen Sie es um.
- 2. Sofern gewünscht, können Sie das neue Layout farbig kennzeichnen und/oder in der Ordnerstruktur anordnen.
- 3. Schließen Sie den Layout-Manager.
- 4. Klappen Sie in der Symbolleiste die Dropdown-Box mit den Layouts auf und wählen Sie das neue Layout aus.
- 5. Verändern Sie nun die *ibaPDA*-Client-Oberfläche nach Ihren Wünschen. Sämtliche Änderungen werden sofort vermerkt und in der lokalen Layout-Datei gespeichert, sodass sie nicht verloren gehen, wenn Sie *ibaPDA* schließen.

### **23.8.1 Layoutpool**

Im linken Teil des Dialogs befindet sich das Fenster mit allen vorhandenen Layouts. In diesem Bereich legen Sie neue Layouts an, benennen sie um oder löschen sie. Außerdem können Sie jedem Layout noch einige grundlegende Eigenschaften zuweisen.

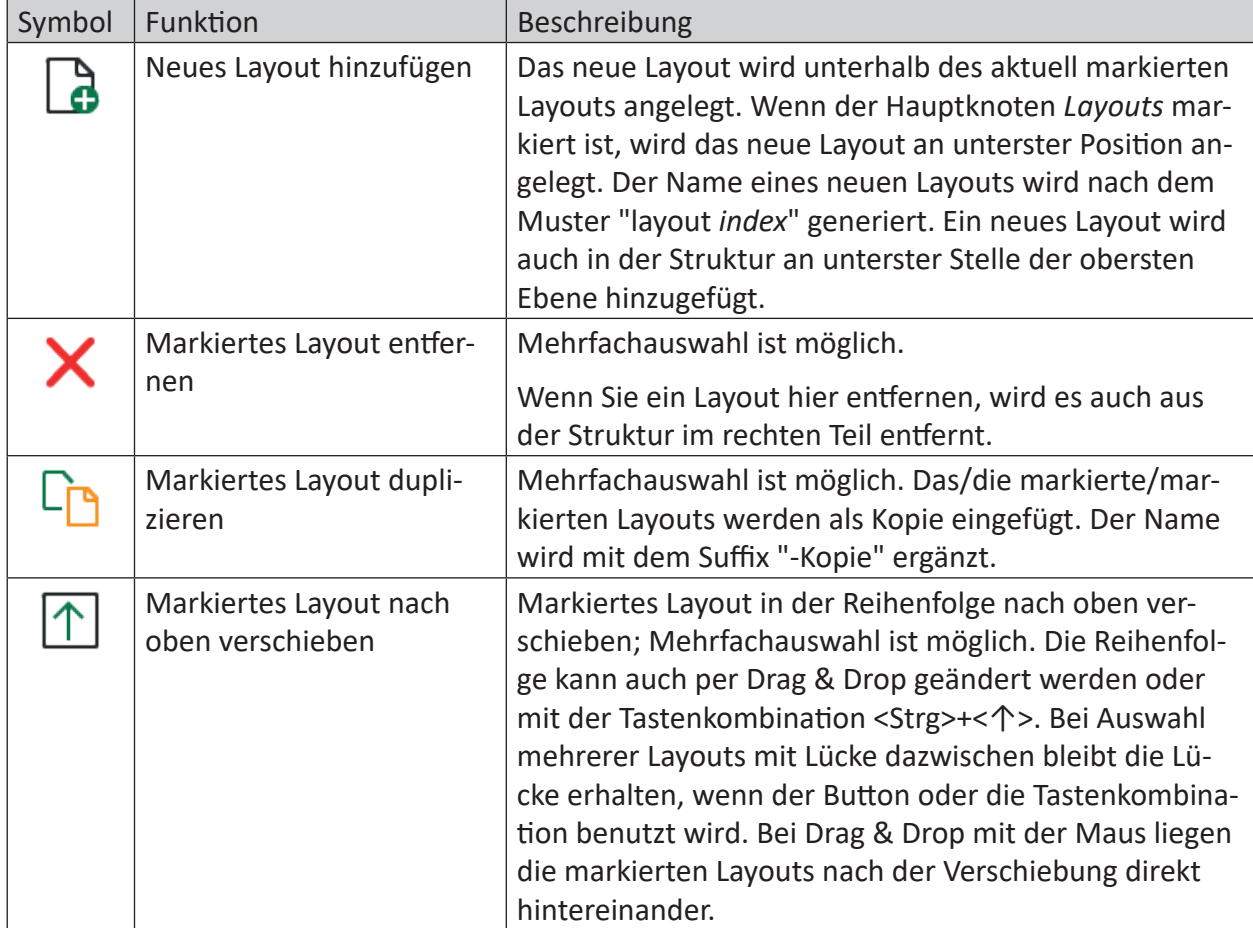

Oberhalb des Fensters befinden sich einige Bedienelemente mit folgenden Funktionen:

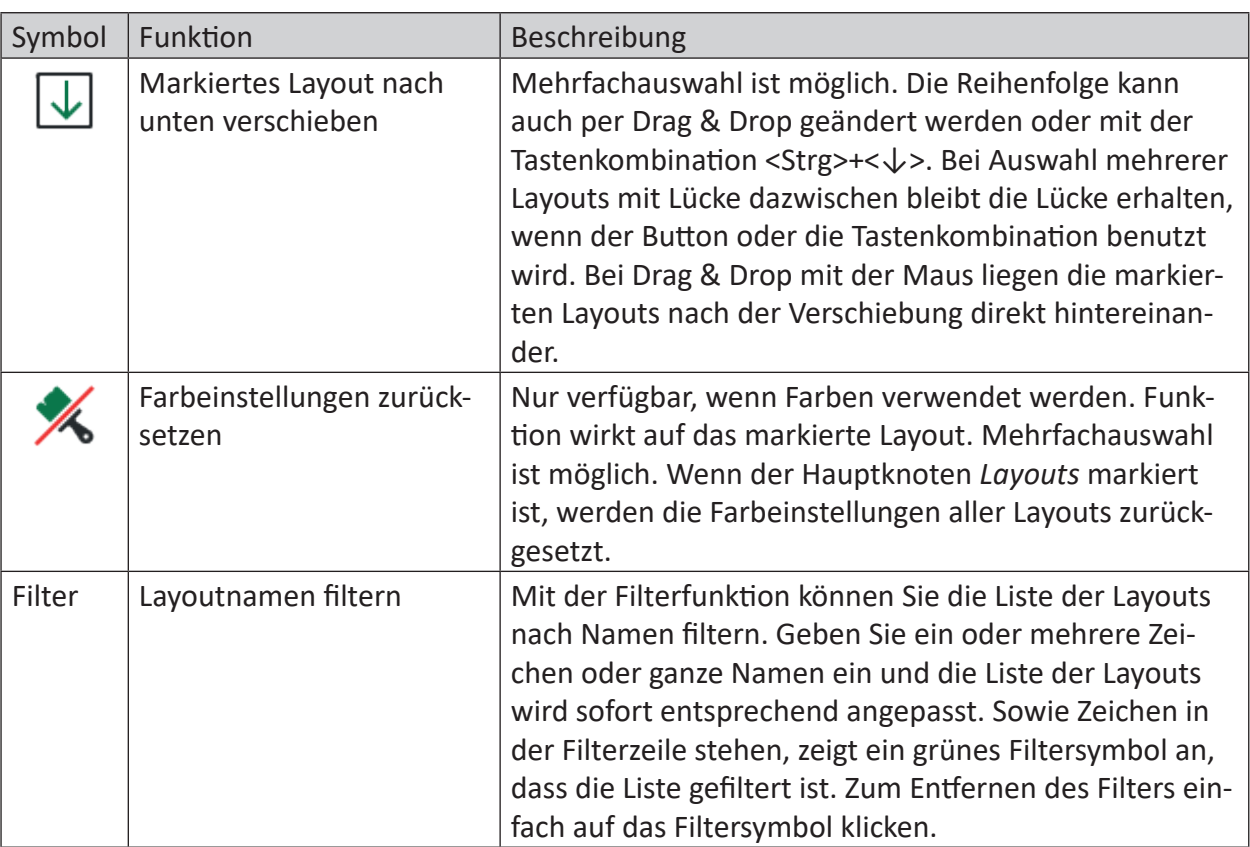

Die gleichen Funktionen (außer Filter) stehen auch im Kontextmenü des Fensters zur Verfügung.

### **Zusätzliche Funktionen im Kontextmenü**

Wenn Sie auf der Wurzel des Layoutpools das Kontextmenü öffnen, dann finden Sie dort den Befehl *Alle Andockkonfigurationen zurücksetzen*.

Mit diesem Befehl werden in allen Layouts alle frei verschiebbaren Fenster (z. B. Signalbaum, Überwachungsfenster, Datenaufzeichnungsstatus usw.) auf ihre Grundeinstellungen bzgl. Position, Größe und Sichtbarkeit zurückgesetzt und dort angedockt.

Wenn Sie das Kontextmenü auf einem Knoten eines Layouts öffnen, dann können Sie wählen, ob die Andockkonfiguration in diesem Layout zurückgesetzt werden soll, oder ob die Andockkonfiguration dieses Layouts auch auf andere Layouts übertragen werden soll. Wenn Sie die Übertragung auf andere Layouts wählen, öffnet sich anschließend ein Auswahldialog, in dem Sie festlegen können, welche Layouts die Andockkonfiguration übernehmen sollen.

Wenn Sie mehrere Layoutknoten auswählen, dann können Sie nur die Andockkonfiguration der markierten Layouts zurücksetzen.

### **Layout-Eigenschaften**

Unter der Layout-Liste können Sie einige Eigenschaften der Layouts einstellen.

Wenn Sie ein Layout in der Liste markiert haben, können Sie das Layout umbenennen. Jeder Name ist zulässig. Die mehrfache Verwendung gleicher Namen ist möglich, aus Gründen der Rückwärtskompatibilität zu älteren Programmversionen. Beim Schließen des Layout-Managers werden Sie darauf hingewiesen, wenn Namen mehrfach verwendet wurden, und Sie können diese bei Bedarf korrigieren.

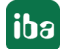

Alternativ zum Eigenschaftenfeld können Sie auch das Kontextmenü auf dem markierten Layout oder die Taste <F2> nutzen, um die Umbenennung vorzunehmen.

Die Einstellungen für Vorder- und Hintergrundfarbe beziehen sich nur auf die Darstellung der Layout-Namen im Layout-Manager (Pool und Struktur).

Mit den Optionen *Register verbergen* und *Register ohne Rand* beeinflussen Sie die Darstellung aller Ansichten, die in einem Layout vorhanden sind. Es sind die gleichen Funktionen, die auch im Menü *Ansicht* ausgeführt werden können. *Register verbergen* funktioniert nur, wenn die Ansichten nicht als Registerkarten angeordnet sind. Temporär können diese Einstellungen jederzeit bei einem aktiven Layout mit dem Menü *Ansicht* geändert werden.

Mit der Option *Daten vom Server nur übertragen, wenn Layout sichtbar* können Sie den Datenverkehr zwischen Server und Client reduzieren. Die Einstellung bezieht sich auf die Messdaten (Signale) für die in einem Layout enthaltenen Ansichten.

Standardmäßig ist diese Option deaktiviert. So werden alle Daten der Signale, die in irgendeinem Layout enthaltenen sind, ständig aktualisiert, egal ob das Layout sichtbar ist oder nicht. Damit ist sichergestellt, dass für alle Signale bei einer Umschaltung von einem Layout zum anderen auch die historischen Signalwerte sichtbar sind, egal ob die Signale in dem vorigen Layout sichtbar waren oder nicht.

Wenn Sie diese Option aktivieren, dann werden die Werte der Signale im neuen Layout erst geladen, nachdem das Layout umgeschaltet wurde. Somit werden z. B. Trendkurven erst ab dem Umschaltzeitpunkt geschrieben. Für Signale, die nicht bereits im vorigen Layout enthalten waren, stehen keine historischen Daten zur Verfügung.

Wenn mehrere Layouts mit unterschiedlichen Eigenschaften ausgewählt sind, wird dies wie folgt angezeigt:

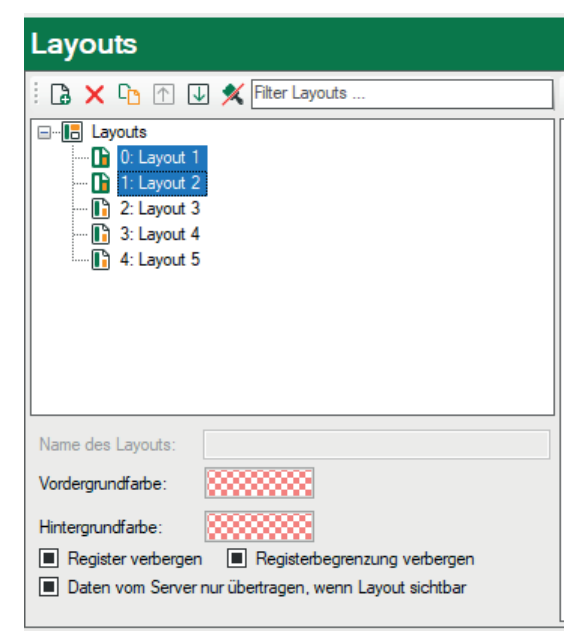

### **23.8.2 Layoutstruktur**

Im rechten Teil des Dialogs werden die Layouts in strukturierter Form angezeigt. Standardmäßig ist es nur eine flache Liste, wie im linken Teil. Sie müssen nichts tun, wenn Ihnen diese Form ausreicht. Falls Sie aber Ihre Layouts nach bestimmten Kriterien ordnen und strukturieren wollen, können Sie das hier tun. Insbesondere wenn Sie sehr viele Layouts verwenden, kann die Strukturierung zur Übersicht beitragen.

Sie können in der Layoutstruktur Ordner und Unterordner anlegen, in denen Sie die Layouts anordnen. Sie können sogar Layouts anderen Layouts unterordnen. Letzteres kann hilfreich sein, wenn Sie z. B. Layouts in Layout-Registern von *ibaQPanel* projektiert haben.

```
E Layoutstruktur
\Box folder 1
        <sup>..</sup> [ Layout 1
        <sup>..</sup> [i] Layout 2
d folder 2
     In Layout 3
\overline{b} T folder 3
     <sub>□</sub> folder 1
         <sup>in</sup> no Layout 4
               ... n Layout 5
```
Oberhalb des Fensters befinden sich einige Bedienelemente mit folgenden Funktionen:

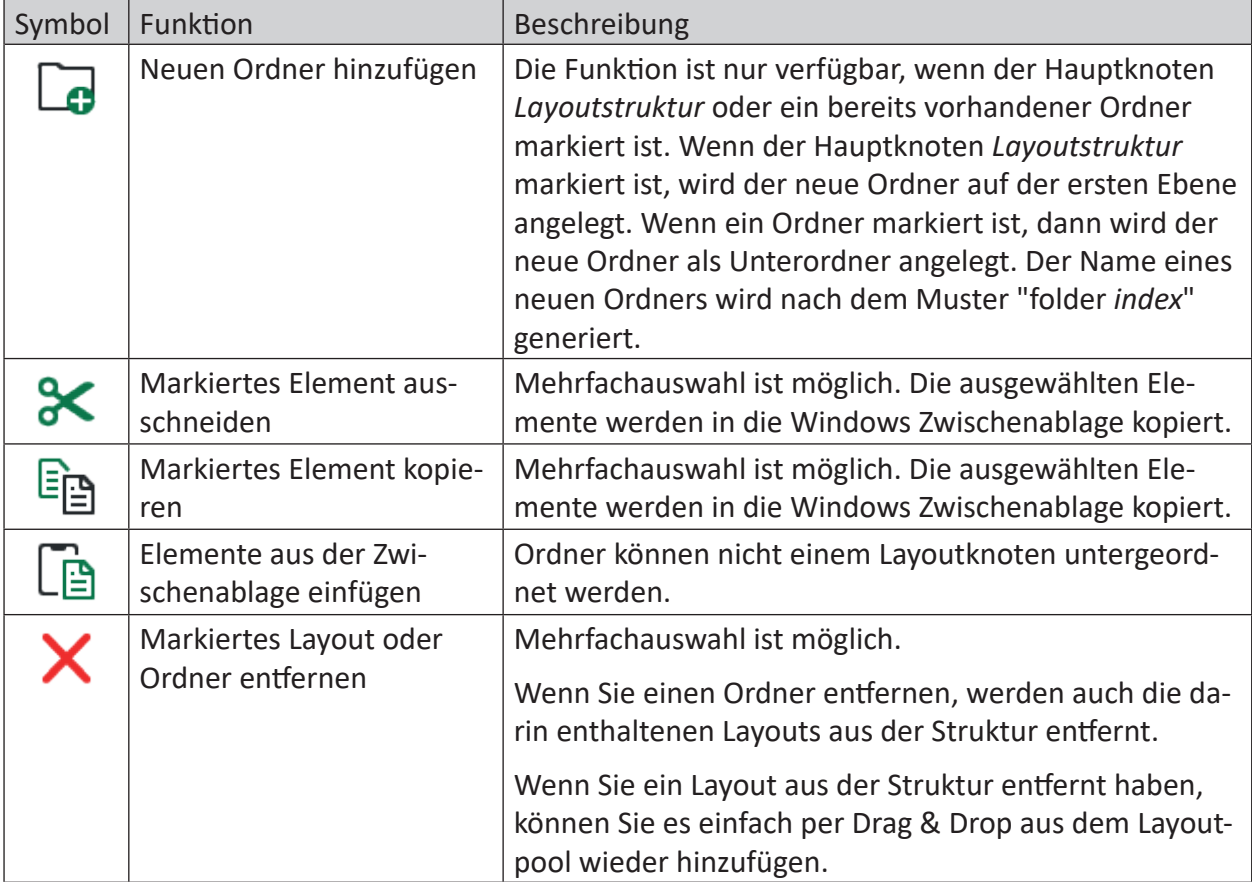

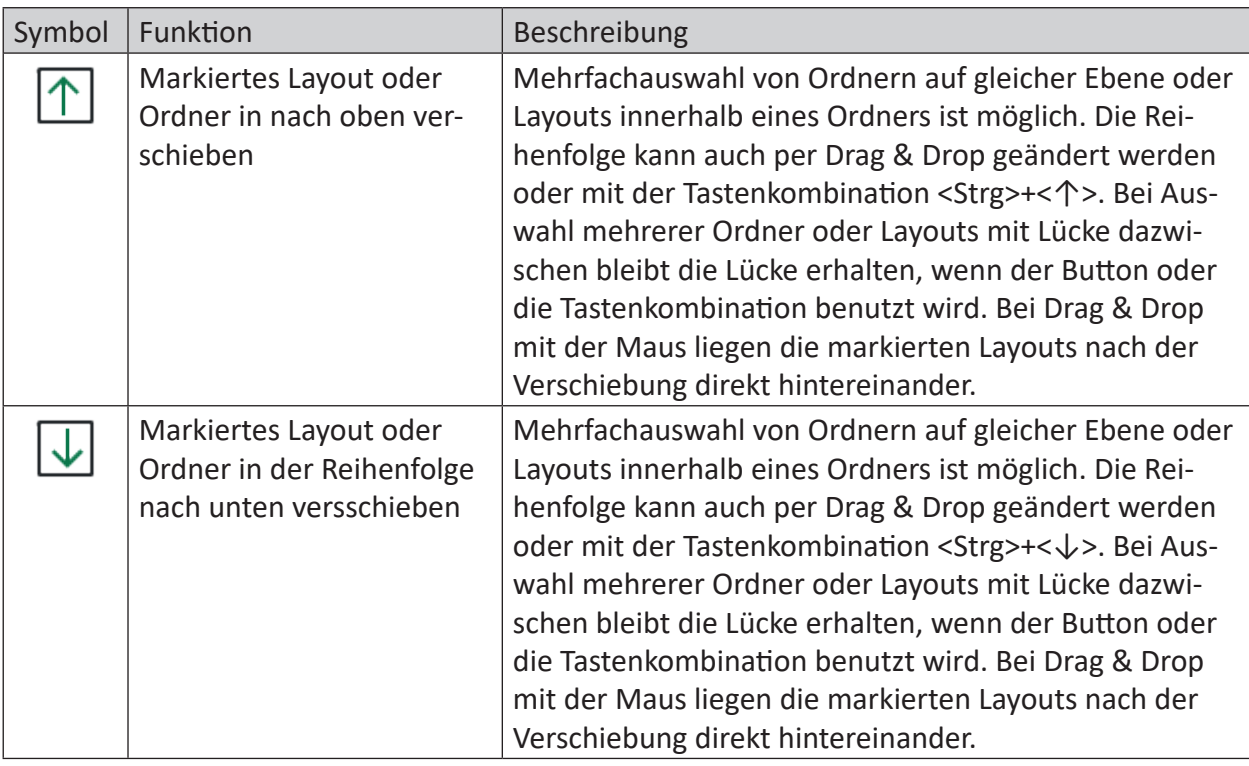

Die gleichen Funktionen stehen auch im Kontextmenü des Fensters zur Verfügung.

Wenn Sie ein oder mehrere Layouts einem anderen Layout unterordnen wollen, können Sie das auf verschiedenen Wegen machen:

- Ziehen Sie das gewünschte Layout aus dem Layoutpool per Drag & Drop mit gedrückter <Strg>-Taste gezielt auf das Layout in der Layoutstruktur, dem es untergeordnet werden soll.
- Ziehen Sie das gewünschte Layout innerhalb der Layoutstruktur per Drag & Drop mit gedrückter <Strg>-Taste gezielt auf das Layout in der Layoutstruktur, dem es untergeordnet werden soll.
- Kopieren oder schneiden Sie das gewünschte Layout aus, markieren Sie das Layout, dem es untergeordnet werden soll und fügen Sie es dann ein.

### **Ordner umbenennen**

Sie können die Ordner umbenennen. Jeder Name ist zulässig. Die mehrfache Verwendung gleicher Namen ist möglich. Beim Schließen des Layout-Managers werden Sie darauf hingewiesen, wenn Namen mehrfach verwendet wurden, und Sie können diese bei Bedarf korrigieren.

### **Sonstige Strukturregeln**

- Ordner werden stets vor den Layout-Knoten angezeigt.
- Ein Layout-Knoten kann innerhalb eines Ordners oder unterhalb eines anderen Layout-Knotens nur einmal vorhanden sein.

### **23.8.3 Startlayout**

Mit den Einstellungen auf diesem Knoten bestimmen Sie, welches Layout beim Öffnen von *iba-PDA* (Client) angezeigt werden soll. Sie haben dabei mehrere Methoden zur Auswahl, um das Startlayout auszuwählen: Fest vorgegeben, benutzerabhängig, clientspezifisch oder signalgesteuert.

Die Priorität der Methoden nimmt von oben nach unten zu. Das heißt, dass z. B. eine benutzerabhängige Vorgabe das Standard-Startlayout überschreibt.

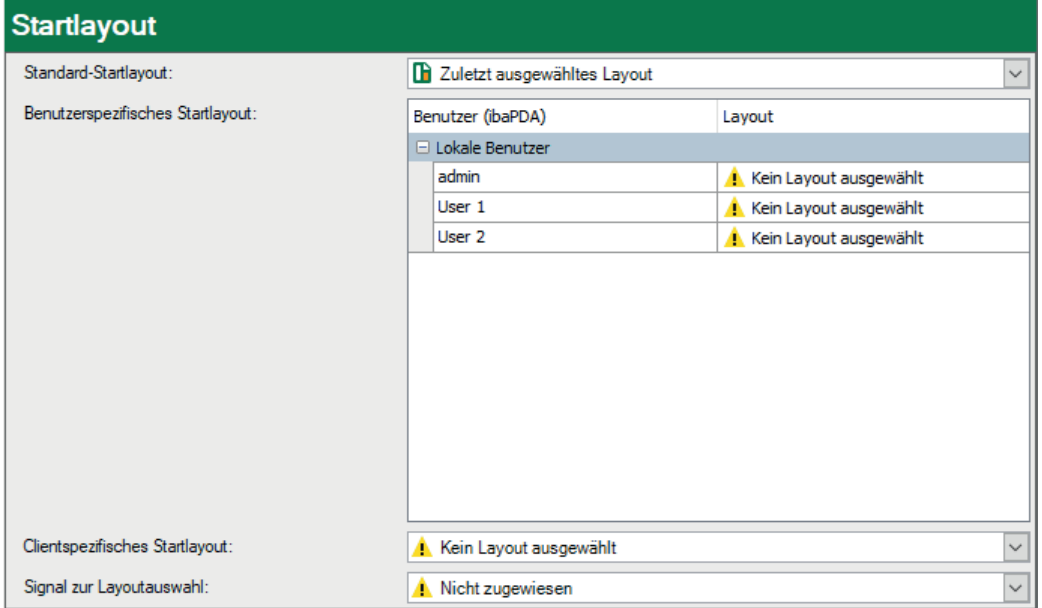

Sie können folgende Einstellungen vornehmen.

### **Standard-Startlayout**

Standardmäßig ist das zuletzt gewählte Layout auch wieder das Startlayout. Alternativ können Sie hier ein bestimmtes Layout auswählen, das immer angezeigt wird, wenn *ibaPDA*-Client geöffnet wird, egal welches Layout bei der letzten Sitzung aktiv war. Voraussetzung ist, dass keine der anderen Methoden genutzt wird.

### **Benutzerspezifisches Startlayout**

Hier können Sie jedem Benutzer ein Startlayout zuweisen. Angezeigt werden die Benutzer, die auf dem Knoten *Allgemein* unter *Layoutquelle* eingestellten Server konfiguriert sind. Wenn sich der Benutzer anmeldet, wird das zugewiesene Layout geladen. Wenn Sie hier einem Benutzer ein Layout zuweisen, das laut Einstellung auf dem Knoten *Benutzerzuweisung* für ihn gar nicht sichtbar ist, wird eine Warnung ausgegeben.

### **Clientspezifisches Startlayout**

Mit dieser Einstellung legen Sie das Startlayout für den Client-Computer fest, an dem Sie gerade arbeiten. Damit können Sie sicherstellen, dass der betreffende Computer immer mit dem eingestellten Layout startet, unabhängig davon, welcher Benutzer sich anmeldet.

#### **Signal zur Layoutauswahl**

Hier können Sie ein Analogsignal einstellen, dessen Werte 0 ... n dazu genutzt wird, ein entsprechendes Layout auszuwählen. Ideal ist ein Analogsignal, das ganze Zahlenwerte annehmen kann

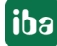

(INTEGER). Die Verknüpfung von Signalwert und Layout erfolgt über den Layoutindex, den Sie im linken Fenster vor jedem Layout sehen können.

### **23.8.4 Benutzerzuweisung**

Auf diesem Knoten legen Sie fest, welche Layouts ein Benutzer sehen darf und welche nicht. Angezeigt werden hier die Benutzer, die auf dem Knoten *Allgemein* als *Layoutquelle* eingestellten Server konfiguriert sind.

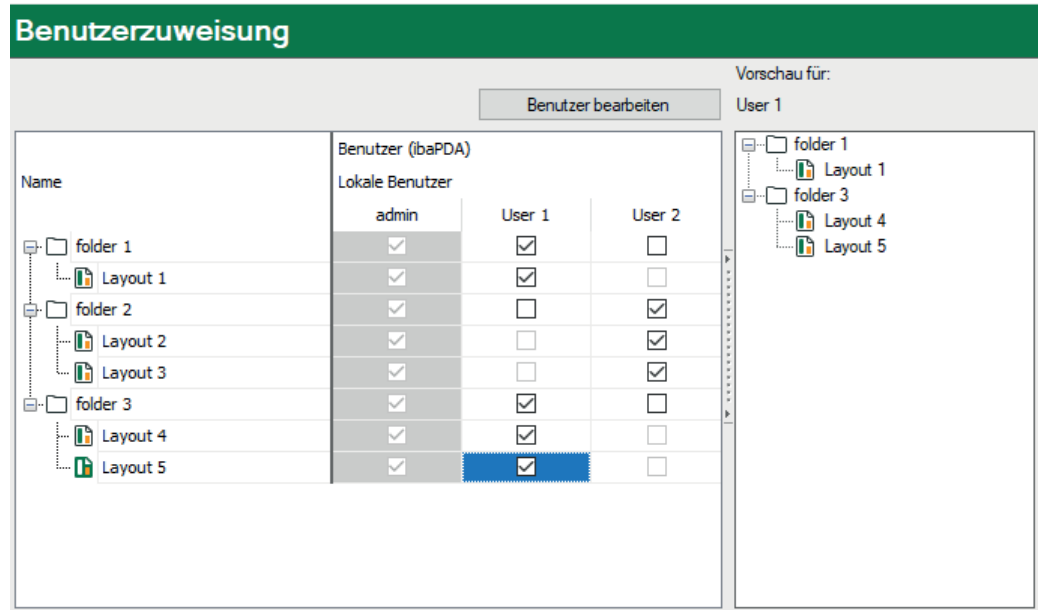

Der Dialog teilt sich in zwei Bereiche. Links befindet sich eine Tabelle mit allen Layouts aus der Layoutstruktur in der ersten Spalte und den vorhandenen Benutzern in den Spalten daneben.

Rechts gibt es ein Vorschaufenster, das für einen markierten Benutzer (Tabellenspalte) zeigt, wie die Layoutauswahl in der Symbolleiste von *ibaPDA*-Client für ihn aussehen würde. Das Vorschaufenster können Sie verbergen, um mehr Platz für die Benutzerzuweisung zu haben. Klicken Sie dazu einfach auf das Steuerelement auf dem Trennbalken zwischen Tabelle und Vorschaufenster.

### **Zuweisungen vornehmen**

Sie können jedem Benutzer individuell seine Layouts zuweisen, indem Sie Häkchen setzen. Wenn Layouts aus Ordnern zugewiesen werden sollen, muss auch der Ordner zugewiesen werden. Auch wenn Sie einen Ordner zuweisen, müssen zusätzlich die gewünschten Layouts aus dem Ordner einzeln zugewiesen werden.

Wenn Sie sehr viele Layouts haben, die Sie zuweisen wollen, dann können Sie mehrere Tabellenzellen in einer Spalte markieren (Mausklick mit <Strg> oder <Umsch>) und in einer beliebigen Zelle das Häkchen setzen, damit alle ausgewählten Zellen ein Häkchen bekommen. Das gilt für das Entfernen der Häkchen entsprechend.

iba

### **Tipp**

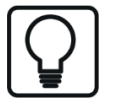

Wenn Sie einem Benutzer vorübergehend alle Layouts in einem Ordner entziehen wollen, dann genügt es den Ordner abzuwählen. Der Benutzer sieht dann keines der enthaltenen Layouts. Die Auswahl der einzelnen Layouts bleibt jedoch bestehen, sodass nach erneuter Zuweisung des Ordners alle Layouts wieder sichtbar sind.

### **Zuweisungen kopieren**

Wenn Sie die Zuweisungen für einen Benutzer gemacht haben und diese Zuweisungen auf andere Benutzer übertragen wollen, dann können Sie diese kopieren. Gehen Sie wie folgt vor:

- 1. Klicken mit der rechten Maustaste auf den Spaltenkopf des Benutzers, dessen Einstellungen Sie kopieren wollen.
- 2. Im Kontextmenü wählen Sie *Auf andere Benutzer kopieren*.

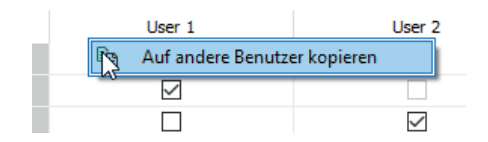

3. In dem folgenden Auswahldialog werden alle weiteren Benutzer angezeigt. Wählen Sie hier den oder die Benutzer aus, auf die Zuweisungen übertragen werden sollen. Der Benutzer *admin* wird nicht angeboten, da diesem ohnehin alle Layouts zugewiesen sind.

Entsprechend funktioniert das auch für Layouts und Ordner. Wenn Sie z. B. für ein Layout eine umfangreiche Benutzerzuweisung vorgenommen haben und diese so oder ähnlich auch auf andere Layouts übertragen wollen, gehen Sie wie folgt vor:

- 1. Markieren Sie das Layout oder den Ordner, dessen Zuweisungen kopiert werden sollen, in der Spalte mit der Layoutstruktur.
- 2. Öffnen Sie das Kontextmenü (rechter Mausklick) und wählen Sie *Auf andere Layouts kopieren*.

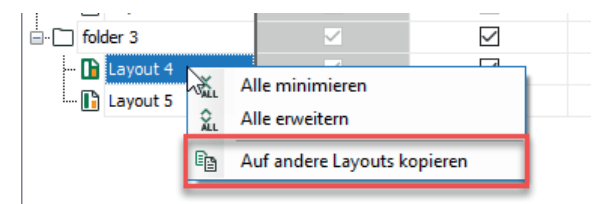

3. In dem folgenden Auswahldialog werden alle anderen Layouts/Ordner angezeigt. Wählen Sie hier die gewünschten Ziele (Layouts oder Ordner) aus.

### **Unbekannte Benutzer**

In bestimmten Situationen kann es vorkommen, dass im Layout-Manager Benutzerzuweisungen gespeichert sind, aber diese Benutzer aktuell nicht existieren. Die Spalten der betreffenden Benutzer werden dann rot eingefärbt.

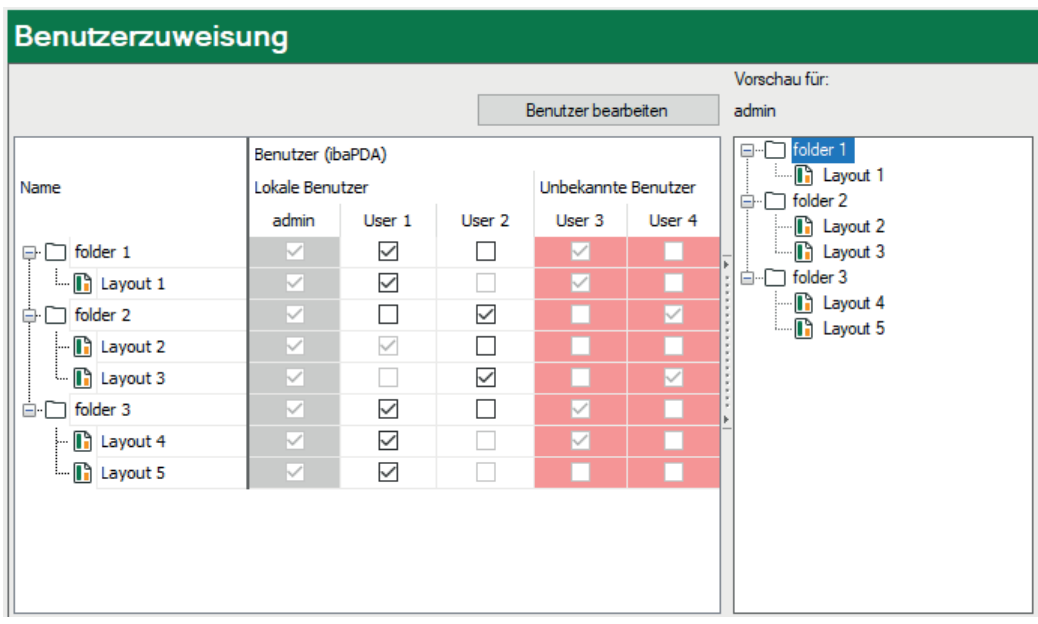

Folgende Szenarien sind denkbar:

- Löschen von Benutzern aus der Benutzerverwaltung des Servers, denen Layouts zugewiesen sind.
- Umstellen der *Layoutquelle* (ibaPDA, ibaHD-Server) auf einen anderen Server
- Öffnen eines Layoutsatzes (\*.layouts) mit Layouts, die Benutzern zugewiesen sind, die nicht in der Benutzerverwaltung des aktuellen Servers konfiguriert sind

Sie haben folgende Optionen:

Wenn ein unbekannter Benutzter erforderlich ist, dann können Sie ihn in der Benutzerverwaltung des verbundenen Servers anlegen. Damit ist der Benutzer nicht mehr unbekannt. Über den Button <Benutzer bearbeiten> gelangen Sie einfach in die Benutzerverwaltung, ohne den Layout-Manager verlassen zu müssen.

Wenn ein unbekannter Benutzer nicht benötigt wird, dann können Sie ihn einfach aus dem Layout-Manager entfernen. Nutzen Sie dafür das Kontextmenü auf dem Spaltenkopf des betreffenden Benutzers. Wenn es mehrere unbekannte Benutzer gibt, die nicht erforderlich sind, machen Sie einen rechten Mausklick auf die gemeinsame Spaltenüberschrift *Unbekannte Benutzer* und Sie können alle unbekannten Benutzer auf einmal entfernen.

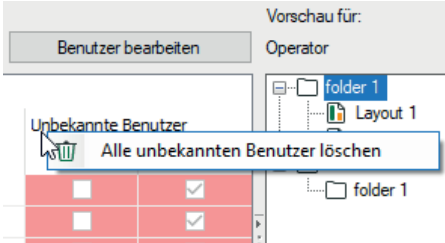

## **23.9 Layout in Projekt speichern**

Wenn Sie die aktuellen Layouts in ein Projekt speichern wollen, dann achten Sie darauf, dass in dem Dialog zum Speichern des Projekts (*Datei – Projekt speichern...)* die Option *Aktuelles Layout in Projekt speichern* aktiviert ist.

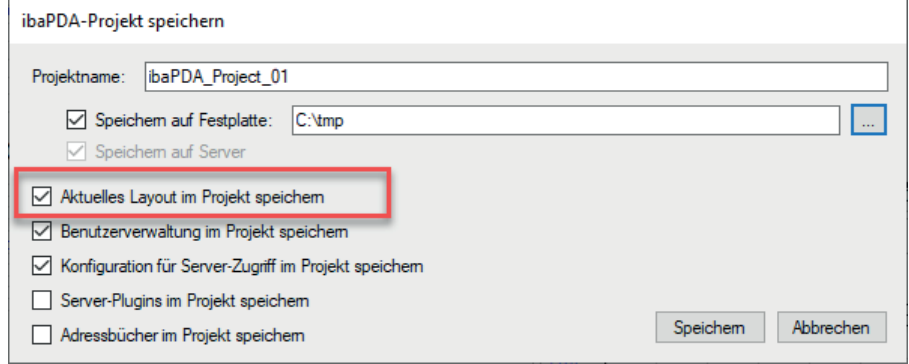

## **23.10 Automatische Skalierung des QPanel-Fensters**

Ein *ibaQPanel*-Fenster kann so konfiguriert werden, dass es auf den gesamten Bildschirm passt. Wenn Sie es dann auf einem Monitor mit einer anderen Bildschirmauflösung öffnen, ändert sich die Größe des Fensters. Mit der Option *Automatische Skalierung* kann die Größe des *iba-QPanel*-Fensters mit allen darin enthaltenen Objekten automatisch angepasst werden, wenn es auf einem Bildschirm mit einer anderen Auflösung verwendet wird. Alle Schriftgrößen werden ebenfalls neu skaliert.

Die automatische Skalierung kann im Layout-Manager aktiviert werden. Öffnen Sie den Layout-Manager über das Menü *Konfiguration - Layout-Manager* oder über das Symbol  $\boxed{\boxed{\Box}}$ .

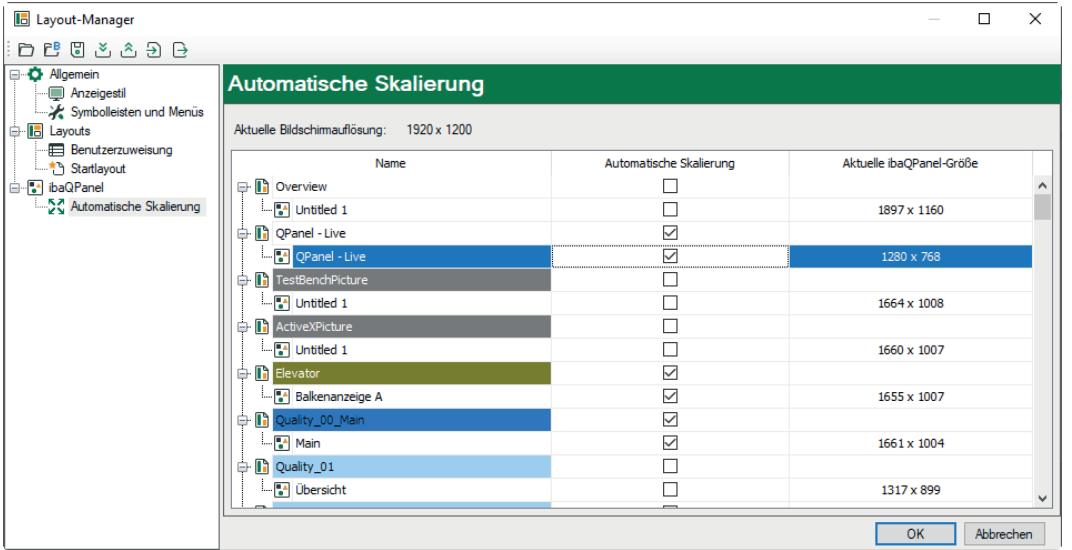

Die Skalierung erfolgt, wenn Sie *ibaPDA* auf einem Bildschirm mit einer anderen Auflösung öffnen. Sie funktioniert auch spontan, wenn Sie das Fenster auf einen anderen Bildschirm mit einer anderen Auflösung ziehen.

Sie können die automatische Skalierung für jedes Fenster separat aktivieren, indem Sie die Checkbox des jeweiligen Fensters anklicken.

Über das Kontextmenü können Sie die Spalten der Tabelle ein- bzw. ausblenden:

- Automatische Skalierung: aktivieren/deaktivieren der automatischen Skalierung
- ■ Aktuelle *ibaQPanel*-Größe (in Pixel)
- Native Auflösung: Auflösung des Bildschirms, auf dem das Fenster erstellt wurde
- Native *ibaQPanel-*Größe: Größe, die der systemeigenen Auflösung entspricht.

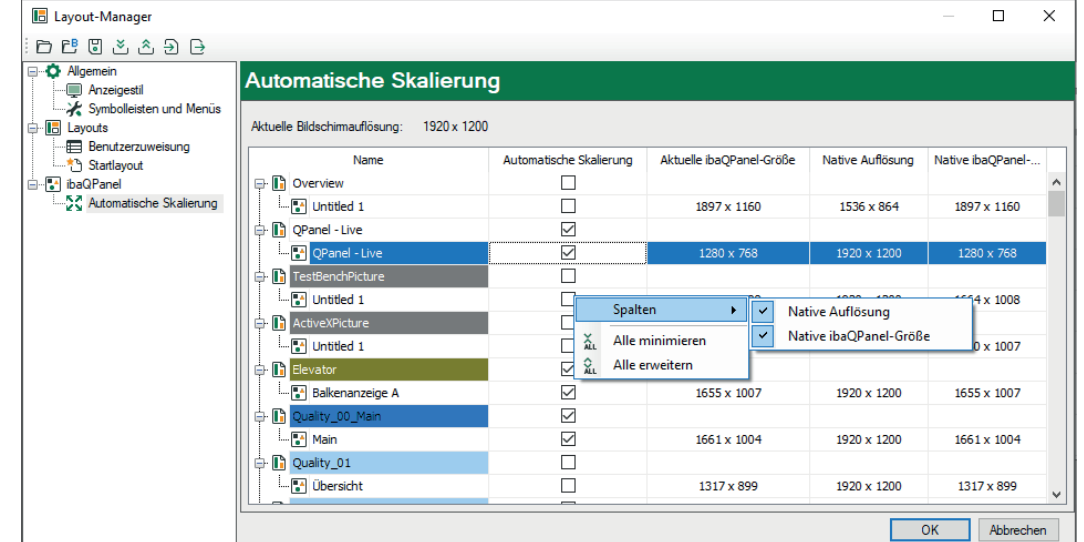

Sie können die native Auflösung auf die aktuelle Bildschirmauflösung einstellen. Öffnen Sie dazu mit der rechten Maustaste das Kontextmenü in der Spalte *Native Auflösung* und wählen *Ursprüngliche Auflösung auf aktuelle Bildschirmauflösung übernehmen*.

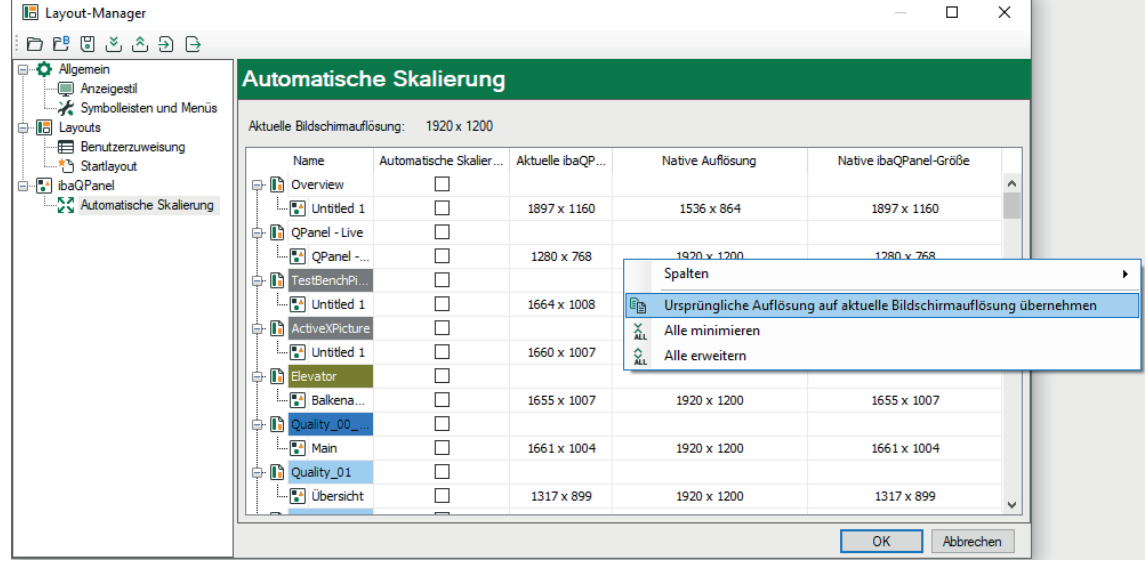

Wenn Sie ein bestehendes Layout mit einem *ibaQPanel*-Fenster zum ersten Mal in der neuen Version öffnen, wird die ursprüngliche Auflösung auf die aktuelle Bildschirmauflösung und die ursprüngliche Größe auf die aktuelle Größe initialisiert.

# **24 Support und Kontakt**

### **Support**

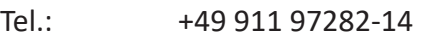

E-Mail: support@iba-ag.com

### **Hinweis**

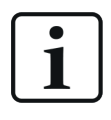

Wenn Sie Support benötigen, dann geben Sie bitte bei Softwareprodukten die Nummer des Lizenzcontainers an. Bei Hardwareprodukten halten Sie bitte ggf. die Seriennummer des Geräts bereit.

### **Kontakt**

#### **Hausanschrift**

iba AG Königswarterstraße 44 90762 Fürth Deutschland

Tel.: +49 911 97282-0 E-Mail: iba@iba-ag.com

## **Postanschrift**

iba AG Postfach 1828 90708 Fürth

### **Warenanlieferung, Retouren**

iba AG Gebhardtstraße 10 90762 Fürth

### **Regional und weltweit**

Weitere Kontaktadressen unserer regionalen Niederlassungen oder Vertretungen finden Sie auf unserer Webseite:

### **www.iba-ag.com**